# <span id="page-0-0"></span>**Integrated Dell Remote Access Controller 6 (iDRAC6), version 1.5 Guide**

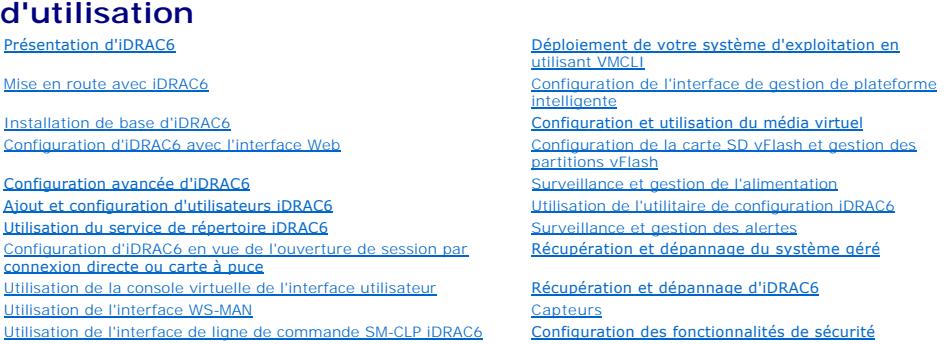

## **Remarques et précautions**

**REMARQUE :** Une REMARQUE indique des informations importantes qui peuvent vous aider à mieux utiliser votre ordinateur.

**PRÉCAUTION : Une PRÉCAUTION indique un risque de dommage matériel ou de perte de données en cas de non-respect des instructions.** 

#### **Les informations contenues dans ce document sont sujettes à modification sans préavis. © 2010 Dell Inc. Tous droits réservés.**

La reproduction de ce document de quelque manière que ce soit sans l'autorisation écrite de Dell Inc. est strictement interdite.

Marques mentionnées dans ce document : Dell™, le logo DELL™, OpenManage™ et PowerEdge™ sont des marques de Dell Inc. ; Microsoft®, Windows®, Windows Server®, .NET®,<br>Internet Explorer®, Windows Vista® et Active Directory® s

Copyright 1998-2009 The OpenLDAP Foundation. Tous droits réservés. La redistribution et l'utilisation aux formats source et binaire, avec ou sans modification, ne sont permises<br>que selon les termes de la licence publique O progicies fournis par des tiers soient sous copyright t qu'ils soient sujets à des restrictions supplémentaires. Ce produit est dérivé de la distribution LDAP varias parametries de l'Université du Michigan. Ce produit cont

Juillet 2010

<span id="page-1-0"></span>[Retour à la page du sommaire](file:///E:/Software/smdrac3/idrac/idrac15Mono/fr/ug/index.htm)

## **Configuration d'iDRAC6 en vue de l'ouverture de session par connexion directe ou carte à puce**

#### **Integrated Dell Remote Access Controller 6 (iDRAC6), version 1.5 Guide d'utilisation**

- [À propos de l'authentification Kerberos](#page-1-1)
- [Conditions requises en vue de la connexion directe et de l'authentification par carte à puce Active Directory](#page-1-2)
- [Utilisation de la connexion directe Microsoft Active Directory](#page-2-0)
- [Configuration de l'authentification par carte à puce](#page-3-0)
- O Dépannage de l'ouverture de session par carte à pu
- [Questions les plus fréquentes concernant la connexion directe](#page-7-0)

Cette section fournit des informations permettant de configurer iDRAC6 en vue de l'ouverture de session par carte à puce dans le cas des utilisateurs locaux et<br>des utilisateurs d'Active Directory, ainsi que de l'ouverture

iDRAC6 prend en charge l'authentification Active Directory Kerberos afin de pouvoir accepter les ouvertures de session par connexion directe (SSO) et par carte à puce Active Directory.

## <span id="page-1-1"></span>**À propos de l'authentification Kerberos**

Kerberos est un protocole d'authentification de réseau qui permet aux systèmes de communiquer en toute sécurité sur un réseau non sécurisé. Pour cela, les<br>systèmes doivent prouver leur authenticité. Pour se conformer aux n charge l'authentification Active Directory Kerberos afin de pouvoir accepter les ouvertures de session par connexion directe (SSO) et par carte à puce Active Directory.

Microsoft Windows 2000, Windows XP, Windows Server 2003, Windows Vista et Windows Server 2008 utilisent Kerberos comme méthode d'authentification par défaut.

iDRAC6 utilise Kerberos pour prendre en charge deux types de mécanisme d'authentification : les ouvertures de session par connexion directe (SSO) Active<br>Directory et les ouvertures de session par carte à puce Active Direct utilisateur mises en cache dans le système d'exploitation après que l'utilisateur a ouvert une session avec un compte Active Directory valide.

Pour l'ouverture de session par carte à puce Active Directory, iDRAC6 utilise l'authentification bifactorielle (TFA) s'articulant autour de la carte à puce comme<br>références pour activer une ouverture de session Active Dire

L'authentification Kerberos sur iDRAC6 échoue si l'heure d'iDRAC6 diffère de celle du contrôleur de domaine. Un décalage maximum de 5 minutes est autorisé.<br>Pour que l'authentification réussisse, synchronisez l'heure du ser

## <span id="page-1-2"></span>**Conditions requises en vue de la connexion directe et de l'authentification par carte à puce Active Directory**

Les conditions requises en vue de la connexion directe et de l'authentification par carte à puce Active Directory sont les suivantes :

- 1 Configurez iDRAC6 en vue de l'ouverture de session Active Directory. Pour plus d'informations, voir « [Utilisation du service de répertoire iDRAC6](file:///E:/Software/smdrac3/idrac/idrac15Mono/fr/ug/racugc7.htm#wp33446) ».
- l Enregistrez iDRAC6 comme un ordinateur dans le domaine racine Active Directory. Pour ce faire :
	- a. Cliquez sur **Accès à distance**® onglet **Réseau/Sécurité**® **sous-onglet Réseau**.
	- b. Fournissez une adresse IP valide pour le **serveur DNS préféré/l'autre serveur DNS**. Cette valeur est l'adresse IP du DNS faisant partie du<br>domaine racine et authentifiant les comptes Active Directory des utilisateurs.
	- c. Sélectionnez **Enregistrer iDRAC auprès du DNS.**
	- d. Spécifiez un **nom de domaine DNS** valide.

Consultez l'*aide en ligne d'iDRAC6* pour plus d'informations.

Pour prendre en charge les deux nouveaux types de mécanisme d'authentification, iDRAC6 prend en charge la configuration pour se définir en tant que<br>Service « kerberisé » sur un réseau Windows Kerberos. La configuration Ker configuration d'un service autre que Windows Server Kerberos en tant que principe de sécurité au sein de Windows Server Active Directory.

L'outil **ktpass** Microsoft (fourni par Microsoft sur le CD/DVD d'installation du serveur) sert à créer les liaisons du nom du service principal (SPN) sur un compte d'utilisateur et à exporter les informations d'approbation dans un fichier *keytab* Kerberos de style MIT, permettant ainsi d'établir une relation de<br>confiance entre un utilisateur ou système externe et le KDC (Key

Le fichier keytab généré par l'utilitaire ktpass est mis à la disposition d'iDRAC6 en tant que téléversement de fichier et est activé pour devenir un service « kerberisé » sur le réseau.

Etant donné qu'iDRAC6 est un périphérique avec un système d'exploitation autre que Windows, exécutez l'utilitaire **ktpass** (qui fait partie de Microsoft<br>Windows) sur le contrôleur de domaine (serveur Active Directory) où v

Par exemple, utilisez la commande **ktpass** suivante pour créer le fichier keytab Kerberos :

C:\>ktpass -princ HOST/dracname.domainname.com@DOMAINNAME.COM -mapuser dracname -crypto DES-CBC-MD5 -ptype KRB5\_NT\_PRINCIPAL -pass \* -out c:\krbkeytab

Le type de cryptage qu'iDRAC6 utilise pour l'authentification Kerberos est DES-CBC-MD5. Le type principal est KRB5\_NT\_PRINCIPAL. La propriété Utiliser<br>les types de cryptage DES pour ce compte doit être activée pour les pro principal.

**REMARQUE :** Il est recommandé d'utiliser le dernier utilitaire **ktpass** pour créer le fichier keytab.

Cette procédure génère un fichier keytab que vous devez téléverser vers iDRAC6.

**AREMARQUE :** Le fichier keytab contient une clé de cryptage et doit être conservé en lieu sûr.

Pour plus d'informations sur l'utilitaire **ktpass**, consultez le site Web de Microsoft à l'adresse : **http://technet2.microsoft.com/windowsserver/en/library/64042138-9a5a-4981-84e9-d576a8db0d051033.mspx?mfr=true**

l L'heure d'iDRAC6 doit être synchronisée avec celle du contrôleur de domaine Active Directory. Vous pouvez également utiliser la commande de décalage du fuseau horaire RACADM suivante pour synchroniser l'heure :

racadm config -g cfgRacTuning -o

cfgRacTuneTimeZoneOffset <valeur de décalage>

Pour activer la connexion directe pour le schéma étendu, assurez-vous que l'option **Approuver cet utilisateur pour la délégation à tous les services**<br>(Kerberos uniquement) est sélectionnée sur l'onglet **Délégation** de l'ut fichier keytab créé à l'aide de l'utilitaire **ktpass**.

### **Paramètres du navigateur afin d'activer la connexion directe Active Directory**

Pour configurer les paramètres du navigateur pour Internet Explorer :

- 1. Ouvrez le navigateur Web Internet Explorer.
- 2. Sélectionnez Outils→ Options Internet→ Sécurité→ Intranet local.
- 3. Cliquez sur **Sites**.
- 4. Sélectionnez les options suivantes uniquement :
	- l Inclure tous les sites locaux (Intranet) non mentionnés dans d'autres zones.
	- l Inclure tous les sites qui n'utilisent pas de serveur proxy.
- 5. Cliquez sur **Advanced** (Avancé).
- 6. Ajoutez tous les noms de domaine relatifs qui seront utilisés pour les instances Weblogic Server faisant partie intégrante de la configuration SSO (par exemple, monhôte.exemple.fr)
- 7. Cliquez sur **Fermer**, puis sur **OK**.
- 8. Cliquez sur **OK**.

Pour configurer les paramètres du navigateur pour Firefox :

- 1. Ouvrez le navigateur Web Firefox.
- 2. Dans la barre d'adresses, entrez about:config.
- 3. Dans **Filtre**, entrez network.negotiate.
- 4. Ajoutez le nom iDRAC à network.negotiate-auth.trusted-uris (à l'aide d'une liste séparée par des virgules).
- 5. Ajoutez le nom iDRAC à network.negotiate-auth.delegation-uris (à l'aide d'une liste séparée par des virgules).

### <span id="page-2-0"></span>**Utilisation de la connexion directe Microsoft Active Directory**

La fonctionnalité Connexion directe vous permet d'ouvrir une session sur iDRAC6 directement après avoir ouvert une session sur votre station de travail sans<br>saisir vos références d'authentification utilisateur de domaine, mises en cache pour ouvrir une session.

Vous pouvez activer l'iDRAC6 pour utiliser Kerberos, un protocole d'authentification réseau, afin de permettre la connexion directe. Pour plus d'informations, voir « <u>A propos de l'authentification Kerberos</u> ». Assurez-**vous d'avoir suivi les étapes répertoriées dans la section** « <u>Conditions requises en vue de la</u><br><u>connexion directe et de l'authentification par carte à puce Act</u>

directe.

### **Configuration d'iDRAC6 en vue de l'utilisation de la connexion directe**

Suivez les étapes suivantes pour configurer iDRAC6 en vue de la connexion directe via l'interface Web iDRAC :

- 1. Connectez-vous à l'interface Web iDRAC.
- 2. Accédez à **Accès à distance**® onglet **Réseau/Sécurité**® onglet **Service d'annuaire**® **Microsoft Active Directory**.
- 3. Cliquez sur **Configurer Active Directory**. La page **Configuration et gestion d'Active Directory Étape 1/4** s'affiche.
- . Téléversez le fichier keytab obtenu à partir du domaine racine Active Directory vers iDRAC6. Pour ce faire, sous **Téléverser le fichier keytab Kerberos**,<br>entrez le chemin du fichier keytab ou cliquez sur P**arcourir p**our requise ten vue de la connexion directe et de la connexion de la connexion de la connexion de la connexion directory ».
- 5. Cliquez sur **Suivant**. La page **Configuration et gestion d'Active Directory Étape 2/4** s'affiche.
- 6. Sélectionnez **Activer la connexion directe** pour activer l'ouverture de session par connexion directe.
- 7. Cliquez sur Suivant jusqu'à ce que la dernière page s'affiche. Si Active Directory est configuré pour utiliser le schéma standard, la page Configuration et gestion d'Active Directory Étape 4a/4 s'affiche alors. Si Activ
- 8. Cliquez sur **Terminer** pour appliquer les paramètres.

#### **Utilisation de RACADM** :

Vous pouvez téléverser le fichier keytab sur iDRAC6 à l'aide de la commande racadm CLI suivante :

racadm krbkeytabupload -f <nom de fichier>

où <nom de fichier> est le nom du fichier keytab. La commande racadm est prise en charge par la racadm locale et distante.

Pour activer la connexion directe à l'aide de la CLI, exécutez la commande racadm :

racadm config -g cfgActiveDirectory -o cfgADSSOEnable 1

## **Ouverture de session iDRAC6 via la connexion directe**

- 1. Ouvrez une session sur votre système avec un compte Active Directory valide.
- 2. Pour accéder à la page Web d'iDRAC6, tapez :

https://<*adresse du nom de domaine complet>*

#### Si le numéro de port HTTPS par défaut (port 443) a été modifié, tapez :

https://<*adresse du nom de domaine complet>*:<*numéro de port*>

où *adresse du nom de domaine complet* correspond au nom de domaine complet d'iDRAC (nomdnsidrac.nom domaine) et *numéro de port* correspond au numéro de port HTTPS.

**REMARQUE :** Si vous utilisez une adresse IP au lieu d'un nom de domaine complet, la connexion directe échoue.

iDRAC6 vous connecte à l'aide de vos références mises en cache dans le système d'exploitation lorsque vous avez ouvert une session avec votre compte Active Directory valide.

Vous avez ouvert une session sur iDRAC6 avec les privilèges Microsoft Active Directory appropriés si :

- l vous êtes un utilisateur Microsoft Active Directory,
- l vous êtes configuré dans iDRAC6 comme pouvant ouvrir une session Active Directory,
- l iDRAC6 est activé pour l'authentification Active Directory Kerberos.

## <span id="page-3-0"></span>**Configuration de l'authentification par carte à puce**

iDRAC6 prend en charge la fonctionnalité Authentification bifactorielle (TFA) en activant **la connexion par carte à puce**.

<span id="page-4-1"></span>Les schémas d'authentification standard utilisent le nom d'utilisateur et le mot de passe pour authentifier les utilisateurs. Ils n'offrent qu'une sécurité minimale.

Pour sa part, la TFA offre un niveau accru de sécurité en exigeant que les utilisateurs fournissent deux facteurs d'authentification : ce qu'ils ont (la carte à<br>puce, un périphérique physique) et ce qu'ils savent (un code

L'authentification bifactorielle exige des utilisateurs qu'ils vérifient leur identité en fournissant *les deux* facteurs.

### **Configuration des utilisateurs d'iDRAC6 local pour l'ouverture de session par carte à puce**

Vous pouvez configurer les utilisateurs d'iDRAC6 local pour qu'ils ouvrent une session sur iDRAC6 au moyen de la carte à puce. Cliquez sur **Accès à distance**→ **Réseau/Sécurité**® **Utilisateurs**.

Toutefois, pour que l'utilisateur puisse ouvrir une session sur iDRAC6 avec la carte à puce, vous devez téléverser le certificat de la carte à puce de l'utilisateur et le certificat de l'autorité de certification (AC) de confiance vers iDRAC6.

**A REMARQUE** : Assurez-vous que la validation du certificat de l'autorité de certification est activée avant de configurer la carte à puce.

#### **Exportation du certificat de la carte à puce**

Vous pouvez obtenir le certificat de l'utilisateur en exportant le certificat de la carte à puce à l'aide du logiciel de gestion de carte (CMS) de la carte à puce vers un fichier sous le format encodé Base64. Vous pouvez généralement obtenir le CMS auprès du fournisseur de la carte à puce. Ce fichier encodé doit être<br>téléversé en tant que certificat de l'utilisateur vers iDRAC6. L'autori certificat d'une AC de confiance pour l'utilisateur. Configurez l'utilisateur avec le nom d'utilisateur qui forme le nom de principe d'utilisateur (UPN) de l'utilisateur<br>dans le certificat de la carte à puce.

**REMARQUE** : Pour ouvrir une session sur iDRAC6, le nom d'utilisateur que vous configurez dans iDRAC6 doit avoir la même casse que le nom de principe d'utilisateur (UPN) dans le certificat de la carte à puce.

Par exemple, si le certificat de la carte à puce a été émis pour l'utilisateur, « exempleutilisateur@domaine.com », le nom d'utilisateur doit être configuré comme « exempleutilisateur ».

### **Configuration des utilisateurs d'Active Directory pour l'ouverture de session par carte à puce**

Avant d'utiliser la fonctionnalité d'ouverture de session par carte à puce Active Directory, assurez-vous d'avoir déjà configuré iDRAC6 pour l'ouverture de session Active Directory et vérifiez que le compte d'utilisateur pour lequel la carte à puce a été émise a été activé en vue de l'ouverture de session Active Directory iDRAC6.

En outre, assurez-vous que vous avez activé le paramètre d'ouverture de session Active Directory. Consultez « [Utilisation du service de répertoire iDRAC6](file:///E:/Software/smdrac3/idrac/idrac15Mono/fr/ug/racugc7.htm#wp33446) » pour plus d'informations sur la configuration des utilisateurs Active Directory. Vous devez également activer iDRAC6 pour lui permettre de devenir un service<br>« kerberisé » en téléversant un fichier *keytab* valide, obtenu

Pour configurer les utilisateurs d'Active Directory pour qu'ils ouvrent une session sur iDRAC6 au moyen de la carte à puce, l'administrateur d'iDRAC6 doit<br>configurer le serveur DNS, téléverser le certificat d'autorité de

**REMARQUE :** Si l'utilisateur de la carte à puce figure dans Active Directory, un mot de passe Active Directory est exigé ainsi que le code PIN de la carte à puce

Vous pouvez configurer Active Directory depuis **Accès à distance**® **Réseau/Sécurité**® **Service d'annuaire**®**Microsoft Active Directory.**

**REMARQUE :** Assurez-vous que la validation du certificat de l'autorité de certification est activée avant de configurer la carte à puce.

### **Configuration de la carte à puce à l'aide d'iDRAC6**

**REMARQUE :** Pour modifier ces paramètres, vous devez avoir le droit **Configurer iDRAC**.

- 1. Dans l'interface Web iDRAC6, accédez à **Accès à distance**® onglet **Réseau/Sécurité**® **Carte à puce**.
- 2. Configurez les paramètres Ouverture de session par carte à puce.

Le [Tableau 8](#page-4-0)-1 fournit des informations sur les paramètres de la page **Carte à puce**.

3. Cliquez sur **Appliquer**.

#### <span id="page-4-0"></span>**Tableau 8-1. Paramètres de la carte à puce**

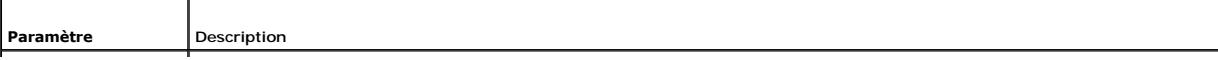

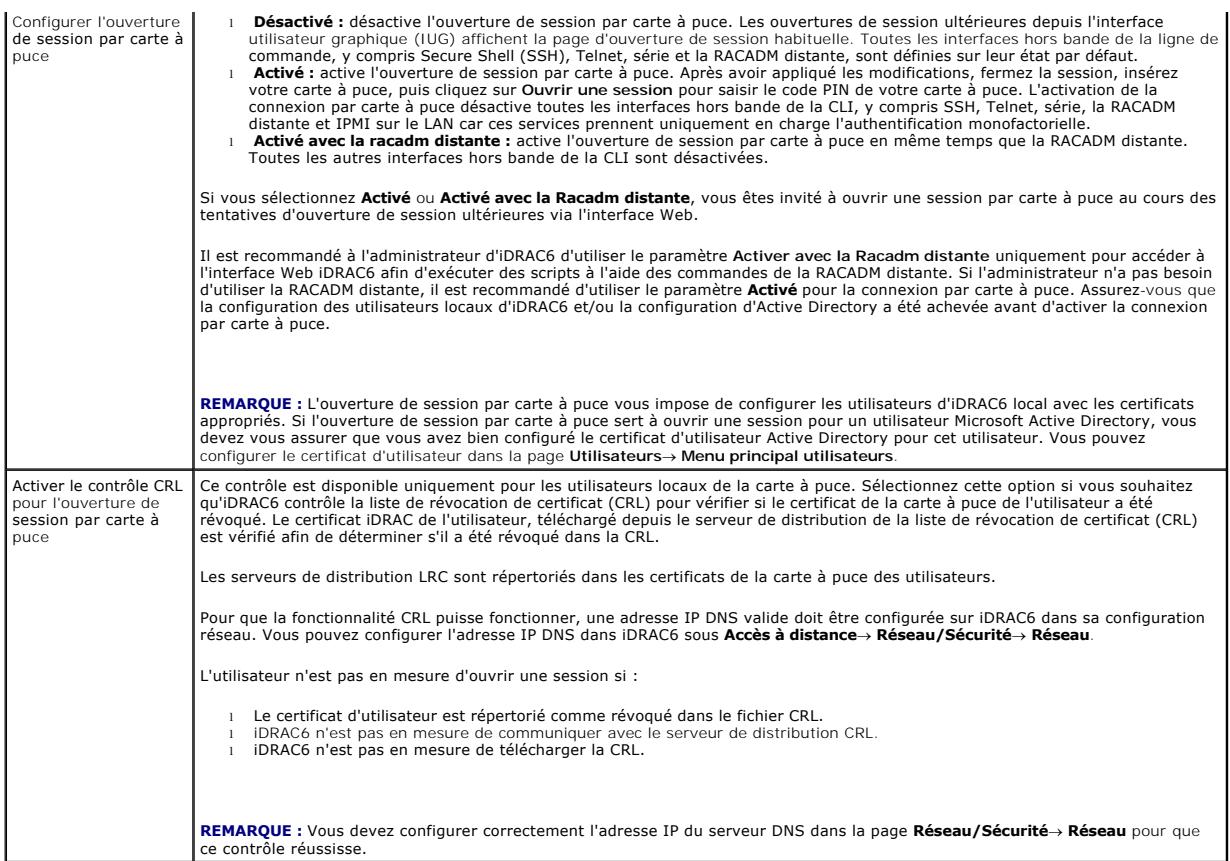

## **Ouverture de session sur iDRAC6 avec la carte à puce**

L'interface Web d'iDRAC6 affiche la page Ouverture de session par carte à puce pour tous les utilisateurs qui sont configurés pour utiliser la carte à puce.

**REMARQUE :** Assurez-vous que la configuration des utilisateurs locaux d'iDRAC6 et/ou la configuration d'Active Directory a été achevée avant d'activer l'ouverture de session par carte à puce pour l'utilisateur.

**REMARQUE :** Selon les paramètres de votre navigateur, il se peut que vous soyez invité à télécharger et à installer le plug-in ActiveX du lecteur de carte<br>à puce lorsque vous utilisez cette fonctionnalité pour la première

1. Accédez à la page Web d'iDRAC6 avec https.

https://<*adresse IP>*

Si le numéro de port HTTPS par défaut (port 443) a été modifié, tapez :

https://<*adresse IP>*:<*numéro de port*>

où <*adresse IP*> est l'adresse IP d'iDRAC6 et *numéro de port* le numéro de port HTTPS.

La page Ouverture de session iDRAC6 apparaît et vous invite à insérer la carte à puce.

2. Insérez la carte à puce dans le lecteur et cliquez sur **Ouvrir une session**.

iDRAC6 vous invite à saisir le code PIN de la carte à puce.

- 3. Saisissez le code PIN de la carte à puce pour les utilisateurs locaux de la carte à puce et si l'utilisateur n'est pas créé localement, iDRAC6 vous invite à saisir le mot de passe pour le compte Active Directory de l'utilisateur.
- **REMARQUE :** Si vous êtes un utilisateur d'Active Directory pour lequel **Activer le contrôle CRL pour l'ouverture de session par carte à puce** est<br>sélectionné, iDRAC6 tente de télécharger la CRL et contrôle celle-ci pour l

Vous avez ouvert une session sur iDRAC6.

## **Ouverture d'une session sur iDRAC6 avec l'authentification par carte à puce Active Directory**

1. Ouvrez une session sur iDRAC6 avec https.

https://<*adresse IP>*

Si le numéro de port HTTPS par défaut (port 443) a été modifié, tapez :

https://<*adresse IP>*:<*numéro de port*>

où <*adresse IP*> est l'adresse IP d'iDRAC6 et *numéro de port* le numéro de port HTTPS.

La page Ouverture de session iDRAC6 apparaît et vous invite à insérer la carte à puce.

2. Introduisez la carte à puce, puis cliquez sur **Ouverture de session**.

La boîte de dialogue contextuelle Code PIN s'affiche.

- 3. Saisissez le code PIN, puis cliquez sur **OK**.
- 4. Saisissez le mot de passe Active Directory de l'utilisateur pour authentifier l'utilisateur et cliquez sur **OK**.

Vous avez ouvert une session sur iDRAC6 avec vos références telles qu'elles sont définies dans Active Directory.

**REMARQUE :** Si l'utilisateur de la carte à puce est présent dans Active Directory, un mot de passe Active Directory est exigé ainsi que le code PIN de la carte à puce. Dans les versions ultérieures, le mot de passe Active Directory peut ne pas être requis.

## <span id="page-6-0"></span>**Dépannage de l'ouverture de session par carte à puce dans iDRAC6**

Utilisez les astuces suivantes pour déboguer une carte à puce inaccessible :

#### **Plug-in ActiveX incapable de détecter le lecteur de cartes à puce**

Vérifiez que la carte à puce est bien prise en charge sur le système d'exploitation Microsoft Windows. Windows prend en charge un nombre limité de fournisseurs de services cryptographiques (CSP) de cartes à puce.

**Astuce** : En règle générale, pour vérifier si les CSP de carte à puce sont présents sur un client donné, insérez la carte à puce dans le lecteur lorsque l'écran<br>d'ouverture de session de Windows apparaît (Ctrl-Alt-Suppr)

#### **Code NIP de la carte à puce incorrect**

Vérifiez si la carte à puce a été bloquée suite à un nombre trop élevé de tentatives avec un code PIN incorrect. Dans ces cas, l'émetteur de la carte à puce dans l'organisation peut vous aider à obtenir une nouvelle carte à puce.

#### **Impossible d'ouvrir une session sur l'iDRAC6 local**

Si un utilisateur d'iDRAC6 local ne parvient pas à ouvrir une session, vérifiez si le nom d'utilisateur et les certificats d'utilisateur téléversés sur iDRAC6 ont<br>expiré. Les journaux de suivi d'iDRAC6 peuvent fournir des intentionnellement ambigus pour des raisons de sécurité.

#### **Impossible d'ouvrir une session sur iDRAC6 en tant qu'utilisateur d'Active Directory**

- ⊥ Si vous ne parvenez pas à ouvrir une session sur iDRAC6 en tant qu'utilisateur d'Active Directory, essayez d'ouvrir une session sur iDRAC6 sans activer<br>l'ouverture de session par carte à puce. Si vous avez activé le con
- l Vous avez également la possibilité de désactiver l'ouverture de session par carte à puce via la racadm locale à l'aide de la commande suivante : racadm config -g cfgActiveDirectory -o cfgADSmartCardLogonEnable 0
- pour les plateformes Windows 64 bits, le plug-in d'authentification iDRAC6 ne s'installe pas correctement si une version 64 bits du progiciel<br>redistribuable Microsoft Visual C++ 2005 est déployée. Pour installer et exécute redistribuable Microsoft Visual C++ 2005 SP1 (x86). Ce progiciel est requis pour lancer la session Console virtuelle sur un navigateur Internet Explorer.
- l Si vous obtenez le message d'erreur suivant "Not able to load the Smart Card Plug–in. Please check your IE settings or you may have insufficient privileges to use the Smart Card Plug–in" (« Impossible de charger le plug–in de carte à puce. Vérifiez vos paramètres IE. Il se peut également que vous ne disposiez pas de privilèges suffisants pour pouvoir utiliser le plug-in de carte à puce »), installez alors le progiciel<br>redistribuable Microsoft Visual C++ 2005 SP1 (x86). Ce fichier est disponible s consultez [Tableau 8](#page-7-1)-2.

#### <span id="page-7-2"></span><span id="page-7-1"></span>**Tableau 8-2. Versions distribuées du progiciel redistribuable C++**

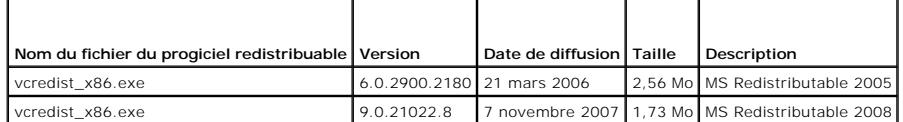

l Vérifiez que la différence entre l'heure d'iDRAC6 et l'heure du contrôleur de domaine sur le serveur du contrôleur de domaine est de 5 minutes au plus afin que l'authentification Kerberos puisse fonctionner. Vérifiez l'**Heure RAC** sur la page **Système**® **Accès à distance**® **Propriétés**® **Informations sur iDRAC** et l'heure du contrôleur de domaine en cliquant avec le bouton droit de la souris sur l'heure dans le coin inférieur droit de l'écran. Le décalage de fuseau horaire est affiché dans l'affichage contextuel. Pour l'heure normale du centre des Etats-Unis (CST), ce décalage est de - 6). Utilisez la commande<br>de décalage du fuseau horaire RACADM suivante pour synchroniser l'h cfgRacTuning -o cfgRacTuneTimeZoneOffset <valeur du décalage en minutes>. **Par exemple, si l'heure système est GMT** -6 (heure normale du centre<br>**des États-Unis) et que l'heure est 14h00, définissez l'heure d'iDRAC6 sur 18h** pour le décalage. Vous pouvez également utiliser *cfgRacTuneDaylightoffset* afin de prendre en compte la variation de l'heure d'été. Vous n'aurez ainsi plus à changer l'heure à ces deux périodes de l'année où les ajustements d'heures sont effectués ou prenez-les tout simplement en compte dans le<br>décalage ci-dessus en utilisant 300 dans l'exemple ci-dessus.

## <span id="page-7-0"></span>**Questions les plus fréquentes concernant la connexion directe**

**L'ouverture de session par SSO échoue sous Windows Server 2008 R2 x64. Que dois-je faire pour faire fonctionner SSO sous Windows Server 2008 R2 x64 ?**

- 1. Exécutez http://technet.microsoft.com/en- us/library/dd560670(WS.10).aspx pour le contrôleur de domaine et la règle de domaine. Configurez<br>vos ordinateurs pour qu'ils utilisent la suite de cryptage DES-CBC-MD5. Ces para
- 2. Les clients de domaine doivent disposer du GPO à jour. À la ligne de commande, tapez gpupdate /force et supprimez l'ancien fichier keytab grâce à la commande klist purge.
- 3. Une fois le GPO mis à jour, créez le nouveau fichier keytab.
- 4. Téléversez le fichier keytab vers iDRAC6.

Vous pouvez désormais ouvrir une session iDRAC via la connexion directe.

#### **L'ouverture de session par connexion directe échoue pour les utilisateurs AD dotés de Windows 7 et Windows Server 2008 R2. Que dois-je faire pour y remédier ?**

Vous devez activer les types de cryptage dédiés à Windows 7 et Windows Server 2008 R2. Pour activer les types de cryptage :

- 1. Ouvrez une session en tant qu'administrateur ou qu'utilisateur doté du privilège d'administration.
- 2. Allez à **Démarrer** et exécutez **gpedit.msc**. La fenêtre **Éditeur de stratégie de groupe local** s'affiche.
- 3. Naviguez vers Paramètres de l'ordinateur local→ Paramètres Windows→ Paramètres de sécurité→ Stratégies locales→ Options de sécurité.
- 4. Effectuez un clic droit sur **Sécurité réseau : Configurer les types de cryptage autorisés pour Kerberos** et sélectionnez **Propriétés**.
- 5. Activez toutes les options.
- 6. Cliquez sur **OK**. Vous pouvez désormais ouvrir une session iDRAC via la connexion directe.

Configurez les paramètres supplémentaires suivants pour le schéma étendu :

- 1. Dans la fenêtre Éditeur de stratégie de groupe local, naviguez vers Paramètres de l'ordinateur local→ Paramètres Windows→ Paramètres de **sécurité**® **Stratégies locales**® **Options de sécurité**.
- 2. Effectuez un clic droit sur **Sécurité réseau : Restreindre NTLM : trafic NTLM sortant vers le serveur distant** et sélectionnez **Propriétés**.
- 3. Sélectionnez **Tout autoriser**.
- 4. Cliquez sur **OK**, puis fermez la fenêtre **Éditeur de stratégie de groupe local**.
- 5. Allez dans **Démarrer** et exécutez **cmd**. La fenêtre d'**invite de commande** s'affiche.
- 6. Exécutez la commande gpupdate /force. Les stratégies de groupe sont mises à jour. Fermez la fenêtre d'**invite de commande**.
- 7. Allez dans **Démarrer** et exécutez **regedit**. La fenêtre **Éditeur du Registre** s'affiche.
- 8. Naviguez vers **HKEY\_LOCAL\_MACHINE**® **Système**® **CurrentControlSet**® **Contrôle**® **LSA**.
- 9. Dans le volet de droite, effectuez un clic droit et sélectionnez Nouvelle→ Valeur DWORD (32 bits).
- 10. Nommez la nouvelle clé **SuppressExtendedProtection**.
- 11. Cliquez-droite sur **SuppressExtendedProtection** et cliquez sur **Modifier.**
- 12. Dans le champ **Données de la valeur**, tapez **1** et cliquez sur **OK**.
- 13. Fermez la fenêtre **Éditeur du Registre**. Vous pouvez désormais ouvrir une session iDRAC via la connexion directe.

## Si vous avez activé la connexion directe pour iDRAC et utilisez Internet Explorer pour ouvrir une session iDRAC, la connexion directe échoue, et le<br>système vous invite à entrer vos nom d'utilisateur et mot de passe. Commen

Assurez-vous que l'adresse IP iDRAC figure bien dans Outils→ Options Internet→ Sécurité→ Sites de confiance. Si elle n'y figure pas, la connexion directe échoue et le système vous invite à entrer votre nom d'utilisateur et votre mot de passe. Cliquez sur **Annuler** et poursuivez.

[Retour à la page du sommaire](file:///E:/Software/smdrac3/idrac/idrac15Mono/fr/ug/index.htm)

<span id="page-9-0"></span>[Retour à la page du sommaire](file:///E:/Software/smdrac3/idrac/idrac15Mono/fr/ug/index.htm)

## **Présentation d'iDRAC6**

**Integrated Dell Remote Access Controller 6 (iDRAC6), version 1.5 Guide d'utilisation**

- [Fonctionnalités de gestion d'iDRAC6](#page-9-1)  [Navigateurs Web pris en charge](#page-11-0)
- **O** iDRAC6 Enterprise et vFlash Media
- $\bullet$  Connexions d'accès à distance prises
- - en charge<br> **•** Ports iDRAC6 [Plateformes prises en charge](#page-11-2)
- O [Systèmes d'exploitation pris en charge](#page-11-3) O [Autres documents utiles](#page-12-1)

Integrated Dell Remote Access Controller6 (iDRAC6) est une solution matérielle et logicielle de gestion de systèmes fournissant des capacités de gestion à distance, la récupération de systèmes en panne et des fonctions de contrôle de l'alimentation pour les systèmes Dell PowerEdge.

iDRAC6 utilise un microprocesseur de type système sur une puce intégré pour le système de surveillance/contrôle distant. iDRAC6 coexiste sur la carte<br>système avec le serveur PowerEdge géré. Le système d'exploitation du ser

Vous pouvez configurer iDRAC6 pour qu'il vous envoie des alertes par e-mail ou d'interruption SNMP (protocole de gestion de réseau simple) en cas d'avertissement ou d'erreur. Pour vous aider à diagnostiquer la cause probable d'une panne du système, iDRAC6 peut journaliser des données d'événement<br>et capturer une image de l'écran lorsqu'il détecte une panne du système

L'interface réseau iDRAC6 est activée par défaut avec l'adresse IP statique 192.168.0.120. Elle doit être configurée pour pouvoir accéder à iDRAC6. Une fois<br>iDRAC6 configuré sur le réseau, il est accessible sur l'adresse I protocoles de gestion de réseau pris en charge, tels que les protocoles IPMI (interface de gestion de plateforme intelligente).

## <span id="page-9-1"></span>**Fonctionnalités de gestion d'iDRAC6 Express**

iDRAC6 Express fournit les fonctionnalités de gestion suivantes :

- l Enregistrement de système de noms de domaine dynamique (DDNS).
- l Gestion et surveillance à distance du système à distance à l'aide d'une interface Web et de la ligne de commande SM-CLP sur une connexion série, Telnet ou SSH.
- l Prise en charge de l'authentification Microsoft Active Directory : centralise les références utilisateur et les mots de passe iDRAC6 dans Active Directory à l'aide d'un schéma étendu ou d'un schéma standard.
- 1 Mise à disposition d'une solution générique permettant de prendre en charge l'authentification LDAP (Lightweight Directory Access Protocol [protocole d'accès aux annuaires allégé]) : cette fonctionnalité ne requiert pas d'extension de schéma sur vos services d'annuaire.
- l Surveillance : permet d'accéder aux informations sur le système et à la condition des composants.
- l Accès aux journaux système : permet d'accéder au journal d'événements système, au journal iDRAC6 et à l'écran de la dernière panne du système en panne ou sans réponse, indépendamment de l'état du système d'exploitation.
- ı Intégration du logiciel Dell OpenManage : vous permet de lancer l'interface Web iDRAC6 à partir de Dell OpenManage Server Administrator ou de Dell<br>OpenManage IT Assistant.
- 1 Alerte iDRAC6 : vous avertit des problèmes potentiels du nud géré au moyen d'un message électronique ou d'une interruption SNMP.
- l Gestion de l'alimentation à distance : fournit des fonctions de gestion de l'alimentation à distance, comme l'arrêt et la réinitialisation, à partir d'une console de gestion.
- l Prise en charge de l'interface de gestion de plateforme intelligente (IPMI).
- l Cryptage SSL (Secure Sockets Layer) : permet une gestion sécurisée du système distant via l'interface Web.
- l Gestion de la sécurité au niveau du mot de passe : empêche tout accès non autorisé à un système distant.
- l Autorisation basée sur les rôles : permet d'attribuer des droits pour diverses tâches de gestion de systèmes.
- l Prise en charge IPv6 : ajoute la prise en charge IPv6, par exemple pour accéder à l'interface Web iDRAC6 à l'aide d'une adresse IPv6, spécifie l'adresse IPv6 pour le NIC d'iDRAC6 et spécifie un numéro de destination pour configurer une destination d'alerte SNMP IPv6.
- 1 Prise en charge WS-MAN : assure une gestion accessible par réseau en utilisant le protocole WS-MAN (Web Services for Management).
- i Prise en charge SM-CLP : ajoute la prise en charge du protocole SM-CLP (Server Management-Command Line Protocol) qui fournit des normes pour les<br>implémentations de la CLI de gestion de systèmes.
- l Restauration et récupération du micrologiciel : vous permet de démarrer à partir de l'image de micrologiciel de votre choix ou de la restaurer.

Pour plus d'informations sur iDRAC6 Express, consultez le *Manuel du propriétaire du matériel* à l'adresse **support.dell.com\manuals**.

### <span id="page-9-2"></span>**iDRAC6 Enterprise et vFlash Media**

Ajoute la prise en charge des fonctionnalités RACADM, Console virtuelle, Média virtuel, un NIC dédié et un Flash virtuel (avec la carte Dell vFlash Media en option). vFlash Media vous permet de stocker des images d'amorçage d'urgence et les outils de diagnostic sur la carte vFlash Media. Pour plus d'informations<br>sur iDRAC6 Enterprise et vFlash Media, consultez le *Manuel du pr* 

Le [Tableau 1](#page-10-0)-1 répertorie les fonctionnalités disponibles pour BMC, iDRAC6 Express, iDRAC6 Enterprise et vFlash Media.

## <span id="page-10-1"></span><span id="page-10-0"></span>**Tableau 1-1. Liste de fonctionnalités iDRAC6**

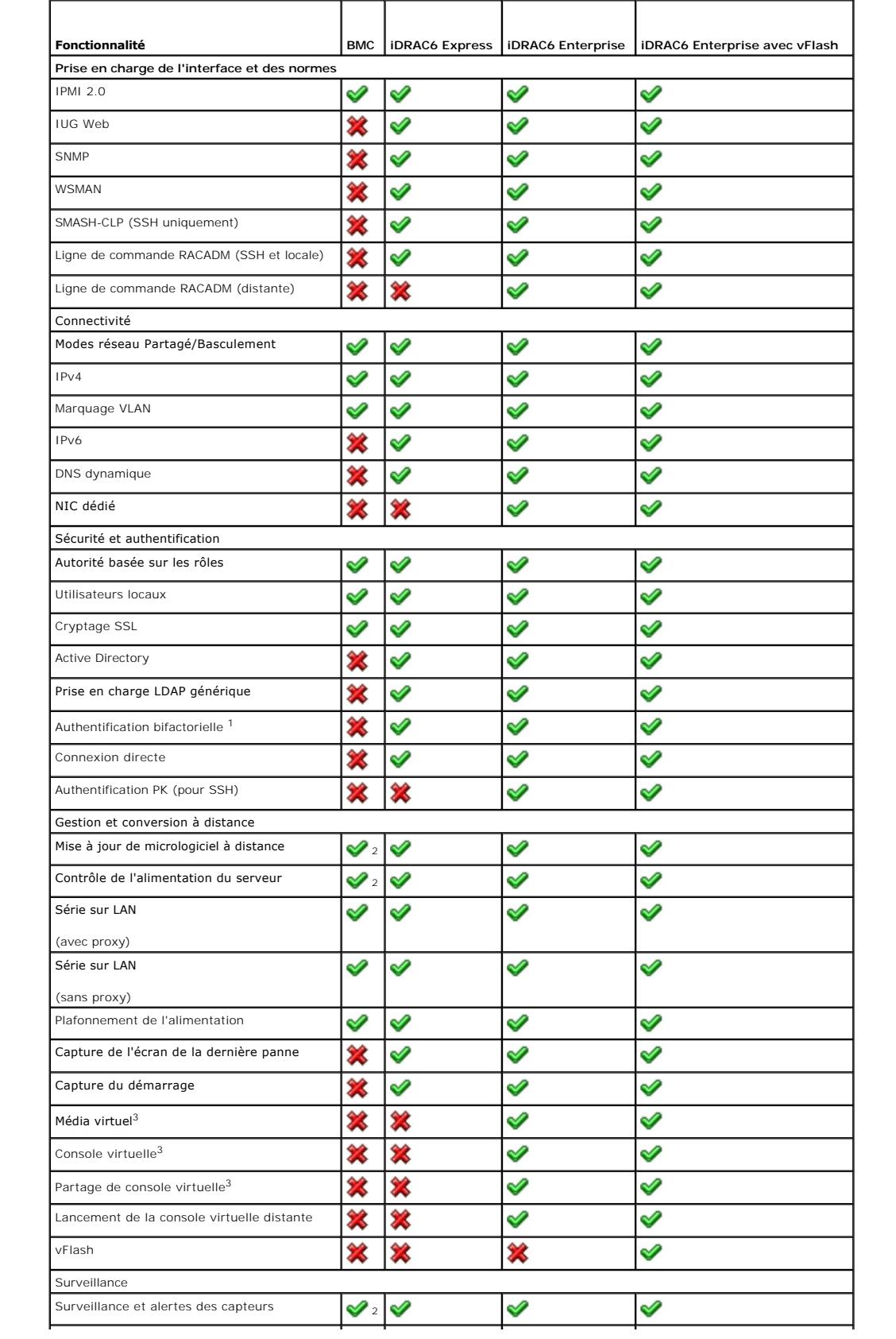

<span id="page-11-4"></span>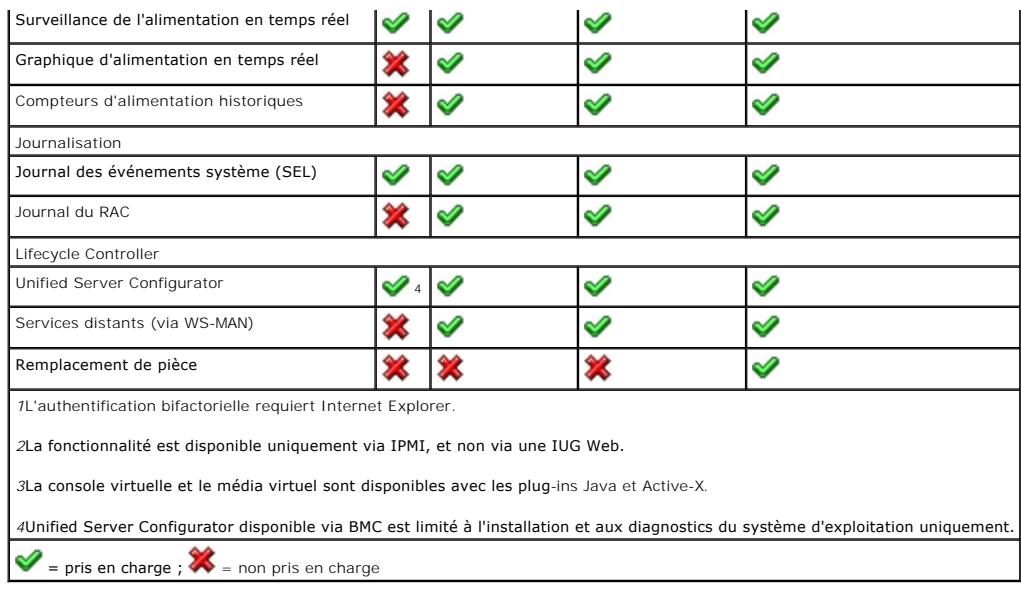

iDRAC6 dispose des fonctionnalités de sécurité suivantes :

- l Connexion directe, authentification bifactorielle et authentification par clé publique
- l Authentification des utilisateurs via Active Directory (en option), via l'authentification LDAP (en option) ou via les références utilisateur et les mots de passe stockés sur le matériel
- l Autorisation basée sur les rôles, qui permet à un administrateur de configurer des privilèges spécifiques pour chaque utilisateur
- l Configuration des références utilisateur et des mots de passe via l'interface Web ou SM-CLP
- l SM-CLP et interfaces Web qui prennent en charge le cryptage 128 bits et 40 bits (dans les pays où le cryptage 128 bits n'est pas accepté) en utilisant la norme SSL 3.0
- l Configuration du délai d'expiration de la session (en secondes) via l'interface Web ou SM-CLP
- l Ports IP configurables (si applicable)

**REMARQUE :** Telnet ne prend pas en charge le cryptage SSL.

- l SSH qui utilise une couche de transport cryptée pour une sécurité plus élevée
- l Limites d'échecs d'ouverture de session par adresse IP, avec blocage de l'ouverture de session à partir de l'adresse IP lorsque la limite est dépassée
- l Possibilité de limiter la plage d'adresses IP pour les clients se connectant à iDRAC6

## <span id="page-11-2"></span>**Plateformes prises en charge**

Pour les dernières plateformes prises en charge, consultez le fichier « Lisez-moi » iDRAC6 et la *Matrice de prise en charge des logiciels des systèmes Dell*  disponible à l'adresse **support.dell.com/manuals**.

## <span id="page-11-3"></span>**Systèmes d'exploitation pris en charge**

Pour les informations les plus récentes, consultez le fichier « Lisez-moi » iDRAC6 et la Matrice de prise en charge des logiciels des systèmes Dell disponible à l'adresse **support.dell.com/manuals**.

## <span id="page-11-0"></span>**Navigateurs Web pris en charge**

Pour les informations les plus récentes, consultez le fichier « Lisez-moi » iDRAC6 et la *Matrice de prise en charge des logiciels des systèmes Dell* disponible à l'adresse **support.dell.com/manuals**.

**REMARQUE :** En raison de graves défauts de sécurité, la prise en charge de SSL 2.0 a été abandonnée. Votre navigateur doit être configuré pour activer SSL 3.0 afin de fonctionner correctement. Internet Explorer 6.0 n'est pas pris en charge.

## <span id="page-11-1"></span>**Connexions d'accès à distance prises en charge**

<span id="page-12-5"></span>[Tableau 1](#page-12-2)-2 répertorie les fonctionnalités de connexion.

#### <span id="page-12-2"></span>**Tableau 1-2. Connexions d'accès à distance prises en charge**

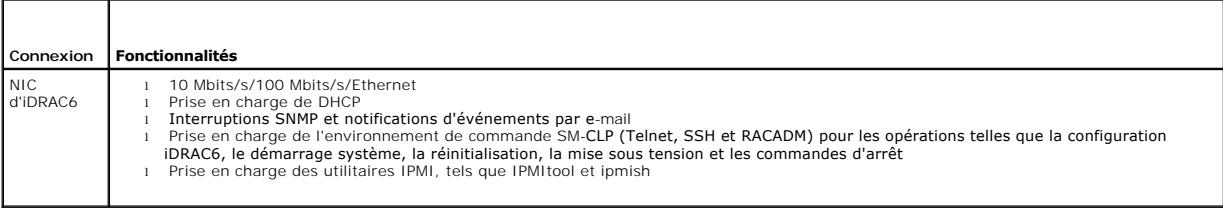

## <span id="page-12-0"></span>**Ports iDRAC6**

Le <u>[Tableau 1](#page-12-3)-3</u> r<mark>épertorie les ports sur lesquels iDRAC6 écoute les connexions. Le <u>Tableau 1-4</u> identifie les ports qu'iDRAC6 utilise comme client. Ces<br>informations sont requises pour ouvrir des pare-f**eu pour pouvoir a</mark>** 

#### <span id="page-12-3"></span>**Tableau 1-3. Ports d'écoute de serveur iDRAC6**

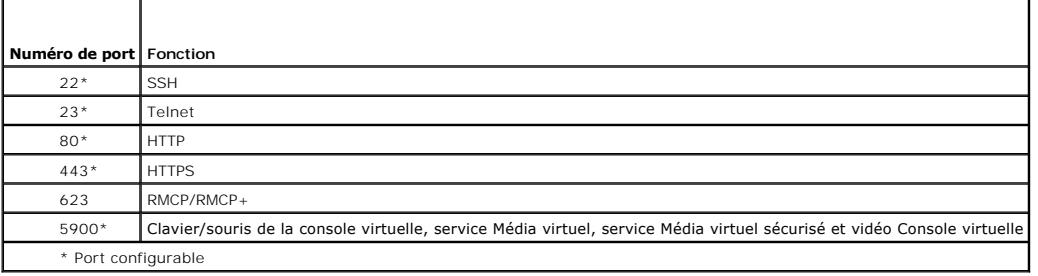

#### <span id="page-12-4"></span>**Tableau 1-4. Ports de client iDRAC6**

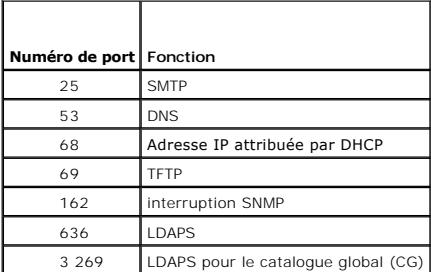

## <span id="page-12-1"></span>**Autres documents utiles**

Outre le présent guide, les documents suivants disponibles sur le site Web du support de Dell à l'adresse s**uppor**t.d**ell.com/manuals** fournissent des<br>informations supplémentaires sur la configuration et le fonctionnement **Systems Management**. Cliquez sur le lien du produit approprié sur le côté droit pour accéder aux documents.

- l L'aide en ligne iDRAC6 fournit des informations détaillées sur l'utilisation de l'interface Web.
- 1 Le Guide de référence administrateur iDRAC6 fournit des informations sur les sous-commandes RACADM, les interfaces prises en charge, et les groupes de bases de données des propriétés et les définitions d'objets iDRAC6.
- l Le *Guide d'utilisation de Dell Lifecycle Controller* fournit des informations sur Unified Server Configurator (USC), Unified Server Configurator Lifecycle Controller Enabled (USC LCE) et les services distants.
- ⊥ La *Matrice de prise en charge des logiciels des systèmes Dell* fournit des informations concernant les différents systèmes Dell, les systèmes d'exploitation<br>pris en charge par ces systèmes et les composants Dell OpenMa
- l Le *Guide d'installation de Dell OpenManage Server Administrator* contient des instructions visant à vous aider à installer Dell OpenManage Server Administrator.
- 1 Le Guide d'installation de Dell OpenManage Management Station Software contient des instructions visant à vous aider à installer Dell OpenManage Management Station Software qui intègre l'utilitaire de gestion de la carte mère, les outils DRAC et le snap-in d'Active Directory.
- l Consultez le *Guide d'utilisation de Dell OpenManage IT Assistant* pour des informations relatives à l'utilisation d'IT Assistant.
- l Pour installer un iDRAC6, consultez votre *Manuel du propriétaire du matériel*.
- l Consultez le *Guide d'utilisation de Dell OpenManage Server Administrator* pour des informations sur l'installation et l'utilisation de Server Administrator.
- 1 Consultez le *Guide d'utilisation des progiciels Dell Update Package* pour des informations sur l'obtention et l'utilisation des progiciels Dell Update Package<br>**dans le contexte de la stratégie de mise à jour de votre sy**
- l Consultez le *Guide d'utilisation des utilitaires du contrôleur BMC Dell OpenManage* pour des informations sur iDRAC6 et l'interface IPMI.
- l Le *Glossaire* fournit des informations sur les termes utilisés dans ce document.

Les documents système suivants fournissent également des informations supplémentaires sur le système sur lequel iDRAC6 est installé :

- l les instructions de sécurité fournies avec votre système contiennent d'importantes informations se rapportant à la sécurité et à la réglementation. Pour<br>obtenir des informations supplémentaires sur la réglementation, voi
- l Les *Instructions d'installation du rack*, fournies avec le rack, indiquent comment installer votre système dans un rack.
- l Le *Guide de mise en route* présente les fonctionnalités du système, les procédures de configuration et les spécifications techniques.
- l Le *Manuel du propriétaire* du matériel présente les fonctionnalités du système et contient des informations de dépannage du système et des instructions d'installation ou de remplacement des composants du système.
- l La documentation relative aux logiciels de gestion de systèmes décrit les fonctionnalités, la configuration requise, l'installation et l'utilisation de base du logiciel.
- l La documentation du système d'exploitation indique comment installer (au besoin), configurer et utiliser le système d'exploitation.
- l La documentation fournie avec les composants achetés séparément indique comment configurer et installer ces options.
- l Des mises à jour sont parfois fournies avec le système pour décrire les modifications apportées au système, au logiciel et/ou à la documentation.

**REMARQUE :** Lisez toujours les mises à jour en premier, car elles remplacent souvent les informations contenues dans d'autres documents.

⊥ Les notes de version ou les fichiers « Lisez-moi » éventuellement fournis contiennent des mises à jour de dernière minute apportées au système ou à<br>Ia documentation ou bien des informations techniques avancées destinées

[Retour à la page du sommaire](file:///E:/Software/smdrac3/idrac/idrac15Mono/fr/ug/index.htm)

### <span id="page-14-0"></span>**Utilisation de l'interface WS-MAN Integrated Dell Remote Access Controller 6 (iDRAC6), version 1.5 Guide d'utilisation**

#### **P** Profils CIM pris en charge

Web Services for Management (WS-MAN) est un protocole SOAP (Simple Object Access Protocol - Protocole simple d'accès aux objets) utilisé à des fins de gestion de systèmes. WS-MAN fournit un protocole interopérable permettant aux périphériques de partager et d'échanger des données sur des réseaux.<br>iDRAC6 utilise WS-MAN pour transmettre des informations de gestion basées s Management Task Force) ; les informations CIM définissent les sémantiques et les types d'informations qui peuvent être manipulées au sein d'un système<br>géré. Les interfaces de gestion de plateformes de serveurs intégrées De

Les données disponibles par le biais de WS-MAN sont fournies par l'interface d'instrumentation iDRAC6 mappée sur les profils DMTF et profils d'extension Dell suivants :

## <span id="page-14-1"></span>**Profils CIM pris en charge**

#### **Tableau 10-1. DMTF standard**

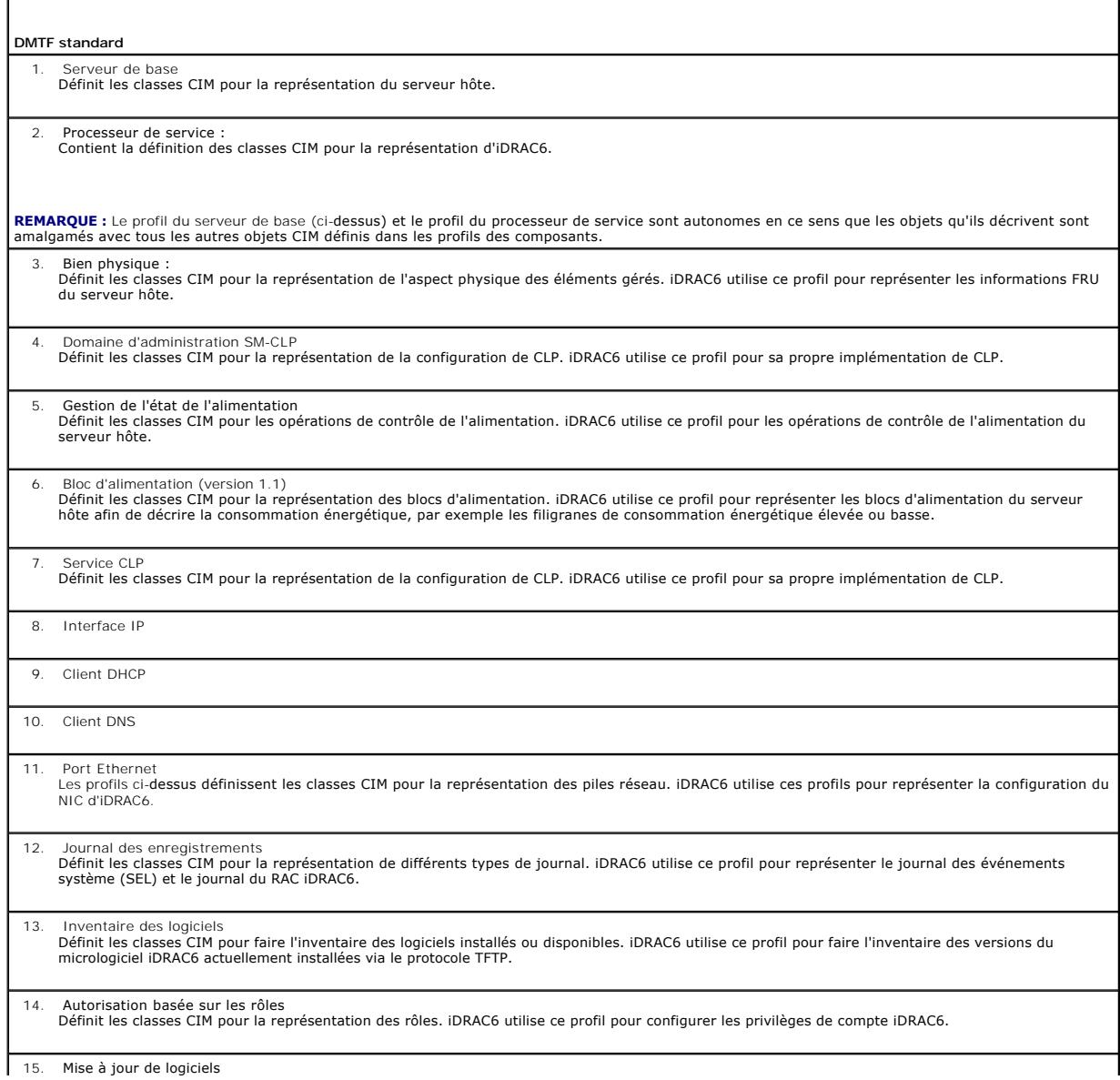

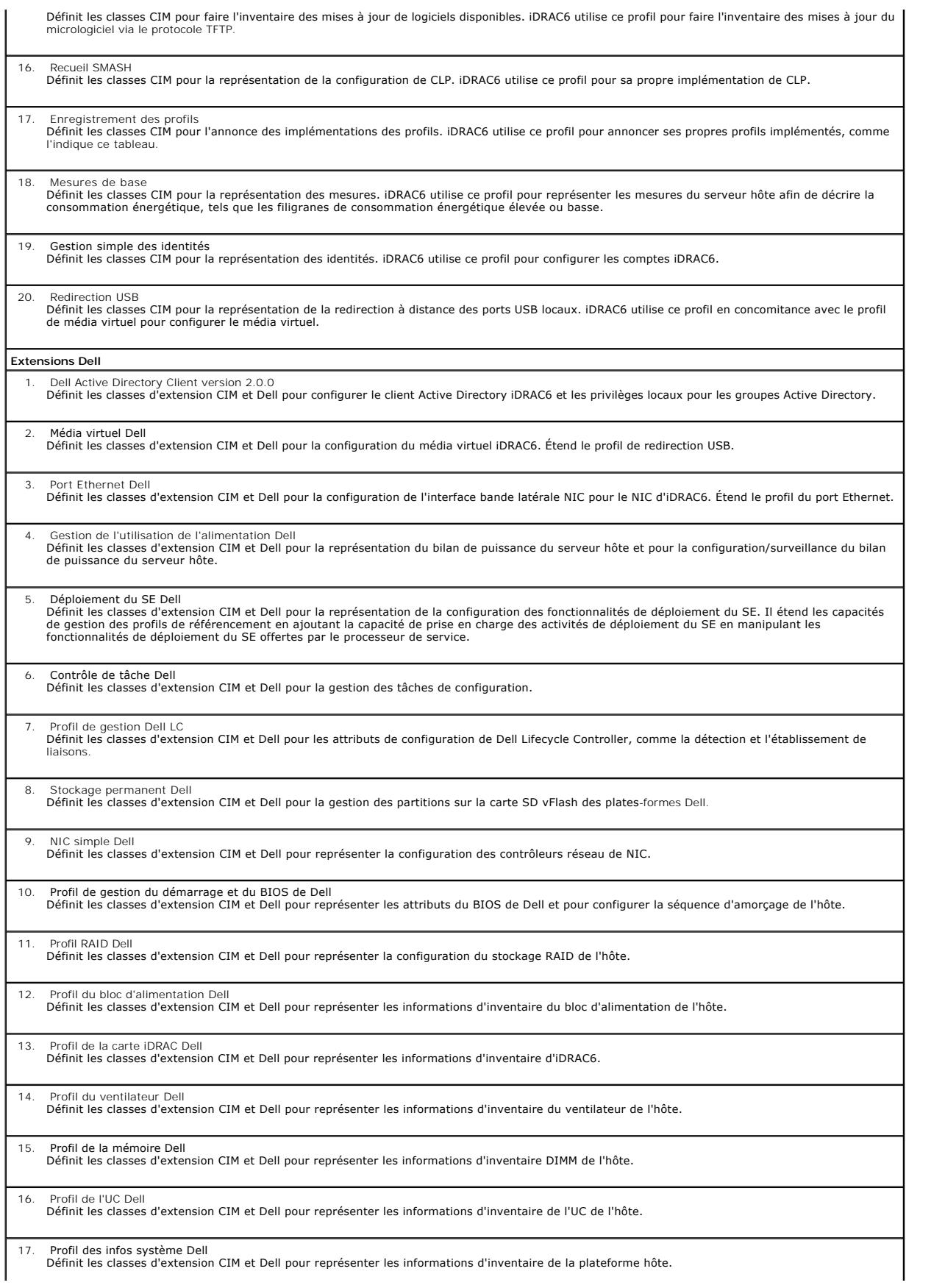

- 18. Profil du périphérique PCI Dell Définit les classes d'extension CIM et Dell pour représenter les informations d'inventaire du périphérique PCI de l'hôte.
- 19. Profil vidéo Dell
	- Définit les classes d'extension CIM et Dell pour représenter les informations d'inventaire de la carte vidéo de l'hôte.

L'implémentation WS-MAN iDRAC6 utilise SSL sur le port 443 pour la sécurité du transport et prend en charge l'authentification de base et Digest. Les<br>interfaces des services Web peuvent être utilisées en exploitant l'infra

Des guides d'implémentation, des livres blancs, des profils et des exemples de codes supplémentaires sont disponibles dans le centre Dell Enterprise<br>Technology Center à l'adresse www.delltechcenter.com. Pour plus d'informa

- l le site Web de DMTF suivant : **www.dmtf.org/standards/profiles/**
- l Les notes de diffusion ou le fichier « Lisez-moi » de WS-MAN.

[Retour à la page du sommaire](file:///E:/Software/smdrac3/idrac/idrac15Mono/fr/ug/index.htm)

## <span id="page-17-0"></span>**Utilisation de l'interface de ligne de commande SM-CLP iDRAC6 Integrated Dell Remote Access Controller 6 (iDRAC6), version 1.5 Guide d'utilisation**

[Prise en charge de SM-CLP iDRAC6](#page-17-1) 

[Fonctionnalités de SM](#page-17-2)-CLP

Cette section fournit des informations sur le protocole Server Management-Command Line Protocol (SM-CLP) de Distributed Management Task Force (DMTF)<br>qui **est incorporé dans iDRAC6.** 

**REMARQUE :** Cette section suppose que vous connaissez l'initiative SMASH (Systems Management Architecture for Server Hardware) et les spécifications SM-CLP. Pour plus d'informations sur ces spécifications, consultez le site Web de DMTF à l'adresse **www.dmtf.org**.

SM-CLP iDRAC6 est un protocole qui fournit des normes aux implémentations de la CLI de gestion de systèmes. SM-CLP est un sous-composant de l'initiative<br>SMASH DMTF destinée à rationaliser la gestion de serveur sur des plat de tâches de gestion.

### <span id="page-17-1"></span>**Prise en charge de SM-CLP iDRAC6**

SM-CLP est hébergé par le micrologiciel du contrôleur iDRAC6 et prend en charge les interfaces Telnet, SSH et série. L'interface SM-CLP iDRAC6 est basée sur la<br>spécification SM-CLP, version 1.0, fournie par l'organisation

Les sections suivantes fournissent un aperçu de la fonctionnalité SM-CLP qui est hébergée par iDRAC6.

## <span id="page-17-2"></span>**Fonctionnalités de SM-CLP**

SM-CLP encourage la conception de verbes et de cibles pour fournir des capacités de gestion de systèmes via la CLI. Le verbe indique l'opération à effectuer<br>et la cible détermine l'entité (ou l'objet) qui exécute l'opérati

Voici un exemple de la syntaxe de ligne de commande de SM-CLP.

<verbe> [<options>] [<cible>] [<propriétés>]

Pendant une session SM-CLP type, vous pouvez effectuer des opérations à l'aide des verbes énumérés dans [Tableau 11](#page-17-3)-1.

#### <span id="page-17-3"></span>**Tableau 11-1. Verbes de la CLI pris en charge pour le système**

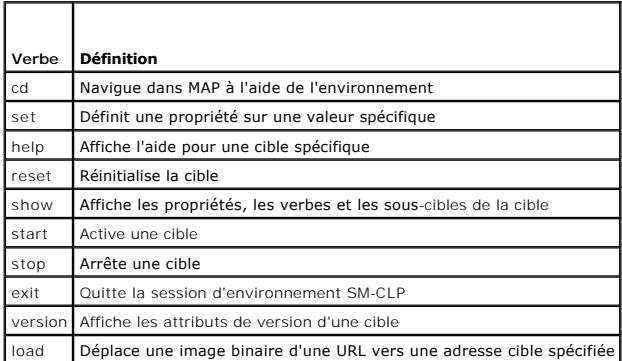

### **Utilisation de SM-CLP**

SSH (ou Telnet) vers iDRAC6 avec les bonnes références.

L'invite SMCLP (/admin1->) est affichée.

## **Cibles SM-CLP**

Le [Tableau 11](#page-17-3)-2 donne une liste des cibles fournies par SM-CLP pour prendre en charge les opérations décrites dans Tableau 11-1 ci-dessus.

<span id="page-17-4"></span>**Tableau 11-2. Cibles SM-CLP** 

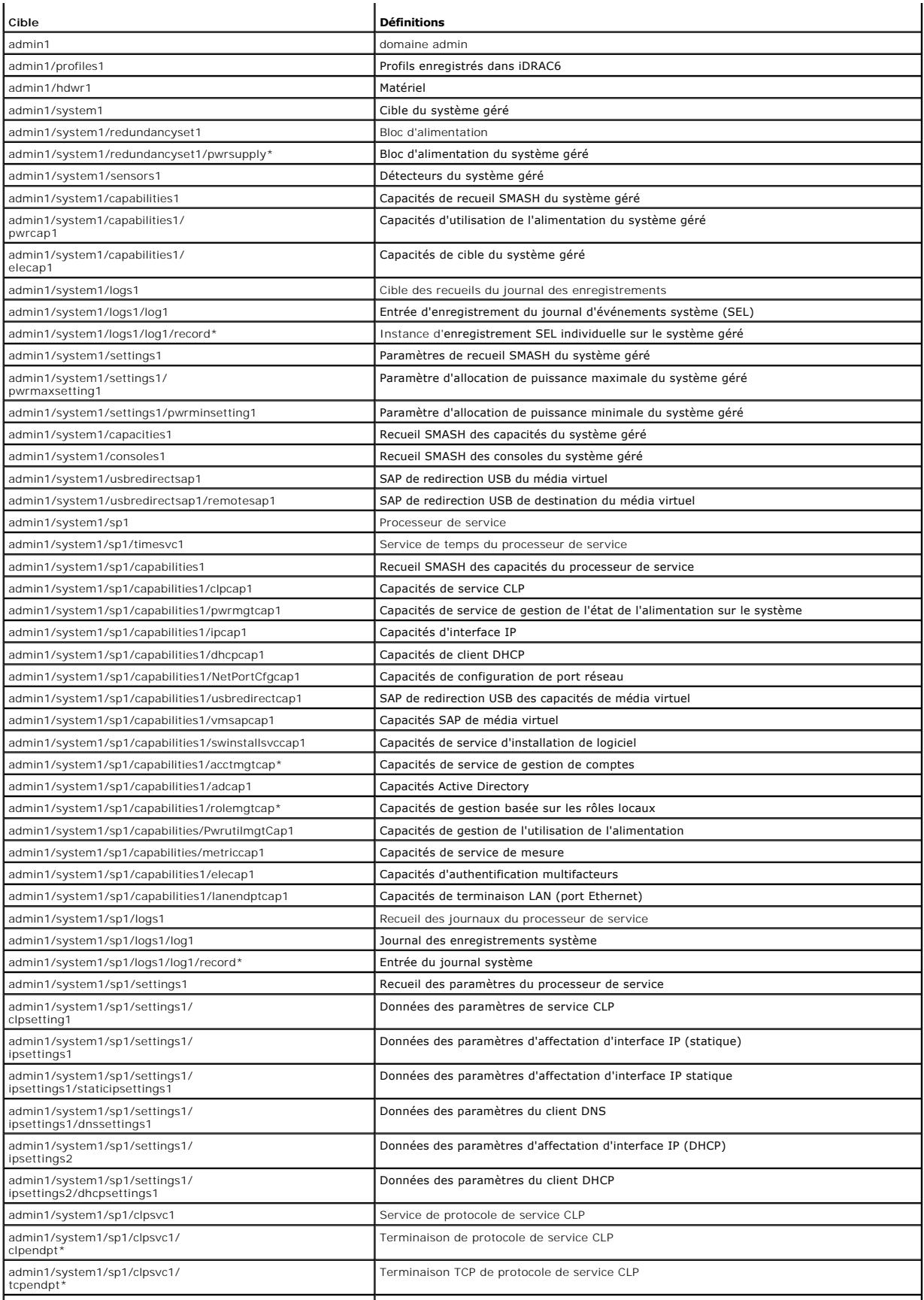

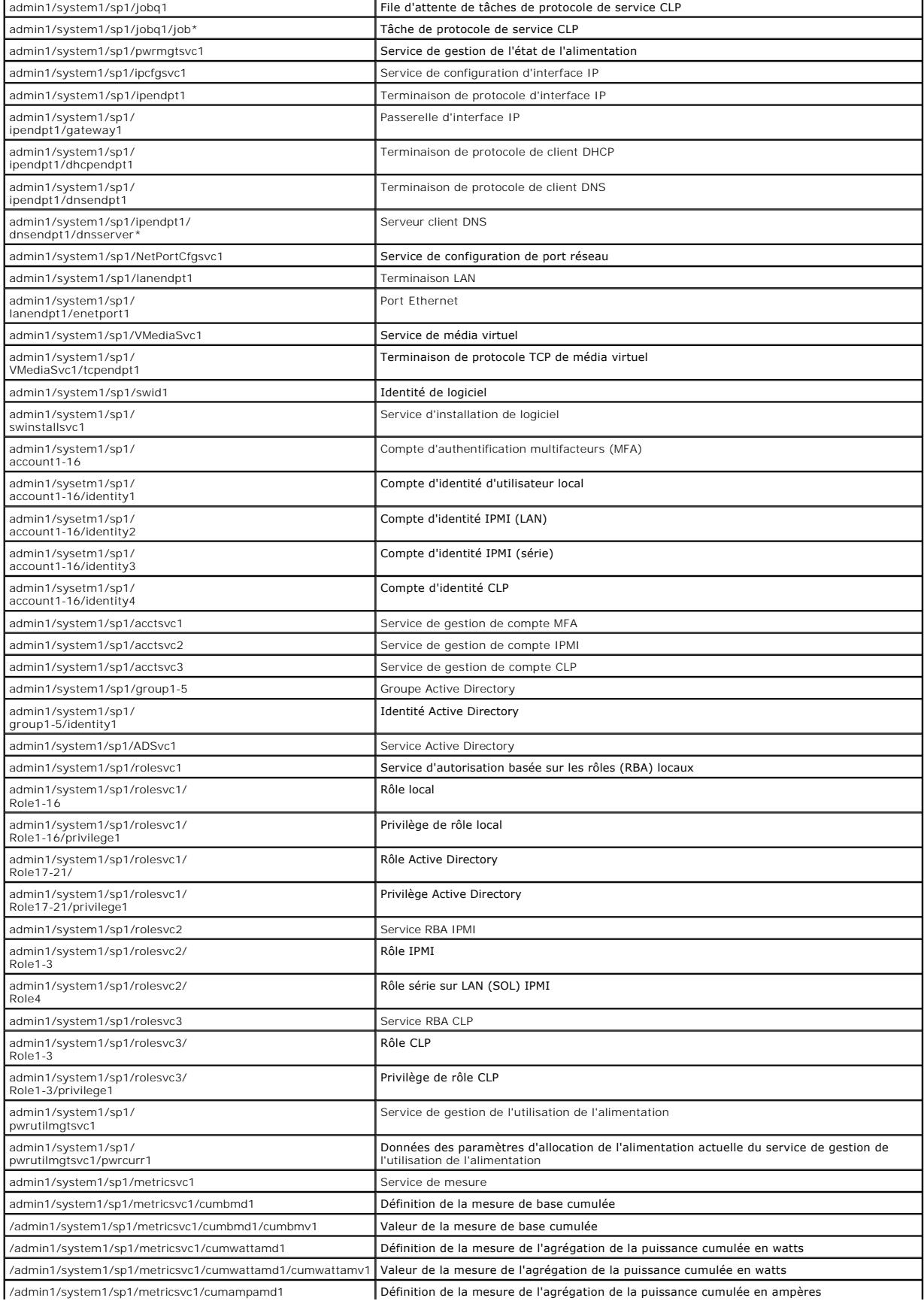

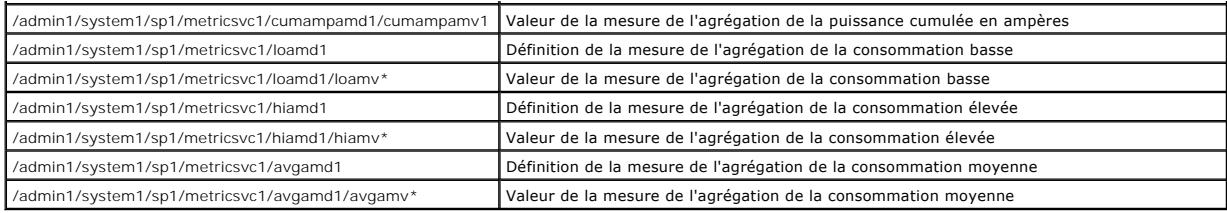

[Retour à la page du sommaire](file:///E:/Software/smdrac3/idrac/idrac15Mono/fr/ug/index.htm)

<span id="page-21-0"></span>[Retour à la page du sommaire](file:///E:/Software/smdrac3/idrac/idrac15Mono/fr/ug/index.htm)

## **Déploiement de votre système d'exploitation en utilisant VMCLI**

**Integrated Dell Remote Access Controller 6 (iDRAC6), version 1.5 Guide d'utilisation**

- [Avant de commencer](#page-21-1)
- [Création d'un fichier image de démarrage](#page-21-2)
- [Préparation au déploiement](#page-21-3)
- [Déploiement du système d'exploitation](#page-22-0)
- [Utilisation de l'utilitaire VMCLI](#page-22-1)

L'utilitaire VMCLI (Virtual Media Command Line Interface) est une interface de ligne de commande qui fournit les fonctionnalités de média virtuel de la station<br>de gestion à iDRAC6 dans le système distant. À l'aide de VMCLI

Cette section fournit des informations sur l'intégration de l'utilitaire VMCLI dans votre réseau d'entreprise.

### <span id="page-21-1"></span>**Avant de commencer**

Avant d'utiliser l'utilitaire VMCLI, assurez-vous que vos systèmes distants cibles et votre réseau d'entreprise répondent aux exigences mentionnées dans les sections suivantes.

### **Exigences du système distant**

iDRAC6 est configuré dans chaque système distant.

### **Configuration réseau requise**

Un partage réseau doit comprendre les composants suivants :

- l Fichiers de système d'exploitation
- l Pilotes requis
- l Fichier(s) image de démarrage du système d'exploitation

Le fichier image doit être une image de CD de système d'exploitation ou une image ISO de CD/DVD avec un format de démarrage standard.

### <span id="page-21-2"></span>**Création d'un fichier image de démarrage**

Avant de déployer votre fichier image sur les systèmes distants, assurez-vous qu'un système pris en charge peut être démarré à partir du fichier. Pour tester le fichier image, transférez-le vers un système test à l'aide de l'interface utilisateur Web iDRAC6, puis redémarrez le système.

Les sections suivantes fournissent des informations spécifiques pour créer des fichiers image pour les systèmes Linux et Microsoft Windows.

### **Création d'un fichier image pour les systèmes Linux**

Utilisez l'utilitaire de duplicateur de données (dd) pour créer un fichier image de démarrage pour votre système Linux.

Pour exécuter l'utilitaire, ouvrez une invite de commande et tapez les commandes suivantes :

dd if=*<périphérique\_d'entrée>* of=*<fichier\_de\_sortie>*

Par exemple :

dd if=/dev/sdc0 of=mycd.img

### **Création d'un fichier image pour les systèmes Windows**

Lorsque vous choisissez un utilitaire de réplicateur de données pour les fichiers image Windows, sélectionnez un utilitaire qui copie le fichier image et les secteurs de démarrage de CD/DVD.

## <span id="page-21-3"></span>**Préparation au déploiement**

### <span id="page-22-2"></span>**Configuration des systèmes distants**

- 1. Créez un partage réseau qui puisse être accessible par la station de gestion.
- 2. Copiez les fichiers de système d'exploitation sur le partage réseau.
- 3. Si vous avez un fichier image de déploiement de démarrage préconfiguré pour déployer le système d'exploitation sur les systèmes distants, ignorez cette étape.

Si vous n'avez pas de fichier image de déploiement de démarrage préconfiguré, créez-le. Incluez les programmes et/ou les scripts utilisés pour les<br>procédures de déploiement de système d'exploitation.

Par exemple, pour déployer un système d'exploitation Windows, le fichier image peut inclure des programmes qui sont semblables aux méthodes de déploiement utilisées par Microsoft Systems Management Server (SMS).

Pour créer le fichier image, procédez comme suit :

- l Suivez les procédures d'installation réseau standard
- l Marquez l'image de déploiement en *lecture seule* pour garantir que chaque système cible démarre et exécute la même procédure de déploiement
- l Effectuez l'une des procédures suivantes :
	- l Intégrez **IPMItool** et VMCLI dans votre application de déploiement de système d'exploitation existante. Utilisez l'exemple de script **vm6deploy** comme guide d'utilisation de l'utilitaire.
	- l Utilisez le script **vm6deploy** existant pour déployer votre système d'exploitation.

## <span id="page-22-0"></span>**Déploiement du système d'exploitation**

Utilisez l'utilitaire VMCLI et le script **vm6deploy** inclus avec l'utilitaire pour déployer le système d'exploitation sur vos systèmes distants.

Avant de commencer, vérifiez l'exemple de script **vm6deploy** inclus avec l'utilitaire VMCLI. Le script affiche les étapes détaillées requises pour déployer le<br>système d'exploitation sur les systèmes distants de votre résea

La procédure suivante fournit un aperçu de haut niveau du déploiement du système d'exploitation sur les systèmes distants ciblés.

- 1. Répertoriez les adresses IPv4 ou IPv6 iDRAC6 des systèmes distants qui seront déployées dans le fichier texte **ip.txt**, en indiquant une seule adresse IPv4 ou IPv6 par ligne.
- 2. Insérez un CD ou un DVD de système d'exploitation de démarrage dans le lecteur de média client.
- 3. Exécutez **vm6deploy** à la ligne de commande.

Pour exécuter le script **vm6deploy**, entrez la commande suivante à l'invite de commande :

vm6deploy -r ip.txt -u <*utilisateur\_idrac*> -p <*mot\_de\_passe\_utilisateur\_idrac*> -c {<*image-iso9660>* | <*chemin>*} -f {<lecteur\_de\_disquette> ou <image\_de\_disquette>}

où :

- l <*utilisateur\_idrac*> est le nom d'utilisateur iDRAC6, par exemple **root**
- l <*mot\_de\_passe\_utilisateur\_idrac*> est le mot de passe de l'utilisateur iDRAC6, par exemple **calvin**
- l <*image-iso9660*> est le chemin d'une image ISO9660 du CD ou du DVD d'installation du système d'exploitation
- l -f {<*lecteur\_de\_disquette*>} est le chemin du périphérique contenant le CD, le DVD ou la disquette d'installation du système d'exploitation
- l <*image\_de\_disquette*> est le chemin d'une image de disquette valide

Le script **vm6deploy transmet ses options de ligne de commande à l'utilitaire VMCLI**. Consultez « <u>[Options de ligne de commande](#page-23-0)</u> » pour obtenir des détails<br>sur ces options. Le script traite l'option **-r de manière légèreme** nom de fichier, il doit correspondre à l'adresse d'un iDRAC6 unique. Dans ce cas, l'option -**r** fonctionne comme décrit pour l'utilitaire **VMCLI**.

### <span id="page-22-1"></span>**Utilisation de l'utilitaire VMCLI**

L'utilitaire VMCLI est une interface de ligne de commande scriptable qui fournit les fonctionnalités de média virtuel de la station de gestion à iDRAC6.

L'utilitaire VMCLI fournit les fonctionnalités suivantes :

**REMARQUE :** Lors de la virtualisation de fichiers image en lecture seule, plusieurs sessions peuvent partager le même média image. Lors de la virtualisation de lecteurs physiques, une seule session peut accéder à un lecteur physique donné à la fois.

- <span id="page-23-1"></span>l Les périphériques de média amovibles ou les fichiers image qui sont en accord avec les plug-in du média virtuel
- l L'arrêt automatique lorsque l'option de démarrage unique du micrologiciel iDRAC6 est activée
- l Les communications sécurisées avec iDRAC6 à l'aide du protocole Secure Sockets Layer (SSL)

Avant d'exécuter l'utilitaire, assurez-vous que vous disposez des privilèges utilisateur de média virtuel pour iDRAC6.

**PRÉCAUTION : Il est recommandé d'utiliser l'option « -i » d'indicateur interactif au démarrage de l'utilitaire de la ligne de commande VMCLI.**  Ceci permet de garantir une sécurité plus poussée en préservant la confidentialité du nom d'utilisateur et du mot de passe, car sur de nombreux<br>systèmes d'exploitation Windows et Linux, le nom d'utilisateur et le mot de pa **utilisateurs.**

Si votre système d'exploitation prend en charge des privilèges Administrateur ou un privilège spécifique au système d'exploitation ou une appartenance au groupe, les privilèges Administrateur sont également requis pour exécuter la commande VMCLI.

L'administrateur du système client contrôle les groupes et les privilèges d'utilisateurs, contrôlant ainsi les utilisateurs qui peuvent exécuter l'utilitaire.

Pour les systèmes Windows, vous devez disposer des privilèges Utilisateur privilégié pour pouvoir exécuter l'utilitaire VMCLI.

Pour les systèmes Linux, vous pouvez accéder à l'utilitaire VMCLI sans privilèges Administrateur en utilisant la commande **sudo**. Cette commande offre un moyen centralisé de fournir un accès non-administrateur et permet de journaliser toutes les commandes d'utilisateur. Pour ajouter ou modifier des utilisateurs<br>dans le groupe VMCLI, l'administrateur utilise la commande **vis** préfixe à la ligne de commande VMCLI (ou au script VMCLI) afin d'accéder à iDRAC6 dans le système distant et d'exécuter l'utilitaire.

### **Installation de l'utilitaire VMCLI**

L'utilitaire VMCLI se trouve sur le DVD *Dell Systems Management Tools and Documentation* qui est inclus avec votre kit logiciel Dell OpenManage System<br>Management. Pour installer l'utilitaire, insérez le DVD *Dell Systems* instructions qui s'affichent à l'écran.

Le DVD *Dell Systems Management Tools and Documentation* contient les derniers produits Systems Management Software, notamment la gestion du stockage,<br>le service d'accès à distance et l'utilitaire IPMItool. Ce DVD contient produits Systems Management Software.

Le DVD *Dell Systems Management Tools and Documentation* inclut **vm6deploy**, un exemple de script qui illustre l'utilisation des utilitaires VMCLI et IPMItool pour déployer le logiciel sur plusieurs systèmes distants.

**REMARQUE :** Le script **vm6deploy** dépend des autres fichiers présents dans son répertoire lors de son installation. Si vous souhaitez utiliser le script à<br>partir d'un autre répertoire, vous devez copier tous les fichiers des autres fichiers.

### <span id="page-23-0"></span>**Options de ligne de commande**

L'interface VMCLI est identique sur les systèmes Windows et Linux.

Le format d'une commande VMCLI est comme suit :

VMCLI *[paramètre] [options\_d'environnement\_de\_système\_d'exploitation]*

La syntaxe de ligne de commande est sensible à la casse. Consultez la section « [Paramètres VMCLI](#page-23-2) » pour plus d'informations.

Si le système distant accepte les commandes et si iDRAC6 autorise la connexion, la commande continue de s'exécuter jusqu'à ce qu'un des événements suivants se produise :

- 1 La connexion VMCLI est interrompue pour une raison quelconque.
- l Le processus est manuellement interrompu à l'aide d'une commande de système d'exploitation. Par exemple, sous Windows, vous pouvez utiliser le gestionnaire des tâches pour interrompre le processus.

### <span id="page-23-2"></span>**Paramètres VMCLI**

#### **Adresse IP iDRAC6**

*-r <adresse\_IP\_iDRAC[:port\_SSL\_iDRAC]>*

Ce paramètre fournit l'adresse IPv4 ou IPv6 iDRAC6 et le port SSL, dont l'utilitaire a besoin pour établir une connexion de média virtuel avec l'iDRAC6 cible. Si<br>vous saisissez une adresse IPv4 ou IPv6 ou un nom DDNS non v

<*adresse\_IP\_iDRAC*> est une adresse IPv4 ou IPv6 unique valide ou le nom DDNS (Dynamic Domain Naming System) iDRAC6 (s'il est pris en charge). Si <*port\_SSL\_iDRAC*> est omis, le port 443 (port par défaut) est utilisé. Le port SSL optionnel n'est obligatoire que si vous modifiez le port SSL par défaut iDRAC6.

### **Nom d'utilisateur iDRAC6**

-u *<utilisateur\_iDRAC>*

Ce paramètre fournit le nom d'utilisateur iDRAC6 qui exécutera le média virtuel.

<*utilisateur\_iDRAC*> doit avoir les attributs suivants :

- l Nom d'utilisateur valide
- l Droit Utilisateur de média virtuel iDRAC6

Si l'authentification iDRAC6 échoue, un message d'erreur s'affiche et la commande se termine.

#### **Mot de passe d'utilisateur iDRAC6**

-p *<mot\_de-passe\_d'utilisateur\_iDRAC>* 

Ce paramètre fournit le mot de passe de l'utilisateur iDRAC6 spécifié.

Si l'authentification iDRAC6 échoue, un message d'erreur s'affiche et la commande se termine.

#### **Périphérique de disquette/disque ou fichier image**

-f {<périphérique\_de\_disquette> ou <image\_de\_disquette>} et/ou

-c {<périphérique\_CD\_DVD> ou <image\_de\_CD-DVD>}

où <périphérique-de-disquette> ou <périphérique\_de\_CD-DVD> **est une lettre de lecteur valide (pour les systèmes Windows) ou un nom de fichier de**<br>p**ériphérique valide (pour les systèmes Linux), et** <image\_de\_disquette> ou

**REMARQUE :** Les points de montage ne sont pas pris en charge pour l'utilitaire VMCLI.

Ce paramètre spécifie le périphérique ou le fichier qui fournit le média de disquette/disque virtuel.

Par exemple, un fichier image est spécifié comme :

-f c:\temp\myfloppy.img (système Windows)

-f/tmp/myfloppy.img (système Linux)

Si le fichier n'est pas protégé contre l'écriture, le média virtuel peut écrire sur le fichier image. Configurez le système d'exploitation pour protéger contre<br>l'écriture un fichier image de disquette qui ne doit pas être

Par exemple, un périphérique est spécifié comme :

-f a:\ (système Windows)

-f /dev/sdb4 # 4th partition on device /dev/sdb (système Linux)

**REMARQUE :** Red Hat Enterprise Linux version 4 ne prend pas en charge les LUN multiples. Toutefois, le noyau prend en charge cette fonctionnalité. Permettez à Red Hat Enterprise Linux version 4 de reconnaître un périphérique SCSI doté de LUN multiples en procédant comme suit :

- 1. Modifiez **/etc/modprobe.conf** et ajoutez la ligne suivante : options scsi\_mod max\_luns=8 (Vous pouvez spécifier 8 LUN ou n'importe quel nombre supérieur à 1.)
- 2. Récupérez le nom de l'image de kernel en tapant la commande suivante à la ligne de commande :

uname -r

3. Allez dans le répertoire **/boot** et supprimez le fichier image de kernel dont vous avez déterminé le nom à l'étape 2 :

mkinitrd /boot/initrd-'uname -r'.img `uname -r'

4. Redémarrez le serveur.

5. Exécutez la commande suivante pour confirmer que la prise en charge de LUN multiples a été ajoutée pour le nombre de LUN spécifié à l'étape 1 :

cat /sys/modules/scsi\_mod/max\_luns

Si le périphérique fournit une capacité de protection contre l'écriture, utilisez-la pour garantir que le média virtuel n'écrit pas sur le média.

Omettez ce paramètre de la ligne de commande si vous ne virtualisez pas le média de disquette. Si une valeur non valide est détectée, un message d'erreur s'affiche et la commande se termine.

#### **Périphérique ou fichier image de CD/DVD**

-c {<*nom\_de\_périphérique*> | <*fichier\_image*>}

où <*nom\_de\_périphérique*> est une lettre de lecteur de CD/DVD valide (systèmes Windows) ou un nom de fichier de périphérique de CD/DVD valide (systèmes Linux), et <*fichier\_image*> est le nom de fichier et le chemin d'un fichier image ISO-9660 valide.

Ce paramètre spécifie le périphérique ou le fichier qui fournit le média de CD/DVD-ROM virtuel :

Par exemple, un fichier image est spécifié comme :

- -c c:\temp\mydvd.img (systèmes Windows)
- -c/tmp/mydvd.img (systèmes Linux)

Par exemple, un périphérique est spécifié comme :

-c d:\ (systèmes Microsoft Windows)

-c/dev/cdrom (systèmes Linux)

Omettez ce paramètre de la ligne de commande si vous ne virtualisez pas le média de CD/DVD. Si une valeur non valide est détectée, un message d'erreur s'affiche et la commande se termine.

Spécifiez au moins un type de média (lecteur de disquette ou de CD/DVD) avec la commande, à moins que seules des options de commutateur ne soient<br>fournies. Sinon, un message d'erreur s'affiche et la commande se termine en

#### **Affichage de la version**

 $-v$ 

Ce paramètre est utilisé pour afficher la version de l'utilitaire VMCLI. Si aucune autre option de non-commutateur n'est fournie, la commande est interrompue sans message d'erreur.

#### **Affichage de l'aide**

-h

Ce paramètre permet d'afficher un résumé des paramètres de l'utilitaire VMCLI. Si aucune autre option de non-commutateur n'est fournie, la commande est interrompue sans erreur.

#### **Données cryptées**

-e

Lorsque ce paramètre est inclus dans la ligne de commande, VMCLI utilise un *canal crypté SSL* pour transférer des données entre la station de gestion et iDRAC6 dans le système distant. Si ce paramètre n'est pas inclus dans la ligne de commande, le transfert de données n'est pas crypté.

**REMARQUE :** L'utilisation de cette option ne modifie pas l'état affiché du cryptage de média virtuel sur *activé* dans les autres interfaces de configuration iDRAC6 comme RACADM ou l'interface Web.

## **Options d'environnement de système d'exploitation VMCLI**

Les fonctionnalités de système d'exploitation suivantes peuvent être utilisées sur la ligne de commande VMCLI :

l stderr/stdout redirection : redirige la sortie imprimée de l'utilitaire vers un fichier.

Par exemple, le caractère plus grand que (>), suivi par un nom de fichier, écrase le fichier indiqué avec la sortie imprimée de l'utilitaire VMCLI.

**REMARQUE :** L'utilitaire VMCLI ne lit pas à partir d'une entrée standard (**stdin**). Par conséquent, la redirection **stdin** n'est pas exigée.

⊥ Exécution en arrière-plan : par défaut, l'utilitaire VMCLI s'exécute en avant-plan. Utilisez les fonctionnalités d'environnement de la commande du<br>système d'exploitation pour exécuter l'utilitaire en arrière-plan. Par e

La dernière technique est utile dans les programmes de script, car elle permet au script de se poursuivre après le démarrage d'un nouveau processus pour la commande VMCLI (sinon, le script reste bloqué jusqu'à ce que le programme VMCLI soit terminé). Lorsque plusieurs instances VMCLI sont démarrées de cette<br>manière et qu'une ou plusieurs instances de commande doivent être ter pour répertorier et terminer les processus.

### **Codes de retour VMCLI**

Les messages de texte en anglais seulement sont émis vers la sortie d'erreur standard chaque fois que des erreurs sont rencontrées.

[Retour à la page du sommaire](file:///E:/Software/smdrac3/idrac/idrac15Mono/fr/ug/index.htm)

#### <span id="page-27-0"></span>[Retour à la page du sommaire](file:///E:/Software/smdrac3/idrac/idrac15Mono/fr/ug/index.htm)

## **Configuration de l'interface de gestion de plateforme intelligente Integrated Dell Remote Access Controller 6 (iDRAC6), version 1.5 Guide d'utilisation**

- [Configuration d'IPMI via l'interface Web](#page-27-1)
- [Configuration d'IPMI à l'aide de la CLI RACADM](#page-27-2)
- [Utilisation de l'interface série d'accès à distance IPMI](#page-29-0)
- [Configuration des communications série sur LAN au moyen de l'interface Web](#page-29-1)

Cette section fournit des informations sur la configuration et l'utilisation de l'interface IPMI iDRAC6. L'interface comprend :

- l IPMI sur le LAN
- l IPMI sur série
- l Série sur LAN

iDRAC6 est compatible IPMI 2.0. Vous pouvez configurer IPMI iDRAC6 en utilisant :

- l l'IUG iDRAC6 depuis votre navigateur,
- l un utilitaire Open Source comme *IPMItool,*
- l l'environnement IPMI de Dell OpenManage, *ipmish,*
- l RACADM.

Pour plus d'informations sur l'utilisation de l'environnement IPMI, ipmish, consultez le Guide d'utilisation de *Dell OpenManage Baseboard Management Controller Utilities* à l'adresse **support.dell.com\manuals**.

Pour plus d'informations sur l'utilisation de RACADM, voir « [Utilisation de la RACADM à distance](file:///E:/Software/smdrac3/idrac/idrac15Mono/fr/ug/racugc5.htm#wp94314) ».

## <span id="page-27-1"></span>**Configuration d'IPMI via l'interface Web**

Pour des informations détaillées, consultez « [Configuration IPMI via l'interface Web](file:///E:/Software/smdrac3/idrac/idrac15Mono/fr/ug/racugc4.htm#wp112116) ».

## <span id="page-27-2"></span>**Configuration d'IPMI à l'aide de la CLI RACADM**

- 1. Ouvrez une session sur le système distant à l'aide d'une des interfaces RACADM. Voir « [Utilisation de la RACADM à distance](file:///E:/Software/smdrac3/idrac/idrac15Mono/fr/ug/racugc5.htm#wp94314) ».
- 2. Configurez IPMI sur LAN.

Ouvrez une invite de commande, tapez la commande suivante et appuyez sur <Entrée> :

racadm config -g cfgIpmiLan -o cfgIpmiLanEnable 1

- **REMARQUE :** Ce paramètre détermine les commandes IPMI qui peuvent être exécutées à partir de l'interface IPMI sur LAN. Pour plus d'informations, consultez les spécifications d'IPMI 2.0.
- a. Mettez à jour les privilèges du canal IPMI.

À l'invite de commande, tapez la commande suivante et appuyez sur <Entrée> :

racadm config -g cfgIpmiLan -o cfgIpmiLanPrivilegeLimit *<niveau>*

où *<niveau>* correspond à :

- ¡ 2 (utilisateur)
- o 3 (opérateur)
- o 4 (administrateur)

Par exemple, pour définir le privilège Canal LAN IPMI sur 2 (utilisateur), tapez la commande suivante :

racadm config -g cfgIpmiLan -o cfgIpmiLanPrivilegeLimit 2

b. Définissez la clé de cryptage du canal LAN IPMI, si nécessaire.

**REMARQUE :** IPMI iDRAC6 prend en charge le protocole RMCP+. Pour plus d'informations, consultez les spécifications d'IPMI 2.0.

À l'invite de commande, tapez la commande suivante et appuyez sur <Entrée> :

racadm config -g cfgIpmiLan -o cfgIpmiEncryptionKey *<clé>*

où *<clé>* est une clé de cryptage de 20 caractères au format hexadécimal valide.

#### 3. Configurez Communications série IPMI sur le LAN (SOL).

À l'invite de commande, tapez la commande suivante et appuyez sur <Entrée> :

racadm config -g cfgIpmiSol -o cfgIpmiSolEnable 1

a. Mettez à jour le niveau de privilège minimal d'IPMI SOL.

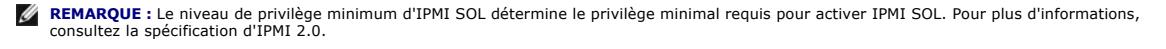

À l'invite de commande, tapez la commande suivante et appuyez sur <Entrée> :

racadm config -g cfgIpmiSol -o cfgIpmiSolMinPrivilege *<niveau>*

où *<niveau>* correspond à :

- o 2 (utilisateur)
- o 3 (opérateur)
- ¡ 4 (administrateur)

Par exemple, pour configurer les privilèges IPMI sur 2 (utilisateur), tapez la commande suivante :

racadm config -g cfgIpmiSol -o cfgIpmiSolMinPrivilege 2

b. Mettez à jour le débit en bauds d'IPMI SOL.

**A REMARQUE :** Pour rediriger la console série sur LAN, assurez-vous que le débit en bauds de SOL est identique au débit en bauds de votre système géré.

À l'invite de commande, tapez la commande suivante et appuyez sur <Entrée> :

racadm config -g cfgIpmiSol -o cfgIpmiSolBaudRate *<débit\_en\_bauds>*

où *<débit\_en\_bauds>* est égal à 9 600, 19 200, 57 600 ou 115 200 b/s.

#### Par exemple :

racadm config -g cfgIpmiSol -o cfgIpmiSolBaudRate 57600

c. Activez SOL pour un utilisateur individuel.

*C* REMARQUE : SOL peut être activé ou désactivé pour chaque utilisateur individuel.

À l'invite de commande, tapez la commande suivante et appuyez sur <Entrée> :

racadm config -g cfgUserAdmin -o cfgUserAdminSolEnable -i *<référence>* 2

où *<référence>* est la référence unique de l'utilisateur.

#### 4. Configurez les communications IPMI série.

a. Remplacez le mode de connexion des communications IPMI série par le paramètre approprié.

À l'invite de commande, tapez la commande suivante et appuyez sur <Entrée> :

racadm config -g cfgSerial -o cfgSerialConsoleEnable 0

b. Configurez le débit en bauds des communications IPMI série.

Ouvrez une invite de commande, tapez la commande suivante et appuyez sur <Entrée> :

racadm config -g cfgIpmiSerial -o cfgIpmiSerialBaudRate *<débit\_en\_bauds>*

où *<débit\_en\_bauds>* est égal à 9 600, 19 200, 57 600 ou 115 200 b/s.

#### Par exemple :

racadm config -g cfgIpmiSerial -o cfgIpmiSerialBaudRate 57600

#### c. Activez le contrôle du débit matériel des communications IPMI série.

À l'invite de commande, tapez la commande suivante et appuyez sur <Entrée> :

racadm config -g cfgIpmiSerial -o cfgIpmiSerialFlowControl 1

d. Configurez le niveau de privilège minimal de canal des communications IPMI série.

À l'invite de commande, tapez la commande suivante et appuyez sur <Entrée> :

racadm config -g cfgIpmiSerial -o cfgIpmiSerialChanPrivLimit *<niveau>*

où *<niveau>* correspond à :

- o 2 (utilisateur)
- o 3 (opérateur)
- o 4 (administrateur)

Par exemple, pour définir les privilèges de canal des communications IPMI série sur 2 (utilisateur), tapez la commande suivante :

racadm config -g cfgIpmiSerial -o cfgIpmiSerialChanPrivLimit 2

- e. Assurez-vous que MUX série est correctement configuré dans le programme de configuration du BIOS.
	- o Redémarrez votre système.
	- ¡ Pendant le POST, appuyez sur <F2> pour accéder au programme de configuration du BIOS.
	- ¡ Cliquez sur **Communication série**.
	- ¡ Dans le menu **Connexion série**, assurez-vous que **Connecteur série externe** est défini sur **Périphérique d'accès à distance**.
	- ¡ Enregistrez et quittez le programme de configuration du BIOS.
	- o Redémarrez votre système.

La configuration IPMI est terminée.

Si les communications IPMI série sont en mode terminal, vous pouvez configurer les paramètres supplémentaires suivants à l'aide des commandes **racadm config cfgIpmiSerial :**

- ¡ Contrôle de la suppression
- ¡ Contrôle d'écho
- ¡ Modification de ligne
- ¡ Nouvelles séquences linéaires
- ¡ Saisie de nouvelles séquences linéaires

Pour plus d'informations sur ces propriétés, consultez la spécification d'IPMI 2.0.

## <span id="page-29-0"></span>**Utilisation de l'interface série d'accès à distance IPMI**

Dans l'interface des communications IPMI série, les modes suivants sont disponibles :

- ⊥ **Mode terminal IPMI :** prend en charge les commandes ASCII qui sont envoyées à partir d'un terminal série. Le jeu de commandes a un nombre limité<br>de commandes (notamment le contrôle de l'alimentation) et prend en charge
- l **Mode de base IPMI :** prend en charge une interface binaire pour l'accès au programme, comme l'environnement IPMI (IPMISH) qui est inclus avec l'utilitaire de gestion de la carte mère (BMU).

Pour configurer le mode IPMI à l'aide de la RACADM :

1. Désactivez l'interface série du RAC.

À l'invite de commande, entrez :

racadm config -g cfgSerial -o cfgSerialConsoleEnable 0

2. Activez le mode IPMI approprié.

Par exemple, à l'invite de commande, tapez :

racadm config -g cfgIpmiSerial -o cfgIpmiSerialConnectionMode *<0 ou 1>*

Pour plus d'informations, reportez-vou**s aux Définitions d'objets et au groupe de base de données des propriétés iDRAC6 du** *Guide de référence administrateur***<br>***iDRAC6* **disponible sur le site Web du support de Dell à l'adre** 

## <span id="page-29-1"></span>**Configuration des communications série sur LAN au moyen de l'interface Web**

Pour des informations détaillées, consultez « [Configuration IPMI via l'interface Web](file:///E:/Software/smdrac3/idrac/idrac15Mono/fr/ug/racugc4.htm#wp112116) ».

**REMARQUE :** Vous pouvez utiliser les communications série sur LAN avec les outils Dell OpenManage suivants : SOLProxy et IPMItool. Pour plus<br>d'informations, consultez le Guide d'utilisation de *Dell OpenManage Baseboard M* 

## <span id="page-31-0"></span>**Configuration et utilisation du média virtuel**

**Integrated Dell Remote Access Controller 6 (iDRAC6), version 1.5 Guide d'utilisation**

- **O** Présentation
- **Configuration du média virtu**
- [Exécution du média virtuel](#page-32-1)
- [Questions les plus fréquentes concernant le média virtuel](#page-35-0)

## <span id="page-31-1"></span>**Présentation**

La fonctionnalité **Média virtuel**, accessible via le visualiseur Console virtuelle, permet au serveur géré d'accéder au média connecté à un système distant sur le réseau. [Figure 14](#page-31-2)-1 illustre l'architecture globale d'un **média virtuel**.

<span id="page-31-2"></span>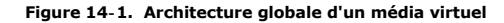

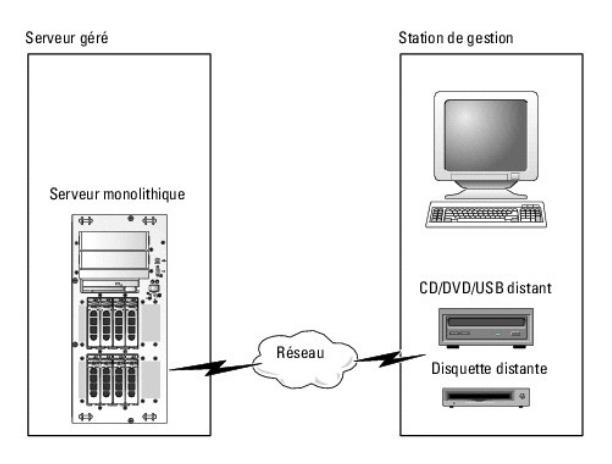

Grâce au **média virtuel**, les administrateurs peuvent démarrer à distance leurs serveurs gérés, installer des applications, mettre à jour des pilotes ou même<br>installer de nouveaux systèmes d'exploitation à distance à parti

**REMARQUE :** Le **média virtuel** exige une bande passante réseau disponible d'au moins 128 Kb/s.

Le **média virtuel** définit deux périphériques pour le système d'exploitation et le BIOS du serveur géré : un périphérique de disquette et un périphérique de disque optique.

La station de gestion fournit le média physique ou le fichier image sur le réseau. Lorsque le **média virtuel** est connecté ou autoconnecté, toutes les requêtes d'accès au lecteur de CD/disquette virtuel provenant du serveur géré sont dirigées vers la station de gestion par le réseau. La connexion du **média virtuel**<br>revient à insérer le média dans des périphériques sur manda en le

[Tableau 14](#page-31-3)-1 répertorie les connexions de lecteur prises en charge pour les lecteurs de disquette virtuels et les lecteurs optiques virtuels.

**REMARQUE :** Le changement de **média virtuel** en cours de connexion est susceptible d'interrompre la séquence de démarrage du système.

#### <span id="page-31-3"></span>**Tableau 14-1. Connexions de lecteur prises en charge**

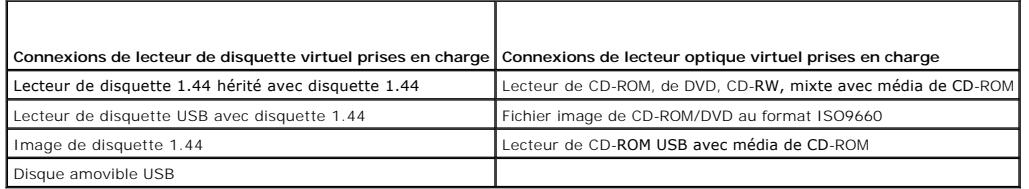

## **Station de gestion Windows**

Pour exécuter la fonctionnalité **Média virtuel** sur une station de gestion fonctionnant sous un système d'exploitation Microsoft Windows, installez une version<br>prise en charge d'Internet Explorer ou de Firefox avec un envi

### <span id="page-32-4"></span>**Station de gestion Linux**

Pour exécuter la fonctionnalité Média virtuel sur une station de gestion fonctionnant sous un système d'exploitation Linux, installez une version prise en charge de Firefox.

Un environnement d'exécution Java (JRE) 32 bits est requis pour exécuter le plug-in de la console virtuelle. Vous pouvez télécharger un JRE à l'adresse **java.sun.com**.

PRECAUTION : Pour réussir à lancer le média virtuel, vérifiez que vous avez bien installé une version JRE 32 bits ou 64 bits sur un système<br>d'exploitation 64 bits, ou une version JRE 32 bits sur un système d'exploitation 3 **virtuel. Sous Windows, il se peut que le progiciel soit inclus dans le progiciel d'infrastructure .NET.**

## <span id="page-32-0"></span>**Configuration du média virtuel**

- 1. Ouvrez une session sur l'interface Web iDRAC6.
- 2. Sélectionnez Système→ onglet Console/Média→ Configuration→ Média virtuel pour configurer les paramètres du média virtuel.

Le [Tableau 14](#page-32-2)-2 décrit les valeurs de configuration du **média virtuel**.

- 3. Une fois les paramètres configurés, cliquez sur **Appliquer**.
- 4. Cliquez sur le bouton approprié pour continuer. Voir [Tableau 14](#page-32-3)-3.

#### <span id="page-32-2"></span>**Tableau 14-2. Propriétés de configuration du média virtuel**

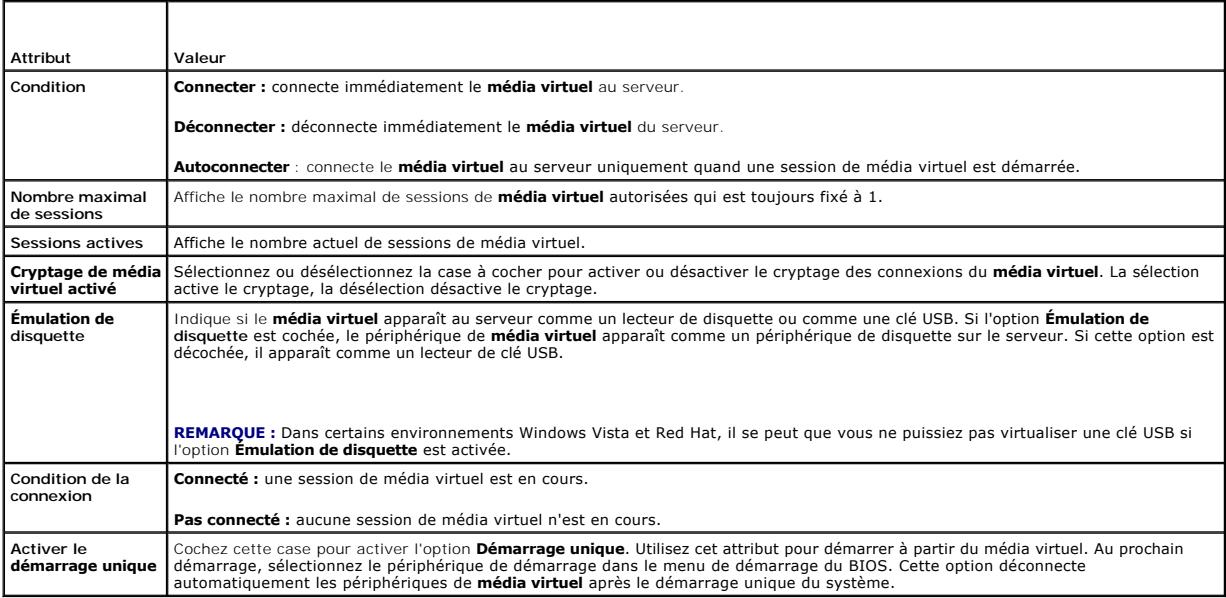

#### <span id="page-32-3"></span>**Tableau 14-3. Boutons de la page Configuration**

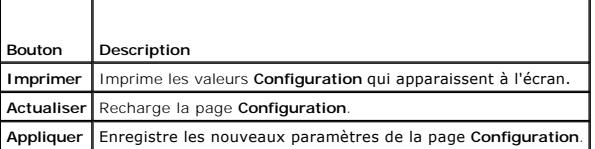

## <span id="page-32-1"></span>**Exécution du média virtuel**

**PRÉCAUTION : N'émettez pas une commande racreset lorsque vous exécutez une session de média virtuel. Sinon, des résultats indésirables peuvent se produire, y compris une perte de données.** 

**REMARQUE :** L'application de la fenêtre Visualiseur de console doit rester active lorsque vous accédez au média virtuel.

**REMARQUE :** Suivez les étapes suivantes pour activer Red Hat Enterprise Linux (version 4) afin de reconnaître un périphérique SCSI avec plusieurs<br>unités logiques (LUN) :

1. Ajoutez la ligne suivante à **/ect/modprobe :** 

options scsi\_mod max\_luns=256

cd /boot

mkinitrd -f initrd-2.6.9.78ELsmp.img 2.6.3.78ELsmp

- 2. Redémarrez le serveur.
- 3. Exécutez les commandes suivantes pour afficher le CD/DVD virtuel et/ou la disquette virtuelle :

cat /proc/scsi/scsi

**REMARQUE :** Avec le média virtuel, vous ne pouvez virtualiser qu'une seule disquette/lecteur USB/image/clé et un seul lecteur optique à partir de votre<br>station de gestion pour une mise à disposition comme lecteur (virtuel

## **Configurations de média virtuel prises en charge**

Vous pouvez activer le média virtuel pour un seul lecteur de disquette et un seul lecteur optique. Un seul lecteur pour chaque type de média peut être virtualisé à la fois.

Les lecteurs de disquette pris en charge incluent une image de disquette ou un seul lecteur de disquette disponible. Les lecteurs optiques pris en charge incluent un seul lecteur optique disponible ou un seul fichier image ISO maximum.

### **Connexion du média virtuel**

Effectuez les étapes suivantes pour exécuter le média virtuel :

- 1. Ouvrez un navigateur Web pris en charge sur votre station de gestion.
- 2. Démarrez l'interface Web iDRAC6. Consultez la section « [Accès à l'interface Web](file:///E:/Software/smdrac3/idrac/idrac15Mono/fr/ug/racugc4.htm#wp36981) » pour plus d'informations.
- 3. Sélectionnez **Système**® **Console/Média**® **Console virtuelle et média virtuel.**
- 4. La page **Console virtuelle et média virtuel** [s'affiche. Si vous souhaitez modifier les valeurs des attributs affichés, consultez «](#page-32-0) Configuration du média virtuel ».

**REMARQUE : Fichier image de disquette** dans **Lecteur de disquette** (si applicable) peut apparaître, car ce périphérique peut être virtualisé comme une disquette virtuelle. Vous pouvez sélectionner simultanément un seul lecteur optique et un seul lecteur flash de disquette/USB à virtualiser.

**REMARQUE :** Les lettres des lecteurs de périphériques virtuels sur le serveur géré ne coïncident pas avec celles des lecteurs physiques sur la station de gestion.

**REMARQUE :** Le **média virtuel** peut ne pas fonctionner correctement sur les clients de système d'exploitation Windows qui sont configurés avec l'option de sécurité avancée d'Internet Explorer. Pour résoudre ce problème, consultez la documentation de votre système d'exploitation Microsoft ou contactez votre administrateur système.

5. Cliquez sur **Lancer la console virtuelle**.

**REMARQUE :** Sous Linux, le fichier **jviewer.jnip** est téléchargé sur votre bureau et une boîte de dialogue vous demande ce que vous souhaitez<br>faire avec le fichier. Choisissez l'option **Ouvrir avec le programme,** puis sél

L'application **Console virtuelle iDRAC6** se lance dans une fenêtre distincte.

6. Cliquez sur **Média virtuel**® **Lancer le média virtuel**.

L'assistant **Session de média virtuel** s'affiche.

**REMARQUE :** Ne fermez pas cet assistant, sauf si vous désirez mettre fin à la session de média virtuel.

- 7. Si le média est connecté, vous devez le déconnecter avant de connecter une source de média différente. Décochez la case à gauche du média que vous souhaitez déconnecter.
- 8. Cochez la case à côté du type de média que vous souhaitez connecter.

Si vous souhaitez connecter une image de disquette ou une image ISO, saisissez le chemin (sur votre ordinateur local) de l'image ou cliquez sur le bouton **Ajouter image...** et recherchez l'image**.** 

<span id="page-34-1"></span>Le média est connecté et la fenêtre **Condition** est mise à jour.

#### **Déconnexion du média virtuel**

- 1. Cliquez sur **Outils**® **Lancer le média virtuel**.
- 2. Décochez la case à gauche du média que vous souhaitez déconnecter.

Le média est déconnecté et la fenêtre **Condition** est mise à jour.

- 3. Cliquez sur **Quitter** pour mettre fin à l'assistant **Session de média virtuel**.
- **REMARQUE :** A chaque fois qu'une session Média virtuel est lancée ou qu'un disque vFlash est connecté, un lecteur supplémentaire intitulé « LCDRIVE »<br>s'affiche sur le système d'exploitation hôte et sur le BIOS. Le lecteur déconnecté.

### <span id="page-34-0"></span>**Démarrage à partir d'un média virtuel**

Le BIOS système vous permet de démarrer à partir de lecteurs optiques virtuels ou de lecteurs de disquette virtuels. Pendant le POST, accédez à la fenêtre<br>Configuration du BIOS et vérifiez que les lecteurs virtuels sont ac

Pour modifier le paramètre du BIOS, effectuez les étapes suivantes :

- 1. Démarrez le serveur géré.
- 2. Appuyez sur <F2> pour accéder à la fenêtre Configuration du BIOS.
- 3. Faites défiler jusqu'à la séquence de démarrage et appuyez sur <Entrée>.

Dans la fenêtre contextuelle, les lecteurs optiques virtuels et les lecteurs de disquette virtuels sont répertoriés avec les périphériques de démarrage standard.

- 4. Assurez-vous que le lecteur virtuel est activé et répertorié comme étant le premier périphérique avec un média de démarrage. Si nécessaire, suivez les instructions affichées à l'écran pour modifier l'ordre de démarrage.
- 5. Enregistrez les modifications et quittez.
	- Le serveur géré redémarre.

Le serveur géré tente de démarrer à partir d'un périphérique de démarrage en suivant l'ordre de démarrage. Si le périphérique virtuel est connecté et<br>qu'un média de démarrage est présent, le système démarre sur le périphér

### **Installation de systèmes d'exploitation avec un média virtuel**

Cette section décrit une méthode manuelle interactive d'installation du système d'exploitation sur votre station de gestion qui peut prendre plusieurs heures. Une procédure d'installation avec script du système d'exploitation utilisant le **média virtuel** peut prendre moins de 15 minutes. Consultez la section<br>« <u>[Déploiement du système d'exploitation](file:///E:/Software/smdrac3/idrac/idrac15Mono/fr/ug/racugc1e.htm#wp48208)</u> » pour plus d'informations.

- 1. Vérifiez les points suivants :
	- l Le CD d'installation du système d'exploitation est inséré dans le lecteur de CD de la station de gestion.
	- l Le lecteur de CD local est sélectionné.
	- l Vous êtes connecté aux lecteurs virtuels.
- 2. Suivez les étapes de démarrage à partir du média virtuel de la section « [Démarrage à partir d'un média virtuel](#page-34-0) » afin de garantir que le BIOS est défini pour démarrer à partir du lecteur de CD à partir duquel vous effectuez l'installation.
- 3. Suivez les instructions à l'écran pour terminer l'installation.

Pour une installation multi-disques, il est essentiel de suivre les étapes suivantes :

- 1. Démappez le CD/DVD virtualisé (redirigé) de la console du média virtuel.
- 2. Insérez le CD/DVD suivant dans le lecteur optique distant.
- 3. Mappez (redirigez) ce CD/DVD depuis la console du média virtuel.

L'insertion d'un nouveau CD/DVD dans le lecteur optique distant sans remappage peut se solder par un échec.

#### <span id="page-35-2"></span>**Fonctionnalité Démarrage unique**

La fonctionnalité Démarrage unique vous aide à modifier temporairement l'ordre de démarrage afin de démarrer à partir d'un périphérique de média virtuel.<br>Cette fonctionnalité est utilisée conjointement au média virtuel, en

**REMARQUE :** Vous devez disposer de privilèges **Configuration iDRAC6** pour utiliser cette fonctionnalité.

**REMARQUE :** Les périphériques distants doivent être redirigés à l'aide du média virtuel pour utiliser cette fonctionnalité.

Pour utiliser la fonctionnalité Démarrage unique, procédez comme suit :

- 1. Ouvrez une session sur iDRAC6 par le biais de l'interface Web et cliquez sur **Système**® **Console/Média**® **Configuration**.
- 2. Cochez l'option **Activer Démarrer une seule fois** sous **Média virtuel**.
- 3. Allumez le serveur et accédez au gestionnaire de démarrage du BIOS.
- 4. Modifiez la séquence de démarrage afin de démarrer à partir du périphérique de média virtuel distant.
- 5. Effectuez un cycle d'alimentation sur le serveur.

Le serveur démarre à partir du périphérique de média virtuel distant. Au prochain redémarrage du serveur, la connexion au média virtuel distant est interrompue.

**REMARQUE :** Le média virtuel doit être en état **connecté** pour que les lecteurs virtuels apparaissent dans la séquence de démarrage. Assurezvous que le média de démarrage est présent dans le lecteur virtualisé pour activer le **démarrage unique**.

## **Utilisation d'un média virtuel lors de l'exécution du système d'exploitation du serveur**

#### **Systèmes Windows**

Sur les systèmes Windows, les lecteurs de média virtuel sont montés automatiquement s'ils sont connectés et configurés avec une lettre de lecteur.

L'utilisation de lecteurs virtuels à partir de Windows est semblable à l'utilisation de vos lecteurs physiques. Lorsque vous vous connectez au média via<br>l'Assistant Média virtuel, le média est disponible sur le système en

#### **Systèmes Linux**

Selon la configuration du logiciel installé sur votre système, les lecteurs de média virtuel ne peuvent pas être montés automatiquement. Si vos lecteurs ne sont pas montés automatiquement, montez-les manuellement à l'aide de la commande **mount** Linux.

## <span id="page-35-0"></span>**Questions les plus fréquentes concernant le média virtuel**

[Tableau 14](#page-35-1)-4 répertorie les questions les plus fréquentes et les réponses correspondantes.

<span id="page-35-1"></span>**Tableau 14-4.** Utilisation d'un média virtuel : Questions les plus fréquentes

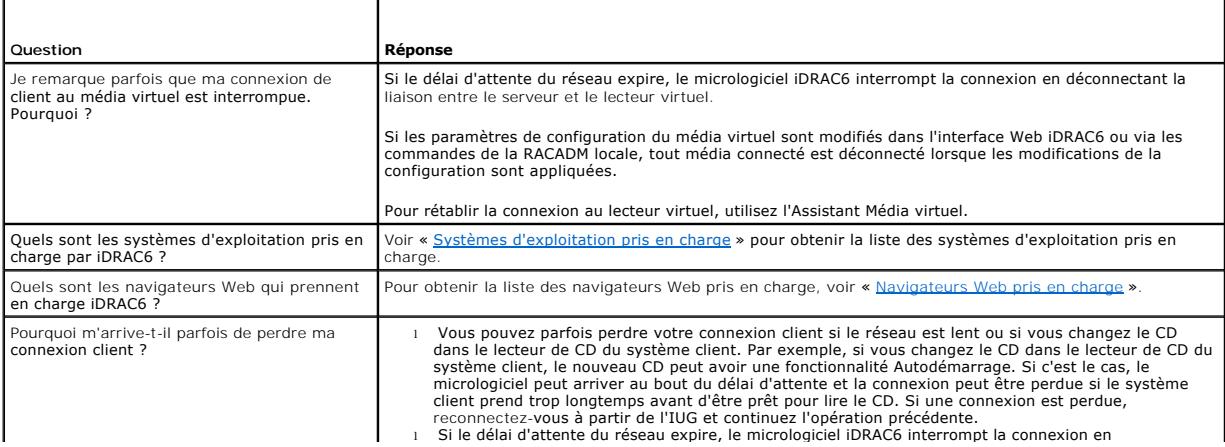
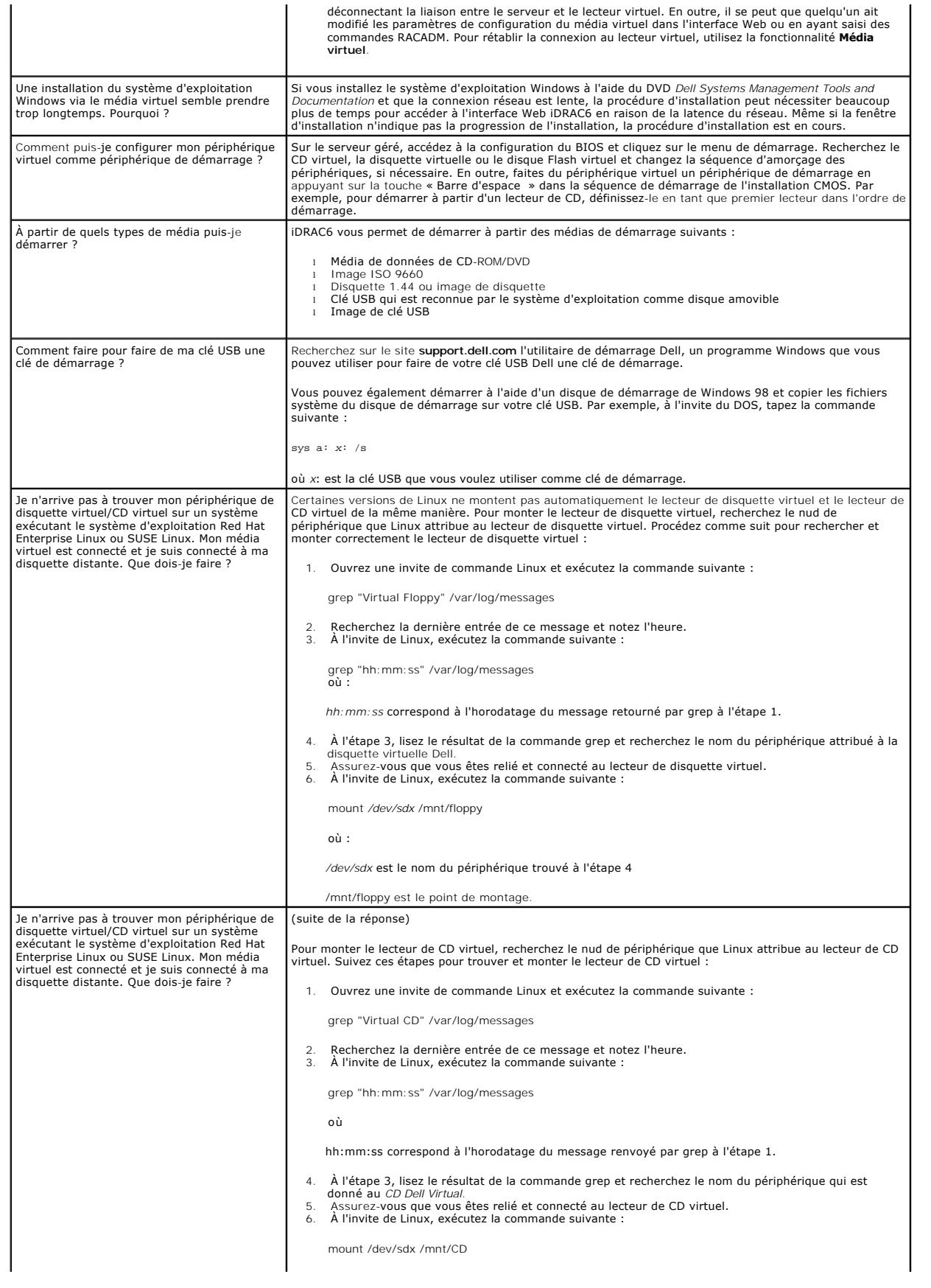

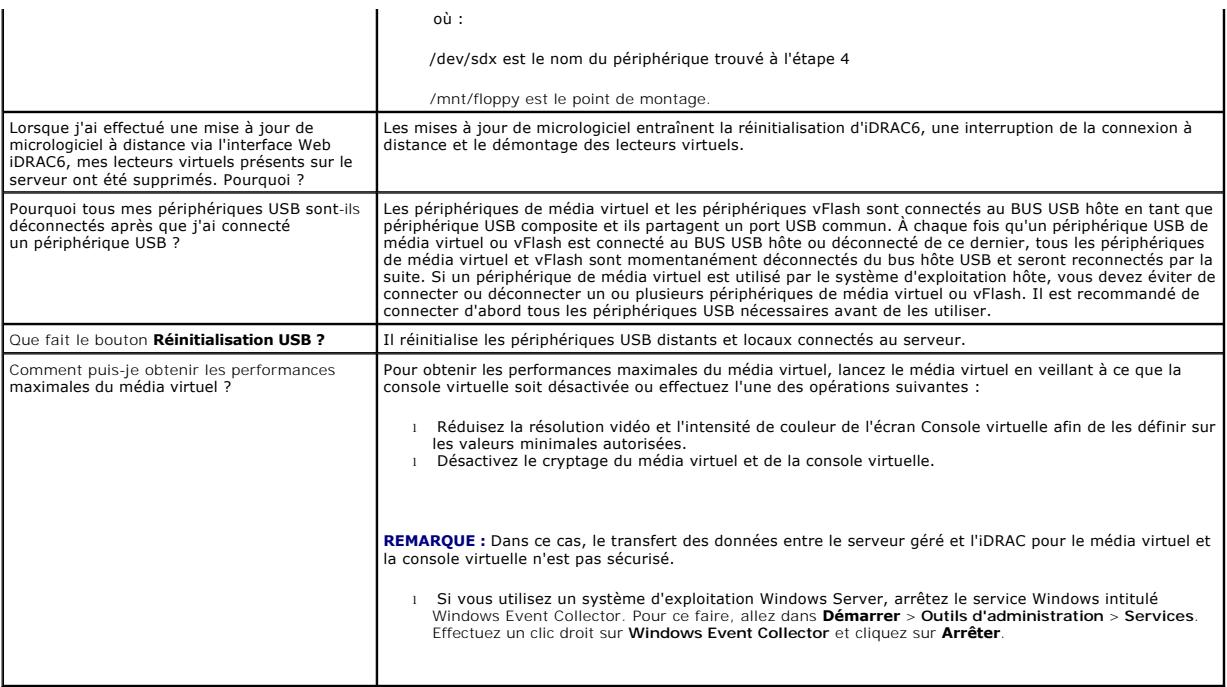

# <span id="page-38-4"></span>**Utilisation de l'utilitaire de configuration iDRAC6**

**Integrated Dell Remote Access Controller 6 (iDRAC6), version 1.5 Guide d'utilisation**

- **Présentation**
- [Démarrage de l'utilitaire de configuration iDRAC6](#page-38-1)
- [Utilisation de l'utilitaire de configuration iDRAC6](#page-38-2)

# <span id="page-38-0"></span>**Présentation**

L'utilitaire de configuration iDRAC6 est un environnement de configuration de prédémarrage vous permettant d'afficher et de définir les paramètres d'iDRAC6 et du serveur géré. Vous pouvez notamment :

- 1 afficher les numéros de révision du micrologiciel pour le micrologiciel iDRAC6 et le micrologiciel de fond de panier principal,
- l activer ou désactiver le réseau local iDRAC6,
- 1 activer ou désactiver IPMI sur LAN.
- l configurer les paramètres LAN,
- l activer ou désactiver la découverte automatique et configurer le serveur de provisionnement,
- l configurer le média virtuel,
- l configurer la carte à puce,
- l changer le nom d'utilisateur et le mot de passe d'administration,
- l réinitialiser les paramètres d'usine de la configuration iDRAC6,
- l afficher ou effacer les messages du journal des événements système (SEL)
- l configurer l'écran LCD,
- l configurer les services système.

Les tâches pouvant être réalisées à l'aide de l'utilitaire de configuration iDRAC6 peuvent également être exécutées avec d'autres utilitaires fournis par le<br>logiciel iDRAC6 ou Dell OpenManage, notamment l'interface Web, l' locale et distante.

# <span id="page-38-1"></span>**Démarrage de l'utilitaire de configuration iDRAC6**

- 1. Mettez sous tension ou redémarrez le serveur en appuyant sur le bouton d'alimentation situé à l'avant du serveur.
- 2. Lorsque le message **Appuyez sur <Ctrl-E> pour configurer l'accès à distance dans 5 s...** s'affiche, appuyez immédiatement sur **<Ctrl><E>**.

**REMARQUE :** Si votre système d'exploitation commence à se charger avant d'appuyer sur **<Ctrl><E>**, laissez le système terminer son démarrage, puis redémarrez votre serveur et réessayez.

La fenêtre **Utilitaire de configuration iDRAC6** s'affiche. Les deux premières lignes fournissent des informations sur les révisions du micrologiciel iDRAC6 et du micrologiciel du fond de panier principal. Les niveaux de révision peuvent être utiles afin de déterminer si une mise à niveau du micrologiciel est nécessaire.

Le micrologiciel iDRAC6 est la partie des informations relatives aux interfaces externes, telles que l'interface Web, SM-CLP et les interfaces Web. Le<br>micrologiciel de fond de panier principal est la partie du micrologicie

# <span id="page-38-2"></span>**Utilisation de l'utilitaire de configuration iDRAC6**

Sous les messages de révision du micrologiciel, le reste de l'utilitaire de configuration iDRAC6 se compose d'un menu d'éléments auxquels vous pouvez accéder à l'aide de la <flèche vers le haut> et la <flèche vers le bas>.

- l Si un élément de menu renvoie à un sous-menu ou à un champ de texte modifiable, appuyez sur <Entrée> pour accéder à l'élément et sur <Échap> pour le quitter, une fois sa configuration terminée
- l Si des valeurs sélectionnables telles que Oui/Non ou Activé/Désactivé sont associées à un élément, appuyez sur la <flèche vers la gauche>, la <flèche vers la droite> ou sur la <barre d'espace> pour choisir une valeur
- 1 Si un élément n'est pas modifiable, il apparaît en bleu. Certains éléments deviennent modifiables en fonction des autres sélections que vous effectuez.
- l La dernière ligne de l'écran affiche des instructions concernant l'élément actuel. Vous pouvez appuyer sur <F1> pour afficher l'aide sur l'élément actuel.
- ı Lorsque vous avez fini d'utiliser l'utilitaire de configuration iDRAC6, appuyez sur <Echap> pour afficher le menu Quitter, dans lequel vous pouvez choisir<br>d'enregistrer ou d'ignorer vos modifications, ou encore de retou

<span id="page-38-3"></span>Les sections suivantes décrivent les éléments de menu de l'utilitaire de configuration iDRAC6.

# **LAN iDRAC6**

Utilisez la <flèche vers la gauche>, la <flèche vers la droite> et la barre d'espace pour choisir entre **Activé** et **Désactivé**.

Le LAN iDRAC6 est activé dans la configuration par défaut. Le LAN doit être activé pour permettre l'utilisation des services iDRAC6, tels que l'interface Web, Telnet/SSH, la console virtuelle et le média virtuel.

Si vous choisissez de désactiver le LAN, l'avertissement suivant s'affiche :

iDRAC6 Out-of-Band interface will be disabled if the LAN Channel is OFF. (L'interface hors bande iDRAC6 est désactivée si le canal LAN est désactivé).

Press any key to clear the message and continue. (Appuyez sur n'importe quelle touche pour effacer le message et continuer).

Le message vous informe que outre les services auxquels vous accédez en vous connectant directement aux ports iDRAC6 HTTP, HTTPS, Telnet ou SSH, le trafic réseau de gestion hors bande, tels que les messages IPMI envoyés à iDRAC6 à partir d'une station de gestion, n'est pas reçu lorsque le LAN est<br>désactivé. L'interface RACADM locale reste disponible et peut être utili

# **IPMI sur LAN**

Appuyez sur la <flèche vers la gauche>, la <flèche vers la droite> et la barre d'espace pour choisir entre **Activé** et **Désactivé**. Lorsque **Désactivé** est<br>sélectionné, iDRAC6 n'accepte pas les messages IPMI en provenance

Si vous sélectionnez **Désactivé**, l'avertissement suivant s'affiche :

iDRAC6 Out-of-Band IPMI interface will be disabled if IPMI Over LAN is OFF. (L'interface IPMI hors bande iDRAC6 sera désactivée si IPMI sur LAN est désactivé.)

Appuyez sur n'importe quelle touche pour effacer le message et continuer. Voir « LAN IDRAC6 » pour obtenir une explication du message.

# **Paramètres LAN**

Appuyez sur <Entrée> pour afficher le sous-menu Paramètres LAN. Une fois la configuration des paramètres LAN terminée, appuyez sur <Échap> pour revenir au menu précédent.

**Tableau 17-1.** paramètres LAN

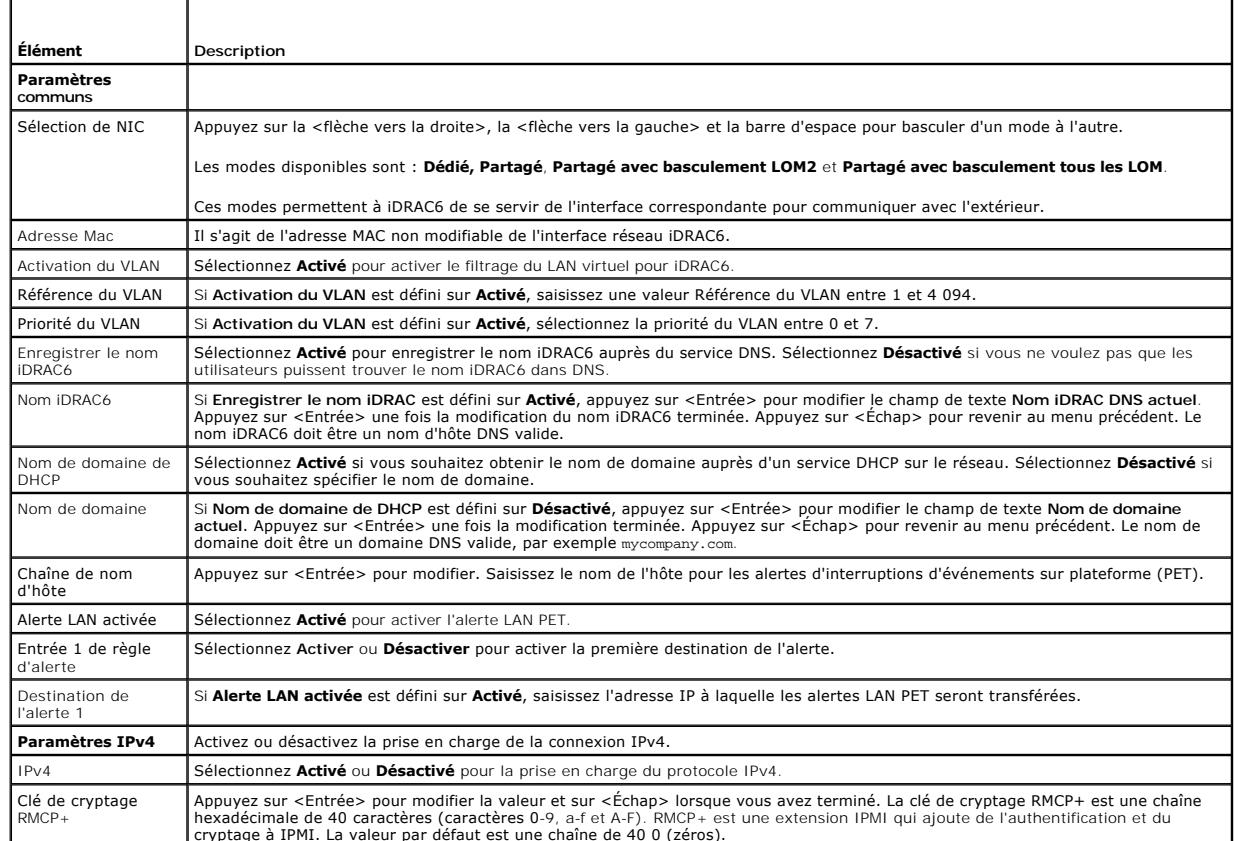

hexadécimale de 40 caractères (caractères 0-9, a-f et A-F). RMCP+ est une extension IPMI qui ajoute de l'authentification et du<br>cryptage à IPMI. La valeur par défaut est une chaîne de 40 0 (zéros).

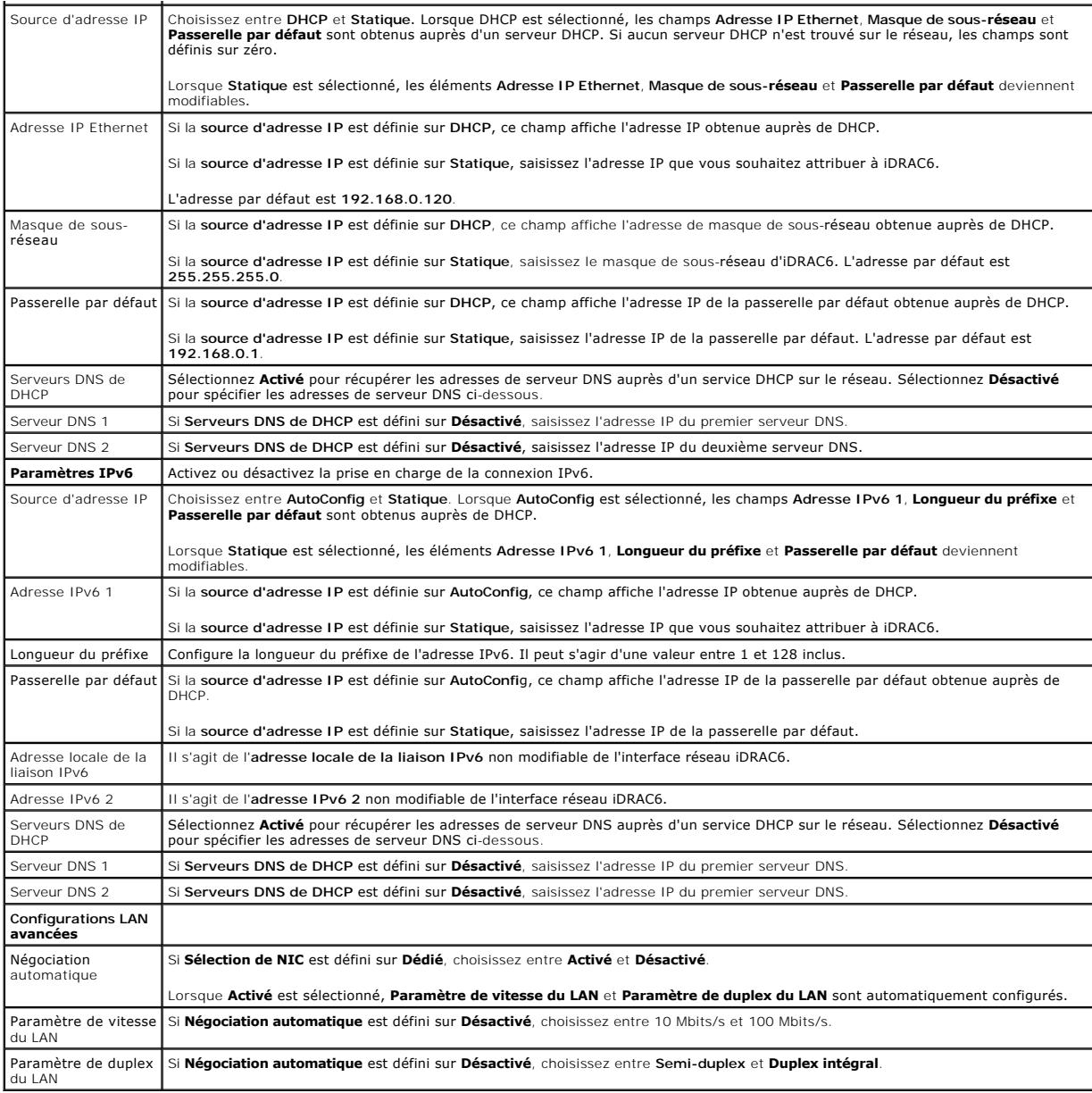

# **Configuration du média virtuel**

## **Média virtuel**

Appuyez sur <Entrée> pour sélectionner **Déconnecté, Connecté** ou **Autoconnecté**. Lorsque vous sélectionnez **Connecté**, les périphériques de média virtuel<br>sont connectés au bus USB, ce qui les rend disponibles lors des sess

Si vous sélectionnez **Déconnecté**, les utilisateurs ne peuvent pas accéder aux périphériques de média virtuel lors des sessions **Console virtuelle**.

**REMARQUE :** Pour utiliser un lecteur flash USB avec la fonctionnalité **Média virtuel**, le **type d'émulation de lecteur flash USB** doit être défini sur Disque<br>dur dans l'utilitaire de configuration du BIOS. L'utilitaire de

### **vFlash**

Appuyez sur <Entrée> pour sélectionner **Activé** ou **Désactivé**.

- l **Activé** : vFlash est disponible en vue de la gestion des partitions.
- l **Désactivé** : vFlash n'est pas disponible en vue de la gestion des partitions.

#### **PRÉCAUTION : vFlash ne peut pas être désactivé si une ou plusieurs partitions sont en cours d'utilisation ou connectées.**

### **Initialiser vFlash**

Choisissez cette option pour initialiser la carte vFlash. L'opération d'initialisation efface les données existantes sur la carte SD et toutes les partitions existantes sont supprimées. Vous ne pouvez pas effectuer d'opération d'initialisation si une ou plusieurs partitions sont en cours d'utilisation ou connectées. Cette option est accessible uniquement si une carte de taille supérieure à 256 Mo est présente dans le logement de carte iDRAC Enterprise et si vFlash est activé.

Appuyez sur <Entrée> pour initialiser la carte SD vFlash.

L'opération d'initialisation peut échouer pour les raisons suivantes :

- l La carte SD n'est pas actuellement présente.
- l vFlash est actuellement utilisé par un autre processus.
- l vFlash n'est pas activé.
- l La carte SD est protégée contre l'écriture.
- l Une ou plusieurs partitions sont en cours d'utilisation.
- l Une ou plusieurs partitions sont actuellement connectées.

#### **Propriétés vFlash**

Appuyez sur <Entrée> pour afficher les propriétés suivantes de la carte SD vFlash :

- 1 Nom : affiche le nom de la carte SD vFlash insérée dans le logement de carte SD vFlash du serveur. S'il s'agit d'une carte SD Dell, la mention « Carte SD<br>- vFlash » s'affiche. S'il s'agit d'une carte SD autre que Dell,
- l **Taille** : affiche la taille de la carte SD vFlash en gigaoctets (Go).
- ⊥ Espace disponible : affiche l'espace inutilisé sur la carte SD vFlash en mégaoctets (Mo). Cet espace est disponible en vue de la création de partitions<br>supplémentaires sur la carte SD vFlash. Pour les cartes SD, la ment
- l **Protégé contre l'écriture** : affiche si la carte SD vFlash est protégée ou non protégé, contre l'écriture.
- l **Intégrité** : affiche l'intégrité générale de la carte SD vFlash. Ce peut être :
	- $\cap$   $\cap$  K
	- ¡ Avertissement
	- ¡ Critique

Appuyez sur <Échap> pour quitter.

## **Ouverture d'une session par carte à puce**

Appuyez sur <Entrée> pour sélectionner **Activé** ou **Désactivé**. Cette option permet de configurer la fonctionnalité Ouverture de session par carte à puce. Les<br>options disponibles sont **Activé, Désactivé et Activé avec RACA** 

**REMARQUE :** Lorsque vous sélectionnez **Activé** ou **Activé avec RACADM**, **IPMI sur LAN** est désactivé et bloqué en vue de la modification.

## **Configuration des services système**

### **Services système**

Appuyez sur <Entrée> pour sélectionner **Activé** ou **Désactivé**. Consultez le *Guide d'utilisation de Dell Lifecycle Controller* disponible sur le site Web du support<br>de Dell à l'adresse support.dell.com/manuals pour plus d

**REMARQUE :** La modification de cette option entraîne le redémarrage du serveur lorsque vous utilisez **Enregistrer** et **Quitter** pour appliquer les nouveaux paramètres.

**REMARQUE :** Si vous choisissez de restaurer les paramètres d'usine, les paramètres des services système restent inchangés.

### **Annuler les services système**

Appuyez sur <Entrée> pour sélectionner **Non** ou **Oui**.

Lorsque vous sélectionnez **Oui**, toutes les sessions d'Unified Server Configurator sont fermées et le serveur redémarre lorsque vous utilisez **Enregistrer** et **Quitter** pour appliquer les nouveaux paramètres.

### **Recueillir l'inventaire système au redémarrage**

Sélectionnez **Activé** pour permettre le recueil de l'inventaire lors du démarrage. Consultez le *Guide d'utilisation de Dell Lifecycle Controller* disponible sur le site<br>Web du support de Dell à l'adresse support.dell.com/

**REMARQUE :** La modification de cette option entraîne le redémarrage du serveur lorsque vous avez enregistré vos paramètres et avez quitté l'utilitaire de configuration iDRAC6.

**REMARQUE :** Si vous choisissez de restaurer les paramètres d'usine, les paramètres de Collecte de l'inventaire système au redémarrage restent inchangés.

# **Configuration de l'écran LCD**

Appuyez sur <Entrée> pour afficher le sous-menu **Configuration de l'écran LCD**. Une fois la configuration des paramètres de l'écran LCD terminée, appuyez<br>sur <Échap> pour revenir au menu précédent.

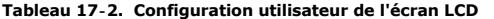

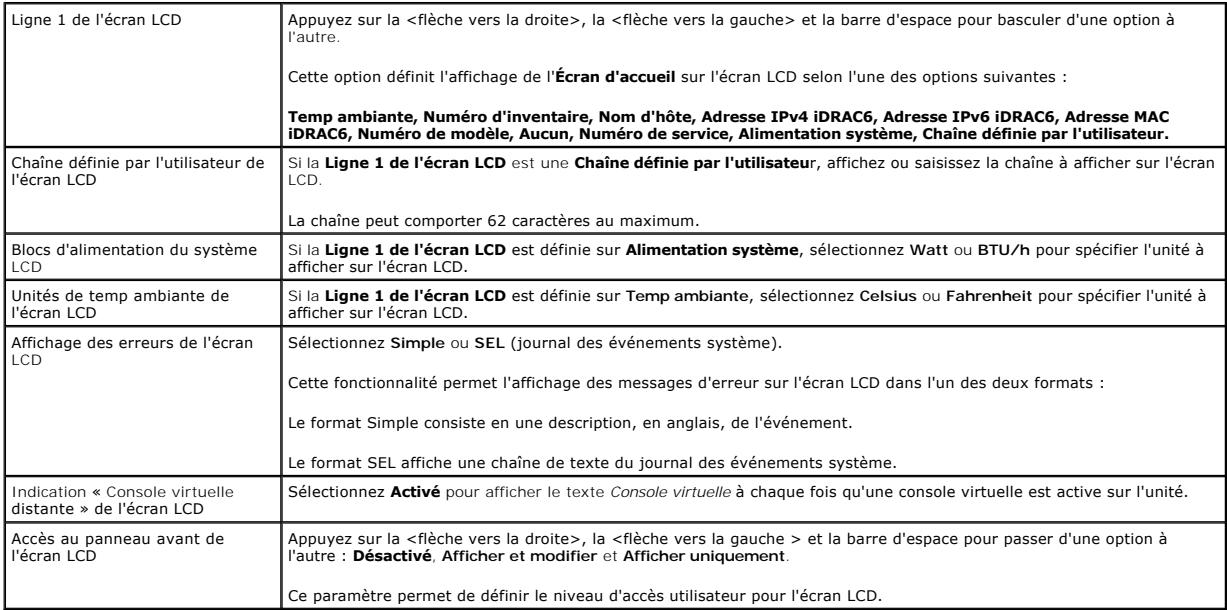

# **Configuration de l'utilisateur du LAN**

L'utilisateur du LAN est le compte administrateur iDRAC6, soit **root par défaut. Appuyez sur <Entrée> pour afficher le sous-**menu Configuration de l'utilisateur<br>du LAN. Un**e fois la configuration de l'utilisateur du LAN te** 

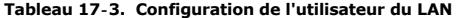

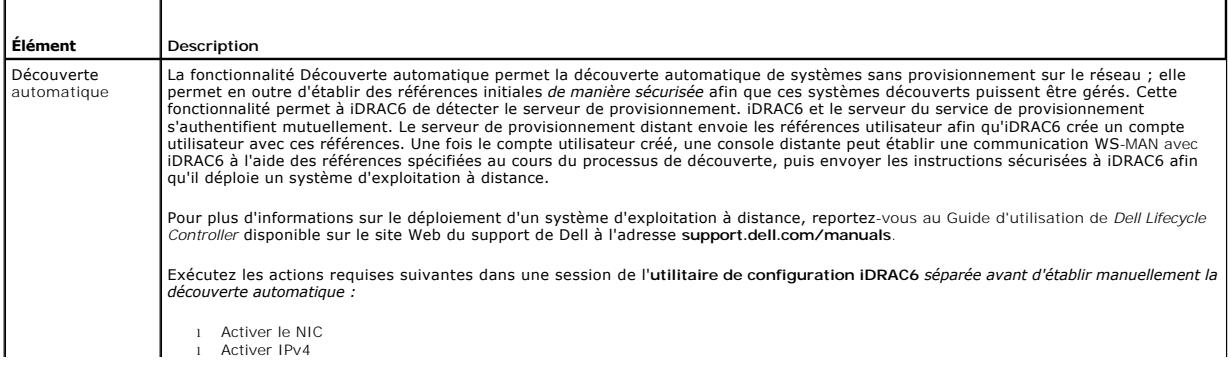

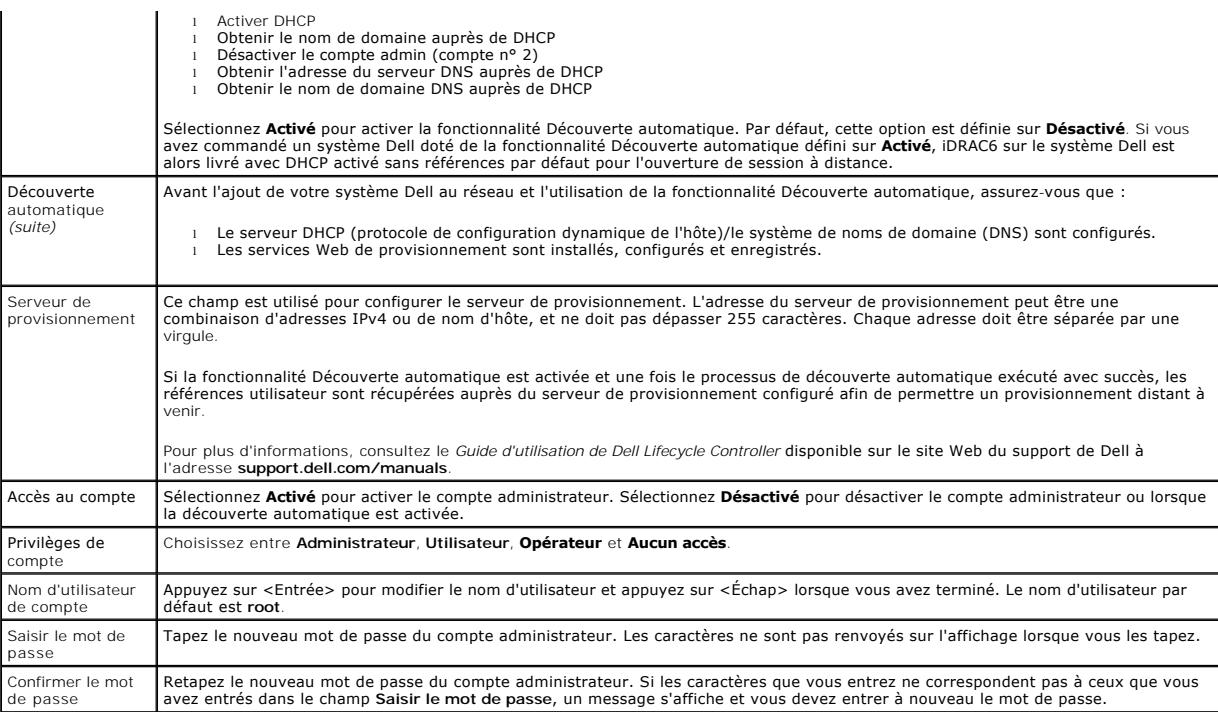

## **Réinitialiser les paramètres par défaut**

Utilisez l'élément de menu **Réinitialiser les paramètres par défaut** pour réinitialiser tous les paramètres d'usine de tous les éléments de la configuration iDRAC6. Cette opération peut être requise, par exemple, si vous avez oublié le mot de passe utilisateur d'administration ou si vous souhaitez reconfigurer iDRAC6 à partir des paramètres par défaut.

Appuyez sur <Entrée> pour sélectionner l'élément. Le message d'avertissement suivant s'affiche :

Resetting to factory defaults will restore remote Non-Volatile user settings. Continue? (La réinitialisation des paramètres d'usine va restaurer les paramètres utilisateur non volatiles à distance. Continuer ?)

- < NO (Cancel) (NON (Annuler)) >
- < YES (Continue) (OUI (Continuer)) >

Sélectionnez OUI et appuyez sur <Entrée> pour réinitialiser les paramètres par défaut d'iDRAC6.

L'un des messages d'erreur suivants s'affiche si cette opération échoue :

- l La commande de réinitialisation a échoué. Essayez plus tard iDRAC est occupé.
- l Impossible de restaurer les valeurs par défaut des paramètres Délai d'expiration.
- l Impossible d'envoyer la commande de réinitialisation. Essayez plus tard iDRAC est occupé.

## **Menu Journal des événements système**

Le menu **Journal des événements système** vous permet d'afficher les messages du journal des événements système (SEL) et d'effacer les messages du journal. Appuyez sur <Entrée> pour afficher le menu **Journal des événements système**. Le système compte les entrées de journal, puis affiche le nombre<br>total d'enregistrements et le message le plus récent. Le journal SEL c

Pour afficher les messages du journal SEL, sélectionnez **Afficher le journal des événements système** et appuyez sur <Entrée>. Utilisez la <flèche vers la<br>gauche> pour accéder au message précédent (le plus ancien) et la <fl numéro d'enregistrement pour atteindre cet enregistrement. Appuyez sur <Échap> lorsque vous avez fini d'afficher les messages du journal SEL.

Pour effacer le journal SEL, sélectionnez **Effacer le journal des événements système** et appuyez sur <Entrée>

Lorsque vous avez fini d'utiliser le menu Journal SEL, appuyez sur <Échap> pour revenir au menu précédent.

## **Sortie de l'utilitaire de configuration iDRAC6**

Lorsque vous avez fini d'apporter des modifications à la configuration iDRAC6, appuyez sur la touche <Échap> pour afficher le menu Quitter.

l Sélectionnez **Enregistrer les modifications et quitter** et appuyez sur <Entrée> pour conserver vos modifications. Si cette opération échoue, l'un des messages suivants s'affiche :

- ¡ Échec de communication iDRAC6 : s'affiche si l'iDRAC n'est pas accessible.
- Certains des paramètres ne peuvent pas être appliqués : Ce message s'affiche lorsqu'un certain nombre de paramètres ne peuvent pas être<br>— appliqués.
- l Sélectionnez **Ignorer les modifications et quitter** et appuyez sur <Entrée> pour ignorer les modifications que vous avez apportées.
- l Sélectionnez **Retourner à la configuration** et appuyez sur <Entrée> pour retourner à l'utilitaire de configuration iDRAC6.

## <span id="page-45-2"></span>**Surveillance et gestion des alertes. Integrated Dell Remote Access Controller 6 (iDRAC6), version 1.5 Guide d'utilisation**

[Configuration du système géré pour la saisie de l'écran de la dernière panne](#page-45-0) 

- O Désactivation de l'option Redémarrage automatique de Wi
- [Configuration des événements sur plateforme](#page-46-0)
- [Questions les plus fréquentes concernant l'authentification SNMP](#page-49-0)

Cette section explique comment surveiller iDRAC6 et fournit les procédures pour configurer votre système et iDRAC6 pour recevoir des alertes.

# <span id="page-45-0"></span>**Configuration du système géré pour la saisie de l'écran de la dernière panne**

Pour qu'iDRAC6 puisse saisir l'écran de la dernière panne, vous devez configurer le système géré de la façon suivante.

- 1. Installez le logiciel du système géré. Pour des informations supplémentaires sur l'installation du logiciel du système géré, consultez le *Guide d'utilisation de Server Administrator*.
- 2. Exécutez un système d'exploitation Microsoft Windows pris en charge en désélectionnant la fonctionnalité de *redémarrage automatique* de Windows dans les **paramètres de démarrage et de récupération de Windows**.
- 3. Activez l'écran de la dernière panne (désactivé par défaut).

Pour activer l'écran de la dernière panne à l'aide de la RACADM locale, ouvrez une invite de commande et tapez les commandes suivantes :

racadm config -g cfgRacTuning -o cfgRacTuneAsrEnable 1

4. Activez l'horloge de récupération automatique et choisissez **Réinitialiser**, **Mise hors tension** ou **Cycle d'alimentation** comme action de **récupération automatique**. Pour configurer l'horloge de **récupération automatique**, vous devez utiliser Server Administrator ou IT Assistant.

Pour des informations sur la configuration de l'horloge de **récupération automatique**, consultez le *Guide d'utilisation de Server Administrator*. Pour que l'écran de la dernière panne puisse être saisi, l'horloge de **récupération automatique** doit être définie sur 60 secondes ou plus. Le paramètre par défaut<br>est 480 secondes.

L'écran de la dernière panne n'est pas disponible quand l'action de **récupération automatique** est définie sur **Arrêt** ou **Cycle d'alimentation** si le système géré est tombé en panne.

# <span id="page-45-1"></span>**Désactivation de l'option Redémarrage automatique de Windows**

Pour que la fonctionnalité Écran de la dernière panne de l'interface Web iDRAC6 fonctionne correctement, désactivez l'option **Redémarrage automatique** sur les systèmes gérés exécutant les systèmes d'exploitation Microsoft Windows Server 2008 et Windows Server 2003.

## **Désactivation de l'option Redémarrage automatique dans Windows Server 2008**

- 1. Ouvrez le **Panneau de configuration** de Windows et double-cliquez sur l'icône **Système**.
- 2. Cliquez sur **Paramètres système avancés** sous **Tâches** sur la gauche.
- 3. Cliquez sur l'onglet **Avancé**.
- 4. Sous **Démarrage et récupération**, cliquez sur **Paramètres**.
- 5. Désélectionnez la case à cocher **Redémarrage automatique**.
- 6. Cliquez sur **OK** deux fois.

## **Désactivation de l'option Redémarrage automatique dans Windows Server 2003**

- 1. Ouvrez le **Panneau de configuration** de Windows et double-cliquez sur l'icône **Système**.
- 2. Cliquez sur l'onglet **Avancé**.
- 3. Sous **Démarrage et récupération**, cliquez sur **Paramètres**.
- 4. Décochez la case **Redémarrage automatique**.
- 5. Cliquez sur **OK** deux fois.

# <span id="page-46-0"></span>**Configuration des événements sur plateforme**

La configuration des événements sur plateforme offre un outil de configuration du périphérique d'accès à distance pour effectuer les actions sélectionnées sur<br>certains messages d'événements. Ces actions incluent le redémar (interruption des événements sur plateforme [PET] et/ou e-mail).

Les événements sur plateforme pouvant être filtrés incluent :

- l Fan Critical Assert Filter
- l Battery Warning Assert Filter
- l Battery Critical Assert Filter
- l Voltage Critical Assert Filter
- l Temperature Warning Assert Filter
- l Temperature Critical Assert Filter
- l Intrusion Critical Assert Filter
- l Redundancy Degraded Filter
- l Redundancy Lost Filter
- l Processor Warning Assert Filter
- l Processor Critical Assert Filter
- l Processor AbsentCritical Assert Filter
- l Power Supply Warning Assert Filter
- l Power Supply Critical Assert Filter
- l Power Supply AbsentCritical Assert Filter
- l Event Log Critical Assert Filter
- l Watchdog Critical Assert Filter
- l System Power Warning Assert Filter
- l System Power Critical Assert Filter
- l Removable Flash Media Informational Assert Filter
- l Removable Flash Media Absent Informational Assert Filter
- l Removable Flash Media Critical Assert Filter
- l Removable Flash Media Warning Assert Filter

Lorsqu'un événement sur plateforme se produit (par exemple, une panne de sonde de ventilateur), un événement système est généré et enregistré dans le<br>journal des événements système (SEL). Si cet événement correspond à un f

Si le même filtre d'événements sur plateforme est également configuré pour effectuer une action (tel qu'un redémarrage du système), l'action est effectuée.

## **Configuration des filtres d'événements sur plateforme (PEF)**

Configurez vos filtres d'événements sur plateforme avant de configurer les interruptions d'événement sur plateforme ou les paramètres d'alerte par e-mail.

### **Configuration de PEF à l'aide de l'interface Web**

Pour des informations détaillées, consultez « [Configuration des filtres d'événements sur plateforme \(PEF\)](file:///E:/Software/smdrac3/idrac/idrac15Mono/fr/ug/racugc4.htm#wp95048) ».

## **Configuration de PEF à l'aide de la CLI RACADM**

1. Activez PEF

Ouvrez une invite de commande, tapez la commande suivante et appuyez sur <Entrée> :

racadm config -g cfgIpmiPef -o cfgIpmiPefEnable -i 1 1

où 1 et 1 correspondent à l'index PEF et à la sélection activer/désactiver, respectivement.

L'index PEF peut être une valeur de 1 à 22. La sélection activer/désactiver peut être définie sur 1 (Activé) ou 0 (Désactivé).

Par exemple, pour activer PEF avec l'index 5, tapez la commande suivante :

racadm config -g cfgIpmiPef -o cfgIpmiPefEnable -i 5 1

2. Configurez vos actions PEF.

À l'invite de commande, tapez la commande suivante et appuyez sur <Entrée> : racadm config -g cfgIpmiPef -o cfgIpmiPefAction -i 1 *<action>*

où les bits des valeurs *<action>* sont les suivants :

- $1 \quad 0 =$  aucune action d'alerte
- $1 \quad 1$  = mise hors tension du serveur
- l 2 = redémarrage du serveur
- l 3 = cycle d'alimentation du serveur

Par exemple, pour permettre à PEF de redémarrer le serveur, tapez la commande suivante : racadm config -g cfgIpmiPef -o cfgIpmiPefAction -i 1 2

où 1 est l'index PEF et 2 est l'action PEF pour le redémarrage.

# **Configuration du PET**

## **Configuration de PET à l'aide de l'interface utilisateur Web**

Pour des informations détaillées, consultez « [Configuration des interruptions d'événement sur plateforme \(PET\)](file:///E:/Software/smdrac3/idrac/idrac15Mono/fr/ug/racugc4.htm#wp95140) »

## **Configuration de PET à l'aide de la CLI RACADM**

1. Activez vos alertes globales.

Ouvrez une invite de commande, tapez la commande suivante et appuyez sur <Entrée> :

racadm config -g cfgIpmiLan -o cfgIpmiLanAlertEnable 1

2. Activez PET.

À l'invite de commande, tapez les commandes suivantes et appuyez sur <Entrée> après chaque commande :

IPv4:racadm config -g cfgIpmiPet -o cfgIpmiPetAlertEnable -i 1 1

IPv6:racadm config -g cfgIpmiPetIpv6 -o cfgIpmiPetIpv6PetAlertEnable -i 1 1

où 1 et 1 correspondent à l'index de destination PET et à la sélection activer/désactiver, respectivement.

L'index de destination PET peut être une valeur de 1 à 4. La sélection activer/désactiver peut être définie sur 1 (Activé) ou 0 (Désactivé).

Par exemple, pour activer PET avec l'index 4, tapez la commande suivante :

iPv4:racadm config -g cfgIpmiPet -o cfgIpmiPetAlertEnable -i 4 1

iPv6:racadm config -g cfgIpmiPetIpv6 -o cfgIpmiPetIpv6PetAlertEnable -i 4 1

### 3. Configurez votre règle PET.

À l'invite de commande, tapez la commande suivante et appuyez sur <Entrée> :

iPv4:racadm config -g cfgIpmiPet -o cfgIpmiPetAlertDestIPAddr -i 1 *<adresse\_IPv4>*

iPv6:racadm config -g cfgIpmiPetIpv6 -o cfgIpmiPetIPv6AlertDestIPAddr -i 1 *<adresse\_IPv6>*

où 1 est l'index de destination PET et *<adresse\_IPv4>* et *<adresse\_IPv6>* sont les adresses IP de destination du système qui reçoit les alertes d'événement sur plateforme.

4. Configurez la chaîne Nom de communauté.

<span id="page-48-1"></span>À l'invite de commande, entrez :

racadm config -g cfgIpmiLan -o cfgIpmiPetCommunityName *<Nom>*

## <span id="page-48-0"></span>**Configuration des alertes par e-mail**

### **Configuration des alertes par e-mail à l'aide de l'interface utilisateur Web**

Pour des informations détaillées, consultez « [Configuration des alertes par e-mail](file:///E:/Software/smdrac3/idrac/idrac15Mono/fr/ug/racugc4.htm#wp117390) »

### **Configuration des alertes par e-mail à l'aide de la CLI RACADM**

1. Activez vos alertes globales.

Ouvrez une invite de commande, tapez la commande suivante et appuyez sur <Entrée> :

racadm config -g cfgIpmiLan -o cfgIpmiLanAlertEnable 1

2. Activez les alertes par e-mail.

À l'invite de commande, tapez les commandes suivantes et appuyez sur <Entrée> après chaque commande :

racadm config -g cfgEmailAlert -o cfgEmailAlertEnable -i 1 1

où 1 et 1 correspondent à l'index de destination d'e-mail et à la sélection activer/désactiver, respectivement.

L'index de destination d'e-mail peut être une valeur de 1 à 4. La sélection activer/désactiver peut être définie sur 1 (Activé) ou 0 (Désactivé).

Par exemple, pour activer l'e-mail avec l'index 4, tapez la commande suivante :

racadm config -g cfgEmailAlert -o cfgEmailAlertEnable -i 4 1

3. Configurez vos paramètres d'e-mail.

À l'invite de commande, tapez la commande suivante et appuyez sur <Entrée> :

racadm config -g cfgEmailAlert -o cfgEmailAlertAddress -i 1 *<adresse\_e-mail>*

où 1 est l'index de destination d'e-mail et *<adresse\_e-mail>* l'adresse e-mail de destination qui reçoit les alertes d'événement sur plateforme.

Pour configurer un message personnalisé, à l'invite de commande, tapez la commande suivante et appuyez sur <Entrée> :

racadm config -g cfgEmailAlert -o cfgEmailAlertCustomMsg -i 1 *<message\_personnalisé>*

où 1 est l'index de destination d'e-mail et *<message\_personnalisé>* est le message affiché dans l'alerte par e-mail.

## **Test des alertes par e-mail**

La fonctionnalité Alertes par e-mail du RAC permet aux utilisateurs de recevoir des alertes par e-mail lorsqu'un événement critique se produit sur le système<br>géré. L'exemple suivant montre comment tester la fonctionnalité

racadm testemail -i 2

**REMARQUE :** Assurez-vous que les paramètres **SMTP** et **Alerte par e-mail** sont configurés avant de tester la fonctionnalité Alertes par e-mail. des alertes par e-mail » pour plus d'informations

## **Test de la fonctionnalité Alerte par interruption SNMP du RAC**

La fonctionnalité Alerte par interruption SNMP du RAC permet aux configurations de l'écouteur d'interruptions SNMP de recevoir des interruptions pour les événements système qui se produisent sur le système géré.

L'exemple suivant montre comment un utilisateur peut tester la fonctionnalité Alerte par interruption SNMP du RAC.

racadm testtrap -i 2

Avant de tester la fonctionnalité Alertes par interruption SNMP du RAC, assurez-vous que les paramètres SNMP et d'interruption sont configurés correctement.<br>Pour configurer ces paramètres, reportez-vous aux descriptions de disponible sur le site Web du support de Dell à l'adresse **support.dell.com/manuals**.

# <span id="page-49-0"></span>**Questions les plus fréquentes concernant l'authentification SNMP**

### **Explication de l'affichage du message suivant :**

Remote Access: SNMP Authentication Failure (Accès à distance : échec de l'authentification SNMP)

Pendant la découverte, IT Assistant essaie de vérifier les noms de communauté get et set du périphérique. Dans IT Assistant, le **nom de communauté get =**<br>public et le **nom de communauté set = private**. Par défaut, le nom d

**EXEMARQUE :** Ce nom est celui de la communauté de l'agent SNMP utilisé pour la découverte.

Vous pouvez changer le nom de communauté iDRAC6 à l'aide de RACADM.

Pour afficher le nom de communauté iDRAC6, utilisez la commande suivante :

racadm getconfig -g cfgOobSnmp

Pour définir le nom de communauté iDRAC6, utilisez la commande suivante :

racadm config -g cfgOobSnmp -o cfgOobSnmpAgentCommunity <*nom de communauté*>

Pour accéder/configurer le nom de communauté de l'agent SNMP iDRAC6 à l'aide de l'interface Web, accédez à Accès à distance→ Réseau/Sécurité→ **Services** et cliquez sur **Agent SNMP**.

Pour éviter de générer des erreurs d'authentification SNMP, vous devez saisir des noms de communauté qui seront acceptés par l'agent. Comme iDRAC6<br>n'accepte qu'un seul nom de communauté, vous devez utiliser le même nom de

# <span id="page-50-3"></span>**Récupération et dépannage du système géré**

**Integrated Dell Remote Access Controller 6 (iDRAC6), version 1.5 Guide d'utilisation**

- [Premières étapes de dépannage d'un système distant](#page-50-0)
- Gestion de l'alimentation d'un
- [Affichage des informations système](#page-50-2)
- [Utilisation du journal des événements système \(SEL\)](#page-52-0)
- [Utilisation des journaux de démarrage POST](#page-53-0)
- [Affichage de l'écran de la dernière panne système](#page-54-0)

Cette section explique comment utiliser l'interface Web iDRAC6 pour effectuer les tâches de récupération et de dépannage d'un système distant en panne.

# <span id="page-50-0"></span>**Premières étapes de dépannage d'un système distant**

Les questions suivantes aident souvent à dépanner les problèmes de haut niveau du système géré :

- 1. Le système est-il sous tension ou hors tension ?
- 2. S'il est sous tension, est-ce que le système d'exploitation fonctionne, est-il tombé en panne ou est-il seulement bloqué ?
- 3. S'il est hors tension, est-ce que l'alimentation a été coupée soudainement ?

Pour les systèmes en panne, consultez l'écran de la dernière panne (consultez « <u>[Affichage de l'écran de la dernière panne système](#page-54-0)</u> ») et utilisez la console<br>virtuelle et la gestion de l'alimentation à distance (consultez processus de redémarrage.

# <span id="page-50-1"></span>**Gestion de l'alimentation d'un système distant**

iDRAC6 vous permet d'effectuer à distance plusieurs actions de gestion de l'alimentation sur le système géré de manière à récupérer le système après une panne système ou un autre événement système.

## **Sélection d'actions de contrôle de l'alimentation à partir de l'interface Web iDRAC6**

[Pour effectuer des actions de gestion de l'alimentation à l'aide de l'interface Web, consultez «](file:///E:/Software/smdrac3/idrac/idrac15Mono/fr/ug/racugc2d.htm#wp1185524) Exécution de tâches de contrôle de l'alimentation sur le serveur ».

## **Sélection d'actions de contrôle de l'alimentation depuis la CLI iDRAC6**

Utilisez la commande racadm serveraction pour effectuer des opérations de gestion de l'alimentation sur le système hôte.

racadm serveraction <*action*>

Les options de la chaîne <*action*> sont :

- l **powerdown :** met le système géré hors tension.
- l **powerup :** met le système géré sous tension.
- ı **powercycle :** lance une opération de cycle d'alimentation sur le système géré. Cette action est équivalente à l'enfoncement du bouton d'alimentation<br>situé sur le panneau avant du système pour la mise hors puis sous ten
- 1 **powerstatus :** affiche l'état actuel de l'alimentation du serveur (« ACTIVÉ » ou « DÉSACTIVÉ »)
- l **hardreset :** effectue une opération de réinitialisation (redémarrage) sur le système géré.

# <span id="page-50-2"></span>**Affichage des informations système**

La page **Résumé du système** vous permet d'afficher des informations relatives à l'intégrité de votre système et d'autres informations iDRAC6 de base en un<br>coup d'il et vous fournit des liens permettant d'accéder aux pages

Pour accéder à la page **Résumé du système**, cliquez sur **Système**® Onglet **Propriétés**® **Résumé du système**. Pour plus d'informations, consultez l*'aide en ligne d'iDRAC6*.

La page **Détails du système** affiche des informations sur les composants système suivants :

- l Châssis principal du système
- l Remote Access Controller

Pour accéder à la page Détails du système, développez l'arborescence du système et cliquez sur Propriétés-> onglet Détails du système.

# **Châssis principal du système**

**REMARQUE :** Pour recevoir les informations sur le **nom d'hôte** et le **nom du SE**, les services iDRAC6 doivent être installés sur le système géré.

**Tableau 19-1. Informations système** 

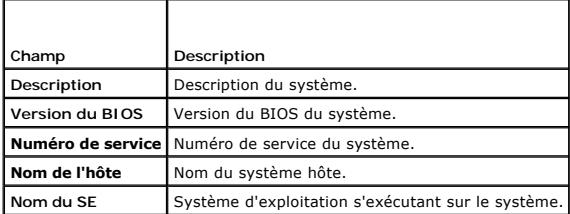

### **Tableau 19-2. Récupération automatique**

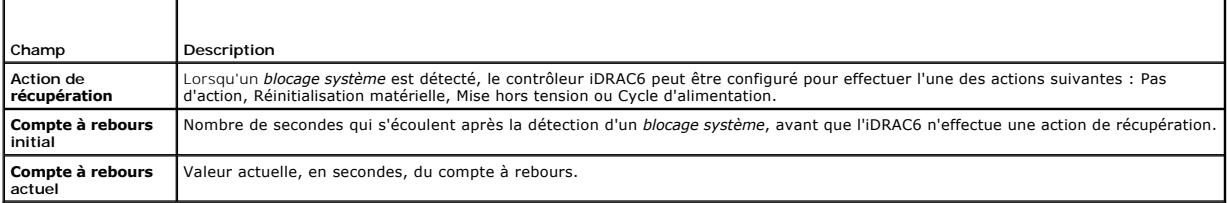

### **Tableau 19-3. Adresses MAC du NIC intégré**

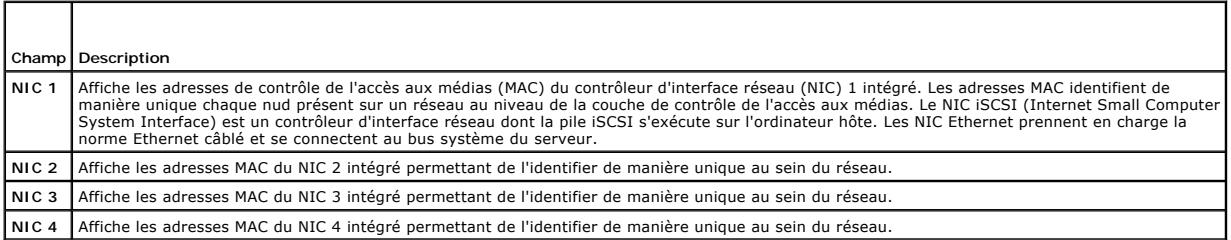

## **Remote Access Controller**

## **Tableau 19-4. Informations sur le RAC**

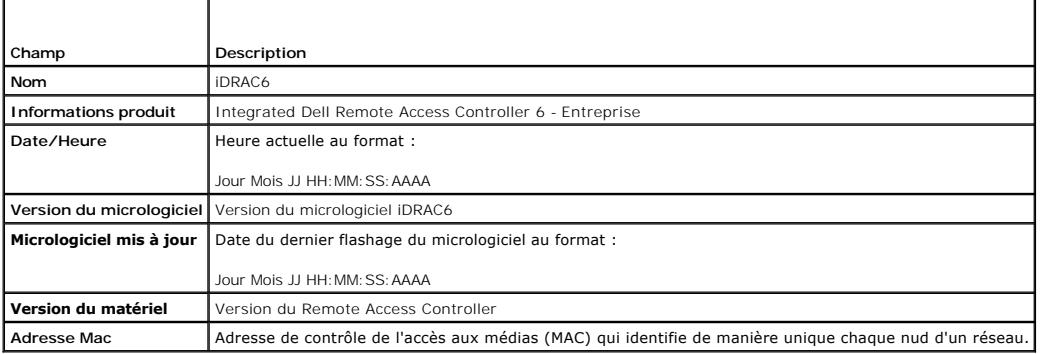

### **Tableau 19-5. Informations sur IPv4**

<span id="page-52-2"></span>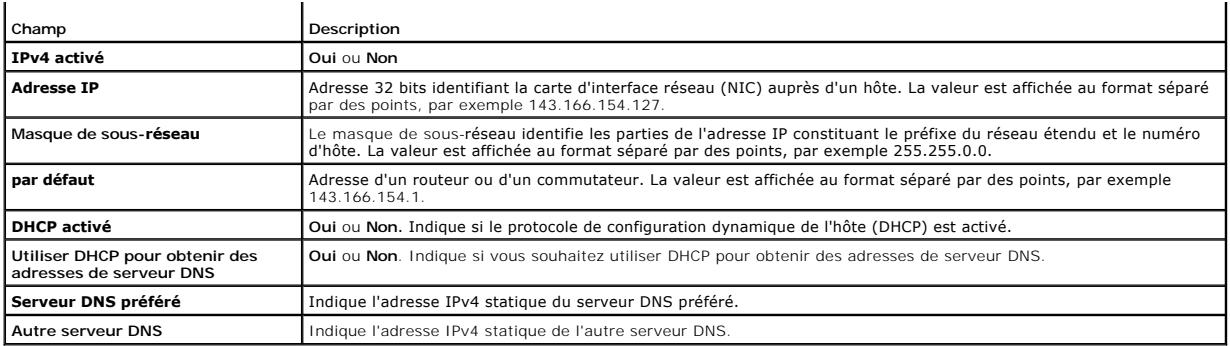

### **Tableau 19-6. Champs d'informations IPv6**

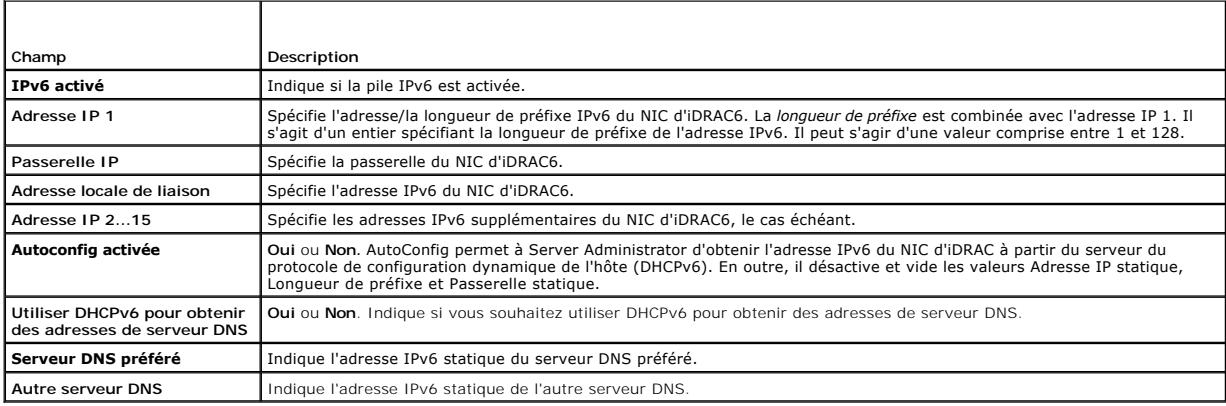

# <span id="page-52-0"></span>**Utilisation du journal des événements système (SEL)**

La page **Journal SEL** affiche les événements critiques du système qui se produisent sur le système géré.

Pour afficher le journal des événements système :

- 1. Dans l'arborescence du **système**, cliquez sur **Système**.
- 2. Cliquez sur l'onglet **Journaux**, puis sur **Journal des événements système**.

La page **Journal des événements système** affiche la gravité de l'événement et fournit d'autres informations comme indiqué dans [Tableau 19](#page-52-1)-7.

3. Cliquez sur le bouton approprié de la page **Journal des événements système** pour continuer (consultez [Tableau 19](#page-52-1)-7).

### <span id="page-52-1"></span>**Tableau 19-7. Icônes indicatrices de condition**

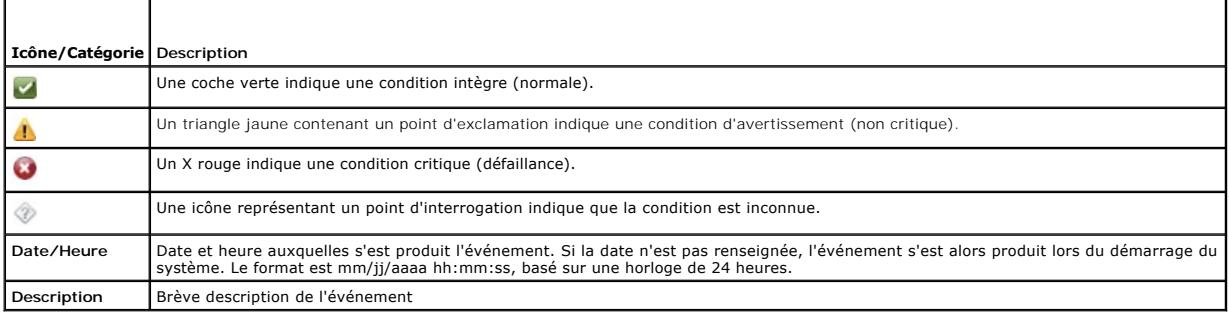

## **Tableau 19-8. Boutons de la page Journal SEL**

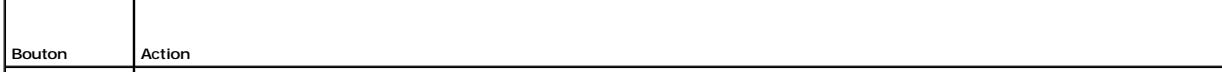

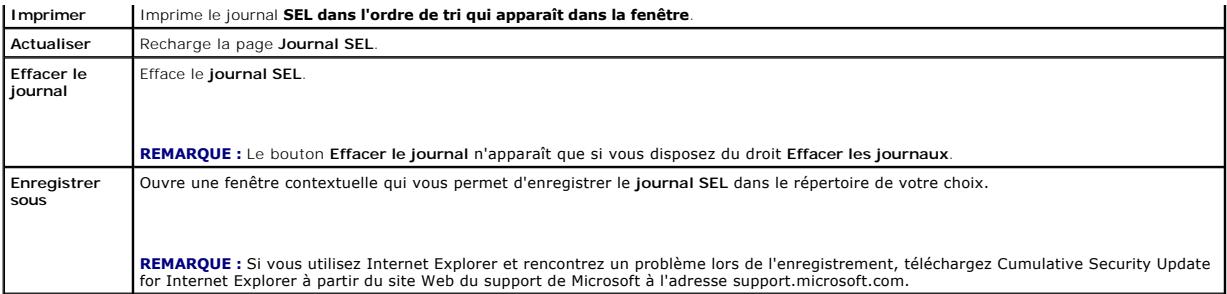

## **Utilisation de la ligne de commande pour afficher le journal système**

racadm getsel -i

La commande **getsel -i** affiche le nombre d'entrées du journal SEL.

racadm getsel <*options*>

**REMARQUE :** Si aucun argument n'est spécifié, le journal est affiché dans son intégralité.

**REMARQUE :** Pour plus d'informations sur les options que vous pouvez utiliser, reportez-vous à la sous-commande getsel du *Guide de référence administrateur iDRAC6* disponible sur le site Web du support de Dell à l'adresse **support.dell.com/manuals**.

La commande **clrsel** supprime tous les enregistrements existants du journal SEL.

racadm clrsel

# <span id="page-53-0"></span>**Utilisation des journaux de démarrage POST**

**REMARQUE :** Tous les journaux sont effacés une fois que vous avez redémarré iDRAC6.

La page **Saisie de démarrage** permet d'accéder aux enregistrements des trois derniers cycles de démarrage disponibles. Ils sont disposés dans l'ordre du<br>plus récent au plus ancien. Si le serveur n'a subi aucun cycle de dém après avoir sélectionné un cycle de démarrage disponible pour l'afficher dans une nouvelle fenêtre.

*C* REMARQUE : La saisie de démarrage est prise en charge uniquement sous Java, et non sous Active-X.

Pour afficher les journaux de saisie de démarrage :

- 1. Dans l'arborescence du **système**, cliquez sur **Système**.
- 2. Cliquez sur **l'onglet** Journaux, puis sur l'onglet **Saisie de démarrage**.
- 3. Sélectionnez un cycle de démarrage et cliquez sur **Lire**.

La vidéo des journaux est ouverte sur un nouvel écran.

**A REMARQUE :** Vous devez fermer une vidéo de journal de saisie de démarrage ouverte avant d'en lire une autre. Vous ne pouvez pas lire deux journaux simultanément.

4. Cliquez sur Lecture→ Lire pour lancer la vidéo de journal de saisie de démarrage.

5. Cliquez sur Lecture→ **Commandes de média** pour arrêter la vidéo.

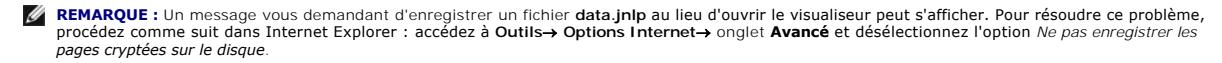

La carte iDRAC6 Express est liée à iDRAC6 lorsque vous entrez dans l'application Unified Server Configurator (USC) en appuyant sur F10 au cours du<br>démarrage. Si la liaison réussit, le message suivant est consigné dans le j d'iDRAC6 réussie). Si la liaison échoue, le message suivant est consigné dans le journal SEL et dans l'écran LCD : iDRAC6 Upgrade Failed. (Échec de la mise à niveau d'iDRAC6). En outre, lorsqu'une carte iDRAC6 Express contenant un micrologiciel iDRAC6 ancien ou périmé ne prenant pas en charge la<br>plateforme spécifique est insérée dans la carte mère et que le système est d Please update to the latest firmware.(Le micrologiciel iDRAC est obsolète. Veuillez effectuer la mise à jour vers la version la plus récente du<br>micrologiciel).Mettez <mark>à jour la carte iDRAC6 Express avec le dernier microlog</mark> *Guide d'utilisation de Dell Lifecycle Controller*.

# <span id="page-54-1"></span><span id="page-54-0"></span>**Affichage de l'écran de la dernière panne système**

**REMARQUE :** La fonctionnalité Ecran de la dernière panne exige que le système géré soit configuré avec la fonctionnalité **Récupération automatique**<br>dans Server Administrator. De plus, assurez-vous que la fonctionnalité **R** 

La page **Ecran de la dernière panne** affiche l'écran de la dernière panne le plus récent. Les informations sur la dernière panne système sont enregistrées<br>dans la mémoire d'iDRAC6 et sont accessibles à distance.

Pour afficher la page **Écran de la dernière panne** :

- 1. Dans l'arborescence du **système**, cliquez sur **Système**.
- 2. Cliquez sur l'onglet **Journaux**, puis sur **Écran de la dernière panne**.

La page **Écran de la dernière panne** est dotée des boutons suivants (consultez [Tableau 19](#page-54-2)-9) en haut à droite de l'écran :

<span id="page-54-2"></span>**Tableau 19-9. Boutons de la page Écran de la dernière panne**

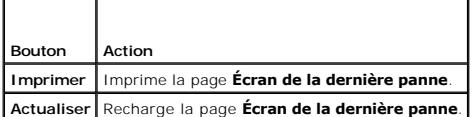

**REMARQUE :** En raison des fluctuations dans l'horloge de récupération automatique, l'**écran de la dernière panne** peut ne pas être saisi lorsque<br>l'horloge de réinitialisation du système est définie sur une valeur inférieu d'informations, consultez « [Configuration du système géré pour la saisie de l'écran de la dernière panne](file:///E:/Software/smdrac3/idrac/idrac15Mono/fr/ug/racugc1m.htm#wp1180019) ».

# <span id="page-55-3"></span>**Récupération et dépannage d'iDRAC6**

**Integrated Dell Remote Access Controller 6 (iDRAC6), version 1.5 Guide d'utilisation**

- [Utilisation du journal du RAC](#page-55-0)
- Utilisation de la ligne de commande
- [Utilisation de la console de diagnostics](#page-56-1)
- [Utilisation du serveur d'identification](#page-56-2)
- [Utilisation du journal de suivi](#page-57-0)
- [Utilisation de racdump](#page-57-1)
- [Utilisation de coredump](#page-57-2)

Cette section explique comment effectuer des tâches liées à la récupération et au dépannage d'un iDRAC6 en panne.

Vous pouvez utiliser un des outils suivants pour dépanner votre iDRAC6 :

- l Journal du RAC
- l Console de diagnostics
- l Serveur d'identification
- l Journal de suivi
- l racdump
- l coredump

# <span id="page-55-0"></span>**Utilisation du journal du RAC**

Le **journal du RAC** est un journal permanent conservé dans le micrologiciel iDRAC6. Le journal contient une liste des actions d'utilisateur (ouverture et<br>fermeture de session, modifications des règles de sécurité, par exem

Pour accéder au journal du RAC depuis l'interface utilisateur (IU) iDRAC6 :

- 1. Dans l'arborescence du **système**, cliquez sur **Accès à distance**.
- 2. Cliquez sur l'onglet **Journaux**, puis sur **Journal iDRAC**.

Le **journal iDRAC** contient les informations répertoriées dans [Tableau 20](#page-55-1)-1.

### <span id="page-55-1"></span>**Tableau 20-1. Informations sur la page Journal iDRAC**

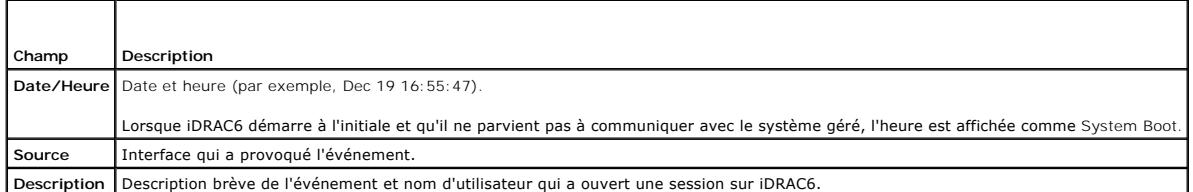

### **Utilisation des boutons de la page Journal iDRAC**

La page **Journal iDRAC** contient les boutons répertoriés dans [Tableau 20](#page-55-2)-2.

### <span id="page-55-2"></span>**Tableau 20-2. Boutons du journal iDRAC**

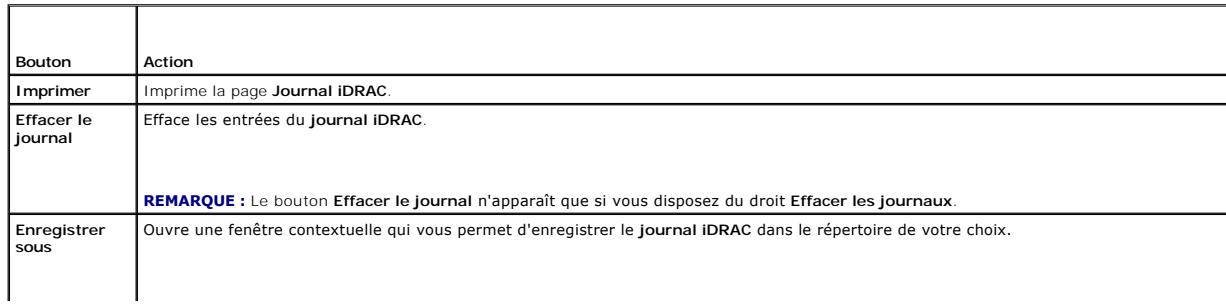

<span id="page-56-4"></span>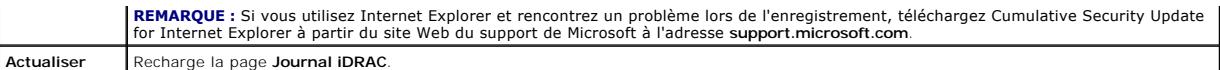

# <span id="page-56-0"></span>**Utilisation de la ligne de commande**

Utilisez la commande getraclog pour afficher les entrées du journal iDRAC6.

racadm getraclog [options]

racadm getraclog -i

La commande **getraclog -i** affiche le nombre d'entrées du journal iDRAC6.

**REMARQUE :** Pour plus d'informations, reportez-vous à la commande getraclog du *Guide de référence administrateur iDRAC6* disponible sur le site Web du support de Dell à l'adresse **support.dell.com/manuals**.

Vous pouvez utiliser la commande clrraclog pour effacer toutes les entrées du journal iDRAC.

racadm clrraclog

# <span id="page-56-1"></span>**Utilisation de la console de diagnostics**

L'iDRAC6 fournit un jeu standard d'outils de diagnostic réseau (consultez <u>Tableau 20-3</u>) semblables aux outils fournis avec les systèmes Microsoft Windows ou<br>Linux. À l'aide de l'interface Web iDRAC6, vous pouvez accéder

Cliquez sur **Réinitialiser iDRAC6** pour réinitialiser le contrôleur iDRAC. Une opération de démarrage normal s'exécute sur le contrôleur iDRAC.

Pour accéder à la page **Console de diagnostics :**

- 1. Dans l'arborescence du **système**, cliquez sur **Accès à distance**® onglet **Dépannage**® **Console de diagnostics**.
- 2. Tapez une commande et cliquez sur **Envoyer**. [Tableau 20](#page-56-3)-3 décrit les commandes pouvant être utilisées. Les résultats du débogage apparaissent sur la page **Console de diagnostics**.
- 3. Pour actualiser la page **Console de diagnostics**, cliquez sur **Actualiser**. Pour exécuter une autre commande, cliquez sur **Retour à la page Diagnostics**.

<span id="page-56-3"></span>**Tableau 20-3. Commandes de diagnostic** 

٦

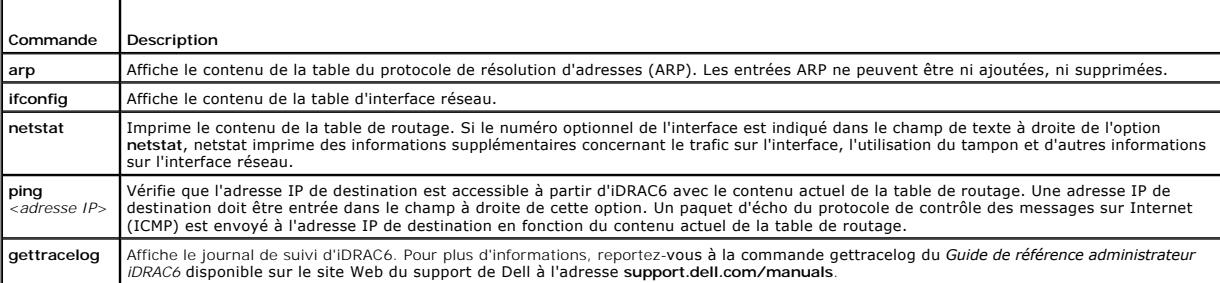

# <span id="page-56-2"></span>**Utilisation du serveur d'identification**

La page **Identifier** vous permet d'activer la fonctionnalité Identification du système.

Pour identifier le serveur :

- 1. Cliquez sur Système→ Accès à distance→ Dépannage→ Identifier.
- 2. Sur l'écran **Identifier**, sélectionnez la case à cocher **Identifier le serveur** pour activer le clignotement de l'écran LCD et la LED de serveur d'identification arrière.
- 3. Le champ **Délai d'attente d'identification du serveur** affiche le nombre de secondes durant lesquelles l'écran LCD clignote. Entrez la durée (en<br>secondes) durant laquelle vous souhaitez que l'écran LCD clignote. La plag

4. Cliquez sur **Appliquer**.

Si vous avez entré **0** seconde, effectuez les étapes suivantes pour le désactiver :

- 1. Cliquez sur **Système**® **Accès à distance**® **Dépannage**® **Identifier.**
- 2. Sur l'écran **Identifier**, désélectionnez l'option **Identifier le serveur**.
- 3. Cliquez sur **Appliquer.**

# <span id="page-57-0"></span>**Utilisation du journal de suivi**

Le journal de suivi interne iDRAC6 est utilisé par les administrateurs pour déboguer les problèmes d'alerte et de mise en réseau d'iDRAC6.

Pour accéder au journal de suivi depuis l'interface Web iDRAC6 :

- 1. Dans l'arborescence du **système**, cliquez sur **Accès à distance**.
- 2. Cliquez sur l'onglet **Diagnostics**.
- 3. Tapez la commande **gettracelog** ou la commande **racadm gettracelog** dans le champ **Commande.**

**REMARQUE :** Vous pouvez également utiliser cette commande à partir de l'interface de ligne de commande. Pour plus d'informations, reportez-<br>vous à la commande gettracelog du *Guide de référence administrateur iDRAC6* disp **support.dell.com/manuals**.

Le journal de suivi enregistre les informations suivantes :

- l DHCP : effectue le suivi des paquets envoyés à un serveur DHCP et reçus de celui-ci.
- l IP : effectue le suivi des paquets IP envoyés et reçus.

Le journal de suivi peut en outre contenir des codes d'erreur spécifiques au micrologiciel iDRAC6 qui sont liées au micrologiciel iDRAC6 interne, et non pas au<br>système d'exploitation du système géré.

**REMARQUE :** iDRAC6 ne renvoie pas d'ICMP (ping) si la taille du paquet dépasse 1 500 octets.

# <span id="page-57-1"></span>**Utilisation de racdump**

La commande racadm racdump fournit une commande unique pour obtenir des informations sur le vidage et la condition ainsi que des informations générales sur la carte iDRAC6.

REMARQUE : Cette commande est disponible uniquement sur les interfaces Telnet et SSH. Pour plus d'informations, reportez-vous à la commande<br>racdump du *Guide de référence administrateur iDRAC6* disponible sur le site Web d

# <span id="page-57-2"></span>**Utilisation de coredump**

La commande racadm coredump affiche des informations détaillées concernant les problèmes critiques récents qui se sont produits avec le RAC. Les informations coredump peuvent être utilisées pour diagnostiquer ces problèmes critiques.

Si disponibles, les informations coredump sont permanentes sur les cycles d'alimentation du RAC et restent disponibles jusqu'à ce qu'une des conditions suivantes se produise :

- 1 Les informations coredump sont effacées avec la sous-commande coredumpdelete.
- l Une autre condition critique se produit sur le RAC. Dans ce cas, les informations coredump portent sur la dernière erreur critique qui s'est produite.

La commande racadm coredumpdelete **peut être utilisée pour effacer toutes les données coredump actuellement stockées dans le RAC. Pour plus<br>d'informations, reportez-vous aux sous-commandes coredump et coredumpdelete du** *Gu* support de Dell à l'adresse **support.dell.com/manuals**.

## **Capteurs**

**Integrated Dell Remote Access Controller 6 (iDRAC6), version 1.5 Guide d'utilisation**

- [Sondes de batterie](#page-58-0) <br>● Sondes de ventilateurs Sondes de surveillance de l'alime<br>● Sondes de surveillance de l'alime
- 
- [Sondes de ventilateurs](#page-58-2) <br>● Sondes d'intrusion dans le châssis Sonde de température ● [Sondes d'intrusion dans le châssis](#page-58-4) ● [Sonde de température](#page-58-5) de sondes de sondes de tension [Sondes des blocs d'alimentation](#page-58-6)
	-

Les capteurs ou les sondes de matériel vous aident à surveiller les systèmes sur votre réseau plus efficacement en vous permettant de prendre les mesures appropriées pour prévenir les sinistres, tels que l'instabilité ou les dommages du système.

Vous pouvez utiliser iDRAC6 pour surveiller les capteurs de matériel pour les batteries, les sondes de ventilateurs, l'intrusion dans le châssis, les blocs d'alimentation, l'alimentation consommée, la température et les tensions.

# <span id="page-58-0"></span>**Sondes de batterie**

Les sondes de batterie donnent des informations concernant les batteries de CMOS de la carte système et de la mémoire vive sur la carte mère (ROMB) de stockage.

**REMARQUE :** Les paramètres de la batterie ROMB de stockage sont disponibles uniquement si le système dispose d'une ROMB.

# <span id="page-58-2"></span>**Sondes de ventilateurs**

Le capteur de la sonde du ventilateur donne des informations concernant :

- l La redondance du ventilateur : la capacité du ventilateur secondaire à remplacer le ventilateur primaire si celui-ci n'arrive pas à dissiper la chaleur à une vitesse prédéfinie.
- l La liste des sondes de ventilateurs : fournit des informations concernant la vitesse de ventilation de tous les ventilateurs du système.

# <span id="page-58-4"></span>**Sondes d'intrusion dans le châssis**

Les sondes d'intrusion dans le châssis indiquent la condition du châssis, que celui-ci soit ouvert ou fermé.

# <span id="page-58-6"></span>**Sondes des blocs d'alimentation**

Les sondes des blocs d'alimentation fournissent des informations concernant :

- l La condition des blocs d'alimentation
- l La redondance du bloc d'alimentation, c'est-à-dire la capacité du bloc d'alimentation redondant à remplacer le bloc d'alimentation primaire si celui-ci fonctionne mal.

**REMARQUE :** S'il n'y a qu'un seul bloc d'alimentation dans le système, la redondance du bloc d'alimentation sera définie sur **Désactivé**.

# <span id="page-58-1"></span>**Sondes du média Flash amovible**

Le capteur du média Flash amovible fournit des informations relatives à la condition de la carte SD vFlash (active ou absente). Pour plus d'informations sur la carte SD vFlash, consultez « [Configuration de la carte SD vFlash et gestion des partitions vFlash](file:///E:/Software/smdrac3/idrac/idrac15Mono/fr/ug/racugc2b.htm#wp1084404) ».

## <span id="page-58-3"></span>**Sondes de surveillance de l'alimentation**

La surveillance de l'alimentation donne des informations concernant la consommation d'alimentation en *temps réel*, en watts et en ampères.

Vous pouvez également afficher une représentation graphique de la consommation d'alimentation de la dernière minute, de la dernière heure, du dernier jour<br>ou de la dernière semaine à partir de l'heure actuelle définie dans

## <span id="page-58-5"></span>**Sonde de température**

Le capteur de température donne des informations concernant la température ambiante de la carte système. La sonde de température indique si la condition de la sonde entre dans la valeur prédéfinie de seuil critique et d'avertissement.

# <span id="page-59-0"></span>**Sondes de tension**

Les sondes de tension types sont les suivantes. Votre système est peut-être doté de celles-ci et/ou d'autres.

- l UCT [n] VCORE
- l Carte système 0,9 V PG
- l Carte système 1,5 V ESB2 PG
- l Carte système 1,5 V PG
- l Carte système 1,8 V PG
- l Carte système 3,3 V PG
- l Carte système 1,5 V PG
- l Carte système fond de panier PG
- l Carte système UCT VTT
- l Carte système linéaire PG

Les sondes de tension indiquent si la condition des sondes entre dans la valeur prédéfinie de seuil critique et d'avertissement.

# **Mise en route avec iDRAC6**

# **Integrated Dell Remote Access Controller 6 (iDRAC6), version 1.5 Guide d'utilisation**

iDRAC6 vous permet de surveiller, dépanner et réparer à distance un système Dell, même lorsque celui-ci est en panne. iDRAC6 intègre des fonctionnalités<br>telles que Console virtuelle, Média virtuel, Authentification par car

La *station de gestion* est le système à partir duquel un administrateur gère à distance un système Dell doté d'un iDRAC6. Les systèmes ainsi surveillés sont appelés *systèmes gérés*.

Vous pouvez installer en option le logiciel Dell OpenManage sur la station de gestion ainsi que sur le système géré ospiciel de système géré, vous ne<br>pouvez pas utiliser la RACADM localement et iDRAC6 ne peut pas saisir l'

Pour configurer iDRAC6, effectuez les étapes générales suivantes :

**REMARQUE :** Cette procédure peut différer selon les systèmes. Consultez le *Manuel du propriétaire du matériel* de votre système sur le site Web du support de Dell à l'adresse **support.dell.com/manuals** pour obtenir des instructions précises sur la réalisation de cette procédure.

- 1. Configurez les propriétés, les paramètres réseau et les utilisateurs iDRAC6 : vous pouvez configurer iDRAC6 à l'aide de l'utilitaire de configuration iDRAC6, de l'interface Web ou de la RACADM.
- 2. Si vous utilisez un système Windows, configurez Microsoft Active Directory pour accéder à iDRAC6 afin de pouvoir ajouter et contrôler les privilèges<br>utilisateur iDRAC6 de vos utilisateurs existants dans le logiciel Ac
- 3. Configurez l'authentification par carte à puce : la carte à puce offre un niveau accru de sécurité à votre entreprise.
- 4. Configurez les points d'accès à distance, comme la console virtuelle et le média virtuel.
- 5. Configurez les paramètres de sécurité.
- 6. Configurez les alertes pour une capacité de gestion efficace des systèmes.
- 7. Configurez les paramètres de l'interface de gestion de plateforme intelligente (IPMI) iDRAC6 pour utiliser les outils IPMI normalisés pour gérer les systèmes sur votre réseau.

## <span id="page-61-0"></span>**Configuration de la carte SD vFlash et gestion des partitions vFlash Integrated Dell Remote Access Controller 6 (iDRAC6), version 1.5 Guide d'utilisation**

- [Configuration de la carte SD vFlash ou standard via l'interface Web iDRAC6](#page-61-1)
- [Configuration de la carte SD vFlash ou standard via la RACADM](#page-62-0)
- [Gestion des partitions vFlash via l'interface Web iDRAC6](#page-63-0)
- Gestion de partitions vFlash via la RACADM
- [Questions les plus fréquentes](#page-70-0)

La carte SD vFlash est une carte numérique sécurisée (SD/Secure Digital) qui se connecte dans un logement de carte iDRAC6 Enterprise en option à l'arrière du système. Elle offre un espace de stockage et se comporte comme une clé de mémoire flash USB courante. Elle fait office d'emplacement de stockage pour les partitions définies par l'utilisateur pouvant être configurées à des fins d'exposition au système en tant que périphérique USB et servant également à créer un<br>périphérique USB d'amorçage. Selon le mode d'émulation sélectio

Pour plus d'informations sur l'installation et le retrait de la carte de votre système, consultez le *Manuel du propriétaire du matériel* à l'adresse **support.dell.com\manuals**.

Les cartes SD vFlash et SD standard sont prises en charge. Une *carte SD vFlash* est la carte qui prend en charge les nouvelles fonctionnalités vFlash améliorées. Une carte *SD standard* est une carte SD normale prête à être utilisée prenant en charge uniquement des fonctionnalités vFlash limitées.

Grâce à la carte SD vFlash, vous pouvez créer jusqu'à 16 partitions. Vous pouvez spécifier un nom d'étiquette pour la partition au moment de sa création et<br>effectuer un éventail de tâches pour gérer et utiliser les partiti partition peut atteindre 4 Go.

Une carte SD standard peut être de toute taille, mais prend en charge une seule partition. La taille de la partition est limitée à 256 Mo. Par défaut, le nom d'étiquette de la partition est VFLASH.

**REMARQUE :** Veillez à insérer uniquement une carte SD vFlash ou une carte SD standard dans le logement de carte iDRAC6 Enterprise. Si vous insérez une carte d'un autre format (par exemple, Multi-M**edia Card [MMC]), le message d'erreur suivant s'affiche lorsque vous initialisez la carte :** *Une erreur***<br>***s'est produite lors de l'initialisation de la carte SD.* 

Si vous êtes un administrateur, vous pouvez effectuer toutes les tâches sur les partitions vFlash. Dans le cas contraire, vous devez disposer du privilège Accès au média virtuel pour créer, supprimer, formater, attacher, détacher ou copier le content de la partition.

# <span id="page-61-1"></span>**Configuration de la carte SD vFlash ou standard via l'interface Web iDRAC6**

Après avoir installé la carte SD vFlash ou standard, vous pouvez afficher ses propriétés, activer ou désactiver vFlash, et initialiser la carte. La fonctionnalité vFlash doit être activée pour pouvoir gérer la partition. Lorsque la carte est désactivée, vous pouvez uniquement afficher ses propriétés. L'opération<br>d'initialisation supprime les partitions existantes et réinitialise la

**A REMARQUE :** Vous devez disposer de l'autorisation Configurer iDRAC pour activer ou désactiver vFlash, ou pour initialiser la carte.

Si la carte n'est pas disponible dans le logement de carte iDRAC6 Enterprise du système, le message d'erreur suivant s'affiche.

SD card not detected. Please insert an SD card of size 256MB or greater. (Carte SD non détectée. Insérez une carte SD d'une taille supérieure ou égale à 256 Mo).

Pour afficher et configurer la carte SD vFlash ou standard :

- 1. Ouvrez une fenêtre de navigateur Web pris en charge et ouvrez une session sur l'interface Web iDRAC6.
- 2. Dans l'arborescence du système, sélectionnez **Système**.
- 3. Cliquez sur l'onglet **vFlash**. La page **Propriétés de la carte SD** s'affiche.

[Tableau 15](#page-61-2)-1 répertorie les propriétés affichées pour la carte SD.

### <span id="page-61-2"></span>**Tableau 15-1. Propriétés de la carte SD**

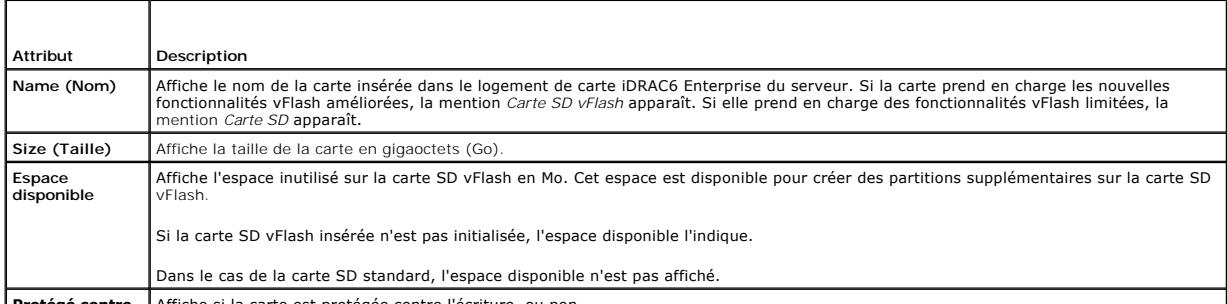

**Protégé contre**  Affiche si la carte est protégée contre l'écriture, ou non.

<span id="page-62-2"></span>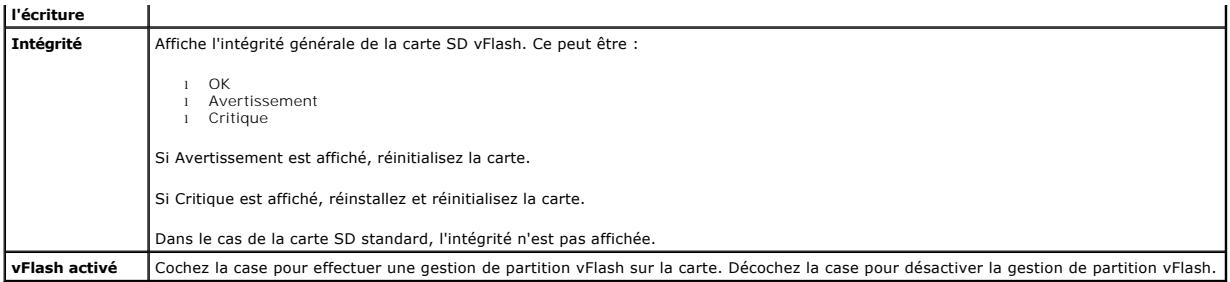

4. Cliquez sur **Appliquer** pour activer ou désactiver la gestion de partition vFlash sur la carte.

Si une partition vFlash est connectée, vous ne pouvez pas désactiver vFlash et un message d'erreur s'affiche.

**REMARQUE :** Si vFlash est désactivée, seul le sous-onglet **Propriétés de la carte SD** s'affiche.

- 5. Cliquez sur **Initialiser**. Toutes les partitions existantes sont supprimées et la carte est réinitialisée. Un message de confirmation s'affiche.
- 6. Cliquez sur **OK**. Une fois l'opération d'initialisation terminée, un message de réussite s'affiche.

**REMARQUE : Initialiser** est activé uniquement si vous sélectionnez l'option **vFlash activé**.

### Si une partition vFlash est connectée, l'opération d'initialisation échoue et un message d'erreur s'affiche.

Si vous cliquez sur l'une des options des pages vFlash lorsqu'une application comme le fournisseur WSMAN, l'utilitaire de configuration iDRAC6 ou la RACADM utilise vFlash, ou si vous naviguez vers une autre page de l'interface utilisateur, iDRAC6 peut afficher le message suivant

vFlash is currently in use by another process. Try again after some time. (vFlash est actuellement utilisé par un autre processus. Réessayez dans quelques instants).

# <span id="page-62-0"></span>**Configuration de la carte SD vFlash ou standard via la RACADM**

Vous pouvez afficher et configurer la carte SD vFlash ou standard à l'aide des commandes RACADM à partir de la console locale, distante ou Telnet/SSH.

**REMARQUE :** Vous devez disposer de l'autorisation Configurer iDRAC pour activer ou désactiver vFlash, et pour initialiser la carte.

## **Affichage des propriétés de la carte SD vFlash ou standard**

Ouvrez une console telnet/SSH/série sur le serveur, ouvrez une session et entrez la commande suivante :

racadm getconfig -g cfgvFlashSD

Les propriétés en lecture seule suivantes s'affichent :

- l cfgvFlashSDSize
- l cfgvFlashSDLicense
- l cfgvFlashSDAvailableSize
- l cfgvFlashSDHealth

# **Activation ou désactivation de la carte SD vFlash ou standard**

Ouvrez une console telnet/SSH/série sur le serveur, ouvrez une session et entrez les commandes suivantes :

- l Pour activer la carte SD vFlash ou standard :
	- racadm config -g cfgvFlashsd -o cfgvflashSDEnable 1
- l Pour désactiver la carte SD vFlash ou standard :

racadm config -g cfgvFlashsd -o cfgvflashSDEnable 0

<span id="page-62-1"></span>**REMARQUE :** La commande RACADM fonctionne uniquement si une carte SD vFlash ou standard est présente. Si aucune carte n'est présente, le message suivant s'affiche : *ERREUR : Carte SD non présente*.

# **Initialisation de la carte SD vFlash ou standard**

Ouvrez une console telnet/SSH/série sur le serveur, ouvrez une session et entrez la commande suivante pour initialiser la carte :

racadm vflashsd initialize

Toutes les partitions existantes sont supprimées et la carte est réinitialisée.

## **Obtention de la dernière condition sur la carte SD vFlash ou standard**

Ouvrez une console telnet/SSH/série sur le serveur, ouvrez une session et entrez la commande suivante pour obtenir la condition de la dernière commande<br>d'initialisation envoyée à la carte SD vFlash ou standard :

racadm vFlashsd status

**REMARQUE :** Cette commande affiche uniquement la condition des commandes envoyées à la carte SD. Pour obtenir la condition des commandes<br>envoyées aux partitions individuelles de la carte SD, utilisez la commande suivante

## **Réinitialisation de la carte SD vFlash ou standard**

Ouvrez une console telnet/SSH/série sur le serveur, ouvrez une session et entrez :

racadm vflashsd initialize

Pour plus d'informations sur la commande v£1ashsd, consultez le *Guide de référence administrateur iDRAC6* disponible sur le site Web du support de Dell à l'adresse **support.dell.com/manuals**.

**REMARQUE :** La prise en charge de la commande racadm vmkey reset **a été éliminée à partir de la version 1**.5. La fonctionnalité de cette commande est<br>désormais prise en charge par vf1ashsd initialize. Même si l'exécution

## <span id="page-63-0"></span>**Gestion des partitions vFlash via l'interface Web iDRAC6**

Vous pouvez réaliser les tâches suivantes :

- l Créer une partition vide
- l Créer une partition à l'aide d'un fichier image
- l Formater une partition
- l Afficher les partitions disponibles
- l Modifier une partition
- l Connecter/Déconnecter une partition
- l Supprimer des partitions existantes
- l Télécharger le contenu d'une partition
- l Démarrer à partir d'une partition

## **Création d'une partition vide**

Une partition vide est similaire à une clé USB vide. Vous pouvez créer des partitions vides sur une carte SD vFlash ou standard. Vous pouvez choisir de créer<br>une partition de type *Disquette* ou *Disque dur*. Le type de pa

**REMARQUE :** Vous devez disposer du privilège Accès au média virtuel pour pouvoir créer des partitions vides.

Avant de créer une partition vide, veillez à ce que :

- l La carte soit initialisée.
- l La carte ne soit pas protégée contre l'écriture.
- l Une opération d'initialisation ne soit pas déjà en cours d'exécution sur la carte.

Pour créer une partition vFlash vide :

- 1. Dans l'interface Web iDRAC6, sélectionnez Système→ onglet vFlash→ sous-onglet Créer une partition vide c'her une partition vide s'affiche.
- 2. Entrez les informations mentionnées dans [Tableau 15](#page-64-0)-2.
- 3. Cliquez sur **Appliquer**. Une nouvelle partition est créée. Une page indiquant le pourcentage de progression s'affiche.

<span id="page-64-1"></span>Un message d'erreur s'affiche si :

- l La carte est protégée contre l'écriture.
- l Le nom d'étiquette correspond à l'étiquette d'une partition existante.
- l Une valeur autre qu'un entier est entrée pour la taille de partition, la valeur dépasse l'espace disponible sur la carte ou la taille de partition est supérieure à 4 Go.
- l Une opération d'initialisation est déjà en cours d'exécution sur la carte.

**REMARQUE :** La nouvelle partition est non formatée (BRUTE).

<span id="page-64-0"></span>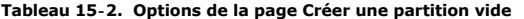

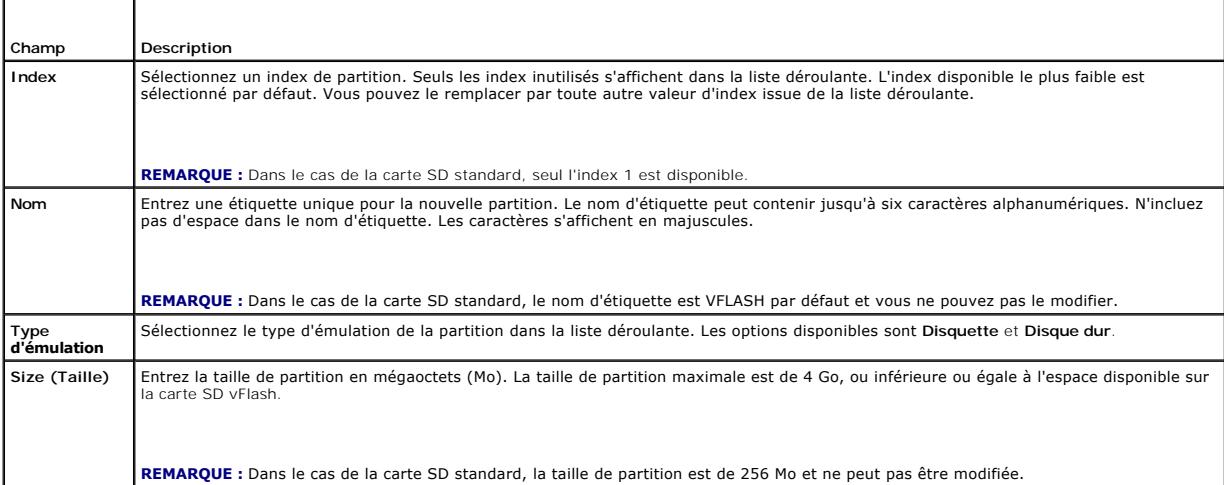

## **Création d'une partition à l'aide d'un fichier image**

Vous pouvez créer une nouvelle partition sur la carte SD vFlash ou standard à l'aide d'un fichier image (disponible au format **.img** ou **.iso**). Vous pouvez créer une partition de type Disquette, Disque dur ou CD.

**Z REMARQUE :** Vous devez disposer des privilèges Accès au média virtuel pour pouvoir créer des partitions.

Si un fichier image **.iso (pour CD) est utilisé, une partition en lecture seule est créée. Si un fichier image <b>.img (pour disquette et disque dur) est utilisé, une**<br>partition en lecture-**écriture est créée.** 

La taille de la partition qui vient d'être créée est identique à la taille du fichier image. La taille du fichier image doit être :

- l Inférieure ou égale à l'espace disponible sur la carte.
- 1 Inférieure ou égale à 4 Go. La taille de partition maximale est de 4 Go.

Lorsque l'interface Web est utilisée, la taille de l'image pouvant être téléversée sur la carte SD vFlash est limitée à un maximum de 2 Go sur les navigateurs<br>32 bits et 64 bits (Internet Explorer et FireFox).

Lorsque l'interface RACADM et WSMAN est utilisée, la taille de l'image pouvant être téléversée sur une carte SD vFlash est de 4 Go au maximum.

Dans le cas de la carte SD standard, la taille de l'image doit être inférieure ou égale à 256 Mo.

Avant de créer une partition à partir d'un fichier image, veillez à ce que :

- l La carte soit initialisée.
- l La carte ne soit pas protégée contre l'écriture.
- l Une opération d'initialisation ne soit pas déjà en cours d'exécution sur la carte.
- **REMARQUE :** Lorsque vous créez une partition à partir d'un fichier image, assurez-vous que le type d'image et le type d'émulation correspondent. iDRAC<br>émule l'image en tenant compte du type d'image spécifié. Des problèmes correspondent pas. Par exemple, si la partition est créée à l'aide d'une image ISO et si le type d'émulation spécifié est Disque dur, le BIOS n'est pas en<br>mesure de démarrer à partir de cette image.

Pour créer une partition vFlash à l'aide d'un fichier image :

1. Dans l'interface Web iDRAC6, sélectionnez Système→ onglet vFlash→ sous-onglet Créer à partir de l'image. La page Créer une partition à partir d'un **fichier image** s'affiche.

- <span id="page-65-2"></span>2. Entrez les informations mentionnées dans [Tableau 15](#page-65-0)-3.
- 3. Cliquez sur **Appliquer**. Une nouvelle partition est créée.

Un message d'erreur s'affiche si :

- l La carte est protégée contre l'écriture.
- l Le nom d'étiquette correspond à l'étiquette d'une partition existante.
- l La taille du fichier image est supérieure à 4 Go ou excède l'espace disponible sur la carte.
- l Le fichier image n'existe pas ou son extension n'est ni **.img** ni **.iso**.
- l Une opération d'initialisation est déjà en cours d'exécution sur la carte.

### <span id="page-65-0"></span>**Tableau 15-3. Options de la page Créer une partition à partir d'un fichier image**

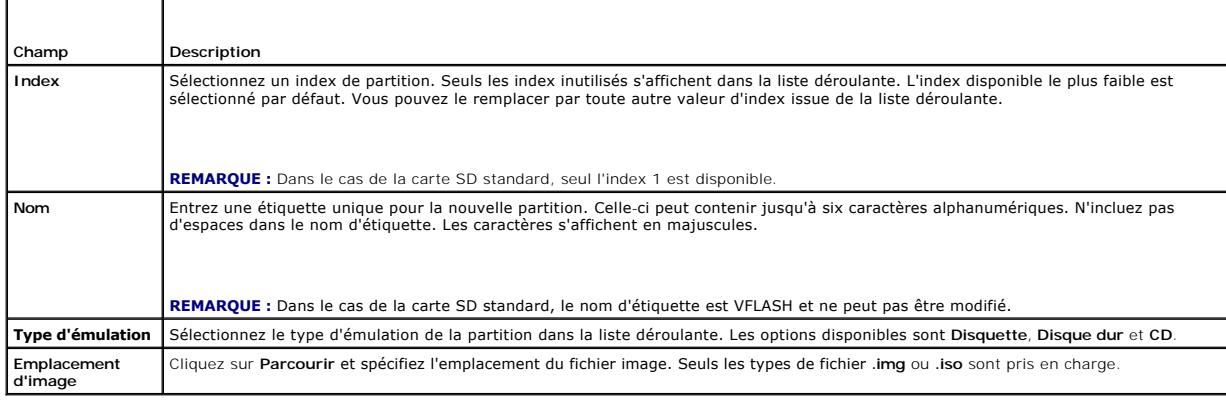

## **Formatage d'une partition**

Vous pouvez formater une partition existante sur la carte SD vFlash en fonction du type de système de fichiers. Les types de système de fichiers pris en<br>charge sont EXT2, EXT3, FAT16 et FAT32. La carte SD standard aux fonc

Vous pouvez uniquement formater les partitions de type Disque dur ou Disquette. Le formatage de la partition de type CD n'est pas pris en charge. Vous ne pouvez pas formater les partitions en lecture seule.

**Z REMARQUE :** Vous devez disposer des privilèges Accès au média virtuel pour pouvoir formater des partitions.

Avant de formater la partition, veillez à ce que :

- l La carte soit activée.
- l La partition ne soit pas connectée.
- l La carte ne soit pas protégée contre l'écriture.
- l Une opération d'initialisation ne soit pas déjà en cours d'exécution sur la carte.

Pour formater la partition vFlash :

т

- 1. Dans l'interface Web iDRAC6, sélectionnez Système→ onglet vFlash→ sous-onglet Formater. La page Formater la partition s'affiche.
- 2. Entrez les informations mentionnées dans [Tableau 15](#page-65-1)-4.
- 3. Cliquez sur **Appliquer**. Un message d'avertissement indiquant que toutes les données de la partition seront effacées s'affiche. Cliquez sur **OK**. La partition sélectionnée est formatée en fonction du type de système de fichiers spécifié.

Un message d'erreur s'affiche si :

- l La carte est protégée contre l'écriture.
- l Une opération d'initialisation est déjà en cours d'exécution sur la carte.

### <span id="page-65-1"></span>**Tableau 15-4. Options de la page Formater la partition**

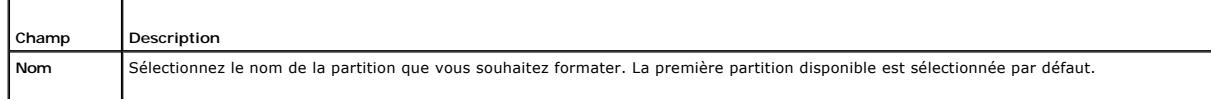

<span id="page-66-2"></span>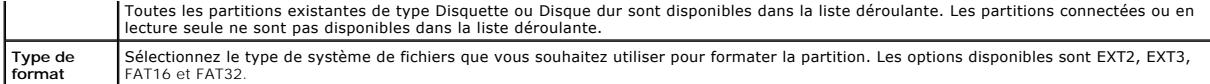

# **Affichage des partitions disponibles**

Assurez-vous que la carte SD vFlash ou standard est activée pour afficher la liste des partitions disponibles.

Pour afficher les partitions disponibles sur la carte :

- 1. Dans l'interface Web iDRAC6, sélectionnez Système→ vFlash→ sous- onglet Gérer. La page Gérer les partitions répertorie les partitions disponibles.
- 2. Pour chaque partition, vous pouvez afficher les informations mentionnées dans [Tableau 15](#page-66-0)-5.

### <span id="page-66-0"></span>**Tableau 15-5. Affichage des partitions disponibles**

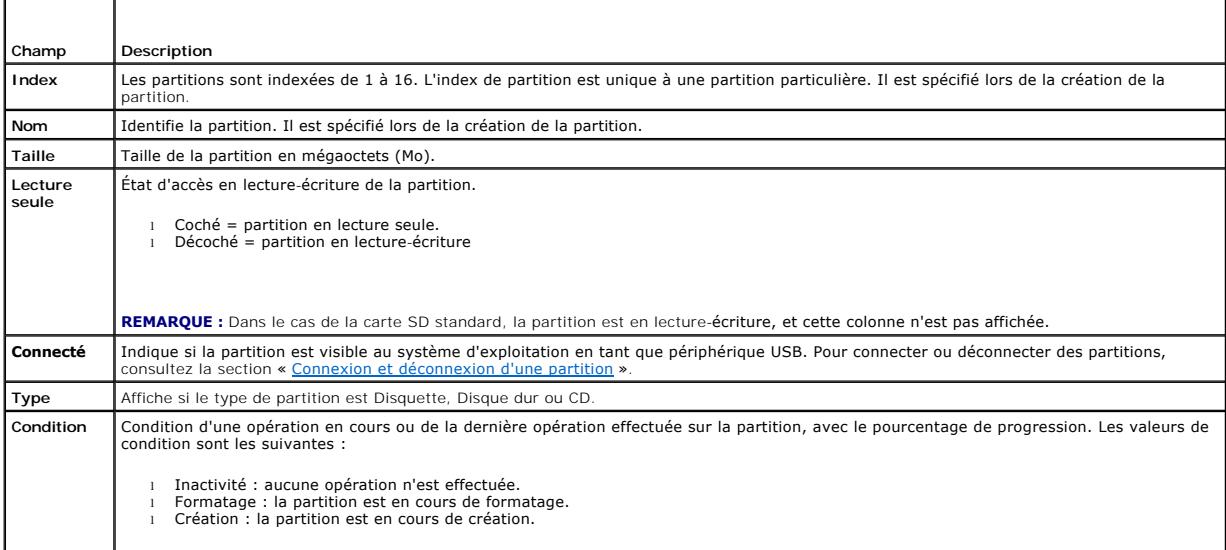

## **Modification d'une partition**

Assurez-vous que la carte est activée pour modifier la partition.

Vous pouvez remplacer une partition en lecture seule par une partition en lecture-écriture ou inversement. Pour ce faire :

- 1. Dans l'interface Web iDRAC6, sélectionnez Système→ onglet vFlash→ sous-onglet Gérer. La page Gérer les partitions s'affiche.
- 2. Dans la colonne **Lecture seule, cochez la case correspondant à la par**tition, ou aux partitions, que vous souhaitez définir sur Lecture seule, ou décochez<br>la case de celle(s) que vous souhaitez définir sur lecture-écrit

**REMARQUE :** Si la partition est de type CD, l'état est lecture seule et la case est cochée par défaut. Vous ne pouvez pas modifier l'état pour le définir sur lecture-écriture.

Si la partition est connectée, la case à cocher est grisée. Dans le cas de la carte SD standard, la partition est en lecture-écriture et la colonne **Lecture seule** n'est pas affichée.

3. Cliquez sur **Appliquer**. Les partitions passent en lecture seule ou en lecture-écriture selon les sélections effectuées.

## <span id="page-66-1"></span>**Connexion et déconnexion d'une partition**

Vous pouvez connecter une ou plusieurs partitions en tant que périphérique de stockage de masse USB virtuel de manière à ce qu'elles soient visibles au système d'exploitation et au BIOS en tant que périphériques de stockage de masse. Lorsque plusieurs partitions sont connectées simultanément, elles sont<br>présentées dans l'ordre croissant au système d'exploitation hôte en f système d'exploitation.

Si vous déconnectez une partition, celle-ci n'est plus vue en tant que périphérique de stockage de masse USB virtuel dans le système d'exploitation hôte et est supprimée du menu de séquence d'amorçage du BIOS.

Si vous connectez ou déconnectez une partition, le bus USB du système est réinitialisé. Ceci peut avoir une incidence sur les applications (par exemple, le<br>système d'exploitation) qui utilisent vFlash et déconnectera les s

**AREMARQUE :** Vous devez disposer des privilèges Accès au média virtuel pour connecter ou déconnecter une partition.

Avant de connecter ou de déconnecter une partition, veillez à ce que :

- l La carte soit activée.
- l Une opération d'initialisation ne soit pas déjà en cours d'exécution sur la carte.

Pour connecter ou déconnecter des partitions :

- 1. Dans l'interface Web iDRAC6, sélectionnez Système→ onglet vFlash→ sous-onglet Gérer. La page Gérer les partitions s'affiche.
- 2. Dans la colonne **Connecté**, cochez la case correspondant à la/aux partitions que vous souhaitez connecter ou décochez la case correspondant à celle(s) que vous souhaitez déconnecter.

**REMARQUE :** Les partitions déconnectées ne s'affichent pas dans la séquence d'amorçage.

3. Cliquez sur **Appliquer**. Les partitions sont connectées ou déconnectées en fonction des sélections effectuées.

## **Comportement du système d'exploitation pour les partitions connectées**

Lorsque les partitions sont connectées et que le système d'exploitation hôte est Windows, les lettres de lecteur attribuées aux partitions connectées sont contrôlées par le système d'exploitation.

Si une partition est en lecture seule, elle le demeure comme dans le système d'exploitation hôte.

Si le système d'exploitation hôte ne prend pas en charge le système de fichiers d'une partition connectée, vous ne pouvez pas lire ni modifier le contenu de la<br>partition à partir du système d'exploitation hôte. Par exemple

Lorsque vous modifiez le nom d'étiquette d'une partition connectée à partir du système d'exploitation hôte, cette opération n'a aucune incidence sur le nom d'étiquette stocké par iDRAC pour cette partition.

# **Suppression de partitions existantes**

*C* REMARQUE : Vous pouvez supprimer des partitions existantes de la carte SD vFlash ou standard.

Avant de supprimer une ou des partition(s) existante(s), veillez à ce que :

- l La carte soit activée.
- l La carte ne soit pas protégée contre l'écriture.
- l La partition ne soit pas connectée.
- l Une opération d'initialisation ne soit pas déjà en cours d'exécution sur la carte.

Pour supprimer une ou des partition(s) existante(s) :

- 1. Dans l'interface Web iDRAC6, sélectionnez Système→ onglet vFlash→ sous-onglet Gérer. La page Gérer les partitions s'affiche.
- 2. Dans la colonne **Supprimer**, cliquez sur l'icône de suppression correspondant à la partition, ou aux partitions, que vous souhaitez supprimer et cliquez sur **Appliquer**. Les partitions sont supprimées.

# **Téléchargement du contenu d'une partition**

Vous pouvez télécharger le contenu d'une partition vFlash sur un emplacement local ou distant en tant que fichier image, au format **.img** ou **.iso**. L'emplacement local se trouve sur le système de gestion à partir duquel l'interface Web iDRAC6 Web s'exécute. L'emplacement distant est un emplacement<br>réseau mappé sur la station de gestion.

**REMARQUE :** Vous devez disposer des privilèges Accès au média virtuel pour pouvoir télécharger des partitions.

Avant de télécharger le contenu sur un emplacement local ou distant, veillez à ce que :

- l La carte soit activée.
- l Une opération d'initialisation ne soit pas déjà en cours d'exécution sur la carte.
- l Dans le cas d'une partition en lecture-écriture, elle ne doit pas être connectée.

Pour télécharger le contenu de la partition vFlash sur un emplacement de votre système :

- 1. Dans l'interface Web iDRAC6, sélectionnez Système→ onglet vFlash→ sous-onglet Télécharger. La page Télécharger la partition s'affiche
- 2. Dans le menu déroulant **Nom**, sélectionnez la partition que vous souhaitez télécharger. Toutes les partitions existantes s'affichent dans la liste, à<br>l'exception de celles qui sont connectées. La première partition est
- 3. Cliquez sur **Télécharger**.
- 4. Spécifiez l'emplacement d'enregistrement du fichier.

Si seul l'emplacement du dossier est spécifié, le nom de la partition est alors utilisé en tant que nom de fichier, ainsi que l'extension .iso pour les<br>partitions de type CD, et **.img** pour les partitions de type Disquette

5. Cliquez sur **Enregistrer**. Le contenu de la partition sélectionnée est téléchargé vers l'emplacement spécifié.

# **Démarrage à partir d'une partition**

Vous pouvez définir une partition vFlash connectée en tant que périphérique de démarrage de la prochaine opération de démarrage. La partition vFlash doit<br>contenir une image d'amorçage (au format .**img** ou .iso) pour la déf

**REMARQUE :** Vous devez disposer des privilèges Accès au média virtuel pour pouvoir définir une partition en tant que périphérique de démarrage.

[Vous pouvez effectuer l'opération de démarrage de la carte SD vFlash ou standard. Pour connaître les étapes à suivre, consultez la section «](file:///E:/Software/smdrac3/idrac/idrac15Mono/fr/ug/racugc4.htm#wp115546) Périphérique de démarrage initial ».

**REMARQUE :** Si le BIOS système ne prend pas en charge vFlash en tant que périphérique de démarrage initial, il se peut alors que la ou les partition(s) vFlash connectée(s) ne soi(en)t pas répertoriée(s) dans le menu déroulant **Périphérique de démarrage initial**. Par conséquent, veillez à mettre à jour<br>le BIOS vers la dernière version qui permet de définir la partition vFl

## <span id="page-68-0"></span>**Gestion de partitions vFlash via la RACADM**

Vous pouvez utiliser la sous-commande vFlashPartition pour créer, supprimer, répertorier ou afficher la condition des partitions sur une carte SD vFlash ou standard déjà initialisée. Le format est le suivant :

racadm vflashpartition <créer | supprimer | condition | répertorier> <options>

**REMARQUE :** Vous devez disposer des privilèges Accès au média virtuel pour pouvoir procéder à la gestion de la partition vFlash.

### **Options valides** :

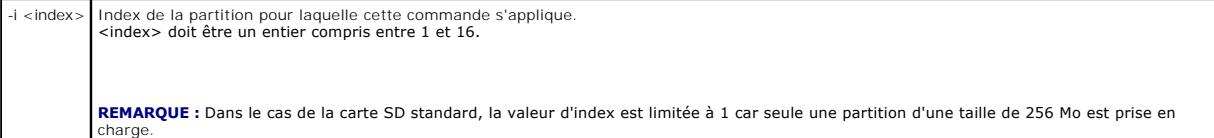

### **Options valides uniquement avec l'action de création :**

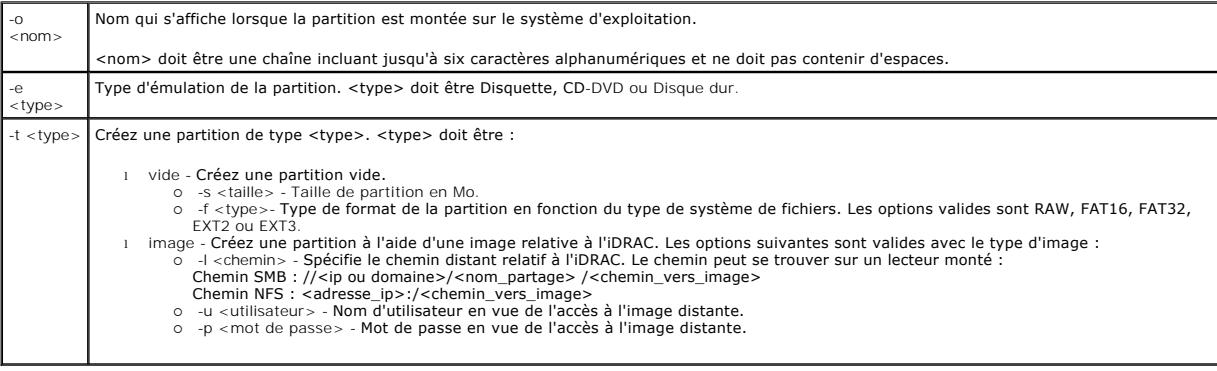

**Options valides uniquement avec l'action de condition :**

-a Affiche la condition des opérations sur toutes les partitions existantes.

# **Création d'une partition**

- l Pour créer une partition vide de 20 Mo :
- racadm vflashpartition create -i 1 -o drive1 -t empty -e HDD -f fat16 -s 20
- l Pour créer une partition à l'aide d'un fichier image sur un système distant :

racadm vflashpartition create –i 1 –o drive1 –e HDD –t image –l //myserver/sharedfolder/foo.iso –u root –p mypassword

**REMARQUE :** La création d'une partition à l'aide d'un fichier image n'est pas prise en charge par la RACADM locale.

## **Suppression d'une partition**

```
l Pour supprimer une partition :
```
racadm vflashpartition delete -i 1

1 Pour supprimer toutes les partitions, réinitialisez la carte SD vFlash. Pour plus d'informations, voir « [Initialisation de la carte SD vFlash ou standard](#page-62-1) »

### **Obtention de la condition d'une partition**

- l Pour obtenir la condition de l'opération sur la partition 1 :
	- racadm vflashpartition status -i 1
- l Pour obtenir la condition de toutes les partitions existantes :
	- racadm vflashpartition status -a

## **Affichage des informations relatives à la partition**

Pour répertorier toutes les partitions existantes et leurs propriétés :

racadm vflashpartition list

## **Démarrage à partir d'une partition**

l Pour répertorier les périphériques disponibles dans la liste de démarrage :

racadm getconfig –g cfgServerInfo –o cfgServerFirstBootDevice

S'il s'agit d'une carte SD vFlash, les noms d'étiquette des partitions connectées figurent dans la liste de démarrage. S'il s'agit d'une carte SD standard et<br>si la partition est connectée, VFLASH apparaît alors dans la lis

l Pour définir une partition vFlash en tant que périphérique de démarrage :

racadm config –g cfgServerInfo –o cfgServerFirstBootDevice « <nom de la partition vFlash> »

où <nom de la partition vFlash> correspond au nom d'étiquette de la carte SD vFlash et VFLASH à celui de la carte SD standard.

**REMARQUE :** Lorsque vous exécutez cette commande, le nom de la partition vFlash est automatiquement défini pour démarrer une seule fois,<br>autrement dit c**fgserverBootOnc**e est défini sur 1. Démarrer une seule fois permet d

## **Connexion ou déconnexion d'une partition**

l Pour connecter une partition :

racadm config –g cfgvflashpartition –i 1 –o cfgvflashPartitionAttachState 1

l Pour déconnecter une partition :

racadm config –g cfgvflashpartition –i 1 –o cfgvflashPartitionAttachState 0

# **Modification d'une partition**

l Pour remplacer une partition en lecture seule par une partition en lecture-écriture :

racadm config –g cfgvflashpartition –i 1 –o cfgvflashPartitionAccessType 1

l Pour remplacer une partition en lecture-écriture par une partition en lecture seule :

racadm config –g cfgvflashpartition –i 1 –o cfgvflashPartitionAccessType 0

Pour plus d'informations sur les sous-commandes RACADM et les définitions d'objet et de groupe de bases de données des propriétés d'iDRAC6, consultez le<br>*Guide de référence administrateur iDRAC6* disponible sur le site Web

# <span id="page-70-0"></span>**Questions les plus fréquentes**

# **À quel moment la carte SD vFlash ou standard est-elle verrouillée ?**

Le média flash virtuel est verrouillé par le contrôleur iDRAC lorsque l'opération qu'il exécute requiert un accès exclusif au média. Par exemple, lors d'une opération d'initialisation.

## **Surveillance et gestion de l'alimentation Integrated Dell Remote Access Controller 6 (iDRAC6), version 1.5 Guide d'utilisation**

- [Inventaire de l'alimentation, bilan de puissance et](#page-71-0)
- plafonnement
- [Affichage du bilan de puissance](#page-72-0) ● [Surveillance de l'alimentation](#page-71-1) [Seuil du bilan de puissance](#page-73-0)
- [Configuration et gestion de l'alimentation](#page-71-2) <br>● [Affichage de la surveillance de l'alimentation](#page-73-1)
- [Afficher la condition d'intégrité des](#page-71-3)
- blocs d'alimentation.

[Exécution de tâches de contrôle de l'alimentation sur le serveur](#page-75-1)

Les systèmes Dell PowerEdge intègrent de nombreuses nouvelles fonctionnalités améliorées de gestion de l'alimentation. La plateforme entière, du matériel au micrologiciel au logiciel de gestion de systèmes, a été conçue dans l'optique de réduire, de surveiller et de gérer l'alimentation.

La conception du matériel de base a été optimisée selon la perspective de l'alimentation :

- l Des blocs d'alimentation haute performance et des régulateurs de tension ont été incorporés dans la conception.
- l Le cas échéant, des composants dotés d'une consommation inférieure ont été sélectionnés.
- l La conception du châssis optimise l'écoulement de l'air à travers le système pour réduire la puissance de ventilation.

Les systèmes PowerEdge comportent de nombreuses fonctionnalités de contrôle et de gestion de l'alimentation.

- l **Inventaire de l'alimentation et bilan de puissance :** au démarrage, un inventaire système permet de calculer un bilan de puissance système de la configuration actuelle.
- l **Plafonnement de l'alimentation :** les systèmes peuvent comporter un limiteur pour maintenir un plafond d'alimentation spécifié.
- l **Surveillance de l'alimentation :** iDRAC6 interroge les blocs d'alimentation pour recueillir des mesures d'alimentation. iDRAC6 recueille un historique des<br>mesures d'alimentation et calcule les moyennes d'exploitation e

## <span id="page-71-0"></span>**Inventaire de l'alimentation, bilan de puissance et plafonnement**

Sur le plan de l'utilisation, vous pouvez ne disposer que d'un refroidissement limité au niveau du rack. Avec un plafond d'alimentation défini par l'utilisateur,<br>vous pouvez allouer l'alimentation conformément aux besoins

iDRAC6 surveille la consommation électrique et limite dynamiquement les processeurs en fonction du plafond d'alimentation que vous avez défini afin<br>d'optimiser les performances tout en répondant à vos exigences en matière

# <span id="page-71-1"></span>**Surveillance de l'alimentation**

iDRAC6 surveille continuellement la consommation électrique dans les serveurs PowerEdge. iDRAC6 calcule les valeurs d'alimentation suivantes et fournit les<br>informations via son interface Web ou la CLI RACADM :

- l Consommation électrique cumulée
- l Consommation d'alimentation moyenne, minimale et maximale
- l Valeurs de hauteur d'alimentation
- l Consommation électrique (également affichée sous forme de graphiques dans l'interface Web)

# <span id="page-71-2"></span>**Configuration et gestion de l'alimentation**

Vous pouvez utiliser l'interface Web iDRAC6 et l'interface de ligne de commande (CLI) de la RACADM pour gérer et configurer les commandes d'alimentation du système PowerEdge. Vous pouvez notamment :

- l afficher la condition d'alimentation du serveur,
- l exécuter des opérations de contrôle de l'alimentation sur le serveur (par exemple, mise sous tension, mise hors tension, réinitialisation du système, cycle d'alimentation),
- 1 afficher les informations du bilan de puissance du serveur et des blocs d'alimentation installés, notamment la consommation électrique potentielle minimale et maximale,
- l afficher et configurer le seuil du bilan de puissance du serveur,

# <span id="page-71-3"></span>**Afficher la condition d'intégrité des blocs d'alimentation.**

La page **Blocs d'alimentation** indique la condition et la puissance des blocs d'alimentation installés dans le serveur.
### **Utilisation de l'interface Web**

Pour afficher la condition d'intégrité des blocs d'alimentation :

- 1. Ouvrez une session sur l'interface Web iDRAC6.
- 2. Sélectionnez **Blocs d'alimentation** dans l'arborescence du système. La page **Blocs d'alimentation** affiche et fournit les informations suivantes :
	- l **Condition de la redondance des blocs d'alimentation** : les valeurs possibles sont les suivantes :
	- ¡ **Intégrale** : les blocs d'alimentation installés au sein du système sont du même type et fonctionnent correctement.
	- ¡ **Perdue** : dans les systèmes dotés de deux unités d'alimentation, les blocs d'alimentation installés au sein du système sont de types différents, ou l'un d'entre eux ne fonctionne pas correctement ou a été retiré. Dans les systèmes dotés de quatre unités d'alimentation, les blocs<br>d'alimentation installés au sein du système sont de types différents, ou deux ou trois retirés.
	- ¡ **Désactivée** : un seul des blocs d'alimentation est disponible. Aucune redondance n'existe.
	- **Dégradée** (concerne uniquement les systèmes dotés de quatre unités d'alimentation) : quatre unités d'alimentation sont installées au sein du<br>Système, mais l'une d'entre elles ne fonctionne pas correctement ou a été ret
	- l **Éléments des blocs d'alimentation individuels** : les valeurs possibles sont les suivantes :
	- ¡ **Condition** indique :
		- ¡ **OK** signifie que le bloc d'alimentation est présent et communique avec le serveur.
		- Avertissement signifie que seules des alertes d'avertissement ont été émises et qu'une action corrective doit être prise par<br>I'administrateur. Si aucune action corrective n'est prise, des pannes d'alimentation critiques serveur pourraient se produire.
		- ¡ **Grave** indique qu'au moins une alerte de panne a été émise. Une condition de panne indique une panne d'alimentation sur le serveur et la nécessité d'actions correctives immédiates.
	- ¡ **Emplacement** indique le nom du bloc d'alimentation : PS-n, n étant le numéro du bloc d'alimentation.
	- ¡ **Type** indique le type de bloc d'alimentation, tel que CA ou CC (conversion de tension CA-CC ou CC-CC).
	- ¡ **Puissance d'entrée** indique la puissance d'entrée du bloc d'alimentation, c'est-à-dire la charge d'alimentation CA maximale que le système peut faire supporter au centre de données.
	- ¡ **Puissance maximale** indique la puissance maximale du bloc d'alimentation, c'est-à-dire la puissance CC disponible pour le système. Cette valeur permet de confirmer qu'une capacité de bloc d'alimentation suffisante est disponible pour la configuration du système.
	- ¡ **Condition en ligne** indique l'état des blocs d'alimentation : présent et OK, entrée perdue, absent ou panne prévisible.
	- ¡ **Version ML** indique la version de micrologiciel du bloc d'alimentation.
	- **REMARQUE :** La **puissance maximale** diffère de la **puissance d'entrée** selon l'efficacité du bloc d'alimentation. Par exemple, si l'efficacité du bloc d'alimentation est de 89 % et la **puissance maximale** de 717 W, la **puissance d'entrée** est évaluée à 797 W.

### **Utilisation de la RACADM**

Ouvrez une console texte Telnet/SSH sur iDRAC, ouvrez une session et tapez :

racadm getconfig -g cfgServerPower

### **Affichage du bilan de puissance**

Le serveur fournit des aperçus de la condition du bilan de puissance du sous-système d'alimentation sur la page **Informations du bilan de puissance**.

### **Utilisation de l'interface Web**

**REMARQUE :** Vous devez disposer du privilège **Administrateur** pour effectuer des tâches de gestion de l'alimentation.

- 1. Ouvrez une session sur l'interface Web iDRAC6.
- 2. Cliquez sur l'onglet **Alimentation**.
- 3. Sélectionnez l'option **Bilan de puissance**.
- 4. La page **Informations du bilan de puissance** s'affiche.

Le premier tableau indique les limites minimale et maximale des seuils d'alimentation définis par l'utilisateur pour la configuration système en cours. Elles représentent la plage des consommations CA que vous pouvez définir comme plafond système. Une fois sélectionné, ce plafond constitue la charge<br>d'alimentation CA maximale que le système peut faire supporter au centre de don

**Consommation énergétique minimale du système** affiche la valeur du seuil énergétique le plus bas par défaut.

**Consommation énergétique maximale du système** affiche la valeur du seuil énergétique le plus haut par défaut. Cette valeur correspond également à la consommation énergétique maximale absolue de la configuration système actuelle.

### **Utilisation de la RACADM**

Ouvrez une console texte Telnet/SSH sur iDRAC, ouvrez une session et tapez :

racadm getconfig -g cfgServerPower

**REMARQUE :** Pour plus d'informations sur cfgServerPower, y compris les détails de sortie, reportez-vous à la commande cfgServerPower du *Guide de référence administrateur iDRAC6* disponible sur le site Web du support de Dell à l'adresse **support.dell.com/manuals**.

### **Seuil du bilan de puissance**

Le seuil du bilan de puissance, s'il est activé, permet de définir une limite de plafonnement de l'alimentation pour le système. Les performances du système sont dynamiquement ajustées afin de maintenir la consommation électrique à proximité du seuil spécifié. La consommation électrique réelle peut être inférieure pour les faibles charges de travail et peut momentanément excéder le seuil jusqu'à ce que les ajustements de performances soient terminés.

Si vous cochez **Activé** pour Seuil du bilan de puissance, le système applique le seuil spécifié par l'utilisateur. Si vous laissez la valeur Seuil du bilan de<br>puissance **non cochée,** le système n'est pas plafonné en alimen que la consommation électrique ne dépasse pas le seuil de 525 W spécifié par l'utilisateur.

# **Utilisation de l'interface Web**

- 1. Ouvrez une session sur l'interface Web iDRAC6.
- 2. Cliquez sur l'onglet **Alimentation**.
- 3. Sélectionnez l'option **Bilan de puissance**. La page **Informations du bilan de puissance** s'affiche.
- 4. Entrez une valeur en watts, BTU/h ou pourcentage dans le tableau **Bilan de puissance**. La valeur spécifiée en watts ou BTU/h est la valeur limite du<br>seuil du bilan de puissance. Si vous spécifiez une valeur en pourcenta consommation électrique potentielle minimale.

**REMARQUE :** Le seuil du bilan de puissance ne peut pas être supérieur à la consommation électrique potentielle maximale, ni inférieur à la consommation électrique potentielle minimale.

- 5. Cochez la case **Activé** pour activer le seuil. Le système applique le seuil spécifié par l'utilisateur. Si vous décochez la case, aucun seuil énergétique n'est appliqué au système.
- 6. Cliquez sur **Appliquer les modifications**.

### **Utilisation de la RACADM**

racadm config -g cfgServerPower -o cfgServerPowerCapWatts <*valeur du plafond d'alimentation en watts*>

racadm config -g cfgServerPower -o cfgServerPowerCapBTUhr <*valeur du plafond d'alimentation en BTU/h*>

racadm config -g cfgServerPower -o cfgServerPowerCapPercent <valeur du plafond d'alimentation en % >

racadm config -g cfgServerPower -o cfgServerPowerCapEnable=<1 pour activer, 0 pour désactiver>

**REMARQUE :** Lors de la définition du seuil du bilan de puissance en BTU/h, la conversion en watts est arrondie à la valeur entière la plus proche. Lors de la relecture du seuil du bilan de puissance, la conversion de watts en BTU/h est de nouveau arrondie de cette manière. En conséquence, la valeur<br>inscrite peut être nominalement différente de la valeur lue ; par exemple, un

### **Affichage de la surveillance de l'alimentation**

### **Utilisation de l'interface Web**

Pour afficher les données de surveillance de l'alimentation :

- 1. Ouvrez une session sur l'interface Web iDRAC6.
- 2. Sélectionnez **Surveillance de l'alimentation** dans l'arborescence du système. La page **Surveillance de l'alimentation** s'affiche.

Les informations affichées sur la page **Surveillance de l'alimentation** sont décrites ci-après :

#### **Surveillance de l'alimentation**

- l **Condition : OK** indique que les blocs d'alimentation sont présents et communiquent avec le serveur, **Avertissement** indique qu'une alerte d'avertissement a été émise et **Grave** indique qu'une alerte de panne a été émise.
- 1 **Nom de la sonde :** niveau du système de la carte système. Cette description indique que la sonde est surveillée par son emplacement dans le système.
- l **Lecture :** la consommation électrique actuelle en watts/BTU/h.
- ⊥ **Seuil d'avertissement** : affiche la consommation de puissance acceptable (en watts et en BTU/h) recommandée pour le fonctionnement du système.<br>Une consommation de puissance qui excèderait cette valeur entraînerait des
- l **Seuil de panne** : affiche la consommation de puissance la plus élevée acceptable (en watts et en BTU/h) requise pour le fonctionnement du système. Une consommation de puissance qui excèderait cette valeur entraînerait des événements critiques/de panne.

#### **Intensité du courant**

- l **Emplacement :** indique le nom du bloc d'alimentation : PS-n, n étant le numéro du bloc d'alimentation.
- l **Lecture :** la consommation électrique actuelle en ampères

#### **Statistiques de consommation de puissance**

- ⊥ **Consommation énergétique** affiche la consommation énergétique cumulée actuelle du serveur, mesurée à l'entrée des blocs d'alimentation. La valeur<br>est indiquée en KWh et est une valeur cumulée qui représente l'énergie t
- l **Puissance maximale du système** spécifie la moyenne de puissance maximale sur 1 minute du système depuis l'heure de début des mesures. Vous pouvez réinitialiser cette valeur à l'aide du bouton **Réinitialiser.**
- ı **Intensité système maximale** spécifie la valeur de puissance maximale dans l'intervalle spécifié par les heures de consommation initiale et maximale.<br>Vous pouvez réinitialiser cette valeur à l'aide du bouton **Réinitiali**
- l **Heure de début des mesures** affiche la date et l'heure enregistrées depuis que la dernière statistique a été effacée et qu'un nouveau cycle de mesures a débuté. Pour **Consommation énergétique**, vous pouvez réinitialiser la valeur avec le bouton **Réinitialiser**, mais elle persistera jusqu'à une opération<br>de réinitialisation ou de basculement du système. Pour **Puissance sy** valeur avec le bouton **Réinitialiser**, mais elle persistera également jusqu'à une opération de réinitialisation ou de basculement du système.
- ⊥ Heure de fin des mesures affiche la date et l'heure de calcul de la consommation d'énergie du système pour l'affichage. Heure de consommation<br>maximale affiche l'heure à laquelle la consommation maximale a été enregistré

**REMARQUE :** Les statistiques de consommation de puissance sont conservées lors des réinitialisations du système et effètent ainsi l'ensemble des<br>activités qui se sont produites dans l'intervalle entre les heures de élébut puissance, les valeurs d'alimentation maximales (maximum en watts par rapport à la consommation électrique maximale) peuvent différer.

#### **Consommation électrique**

- l Affiche la consommation électrique moyenne, maximale et minimale du système au cours de la minute, de l'heure, du jour et de la semaine précédents.
- l Consommation électrique moyenne : moyenne de la minute précédente, heure précédente, jour précédent et semaine précédente.
- l Consommation électrique maximale et consommation électrique minimale : les consommations électriques maximale et minimale observées au cours de l'intervalle de temps donné.
- l Heure d'alimentation maximale et minimale : heure à laquelle les consommations électriques maximale et minimale ont été observées.

#### **Hauteur**

- La hauteur instantanée du système indique la différence entre l'alimentation disponible dans les blocs d'alimentation et la consommation électrique actuelle du système.
- l **La hauteur maximale du système** indique la différence entre l'alimentation disponible dans les blocs d'alimentation et la consommation électrique maximale du système.

#### **Afficher le graphique**

Cliquez sur **Afficher le graphique** pour afficher les graphiques indiquant les consommations énergétique et électrique d'iDRAC6 en watts et ampères,<br>respectivement, au cours de la dernière heure. L'utilisateur peut consult

au-dessus des graphiques.

**REMARQUE :** Chaque point de données tracé sur les graphiques représente la moyenne des lectures sur une période de 5 minutes. Par conséquent, les graphiques peuvent ne pas refléter les brèves fluctuations d'alimentation électrique ou de courant.

### **Utilisation de la RACADM**

Ouvrez une console texte Telnet/SSH sur iDRAC, ouvrez une session et tapez :

racadm getconfig -g cfgServerPower

Pour plus d'informations sur **cfgServerPower, y compris les détails de sortie, reportez-vous à la commande cfgServerPower du** *Guide de référence***<br>***administrateur iDRAC6* **disponible sur le site Web du support de Dell à l'ad** 

### **Exécution de tâches de contrôle de l'alimentation sur le serveur**

**REMARQUE :** Pour réaliser des tâches de gestion de l'alimentation, vous devez disposer du privilège **Administrateur de contrôle du châssis**.

iDRAC6 vous permet d'effectuer plusieurs actions de gestion de l'alimentation à distance, par exemple un arrêt méthodique.

### **Utilisation de l'interface Web**

- 1. Ouvrez une session sur l'interface Web iDRAC6.
- 2. Cliquez sur l'onglet **Alimentation**. La page **Contrôle de l'alimentation** s'affiche.
- 3. Sélectionnez l'une des **opérations de contrôle de l'alimentation** suivantes en cliquant sur le bouton radio correspondant :
	- **Mise sous tension du système** permet de mettre le serveur sous tension (équivaut à appuyer sur le bouton d'alimentation quand le serveur est<br>hors tension). Cette option est désactivée si le système est déjà sous tensio
	- ¡ **Mise hors tension du système** permet d'éteindre le serveur. Cette option est désactivée si le système est déjà hors tension.
	- ¡ **NMI (Interruption non masquable)** génère une NMI pour arrêter le système.
	- ¡ **Arrêt normal** arrête le système.
	- **REMARQUE :** Veillez à ce que l'option d'arrêt soit configurée pour le système d'exploitation avant de procéder à un arrêt normal à l'aide de celle-ci. vous utilisez cette option sans l'avoir configurée sur le système d'exploitation, elle redémarre le système géré au lieu d'effectuer une opération d'arrêt.
		- ¡ **Réinitialisation du système (démarrage à chaud)** réinitialise le système sans le mettre hors tension. Cette option est désactivée si le système est déjà hors tension
		- ¡ **Exécuter un cycle d'alimentation sur le système (démarrage à froid)** arrête, puis redémarre le système. Cette option est désactivée si le système est déjà hors tension.
- l Cliquez sur **Appliquer**. Une boîte de dialogue de confirmation s'affiche.
- l Cliquez sur **OK** pour effectuer la tâche de gestion de l'alimentation sélectionnée (réinitialisation du système, par exemple).

### **Utilisation de la RACADM**

Ouvrez une console texte Telnet/SSH sur le serveur, ouvrez une session et tapez :

racadm serveraction <action>

où <action> a pour valeur powerup (mise sous tension), powerdown (mise hors tension), powercycle (cycle d'alimentation), hardreset (réinitialisation matérielle) ou powerstatus (condition de l'alimentation).

[Retour à la page du sommaire](file:///E:/Software/smdrac3/idrac/idrac15Mono/fr/ug/index.htm)

#### [Retour à la page du sommaire](file:///E:/Software/smdrac3/idrac/idrac15Mono/fr/ug/index.htm)

# **Configuration des fonctionnalités de sécurité**

**Integrated Dell Remote Access Controller 6 (iDRAC6), version 1.5 Guide d'utilisation**

- [Options de sécurité pour l'administrateur d'iDRAC6](#page-76-0)
- Sécurisation des communications iDRAC6 à l'aide de certificats SSL et numériques
- [Utilisation de Secure Shell \(SSH\)](#page-79-0)
- **Configuration des services**

[Activation d'options de sécurité iDRAC6 supplémentaires](#page-81-0) 

iDRAC6 dispose des fonctionnalités de sécurité suivantes :

l Options de sécurité avancée pour l'administrateur d'iDRAC6 :

- l L'option de désactivation de la console virtuelle permet à l'utilisateur du système *local* de désactiver la console virtuelle à l'aide de la fonctionnalité Console virtuelle d'iDRAC6.
- l Les fonctionnalités de désactivation de la configuration locale permettent à l'administrateur d'iDRAC6 *distant* de désactiver de manière sélective la capacité de configuration d'iDRAC6 depuis les éléments suivants :
- ¡ Option ROM du POST du BIOS
- ¡ Système d'exploitation à l'aide de la RACADM locale et des utilitaires Dell OpenManage Server Administrator
- l CLI RACADM et interface Web qui prennent en charge le cryptage SSL 128 bits et 40 bits (dans les pays où le cryptage 128 bits n'est pas accepté)

**REMARQUE :** Telnet ne prend pas en charge le cryptage SSL.

- l Configuration du délai d'expiration de la session (en secondes) via l'interface Web ou la CLI RACADM
- l Ports IP configurables (si applicable)
- l Secure Shell (SSH), qui utilise une couche de transport cryptée pour une sécurité plus élevée
- l Limites d'échecs d'ouverture de session par adresse IP, avec blocage de l'ouverture de session à partir de l'adresse IP lorsque la limite est dépassée
- l Plage d'adresses IP limitée pour les clients se connectant à iDRAC6

# <span id="page-76-0"></span>**Options de sécurité pour l'administrateur d'iDRAC6**

### **Désactivation de la configuration locale d'iDRAC6**

Les administrateurs peuvent désactiver la configuration locale via l'interface utilisateur graphique (IUG) d'iDRAC6 en sélectionnant Accès distant→ **Réseau/Sécurité→** Services. Lorsque la case à cocher **Désactiver la configuration locale d'iDRAC à l'aide de l'option ROM** est sélectionnée, l'utilitaire de<br>configuration d'iDRAC6 (accessible en appuyant sur <Ctrl+E> lor utilisateurs locaux de configurer le périphérique. Lorsque l'administrateur sélectionne la case à cocher **Désactiver la configuration locale d'iDRAC à l'aide de**<br>**la RACADM**, les utilisateurs locaux ne peuvent pas configur toujours lire les paramètres de configuration.

Les administrateurs peuvent activer l'une de ces options ou les deux en même temps. En plus de les activer via l'interface Web, les administrateurs peuvent y parvenir à l'aide des commandes de la RACADM locale.

#### **Désactivation de la configuration locale lors du redémarrage du système**

Cette fonctionnalité désactive la capacité de l'utilisateur du système géré à configurer iDRAC6 pendant le redémarrage du système.

racadm config -g cfgRacTuning -o

cfgRacTuneCtrlEConfigDisable 1

**REMARQUE :** Cette option n'est prise en charge que par l'utilitaire de configuration d'iDRAC6. Pour mettre à niveau vers cette version, mettez votre<br>BIOS à niveau à l'aide du progiciel de mise à jour du BIOS disponible su

#### **Désactivation de la configuration locale depuis la RACADM locale**

Cette fonctionnalité désactive la capacité de l'utilisateur du système géré à configurer iDRAC6 à l'aide de la RACADM locale ou des utilitaires de Dell OpenManage Server Administrator.

racadm config -g cfgRacTuning -o cfgRacTuneLocalConfigDisable 1

PRECAUTION : Ces fonctionnalités limitent considérablement la capacité de l'utilisateur local à configurer iDRAC6 depuis le système local, y<br>compris la réinitialisation sur les valeurs par défaut de la configuration. Il es

<span id="page-77-2"></span>**REMARQUE :** Consultez le livre blanc sur la *Désactivation de la configuration locale et du KVM virtuel distant dans DRAC* sur le site du support de Dell à l'adresse **support.dell.com** pour plus d'informations.

Bien que les administrateurs puissent définir les options de configuration locale à l'aide des commandes de la RACADM locale, ils peuvent les réinitialiser<br>uniquement depuis une interface Web iDRAC6 hors bande ou une inter L'option cfgRacTuneLocalConfigDisable s'applique une fois que l'auto-test de mise sous tension du système est terminé et que le système a démarré dans un<br>environnement de système d'exploitation. Le système d'exploitation p ou vmlinux servant à exécuter les commandes de la RACADM locale de Dell OpenManage Deployment Toolkit.

Plusieurs situations peuvent amener les administrateurs à désactiver la configuration locale. Par exemple, dans un centre de données ayant plusieurs administrateurs pour les serveurs et les périphériques d'accès distant, les administrateurs chargés de maintenir les piles de logiciels de serveurs peuvent ne<br>pas avoir besoin d'un accès administratif aux périphériques d'a ne doivent pas être en mesure de configurer des périphériques d'accès distant. Dans de telles situations, les administrateurs des périphériques d'accès distant peuvent vouloir désactiver la configuration locale.

Les administrateurs doivent garder à l'esprit que, comme la désactivation de la configuration locale limite considérablement les privilèges de configuration<br>locale, y compris la capacité à réinitialiser iBRAC6 sur sa confi une session sur iDRAC6 et si l'infrastructure d'authentification d'Active Directory échoue par la suite, les administraters risquent de ne plus pouvoir ouvrir de<br>session. De même, si les administrateurs ont désactivé toute

### **Désactivation de la console virtuelle d'iDRAC6**

Les administrateurs peuvent désactiver de manière sélective la console virtuelle distante d'iDRAC6, offrant ainsi un mécanisme sécurisé flexible permettant à un utilisateur local de travailler sur le système sans qu'un tiers ne voie les actions de l'utilisateur par le biais de la console virtuelle. L'utilisation de cette<br>fonctionnalité nécessite l'installation du logiciel du nu la commande suivante :

racadm LocalConRedirDisable 1

La commande LocalConRedirDisable désactive les fenêtres de la session de console virtuelle existante lorsqu'elle est exécutée avec l'argument 1

Pour éviter qu'un utilisateur distant n'annule les paramètres de l'utilisateur local, cette commande est uniquement disponible pour la RACADM locale. Les<br>administrateurs peuvent utiliser cette commande sur les systèmes d'e SUSE Linux Enterprise Server 10. Cette commande persistant au fur et à mesure des redémarrages du système, les administrateurs doivent expressément<br>l'annuler pour réactiver la console virtuelle. Pour ceci, Ils peuvent util

racadm LocalConRedirDisable 0

Plusieurs situations peuvent obliger à désactiver la console virtuelle d'iDRAC6. Par exemple, les administrateurs peuvent vouloir empêcher un utilisateur iDRAC6 distant d'afficher les paramètres du BIOS qu'ils configurent sur un système, auquel cas ils peuvent désactiver la console virtuelle lors du POST du système en utilisant la commande LocalConRedirDisable. Ils peuvent aussi vouloir renforcer la sécurité en désactivant automatiquement la console virtuelle chaque fois qu'un administrateur ouvre une session sur le système, ce qu'ils peuvent faire en exécutant la commande LocalConRedirDisable à partir des scripts d'ouverture de session de l'utilisateur.

**REMARQUE :** Consultez le livre blanc sur la *Désactivation de la configuration locale et du KVM virtuel distant dans DRAC* sur le site du support de Dell à l'adresse **support.dell.com** pour plus d'informations.

Pour plus d'informations sur les scripts d'ouverture de session, consultez **technet2,microsoft.com/windowsserver/en/library/31340f46-b3e5-4371 bbb9-6a73e4c63b621033.mspx.**

# <span id="page-77-0"></span>**Sécurisation des communications iDRAC6 à l'aide de certificats SSL et numériques**

Cette sous-section fournit des informations sur les fonctionnalités de sécurité des données suivantes qui sont intégrées dans votre iDRAC6 :

- l [Secure Sockets Layer \(SSL\)](#page-77-1)
- 1 [Requête de signature de certificat \(RSC\)](#page-78-0)
- [Accès au menu principal SSL](#page-78-1)
- l [Génération d'une requête de signature de certificat](#page-78-2)

# <span id="page-77-1"></span>**Secure Sockets Layer (SSL)**

iDRAC6 utilise un serveur Web qui est configuré pour utiliser le protocole de sécurité SSL standard de l'industrie afin de transférer des données cryptées<br>sur Internet. Basé sur la technologie de cryptage à clé publique et cryptée entre les clients et les serveurs afin d'empêcher toute écoute indiscrète sur un réseau.

Un système activé SSL :

- l S'authentifie sur un client activé SSL
- l Permet au client de s'authentifier sur le serveur
- l Permet aux deux systèmes d'établir une connexion cryptée

<span id="page-78-3"></span>Ce processus de cryptage fournit un haut niveau de protection de données. iDRAC6 applique la norme de cryptage SSL à 128 bits, la forme la plus sécurisée de cryptage généralement disponible pour les navigateurs Internet en Amérique du Nord.

Le serveur Web d'iDRAC6 inclut un certificat numérique SSL Dell auto-signé (référence serveur). Pour garantir un haut niveau de sécurité sur Internet,<br>remplacez le certificat SSL du serveur Web en envoyant une requête à iD

### <span id="page-78-0"></span>**Requête de signature de certificat (RSC)**

Une RSC est une requête numérique adressée à une autorité de certification (AC) pour un certificat de serveur sécurisé. Les certificats de serveur sécurisé protègent l'identité d'un système distant et assurent que les informations échangées avec le système distant ne peuvent être ni affichées, ni modifiées par d'autres. Pour assurer la sécurité de votre DRAC, il est vivement recommandé de générer une RSC, de l'envoyer à une AC et de téléverser le certificat renvoyé par l'AC

Une AC est une entité commerciale reconnue dans l'industrie informatique comme répondant à des normes élevées de filtrage et d'identification fiables, ainsi<br>qu'à d'autres critères de sécurité importants. Thawte et VeriSign demandeur de manière unique pour les transactions réseau et Internet.

Une fois que l'AC approuve la RSC et vous envoie un certificat, vous devez le téléverser vers le micrologiciel iDRAC6. Les informations de la RSC stockés sur le<br>micrologiciel iDRAC6 doivent correspondre aux informations co

# <span id="page-78-1"></span>**Accès au menu principal SSL**

- 1. Développez l'arborescence du **système** et cliquez sur **Accès à distance**.
- 2. Cliquez sur l'onglet **Réseau/Sécurité**, puis sur **SSL**.

Utilisez la page **Menu principal SSL** (consultez <u>[Tableau 22](#page-78-5)-1</u>) pour générer une RSC, téléverser un certificat de serveur existant ou afficher un certificat de<br>serveur existant. Les informations de la RSC sont stockées da

#### <span id="page-78-4"></span>**Tableau 22-1. Menu principal SSL**

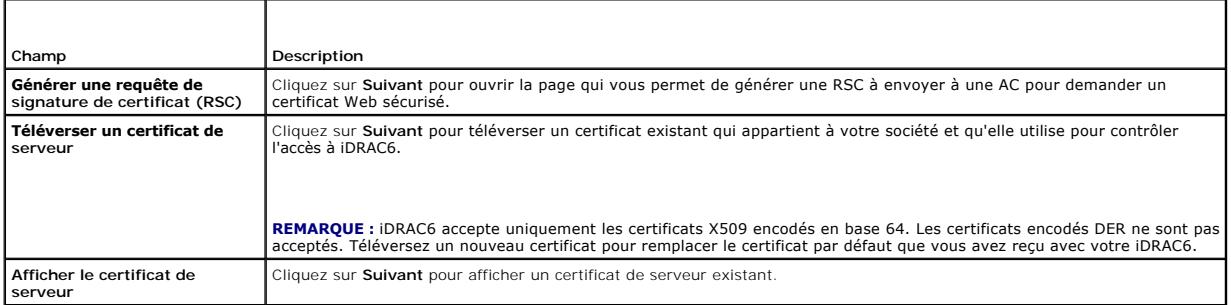

#### <span id="page-78-5"></span>**Tableau 22-2. Boutons du menu principal SSL**

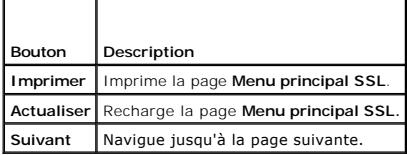

### <span id="page-78-2"></span>**Génération d'une requête de signature de certificat**

- **REMARQUE :** Chaque RSC écrase la RSC qui se trouve déjà dans le micrologiciel. Avant qu'iDRAC puisse accepter votre RSC signée, la RSC figurant dans le micrologiciel doit correspondre au certificat renvoyé par l'AC.
- 1. Sur la page **Menu principal SSL**, sélectionnez **Générer une requête de signature de certificat (RSC)** et cliquez sur **Suivant**.
- 2. Sur la page **Générer une requête de signature de certificat (RSC)**, tapez une valeur pour chaque attribut RSC.

Le [Tableau 22](#page-79-2)-3 décrit les options de la page **Générer une requête de signature de certificat (RSC)**.

- 3. Cliquez sur **Générer** pour ouvrir ou enregistrer la RSC.
- 4. Cliquez sur le bouton approprié de la page **Générer une requête de signature de certificat (RSC)** pour continuer. Le [Tableau 22](#page-79-3)-4 décrit les boutons

disponibles sur la page **Générer une requête de signature de certificat (RSC)**.

#### <span id="page-79-4"></span><span id="page-79-2"></span>**Tableau 22-3. Options de la page Générer une requête de signature de certificat (RSC)**

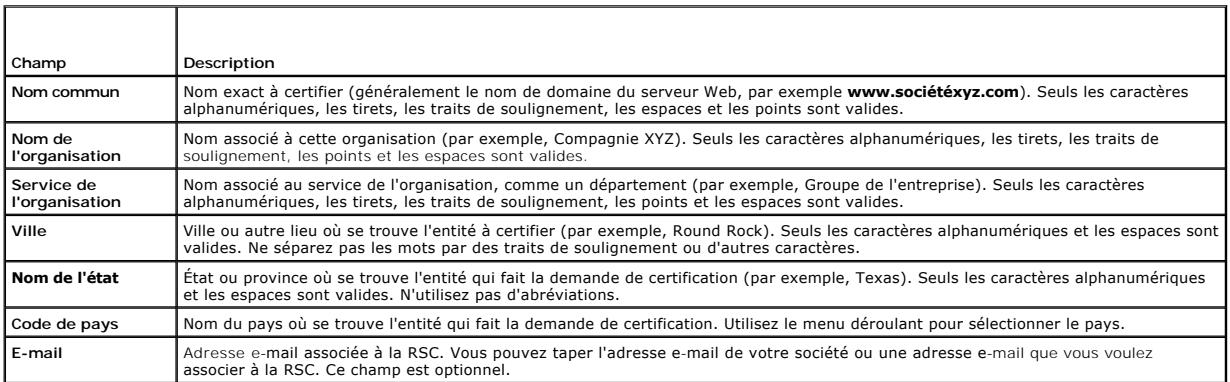

### <span id="page-79-3"></span>**Tableau 22-4. Boutons de la page Générer une requête de signature de certificat (RSC)**

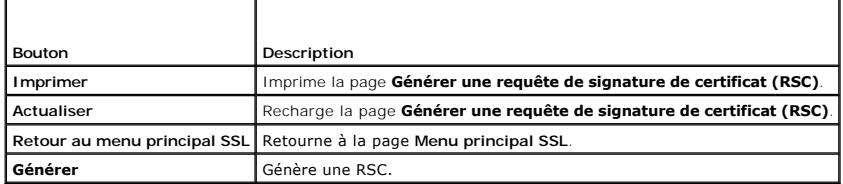

### **Affichage d'un certificat de serveur**

- 1. Sur la page **Menu principal SSL**, sélectionnez **Afficher le certificat de serveur** et cliquez sur **Suivant**.
	- Le [Tableau 22](#page-79-5)-5 décrit les champs et les descriptions associées énumérés dans la fenêtre **Certificat**.
- 2. Cliquez sur le bouton approprié de la page **Afficher le certificat de serveur** pour continuer.

<span id="page-79-5"></span>**Tableau 22-5. Informations relatives au certificat** 

| Champ                         | Description                                     |
|-------------------------------|-------------------------------------------------|
| Numéro de série               | Numéro de série du certificat                   |
| Informations sur le sujet     | Attributs du certificat saisis par le sujet     |
| Informations sur l'émetteur l | Attributs du certificat renvoyés par l'émetteur |
| Valide du                     | Date d'émission du certificat                   |
| Valide jusqu'au               | Date d'expiration du certificat                 |

# <span id="page-79-0"></span>**Utilisation de Secure Shell (SSH)**

Pour des informations sur l'utilisation de SSH, consultez « [Utilisation de Secure Shell \(SSH\)](file:///E:/Software/smdrac3/idrac/idrac15Mono/fr/ug/racugc5.htm#wp92431) ».

# <span id="page-79-1"></span>**Configuration des services**

- **REMARQUE :** Pour modifier ces paramètres, vous devez avoir le droit Configurer IDRAC. De plus, l'utilitaire de ligne de commande de la RACADM<br>distante peut être activé uniquement si l'utilisateur a ouvert une session en t
- 1. Développez l'arborescence du **Système** et cliquez sur **Accès distant**.
- 2. Cliquez sur l'onglet **Réseau/Sécurité**, puis sur **Services**.

#### <span id="page-80-5"></span>3. Configurez les services suivants, si nécessaire :

- 1 Configuration locale ([Tableau 22](#page-80-0)-6)
- 1 Serveur Web ([Tableau 22](#page-80-1)-7)
- 1 SSH ([Tableau 22](#page-80-2)-8)
- 1 Telnet ([Tableau 22](#page-80-3)-9)
- 1 RACADM distante ([Tableau 22](#page-80-4)-10)
- 1 Agent SNMP ([Tableau 22](#page-81-1)-11)
- 1 Agent de récupération de système automatique [\(Tableau 22](#page-81-2)-12)

Utilisez l'**agent de récupération de système automatique** pour activer la fonctionnalité **Écran de la dernière panne** d'iDRAC6.

REMARQUE : Server Administrator doit être installé avec sa fonctionnalité Récupération automatique activée en configurant Action sur<br>Redémarrer le système, Arrêter le système ou Exécuter un cycle d'alimentation sur le syst

4. Cliquez sur **Appliquer les modifications**.

#### 5. Cliquez sur le bouton approprié de la page **Services** pour continuer. Voir [Tableau 22](#page-81-3)-13.

#### <span id="page-80-0"></span>**Tableau 22-6. Paramètres de configuration locale**

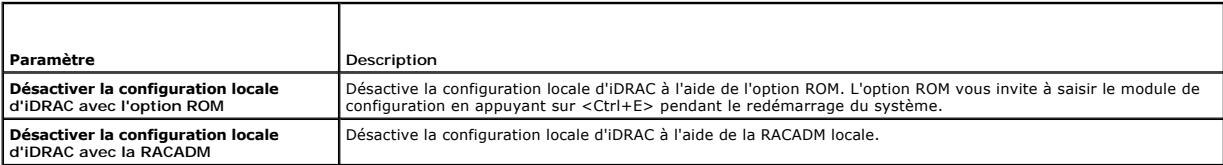

#### <span id="page-80-1"></span>**Tableau 22-7. Paramètres du serveur Web**

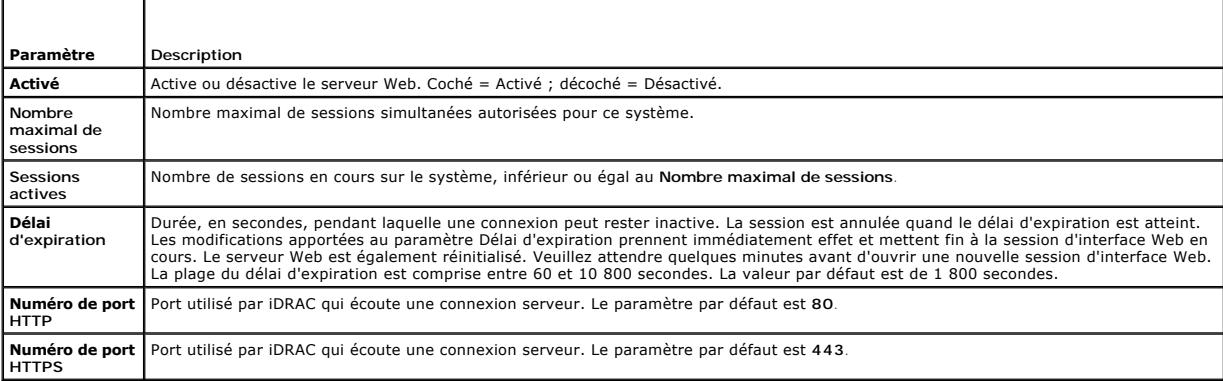

# <span id="page-80-2"></span>**Tableau 22-8. Paramètres SSH**

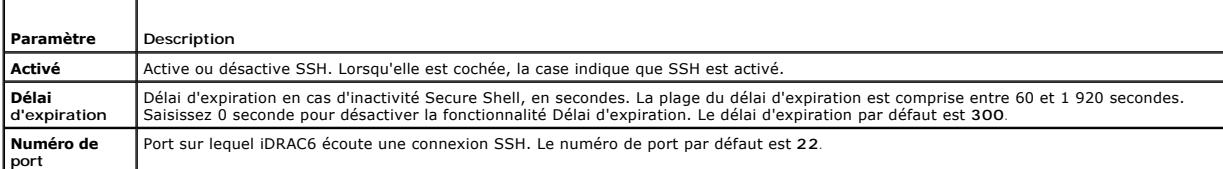

#### <span id="page-80-3"></span>**Tableau 22-9. Paramètres Telnet**

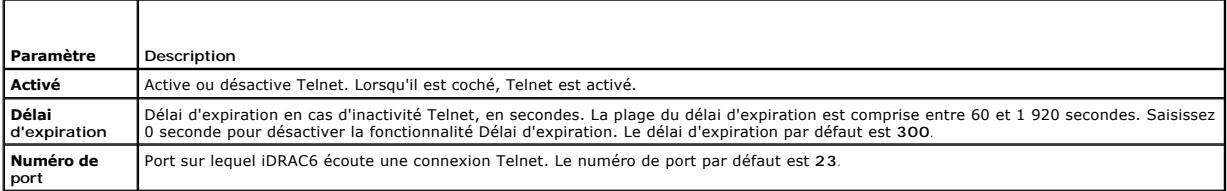

#### <span id="page-80-4"></span>**Tableau 22-10. Paramètres de la RACADM distante**

<span id="page-81-4"></span>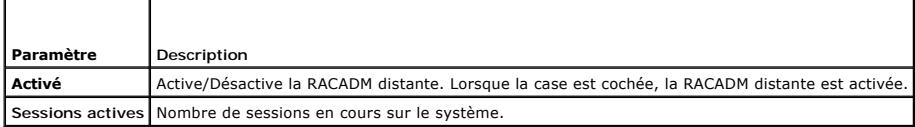

#### <span id="page-81-1"></span>**Tableau 22-11. Paramètres de l'agent SNMP**

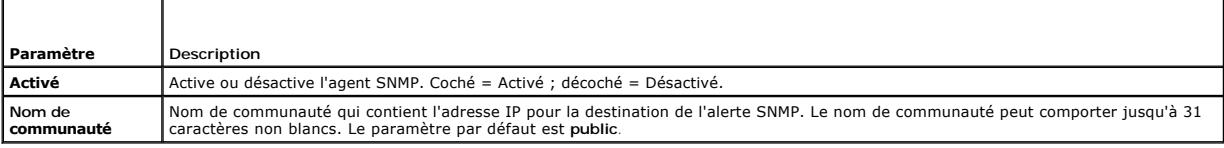

#### <span id="page-81-2"></span>**Tableau 22-12. Paramètre de l'agent de récupération de système automatique**

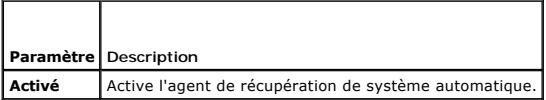

#### <span id="page-81-3"></span>**Tableau 22-13. Boutons de la page Services**

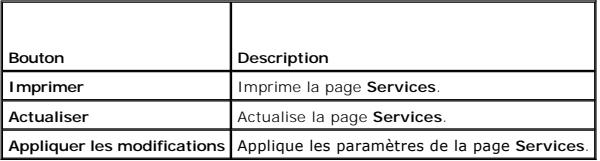

### <span id="page-81-0"></span>**Activation d'options de sécurité iDRAC6 supplémentaires**

Pour empêcher tout accès non autorisé à votre système distant, iDRAC6 fournit les fonctionnalités suivantes :

- l Filtrage des adresses IP (IPRange) : définit une plage spécifique d'adresses IP auxquelles peut accéder iDRAC6.
- l Blocage des adresses IP : limite le nombre d'échecs de tentatives d'ouverture de session à partir d'une adresse IP spécifique

Ces fonctionnalités sont désactivées dans la configuration par défaut d'iDRAC6. Utilisez la sous-commande suivante ou l'interface Web pour activer ces fonctionnalités :

racadm config -g cfgRacTuning -o *<nom\_objet> <valeur>*

De plus, utilisez ces fonctionnalités en association avec les valeurs de délai d'expiration de la session en cas d'inactivité appropriées et un plan de sécurité<br>défini pour votre réseau.

Les sous-sections suivantes fournissent des informations supplémentaires sur ces fonctionnalités.

#### **Filtrage IP (IpRange)**

Le filtrage des adresses IP (ou *contrôle de plage IP*) permet un accès à iDRAC6 uniquement à partir des clients ou des stations de gestion dont les adresses IP sont comprises dans une plage spécifique à l'utilisateur. Toutes les autres ouvertures de session sont refusées.

Le filtrage IP compare l'adresse IP d'une ouverture de session entrante à la plage d'adresses IP qui est spécifiée dans les propriétés **cfgRacTuning** suivantes

- l cfgRacTuneIpRangeAddr
- l cfgRacTuneIpRangeMask

La propriété cfg**RacTuneIpRangeMask** est appliquée à la fois à l'adresse IP entrante et aux propriétés cfg**RacTuneIpRangeAddr**. Si les résultats des deux<br>propriétés sont identiques, la demande d'ouverture de session entran situées à l'extérieur de cette plage reçoivent une erreur.

L'ouverture de session a lieu si l'expression suivante est égale à zéro :

cfgRacTuneIpRangeMask & (*<adresse\_IP\_entrante>* ^ cfgRacTuneIpRangeAddr)

où & est l'opérateur de bits AND des quantités et ^ est l'opérateur de bits OR exclusif.

Consultez le *Guide de référence administrateur iDRAC6* disponible sur le site Web du support de Dell à l'adresse **support.dell.com/manuals** pour accéder à la liste exhaustive des propriétés **cfgRacTuning**.

#### **Tableau 22-14. Propriétés de filtrage des adresses IP (IpRange)**

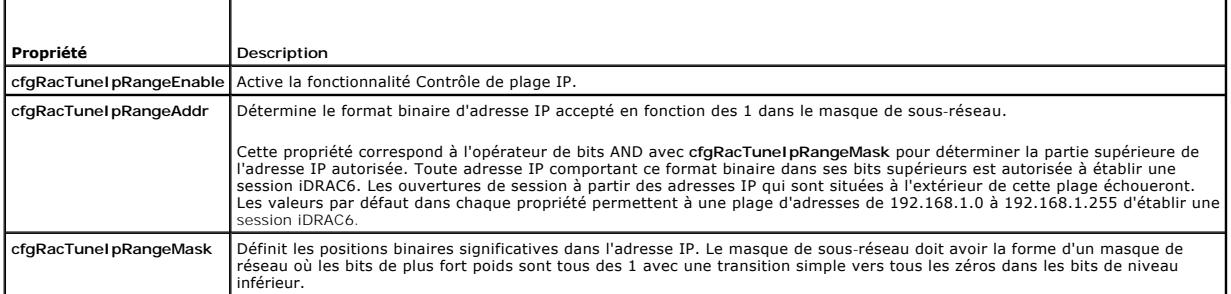

#### **Activation du filtrage IP**

Voici un exemple de commande pour la configuration du filtrage IP.

Voir « [Utilisation de la RACADM à distance](file:///E:/Software/smdrac3/idrac/idrac15Mono/fr/ug/racugc5.htm#wp94314) » pour plus d'informations sur la RACADM et les commandes RACADM.

**REMARQUE :** Les commandes RACADM suivantes bloquent toutes les adresses IP sauf 192.168.0.57.

Pour restreindre l'ouverture de session à une seule adresse IP (par exemple, 192.168.0.57), utilisez le masque complet, comme illustré ci-dessous.

racadm config -g cfgRacTuning -o cfgRacTuneIpRangeEnable 1

racadm config -g cfgRacTuning -o cfgRacTuneIpRangeAddr 192.168.0.57

racadm config -g cfgRacTuning -o cfgRacTuneIpRangeMask 255.255.255.255

Pour restreindre les ouvertures de session à un petit ensemble de quatre adresses IP adjacentes (par exemple, 192.168.0.212 à 192.168.0.215),<br>sélectionnez tout, sauf les deux bits inférieurs dans le masque, comme illustré

racadm config -g cfgRacTuning -o cfgRacTuneIpRangeEnable 1

racadm config -g cfgRacTuning -o cfgRacTuneIpRangeAddr 192.168.0.212

racadm config -g cfgRacTuning -o cfgRacTuneIpRangeMask 255.255.255.252

#### **Instructions concernant le filtrage IP**

Observez les instructions suivantes lorsque vous activez le filtrage IP :

- 1 Assurez-vous que **cfgRacTuneIpRangeMask es**t configuré sous forme de masque de réseau, où les bits de plus fort poids sont des 1 (ce qui définit le<br>Sous-réseau dans le masque) avec une transition de tous les 0 dans les b
- 1 Utilisez l'adresse de base de la plage de votre choix comme valeur pour **cfgRacTunelpRangeAddr**. La valeur binaire de 32 bits de cette adresse doit<br>avoir des zéros dans tous les bits de niveau inférieur où il y a des zér

#### **Blocage IP**

Le blocage IP détermine de manière dynamique à quel moment un nombre excessif d'échecs d'ouverture de session se produit à partir d'une adresse IP<br>particulière et (bloque (ou empêche) l'adresse d'ouvrir une session sur iDR

Le paramètre Blocage IP utilise les fonctionnalités de groupe **cfgRacTuning** telles que :

- l Le nombre d'échecs d'ouverture de session autorisés
- l L'intervalle de temps en secondes au cours duquel ces échecs doivent se produire
- l La durée en secondes pendant laquelle l'adresse IP *coupable»* n'est pas autorisée à établir une session une fois que le nombre total d'échecs autorisés est dépassé

Comme les échecs d'ouverture de session s'accumulent à partir d'une adresse IP spécifique, ils sont *datés»* par un compteur interne. Lorsque l'utilisateur ouvre une session avec succès, l'historique des échecs est effacé et le compteur interne est remis à zéro.

**REMARQUE :** Lorsque des tentatives d'ouverture de session sont refusées à partir de l'adresse IP client, certains clients SSH peuvent afficher le message suivant : identification d'échange ssh : connexion fermée par l'hôte distant.

Consultez le *Guide de référence administrateur iDRAC6* disponible sur le site Web du support de Dell à l'adresse s**upport.dell.com/manuals** pour accéder à la<br>liste exhaustive des propriétés cf**gRacTuning**.

Le [Tableau 22](#page-83-0)-15 répertorie les paramètres définis par l'utilisateur.

#### <span id="page-83-1"></span><span id="page-83-0"></span>**Tableau 22-15. Propriétés de restriction des nouvelles tentatives d'ouverture de session**

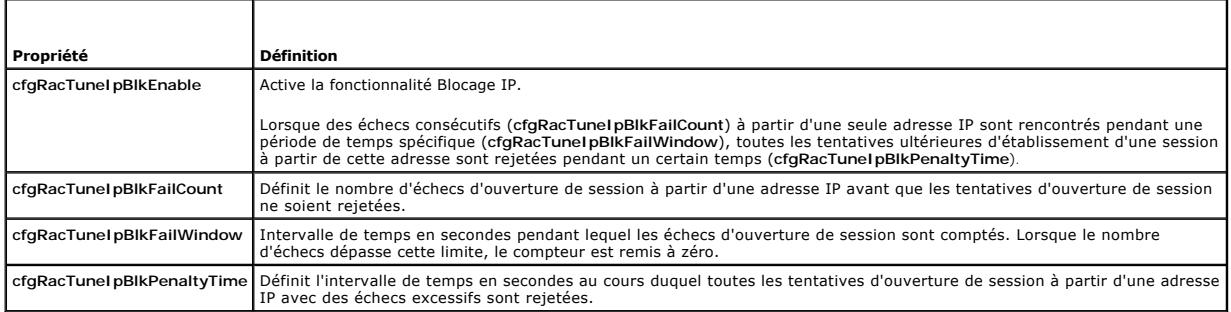

#### **Activation du blocage IP**

L'exemple suivant empêche une adresse IP client d'établir une session pendant cinq minutes si ce client a échoué à ses cinq tentatives d'ouverture de session en l'espace d'une minute.

racadm config -g cfgRacTuning -o cfgRacTuneIpRangeEnable 1

racadm config -g cfgRacTuning -o cfgRacTuneIpBlkFailCount 5

racadm config -g cfgRacTuning -o cfgRacTuneIpBlkFailWindows 60

racadm config -g cfgRacTuning -o cfgRacTuneIpBlkPenaltyTime 300

L'exemple suivant empêche plus de trois échecs de tentatives en l'espace d'une minute et empêche toute tentative d'ouverture de session supplémentaire pendant une heure.

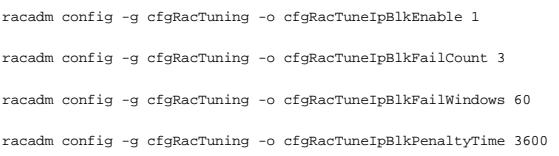

# **Configuration des paramètres de sécurité réseau à l'aide de l'IUG iDRAC6**

**REMARQUE :** Vous devez disposer du droit **Configurer iDRAC6** pour effectuer les étapes suivantes.

- 1. Dans l'arborescence du **système**, cliquez sur **Accès à distance**.
- 2. Cliquez sur l'onglet **Réseau/Sécurité**, puis sur **Réseau**.
- 3. Sur la page **Configuration réseau**, cliquez sur **Paramètres avancés**.
- 4. Sur la page **Sécurité réseau**, configurez les valeurs d'attribut, puis cliquez sur **Appliquer les modifications**.

Le [Tableau 22](#page-83-2)-16 décrit les paramètres de la page **Sécurité réseau**.

5. Cliquez sur le bouton approprié de la page **Sécurité réseau** pour continuer. Consultez [Tableau 22](#page-84-0)-17 pour une description des boutons de la page **Sécurité réseau**.

#### <span id="page-83-2"></span>**Tableau 22-16. Paramètres de la page Sécurité réseau**

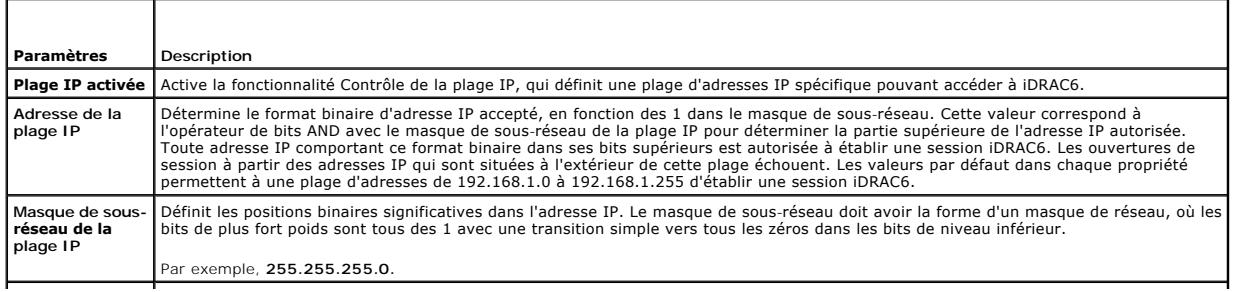

<span id="page-84-1"></span>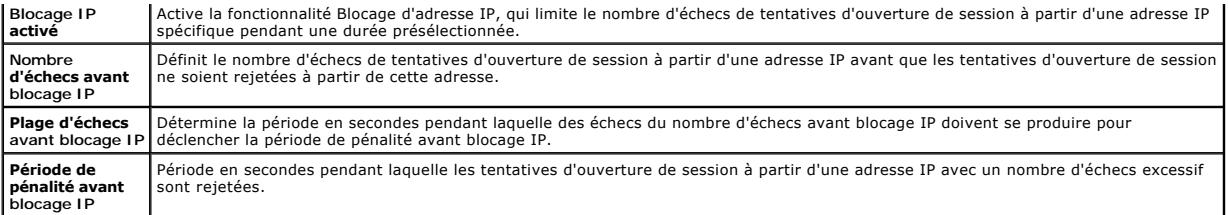

4

<span id="page-84-0"></span>**Tableau 22-17. Boutons de la page Sécurité réseau** 

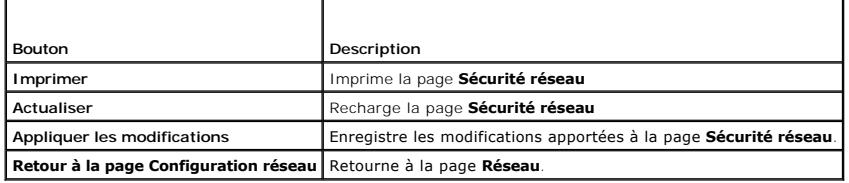

[Retour à la page du sommaire](file:///E:/Software/smdrac3/idrac/idrac15Mono/fr/ug/index.htm)

#### [Retour à la page du sommaire](file:///E:/Software/smdrac3/idrac/idrac15Mono/fr/ug/index.htm)

# **Installation de base d'iDRAC6**

**Integrated Dell Remote Access Controller 6 (iDRAC6), version 1.5 Guide d'utilisation**

- [Avant de commencer](#page-85-0) sur le système du logiciel sur le système du logiciel sur le système
- **O** [Installation du matériel iDRAC6 Express/Enterprise](#page-85-1)
	-
- <u>géré</u><br>● <u>Installation du logiciel sur la station de</u>
- [Configuration de votre système pour utiliser un](#page-85-2)
- <u>gestion</u><br>● <u>Mise à</u> iour du micrologiciel iDRAC6
- iDRAC6  [Présentation générale de l'installation et de la](#page-86-1)  configuration du logiciel
- [Configuration d'un navigateur Web pris](#page-89-0)  en charge

Cette section fournit des informations pour installer et configurer le matériel et le logiciel de votre iDRAC6.

### <span id="page-85-0"></span>**Avant de commencer**

Assurez-vous que vous disposez des éléments suivants, intégrés à votre système, avant de procéder à l'installation et à la configuration du logiciel iDRAC6 :

- l Matériel iDRAC6 (déjà installé ou dans le kit en option)
- l Procédures d'installation d'iDRAC6 (situées dans ce chapitre)
- l DVD *Dell Systems Management Tools* and Documentation

# <span id="page-85-1"></span>**Installation du matériel iDRAC6 Express/Enterprise**

**A REMARQUE :** La connexion d'iDRAC6 émule une connexion de clavier USB. De ce fait, lorsque vous redémarrez le système, il ne vous prévient pas si otre clavier n'est pas connecté.

iDRAC6 Express/Enterprise peut être préinstallé sur votre système ou disponible séparément. Pour vous familiariser avec iDRAC6 installé sur votre système,<br>Consultez « Présentation générale de l'installation et de la config **présentation et de la configuration** 

Si aucun iDRAC6 Express/Enterprise n'est installé sur votre système, consultez le *Manuel du propriétaire du matériel* de votre plateforme pour des instructions d'installation du matériel.

# <span id="page-85-2"></span>**Configuration de votre système pour utiliser un iDRAC6**

Pour configurer votre système pour utiliser un iDRAC6, servez-vous de l'utilitaire de configuration d'iDRAC6.

Pour exécuter l'utilitaire de configuration d'iDRAC6 :

- 1. Allumez ou redémarrez votre système.
- 2. Appuyez sur <Ctrl><E> lorsque vous y êtes invité pendant le POST.

Si votre système d'exploitation commence à se charger alors que vous n'avez pas encore appuyé sur <Ctrl><E>, laissez-le terminer, puis redémarrez votre système et réessayez.

- 3. Configurez le LOM.
	- a. À l'aide des touches fléchées, sélectionnez **Paramètres LAN,** puis appuyez sur <Entrée>. **La page Sélection de NIC** est affichée.
	- b. À l'aide des touches fléchées, sélectionnez l'un des modes NIC suivants :
		- ¡ **Dédié :** sélectionnez cette option pour permettre au périphérique d'accès à distance d'utiliser l'interface réseau dédiée disponible sur iDRAC Enterprise. Cette interface n'est pas partagée avec le système d'exploitation hôte et achemine le trafic de gestion vers un réseau<br>physique séparé en le séparant du trafic d'application Cette option est disponible un
		- ¡ **Partagé :** sélectionnez cette option pour partager l'interface réseau avec le système d'exploitation hôte. L'interface réseau du périphérique d'accès à distance est entièrement fonctionnelle quand le système d'exploitation hôte est configuré pour le regroupement de NIC. Le périphérique d'accès à distance reçoit des données via le NIC 1 et le NIC 2 mais transmet des données seulement via le NIC 1. Si le<br>NIC 1 échoue, le périphérique d'accès à distance n'est pas accessible.
		- O Partagé avec basculement LOM2 : sélectionnez cette option pour partager l'interface réseau avec le système d'exploitation hôte, est configuré pour<br>L'interface réseau du périphérique d'accès à distance est entièrement fon périphérique d'accès à distance rebascule toutes les transmissions de données sur le NIC 1 si l'échec du NIC 1 a été corrigé.
		- . Partagé avec basculement Tous les LOM : sélectionnez cette option pour partager l'interface réseau avec le système d'exploitation hôte.<br>L'interface réseau du périphérique d'accès à distance est entièrement fonctionnelle

le regroupement de NIC. Le périphérique d'accès à distance reçoit des données via le NIC 1, le NIC 2, le NIC 3 et le NIC 4, mais transmet des données seulement via le NIC 1. Si le NIC 1 échoue, le périphérique d'accès à distance bascule l'intégralité de la transmission des<br>données sur le NIC 2. Si le NIC 2 échoue, le périphérique d'accès à distance bascule l NIC 3. Si le NIC 3 échoue, le périphérique d'accès à distance bascule l'intégralité de la transmission des données sur le NIC 4. Si le NIC 4<br>échoue, le périphérique d'accès à distance rebascule l'intégralité de la transmis initial du NIC 1 a été corrigé. Il se peut que cette option ne soit pas disponible sur iDRAC6 Enterprise.

- <span id="page-86-2"></span>4. Configurez les paramètres LAN du contrôleur réseau pour utiliser DHCP ou une source d'adresse IP statique.
	- a. À l'aide de la touche fléchée vers le bas, sélectionnez **Paramètres LAN**, puis appuyez sur <Entrée>.
	- b. À l'aide des touches fléchées vers la gauche et vers la droite, sélectionnez **Source d'adresse IP**.
	- c. À l'aide des touches fléchées vers la gauche et vers la droite, sélectionnez **DHCP, Auto Config** ou **Statique**.
	- d. Si vous avez sélectionné **Statique**, configurez les paramètres **Adresse IP Ethernet**, **Masque de sous-réseau** et **Passerelle par défaut**.
	- e. Appuyez sur <Échap>.
- 5. Appuyez sur <Échap>.
- 6. Sélectionnez **Enregistrer les modifications et quitter**.

# <span id="page-86-1"></span>**Présentation générale de l'installation et de la configuration du logiciel**

Cette section donne une vue d'ensemble de haut niveau des procédures d'installation et de configuration du logiciel iDRAC6. Pour plus d'informations sur les composants du logiciel iDRAC6, consultez « Install

### **Installation du logiciel iDRAC6**

Pour installer le logiciel iDRAC6 :

- 1. Installez le logiciel iDRAC6 sur le système géré. Voir « [Installation du logiciel sur le système géré](#page-86-0) »
- 2. Installez le logiciel iDRAC6 sur la station de gestion. Voir « [Installation du logiciel sur la station de gestion](#page-87-0) ».

### **Configuration d'iDRAC6**

Pour configurer iDRAC6 :

- 1. Sélectionnez l'un des outils de configuration suivants :
	- 1 Interface Web (consultez « [Configuration d'iDRAC6 avec l'interface Web](file:///E:/Software/smdrac3/idrac/idrac15Mono/fr/ug/racugc4.htm#wp95454) »)
	- l CLI RACADM (consultez le *Guide de référence administrateur iDRAC6* disponible à l'adresse **support.dell.com/manuals**)
	- 1 Console Telnet (consultez « [Utilisation d'une console Telnet](file:///E:/Software/smdrac3/idrac/idrac15Mono/fr/ug/racugc5.htm#wp93327) »)

**REMARQUE :** L'utilisation simultanée de plusieurs outils de configuration iDRAC6 peut provoquer des résultats inattendus.

- 2. Configurez les paramètres réseau iDRAC6. Voir « [Configuration des paramètres réseau d'iDRAC6](file:///E:/Software/smdrac3/idrac/idrac15Mono/fr/ug/racugc5.htm#wp94216) ».
- 3. Ajoutez et configurez des utilisateurs iDRAC6. Voir « [Ajout et configuration d'utilisateurs iDRAC6](file:///E:/Software/smdrac3/idrac/idrac15Mono/fr/ug/racugc6.htm#wp1180411) »
- 4. Configurez le navigateur Web pour accéder à l'interface Web. Voir « [Configuration d'un navigateur Web pris en charge](#page-89-0) ».
- 5. Désactivez l'option de redémarrage automatique de Microsoft Windows. Voir « [Désactivation de l'option Redémarrage automatique de Windows](file:///E:/Software/smdrac3/idrac/idrac15Mono/fr/ug/racugc1m.htm#wp1180031) »
- 6. Mettez à jour le micrologiciel iDRAC6. Voir « [Mise à jour du micrologiciel iDRAC6](#page-87-1) ».

# <span id="page-86-0"></span>**Installation du logiciel sur le système géré**

L'installation du logiciel sur le système géré est facultative. Sans le logiciel Managed System, vous ne pouvez pas utiliser la RACADM localement et iDRAC6 ne peut pas saisir l'écran de la dernière panne.

Pour installer le logiciel Managed System, installez le logiciel sur le système géré à l'aide du DVD *Dell Systems Management Tools and Documentation.*<br>Pour obtenir des instructions relatives à l'installation de ce logicie Dell à l'adresse **support.dell.com\manuals**.

Le logiciel Managed System installe vos choix à partir de la version appropriée de Dell OpenManage Server Administrator sur le système géré.

<span id="page-87-2"></span>**REMARQUE :** N'installez pas les logiciels iDRAC6 Management Station Software et iDRAC6 Managed System Software sur le même système.

Si Server Administrator n'est pas installé sur le système géré, vous ne pouvez pas afficher l'écran de la dernière panne du système ou utiliser la fonctionnalité **Récupération automatique**.

Pour plus d'informations sur l'écran de la dernière panne, consultez « [Affichage de l'écran de la dernière panne système](file:///E:/Software/smdrac3/idrac/idrac15Mono/fr/ug/racugc1o.htm#wp1182161) ».

### <span id="page-87-0"></span>**Installation du logiciel sur la station de gestion**

Votre système est fourni avec le DVD *Dell Systems Management Tools and Documentation*. Ce DVD est composé des éléments suivants :

- l Racine du DVD : contient Dell Systems Build and Update Utility qui fournit des informations de configuration du serveur et d'installation du système
- l SYSMGMT : contient les produits Systems Management Software, dont Dell OpenManage Server Administrator

Pour plus d'informations sur Server Administrator, IT Assistant et Unified Server Configurator, consultez le *Guide d'utilisation de Server Administrator*, le *Guide*<br>*d'utilisation d'IT Assistant* et le *Guide d'utilisati* 

### **Installation et retrait de la RACADM sur une station de gestion Linux**

Pour utiliser les fonctionnalités de la RACADM distante, installez la RACADM sur une station de gestion fonctionnant sous Linux.

**REMARQUE :** Lorsque vous exécutez **Configuration** sur le DVD *Dell Systems Management Tools and Documentation*, l'utilitaire RACADM pour tous les<br>systèmes d'exploitation pris en charge est installé sur votre station de ge

# **Installation de la RACADM**

- 1. Ouvrez une session en tant que root sur le système sur lequel vous voulez installer les composants de la station de gestion.
- 2. Si nécessaire, montez le DVD *Dell Systems Management Tools and Documentation* à l'aide de la commande suivante ou d'une commande similaire :

mount /media/cdrom

3. Naviguez vers le répertoire **/linux/rac** et exécutez la commande suivante :

rpm -ivh \*.rpm

Si vous avez besoin d'aide avec la commande RACADM, tapez **racadm help** après avoir émis les commandes précédentes.

### **Désinstallation de la RACADM**

Pour désinstaller la RACADM, ouvrez une invite de commande et tapez :

rpm -e *<nom\_du\_progiciel\_racadm>*

où *<nom\_du\_progiciel\_racadm>* est le progiciel rpm qui a été utilisé pour installer le logiciel du RAC.

Par exemple, si le nom du progiciel rpm est **srvadmin-racadm5**, tapez alors :

rpm -e srvadmin-racadm5

# <span id="page-87-1"></span>**Mise à jour du micrologiciel iDRAC6**

Utilisez l'une des méthodes suivantes pour mettre votre micrologiciel iDRAC6 à jour.

- 1 Interface Web (consultez « [Mise à jour du micrologiciel iDRAC6 avec l'interface Web](#page-88-0) »)
- 1 CLI RACADM (consultez « [Mise à jour du micrologiciel iDRAC6 avec la RACADM](#page-88-1) »)
- 1 Progiciels Dell Update Package (consultez « Mise à jour du micrologiciel iDRAC6 à l'aide des progiciels Dell Update Package pour les systèmes dows et Linux pris en charge »)

#### **Avant de commencer**

Avant de mettre à jour votre micrologiciel iDRAC6 à l'aide de la RACADM locale ou des progiciels Dell Update Package, procédez comme suit. Sinon, la mise à jour du micrologiciel échoue.

- <span id="page-88-3"></span>1. Installez et activez les pilotes IPMI et de nud géré appropriés.
- 2. Si votre système fonctionne sous un système d'exploitation Windows, activez et démarrez le service **Windows Management Instrumentation** (WMI).
- 3. Si vous utilisez iDRAC6 Enterprise et que votre système exécute SUSE Linux Enterprise Server (version 10) pour Intel EM64T, démarrez le service **Raw**.
- 4. Débranchez et démontez le média virtuel.
	- **REMARQUE :** Si la mise à jour du micrologiciel iDRAC6 est interrompue pour une raison quelconque, un délai atteignant 30 minutes peut être requis avant qu'une mise à jour du micrologiciel ne soit à nouveau autorisée.
- 5. Assurez-vous qu'USB est activé.

#### **Téléchargement du micrologiciel iDRAC6**

Pour mettre à jour votre micrologiciel iDRAC6, téléchargez le dernier micrologiciel disponible sur le site Web du support de Dell à l'adresse s**upport.dell.com** et<br>enregistrez le fichier sur votre système local.

Le progiciel de votre micrologiciel iDRAC6 se compose des éléments logiciels suivants :

- l Code compilé et données du micrologiciel iDRAC6
- l Fichiers de données de l'interface Web, JPEG et des autres interfaces utilisateur
- l Fichiers de configuration par défaut

### <span id="page-88-0"></span>**Mise à jour du micrologiciel iDRAC6 avec l'interface Web**

Pour des informations détaillées, consultez « [Mise à jour de l'image de récupération des services du micrologiciel iDRAC6/système](file:///E:/Software/smdrac3/idrac/idrac15Mono/fr/ug/racugc4.htm#wp94814) »

#### <span id="page-88-1"></span>**Mise à jour du micrologiciel iDRAC6 avec la RACADM**

Vous pouvez mettre à jour le micrologiciel iDRAC6 à l'aide de l'outil RACADM CLI. Si vous avez installé Server Administrator sur le système géré, utilisez la RACADM locale pour mettre à jour le micrologiciel.

1. Téléchargez sur le système géré l'image de micrologiciel iDRAC6 depuis le site Web du support de Dell à l'adresse **support.dell.com**.

Par exemple :

C:\downloads\firmimg.d6

2. Exécutez la commande RACADM suivante :

racadm fwupdate -pud c:\downloads\

Vous pouvez également mettre à jour le micrologiciel à l'aide de la RACADM distante et d'un serveur TFTP.

Par exemple :

racadm -r <*adresse IP iDRAC6*> U <*nom d'utilisateur*> -p <*mot de passe*> fwupdate -p -u -d <*chemin>*

où *chemin* est l'emplacement, sur le serveur TFTP, où **firmimg.d6** est stocké, y compris l'adresse IP du serveur TFTP.

### <span id="page-88-2"></span>**Mise à jour du micrologiciel iDRAC6 à l'aide des progiciels Dell Update Package pour les systèmes d'exploitation Windows et Linux pris en charge**

Téléchargez et exécutez les progiciels Dell Update Package pour les systèmes d'exploitation Windows et Linux pris en charge depuis le site Web du support<br>de Dell à l'adresse s**upport.dell.com.** Pour plus d'informations, re

**REMARQUE :** Lors de la mise à jour du micrologiciel iDRAC6 à l'aide de l'utilitaire Dell Update Package dans Linux, les messages suivants peuvent s'afficher sur la console :

usb 5-2: device descriptor read/64, error -71 (usb 5-2 : lecture du descripteur de périphérique/64, erreur -71)

usb 5-2: device descriptor not accepting address2, error -71 (usb 5-2: le descripteur de périphérique n'accepte pas l'adresse 2, erreur -71)

Ces erreurs sont superficielles et doivent être ignorées. Ces messages sont dus à la réinitialisation des périphériques USB au cours de la mise à jour du

## <span id="page-89-1"></span><span id="page-89-0"></span>**Configuration d'un navigateur Web pris en charge**

Les sections suivantes donnent des instructions pour configurer les navigateurs Web pris en charge.

### **Configuration de votre navigateur Web pour la connexion à l'interface Web iDRAC6**

Si vous vous connectez à l'interface Web iDRAC6 depuis une station de gestion qui se connecte à Internet via un serveur proxy, vous devez configurer le<br>navigateur Web pour accéder à Internet depuis ce serveur.

Pour configurer votre navigateur Web Internet Explorer pour accéder à un serveur proxy :

- 1. Ouvrez une fenêtre de navigateur Web.
- 2. Cliquez sur **Outils**, puis sur **Options Internet**.
- 3. Dans la fenêtre **Options Internet**, cliquez sur l'onglet **Connexions**.
- 4. Sous **Paramètres du réseau local (LAN)**, cliquez sur **Paramètres du LAN**.
- 5. Si la case **Utiliser un serveur proxy** est sélectionnée, sélectionnez la case **Ne pas utiliser de serveur proxy pour les adresses locales**.
- 6. Cliquez sur **OK** deux fois.

### **Liste des domaines de confiance**

Lorsque vous accédez à l'interface Web iDRAC6 via le navigateur Web, vous serez peut-être invité à ajouter l'adresse IP iDRAC6 à la liste des domaines de confiance si l'adresse IP ne figure pas dans la liste. Lorsque vous avez terminé, cliquez sur **Actualiser** ou relancez le navigateur Web pour rétablir une<br>connexion avec l'interface Web iDRAC6.

# **Affichage de versions localisées de l'interface Web**

#### **Windows**

L'interface Web iDRAC6 est prise en charge dans les langues suivantes des systèmes d'exploitation Windows :

- l Anglais
- l Français
- l Allemand
- l Espagnol
- l Japonais
- l Chinois simplifié

Pour afficher une version localisée de l'interface Web iDRAC6 dans Internet Explorer :

- 1. Cliquez sur le menu **Outils** et sélectionnez **Options Internet**.
- 2. Dans la fenêtre **Options Internet**, cliquez sur **Langues**.
- 3. Dans la **fenêtre Langues**, cliquez sur **Ajouter**.
- 4. Dans la fenêtre **Ajouter une langue**, sélectionnez une langue prise en charge.

Pour sélectionner plusieurs langues, appuyez sur <Ctrl>.

- 5. Sélectionnez la langue de votre choix et cliquez sur **Monter** pour déplacer la langue en haut de la liste.
- 6. Cliquez sur **OK**.
- 7. Dans la fenêtre **Langues**, cliquez sur **OK**.

#### **Linux**

Si vous exécutez la console virtuelle sur un client Red Hat Enterprise Linux (version 4) avec une GUI en chinois simplifié, le menu du visualiseur et un titre<br>peuvent apparaître sous forme de caractères aléatoires. Ce prob

- 1. Ouvrez un terminal de commande.
- 2. Tapez « paramètres régionaux » et appuyez sur <Entrée>. La sortie suivante s'affiche.

LANG=zh\_CN.UTF-8 LC\_CTYPE="zh\_CN.UTF-8" LC\_NUMERIC="zh\_CN.UTF-8" LC\_TIME="zh\_CN.UTF-8" LC\_COLLATE="zh\_CN.UTF-8" LC\_MONETARY="zh\_CN.UTF-8" LC\_MESSAGES="zh\_CN.UTF-8" LC\_PAPER="zh\_CN.UTF-8"  $LC\_NAME="zh\_CN.UTF-8"$ LC\_ADDRESS="zh\_CN.UTF-8" LC\_TELEPHONE="zh\_CN.UTF-8" LC\_MEASUREMENT="zh\_CN.UTF-8" LC\_IDENTIFICATION="zh\_CN.UTF-8" LC\_ALL=

- 3. Si les valeurs incluent « zh\_CN.UTF-8 », aucune modification n'est nécessaire. Si les valeurs n'incluent pas « zh\_CN.UTF-8 », passez à l'étape 4.
- 4. Naviguez vers le fichier **/etc/sysconfig/i18n**.
- 5. Dans le fichier, appliquez les modifications suivantes :

Entrée actuelle :

LANG="zh\_CN.GB18030" SUPPORTED="zh\_CN.GB18030:zh\_CH.GB2312:zh\_CN:zh"

Entrée mise à jour :

LANG="zh\_CN.UTF-8" SUPPORTED="zh\_CN.UTF-8:zh\_CN.GB18030:zh\_CH.GB2312:zh\_CN:zh"

- 6. Fermez la session, puis ouvrez la session sur le système d'exploitation.
- 7. Relancez iDRAC6.

Lorsque vous passez de n'importe quelle autre langue au chinois simplifié, assurez-vous que ce problème n'existe plus. Sinon, répétez cette procédure.

Pour les configurations avancées d'iDRAC6, consultez « [Configuration avancée d'iDRAC6](file:///E:/Software/smdrac3/idrac/idrac15Mono/fr/ug/racugc5.htm#wp3869) ».

[Retour à la page du sommaire](file:///E:/Software/smdrac3/idrac/idrac15Mono/fr/ug/index.htm)

#### <span id="page-91-0"></span>[Retour à la page du sommaire](file:///E:/Software/smdrac3/idrac/idrac15Mono/fr/ug/index.htm)

### **Configuration d'iDRAC6 avec l'interface Web Integrated Dell Remote Access Controller 6 (iDRAC6), version 1.5 Guide d'utilisation**

● [Accès à l'interface Web](#page-91-1) **●** [Configuration des services iDRAC6](#page-103-0)<br>● Configuration de la carte réseau iDRAC6 **●** Mise à jour de l'image de récupérati ● [Configuration de la carte réseau iDRAC6](#page-93-0) <br>● Mise à jour de l'image de récupération des services du microlo iDRAC6/système<br>● Syslog distant <sup>O</sup> [Configuration des événements sur plateforme](#page-96-0) ● [Configuration des utilisateurs d'iDRAC6](#page-99-0) <br>● [Périphérique de démarrage initial](#page-107-0) Sécurisation des communications iDRAC6 à l'aide de certificats <sup>o</sup> [Partage de fichiers à distance](#page-107-1) SSL et numériques<br>• Configuration et [Configuration et gestion d'Active Directory](#page-102-0) **Configuration et des Actives Directory and Active Directory and Active Directory and Active Directory and Active Directory and Active Directory and Active Directory**  [Configuration et gestion de LDAP générique](#page-103-1)

iDRAC6 fournit une interface Web qui vous permet de configurer les propriétés et les utilisateurs d'iDRAC6, d'effectuer des tâches de gestion à distance et de<br>dépanner un système distant (géré) en cas de problème. Pour la

La plupart des tâches de configuration de l'interface Web peuvent être exécutées à l'aide des commandes RACADM ou celles du protocole SM-CLP (Server<br>Management-Command Line Protocol).

Les commandes de la RACADM locale sont exécutées à partir du serveur géré.

Les commandes SM-CLP et RACADM SSH/Telnet sont exécutées dans un environnement accessible à distance avec une connexion Telnet ou SSH. Pour plus<br>d'informations sur SM-CLP, voir « Utilisation de l'interface de ligne de comm d'informations sur SM-CLP, voir « <u>[Utilisation de l'interface de ligne de commande SM-CLP iDRAC6](file:///E:/Software/smdrac3/idrac/idrac15Mono/fr/ug/racugc1c.htm#wp46449)</u> ». Pour plus d'informations sur les commandes RACADM,<br>consultez le *Guide de référence administrateur iDRAC*6 disponible sur

PRECAUTION : Lorsque vous actualisez le navigateur en cliquant sur « Actualiser » ou en appuyant sur F5, il se peut que vous soyez déconnecté<br>de la session d'IUG Web ou redirigé vers la page « Résumé du système ».

# <span id="page-91-1"></span>**Accès à l'interface Web**

Pour accéder à l'interface Web iDRAC6, effectuez les étapes suivantes :

1. Ouvrez une fenêtre d'un navigateur Web pris en charge.

Pour accéder à l'interface Web à l'aide d'une adresse IPv4, passez à l'étape 2.

Pour accéder à l'interface Web à l'aide d'une adresse IPv6, passez à l'étape 3.

2. Pour accéder à l'interface Web à l'aide d'une adresse IPv4, IPv4 doit être activé :

Dans la barre **Adresse** du navigateur, tapez :

https://<adresse-IPv4-iDRAC>

Puis appuyez sur <Entrée>.

3. Pour accéder à l'interface Web à l'aide d'une adresse IPv6, IPv6 doit être activé.

Dans la barre **Adresse** du navigateur, tapez :

https://[<adresse-IPv6-iDRAC>]

Puis appuyez sur <Entrée>.

4. Si le numéro de port HTTPS par défaut (port 443) a été modifié, tapez :

https://<adresse-IP-iDRAC>:<numéro-de-port>

où *adresse-IP-iDRAC est l'adresse IP d'iDRAC6* et *numéro-de-port* le numéro de port HTTPS.

5. Dans le champ **Adresse**, tapez https://<adresse-IP-iDRAC> et appuyez sur <Entrée>.

Si le numéro de port HTTPS par défaut (port 443) a été modifié, tapez :

https://<*adresse-IP-iDRAC>:<numéro-de-port*>

où *adresse-IP-iDRAC* est l'adresse IP d'iDRAC6 et *numéro-de-port* le numéro de port HTTPS.

La fenêtre **Ouverture de session** iDRAC6 s'affiche.

### **Ouverture de session**

Vous pouvez ouvrir une session en tant qu'utilisateur iDRAC6 ou utilisateur Microsoft Active Directory. Le nom d'utilisateur et le mot de passe par défaut d'un<br>utilisateur iDRAC6 sont **root** et **calvin**, respectivement.

Le privilège **Ouvrir une session sur iDRAC** doit vous avoir été octroyé par l'administrateur pour que vous puissiez ouvrir une session sur iDRAC6.

Pour ouvrir une session, effectuez les étapes suivantes :

- 1. Dans le champ **Nom d'utilisateur**, tapez l'un des éléments suivants :
	- l Votre nom d'utilisateur iDRAC6.
		- Le nom d'utilisateur des utilisateurs locaux est sensible à la casse. Les exemples sont root, it\_user, ou john\_doe.
	- l Votre nom d'utilisateur Active Directory.

Les noms Active Directory peuvent être saisis sous la forme <*nom d'utilisateur*>, <*domaine*>\<*nom d'utilisateur*>, <*domaine*>/<*nom d'utilisateur*> ou <*utilisateur*>@<*domaine*>. Ils ne sont pas sensibles à la casse. Les exemples sont dell.com**\**john\_doe ou JOHN\_DOE@DELL.COM.

- 2. Dans le champ **Mot de passe**, tapez votre mot de passe utilisateur iDRAC6 ou Active Directory. Les mots de passe sont sensibles à la casse.
- 3. Depuis la boîte déroulante **Domaine**, sélectionnez *Cet iDRAC* pour ouvrir une session en tant qu'utilisateur iDRAC6 ou sélectionnez tout domaine disponible pour ouvrir une session en tant qu'utilisateur Active Directory.

**REMARQUE :** Pour les utilisateurs Active Directory, si vous avez spécifié le nom du domaine comme faisant partie du nom d'utilisateur, sélectionnez *Cet iDRAC* dans le menu déroulant.

4. Cliquez sur **OK** ou appuyez sur <Entrée>.

### **Fermeture de session**

- 1. Dans le coin supérieur droit de la fenêtre principale, cliquez sur **Fermer la session** pour fermer la session.
- 2. Fermez la fenêtre du navigateur.
- **REMARQUE :** Le bouton **Fermer la session** n'apparaît pas tant que vous n'avez pas ouvert une session.
- **REMARQUE :** Lorsque le navigateur est fermé sans avoir préalablement fermé la session normalement, la session peut rester ouverte jusqu'à ce qu'elle expire. Il est vivement recommandé de cliquer sur le bouton Fermer la session pour terminer la session, la session peut rester active jusqu'à ce<br>que son délai d'expiration soit atteint.
- **REMARQUE :** La fermeture de l'interface Web iDRAC6 dans Microsoft Internet Explorer à l'aide du bouton Fermer (« x ») en haut à droite de la fenêtre<br>peut générer une erreur d'application. Pour résoudre ce problème, téléch
- PRECAUTION : Si vous avez ouvert plusieurs sessions d'IUG Web via <Ctrl+T> ou <Ctrl+N> pour accéder au même iDRAC6 à partir de la même<br>station de gestion, puis fermez une de ces sessions, toutes les sessions d'IUG Web sero

### **Utilisation des multiples onglets et fenêtres du navigateur**

Des versions différentes de navigateurs Web font preuve de comportements différents à l'ouverture de nouveaux onglets et de nouvelles fenêtres. Internet Explorer (IE) version 7 et IE 8 offrent la possibilité d'ouvrir des onglets ainsi que des fenêtres. Chaque onglet hérite des caractéristiques du dernier onglet<br>ouvert. Appuyez sur <ctr1-т> pour ouvrir un nouvel onglet et < connecté à l'aide de vos références déjà authentifiées. La fermeture d'un onglet, quel qu'il soit, fait expirer tous les onglets de l'interface Web iDRAC6. En<br>outre, si un utilisateur ouvre une session avec des privilèges

Le comportement des onglets dans Mozilla Firefox 2 et Firefox 3 est le même que dans IE 7 et IE 8 ; les nouveaux onglets correspondent à de nouvelles<br>sessions. Les écrans lancés à l'aide du navigateur Firefox fonctionneron une seule fenêtre Firefox est ouverte avec un utilisateur privilégié ayant ouvert une session et qu'une autre fenêtre est ouverte avec des privilèges<br>Administrateur, **les deux** utilisateurs ont des privilèges Administrateu

#### **Tableau 4-1. Comportement des privilèges utilisateur dans les navigateurs pris en charge**

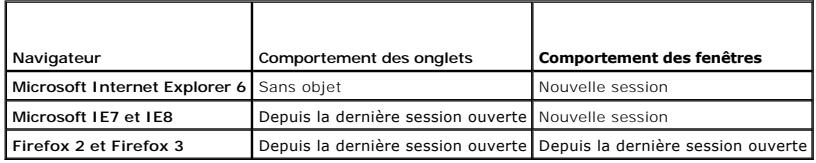

### <span id="page-93-2"></span><span id="page-93-0"></span>**Configuration de la carte réseau iDRAC6**

Cette section suppose qu'iDRAC6 a déjà été configuré et est accessible sur le réseau. Consultez « [Configuration d'iDRAC6](file:///E:/Software/smdrac3/idrac/idrac15Mono/fr/ug/racugc3.htm#wp60025) » pour obtenir de l'aide sur la configuration réseau iDRAC6 initiale.

### **Configuration des paramètres du réseau et du LAN IPMI**

**REMARQUE :** Vous devez disposer du droit **Configurer iDRAC** pour effectuer les étapes suivantes.

**REMARQUE :** La plupart des serveurs DHCP requièrent un serveur pour stocker un jeton d'identifiant de client dans son tableau de réservations. Le<br>client (iDRAC, par exemple) doit fournir ce jeton pendant la négociation DH

**REMARQUE :** Si vous travaillez avec le protocole STP (Spanning Tree Protocol) activé, assurez d'activer également PortFast ou une technologie similaire comme suit :

- Sur les ports pour le commutateur connecté à iDRAC6
- Sur les ports connectés à la station de gestion exécutant une session Console virtuelle d'iDRAC

**REMARQUE :** Il se peut que vous voyiez le message suivant si le système s'arrête durant le POST : Strike the F1 key to continue, F2 to run the system setup program (Appuyez sur la touche F1 pour continuer, F2 pour exécuter le programme de configuration du système).<br>Une des raisons possibles de l'erreur est une tempête du réseau qui cause la perte de la communication ave

- 1. Cliquez sur **Accès à distance**® **Réseau/Sécurité**® **Réseau.**
- . Sur la page **Réseau ,** vous pouvez saisir les paramètres réseau, les paramètres courants d'iDRAC6, les paramètres IPv4, les paramètres IPv6, les<br>paramètres IPMI et les paramètres VLAN. Consultez <u>[Tableau 4](#page-95-1)-2, Tableau 4-3</u> descriptions de ces paramètres.
- 3. Après avoir saisi les paramètres requis, cliquez sur **Appliquer**.
- 4. Cliquez sur le bouton approprié pour continuer. Voir [Tableau 4](#page-95-2)-8.

#### <span id="page-93-1"></span>**Tableau 4-2. Paramètres réseau**

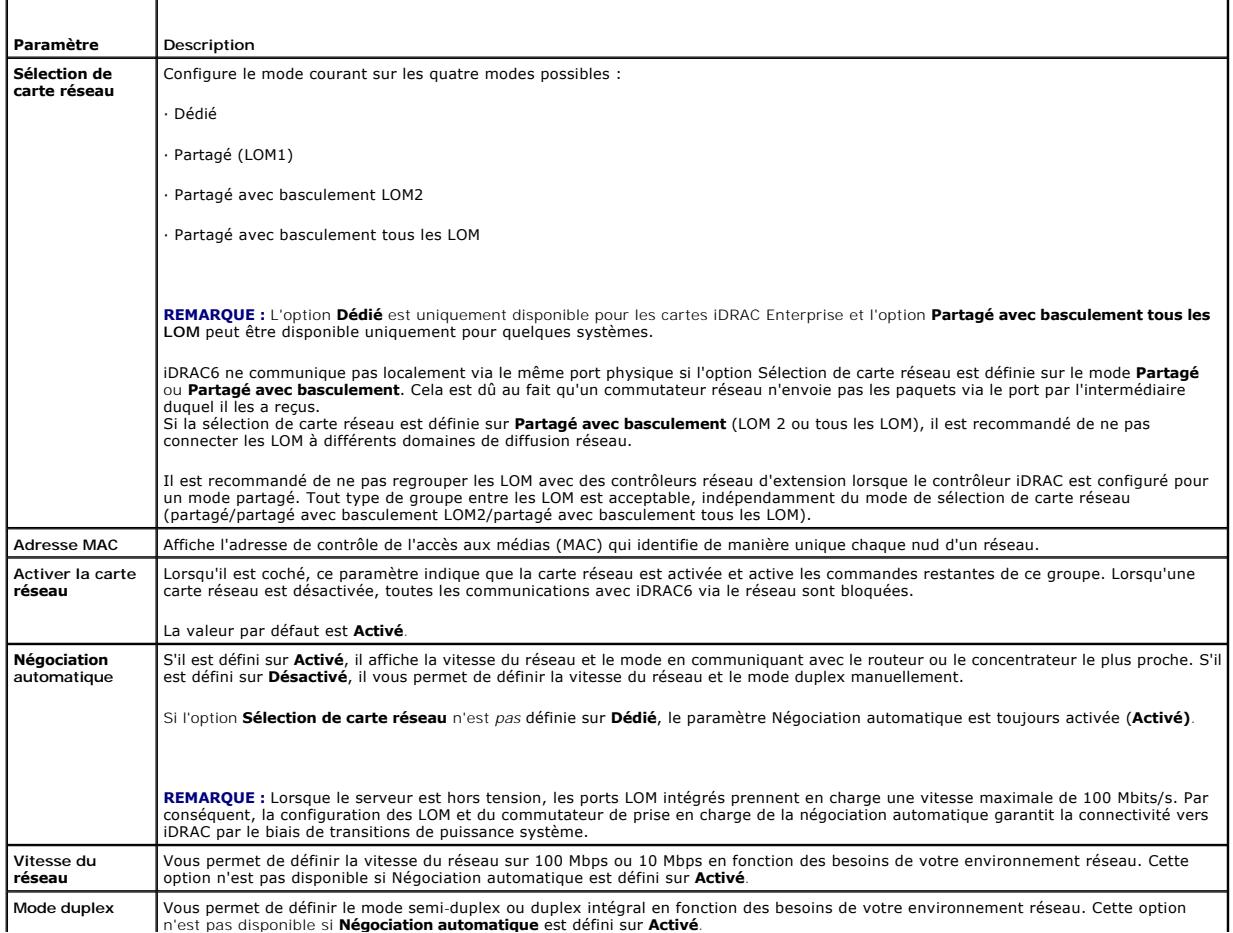

<span id="page-94-2"></span>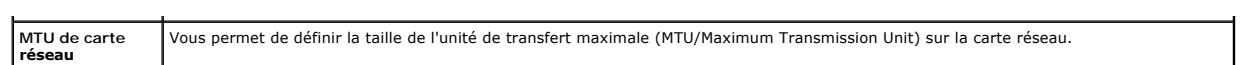

### <span id="page-94-0"></span>**Tableau 4-3. Paramètres communs**

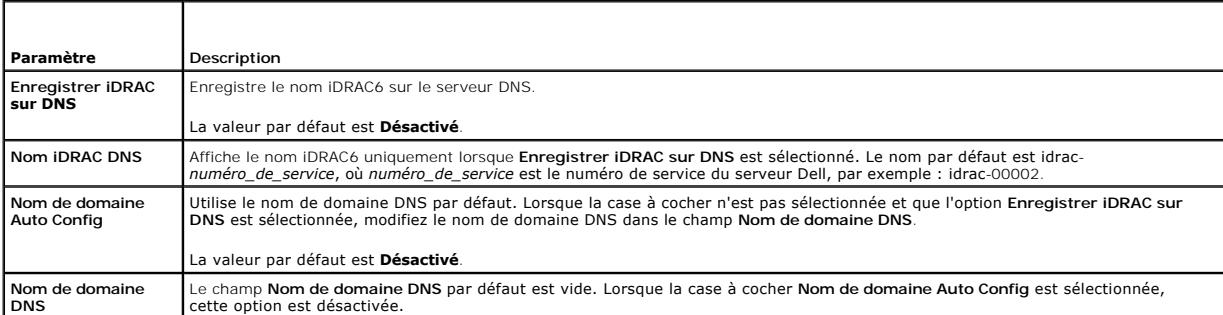

### <span id="page-94-1"></span>**Tableau 4-4. Paramètres IPv4**

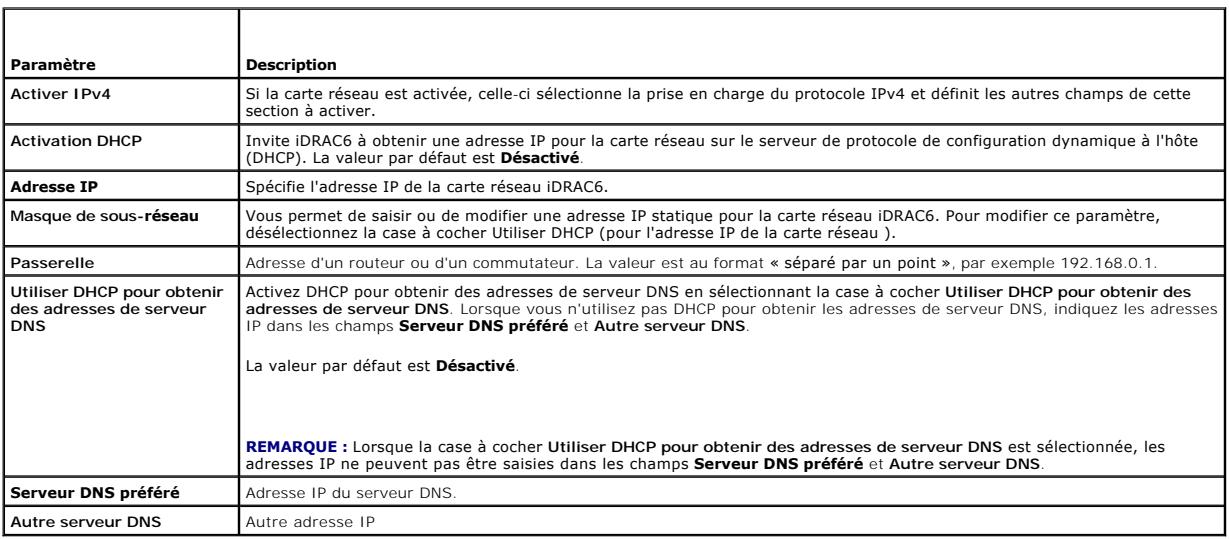

### **Tableau 4-5. Paramètres IPv6**

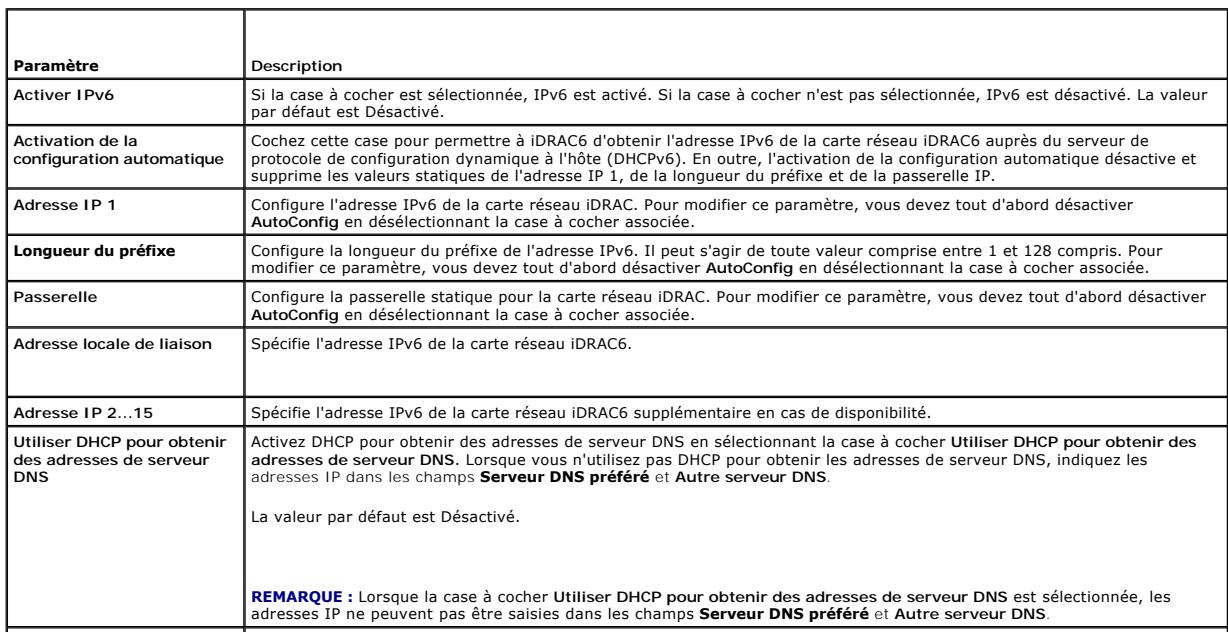

<span id="page-95-3"></span>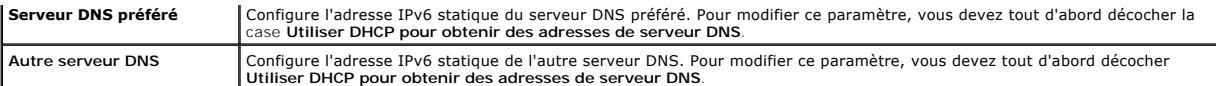

#### <span id="page-95-0"></span>**Tableau 4-6. Paramètres IPMI**

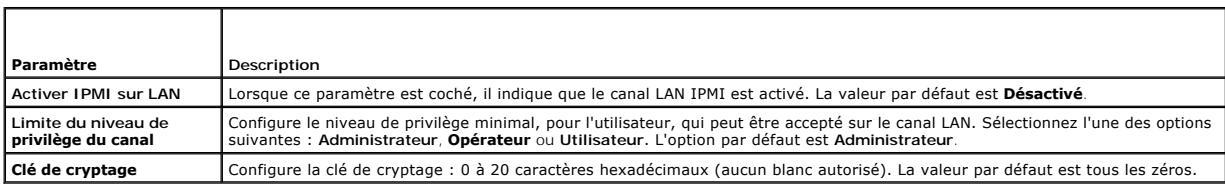

### <span id="page-95-1"></span>**Tableau 4-7. Paramètres VLAN**

 $\top$ 

 $\mathsf{r}$ 

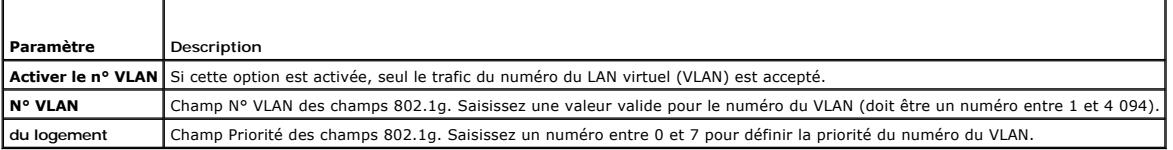

### <span id="page-95-2"></span>**Tableau 4-8. Boutons de la page Configuration réseau**

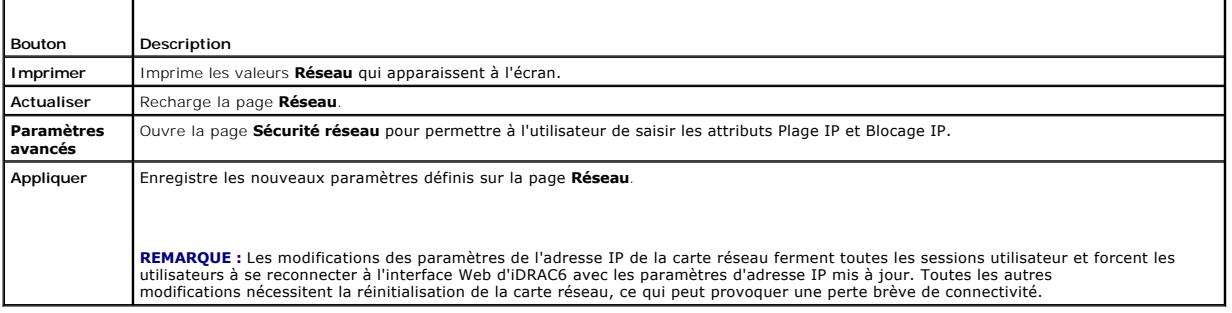

# **Configuration du filtrage IP et du blocage IP**

- **REMARQUE :** Vous devez disposer du droit **Configurer iDRAC** pour effectuer les étapes suivantes.
- 1. Cliquez sur **Accès à distance**® **Réseau/Sécurité**, puis cliquez sur l'onglet **Réseau** pour ouvrir la page **Réseau**.
- 2. Cliquez sur **Paramètres avancés** pour configurer les paramètres de sécurité réseau.
	- Le [Tableau 4](#page-95-4)-9 décrit les **paramètres de la page Sécurité réseau**. Une fois les paramètres configurés, cliquez sur **Appliquer**.
- 3. Cliquez sur le bouton approprié pour continuer. Voir [Tableau 4](#page-96-1)-10.

<span id="page-95-4"></span>**Tableau 4-9. Paramètres de la page Sécurité réseau** 

| Paramètres                                  | Description                                                                                                    |
|---------------------------------------------|----------------------------------------------------------------------------------------------------|
|                                             | Plage IP activée   Active la fonctionnalité Vérification de la plage IP, qui définit une plage d'adresses IP pouvant accéder à iDRAC. La valeur par défaut est<br>Désactivé.                                                                                                    |
| Adresse de la<br>plage IP                   | Détermine le format binaire d'adresse IP accepté, en fonction des 1 dans le masque de sous-réseau. Cette valeur correspond à<br>l'opérateur de bits AND avec le masque de sous-réseau de la plage IP pour déterminer la partie supérieure de l'adresse IP autorisée.<br>Toute adresse IP comportant ce format binaire dans ses bits supérieurs est autorisée à établir une session iDRAC6, Les ouvertures de<br>session à partir des adresses IP qui sont situées à l'extérieur de cette plage échouent. Les valeurs par défaut dans chaque propriété<br>permettent à une plage d'adresses de 192.168.1.0 à 192.168.1.255 d'établir une session iDRAC6. |
| Masque de sous-<br>réseau de la<br>plage IP | Définit les positions binaires significatives dans l'adresse IP. Le masque de sous-réseau doit avoir la forme d'un masque de réseau, où les<br>bits de plus fort poids sont tous des 1 avec une transition simple vers tous les zéros dans les bits de niveau inférieur. L'adresse par<br>défaut est 255.255.255.0.                                                                                                    |
| <b>Blocage IP</b><br>activé                 | Active la fonctionnalité Blocage d'adresse IP, qui limite le nombre d'échecs de tentatives d'ouverture de session à partir d'une adresse IP<br>spécifique pendant une durée présélectionnée. La valeur par défaut est Désactivé.                                                                                                    |
| Nombre                                      | Définit le nombre d'échecs de tentatives d'ouverture de session à partir d'une adresse IP avant que les tentatives d'ouverture de session                                                                                                    |

<span id="page-96-2"></span>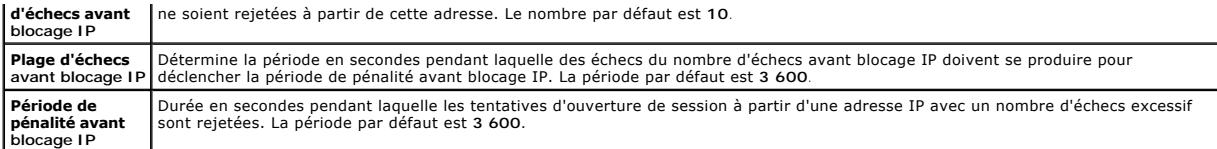

<span id="page-96-1"></span>**Tableau 4-10. Boutons de la page Sécurité réseau** 

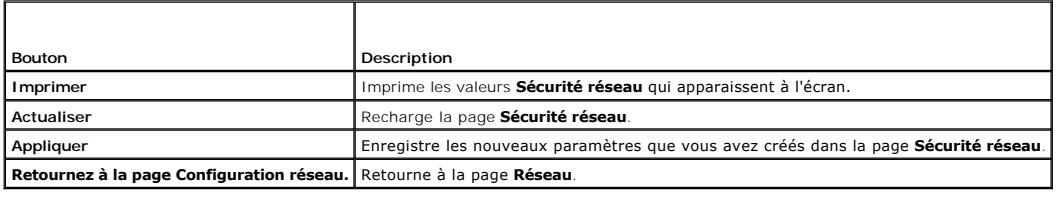

# <span id="page-96-0"></span>**Configuration des événements sur plateforme**

La configuration des événements sur plateforme offre un outil de configuration d'iDRAC6 pour effectuer les actions sélectionnées sur certains messages<br>d'événement. Ces actions incluent Pas d'action, Redémarrer le système,

Les événements sur plateforme filtrables sont répertoriés dans [Tableau 4](#page-96-3)-11.

<span id="page-96-3"></span>**Tableau 4-11. Filtres d'événements sur plateforme** 

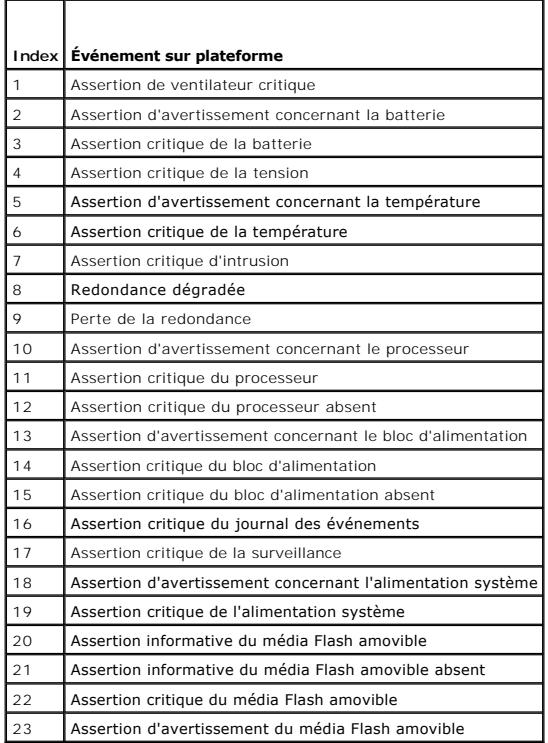

.

Lorsqu'un événement sur plateforme se produit (par exemple, une assertion d'avertissement concernant la batterie), un événement système est généré et enregistré dans le journal des événements système (SEL). Si cet événement correspond à un filtre d'événements sur plateforme (PEF) activé et si vous avez<br>configuré le filtre pour générer une alerte (PET ou par e-mail), une

Si le même filtre d'événements sur plateforme est également configuré pour effectuer une action (tel qu'un redémarrage du système), l'action est effectuée.

# <span id="page-96-4"></span>**Configuration des filtres d'événements sur plateforme (PEF)**

**REMARQUE :** Configurez des filtres d'événements sur plateforme avant de configurer les interruptions d'événement sur plateforme ou les paramètres d'alerte par e-mail.

- 1. Ouvrez une session sur le système distant à l'aide d'un navigateur Web pris en charge. Voir « [Accès à l'interface Web](#page-91-1) ».
- 2. Cliquez sur Système→ Alertes→ Événements sur plateforme
- 3. Sous **Configuration des filtres d'événements sur plateforme**, sélectionnez l'option **Activé** pour **activer les alertes de filtre d'événements sur plateforme**.

**AREMARQUE : Activer les alertes de filtres d'événements sur plateforme** doit être activé pour qu'une alerte soit envoyée à une destination configurée valide (PET ou e-mail).

- 4. Dans le tableau **Liste des filtres d'événements sur plateforme**, effectuez les opérations suivantes pour le(s) filtre(s) que vous souhaitez configurer :
	- l Sélectionnez l'une des actions suivantes :
		- o Redémarrer le système
		- ¡ Effectuer un cycle d'alimentation système
		- o Arrêter le système
		- ¡ Pas d'action
	- l Dans la colonne **Génération d'une alerte**, cochez la case pour activer la génération des alertes ou décochez la case pour désactiver la génération des alertes pour l'action sélectionnée.

**REMARQUE : Générer une alerte** doit être activé pour qu'une alerte soit envoyée à une destination configurée valide (PET).

5. Cliquez sur **Appliquer**. Les paramètres sont enregistrés.

# **Configuration des interruptions d'événement sur plateforme (PET)**

**REMARQUE :** Vous devez disposer du droit **Configurer iDRAC** pour ajouter ou activer/désactiver une alerte SNMP. Les options suivantes ne sont pas<br>disponibles si vous ne disposez pas du droit **Configurer iDRAC**.

- 1. Ouvrez une session sur le système distant à l'aide d'un navigateur Web pris en charge.
- 2. Assurez-vous d'avoir effectué les procédures dans « [Configuration des filtres d'événements sur plateforme \(PEF\)](#page-96-4) ».
- 3. Cliquez sur **Système**® **Alertes**® **Paramètres d'interruptions**.
- 4. Dans la liste des destinations iPv4 ou dans la liste des destinations iPv6, effectuez les opérations suivantes de sorte que le **numéro de destination**<br>configure la destination de l'alerte SNMP IPv4 ou IPv6 :
	- a. Cochez ou décochez la case **État**. Une case cochée indique que l'adresse IP est activée pour recevoir les alertes. Une case décochée indique que l'adresse IP est désactivée pour recevoir les alertes.
	- b. Dans **Adresse IPv4 de destination** ou **Adresse IPv6 de destination**, entrez une adresse IP de destination d'interruption d'événement sur plateforme valide.
	- c. Dans **Interruption test**, cliquez sur **Envoyer** pour tester l'alerte configurée.

**REMARQUE :** Votre compte d'utilisateur doit avoir le droit **Alertes test** afin d'envoyer une interruption test. Consultez la section [Tableau 6](file:///E:/Software/smdrac3/idrac/idrac15Mono/fr/ug/racugc6.htm#wp1182092)-6 pour plus d'informations.

Les modifications que vous avez spécifiées s'affichent dans la **liste des destinations IPv4 ou iPv6.**

5. Dans le champ **Chaîne de la communauté**, saisissez le nom de la communauté SNMP iDRAC.

**REMARQUE :** La chaîne de la communauté de destination doit être la même que la chaîne de la communauté iDRAC6.

6. Cliquez sur **Appliquer**. Les paramètres sont enregistrés.

**REMARQUE :** Si vous désactivez un filtre d'événements sur plateforme, l'interruption associée à ce capteur « défaillant » est également désactivée. Les interruptions associées aux transitions « défaillantes vers fonctionnelles » sont toujours générées si l'option **Activer les alertes de filtre d'événements**<br>sur plateforme est activée. Par exemple, si vous désactivez l'opt amovible et retirez la carte SD, l'interruption associée n'est pas affichée. L'interruption est générée si vous insérez à nouveau la carte SD. En revanche,<br>si vous activez le Filtre d'événements sur plateforme, une interru

### **Configuration des alertes par e-mail**

**REMARQUE :** Si vous utilisez le serveur de messagerie Microsoft Exchange Server 2007, veillez à ce que le nom de domaine d'iDRAC soit configuré de<br>sorte que le serveur de messagerie puisse recevoir les alertes par e-mail

*C* **REMARQUE :** Les alertes par e-mail prennent en charge les adresses IPv4 et IPv6.

- 1. Ouvrez une session sur le système distant à l'aide d'un navigateur Web pris en charge.
- 2. Assurez-vous d'avoir effectué les procédures dans « [Configuration des filtres d'événements sur plateforme \(PEF\)](#page-96-4) »
- 3. Cliquez sur **Système**® **Alertes**® **Paramètres d'alertes par e-mail**.
- 4. Dans le tableau **Adresses e-mail de destination**, effectuez les opérations suivantes pour configurer une adresse de destination pour le **numéro d'alerte par e-mail** :
	- a. Cochez ou décochez la case **État**. Une case cochée indique que l'adresse e-mail est activée pour recevoir les alertes. Une case décochée indique que l'adresse e-mail est désactivée pour recevoir les alertes.
	- b. Dans le champ **Adresse e-mail de destination**, tapez une adresse e- mail valide.
	- c. Dans le champ **Description de l'e-mail**, tapez une brève description.
- 5. Dans **E-mail test**, cliquez sur **Envoyer** pour tester les paramètres des alertes par e-mail configurés.
- 6. Dans le champ **Adresse IP du serveur SMTP (e-mail),** entrez une adresse IP SMTP valide.
	- **REMARQUE :** Pour envoyer un e-mail test avec succès, l'**adresse IP du serveur SMTP (e-m**ail) doit être configurée sur la page **Paramètres**<br>d'alertes par e-mail. Le serveur SMTP utilise l'adresse IP définie pour communique événement sur plateforme se produit.
- 7. Cliquez sur **Appliquer**. Les paramètres sont enregistrés.

# **Configuration IPMI via l'interface Web**

- 1. Ouvrez une session sur le système distant à l'aide d'un navigateur Web pris en charge.
- 2. Configurez IPMI sur LAN.
	- a. Dans l'arborescence du **système**, cliquez sur **Accès à distance**.
	- b. Cliquez sur l'onglet **Réseau/Sécurité**, puis sur **Réseau**.
	- c. Sur la page **Réseau** sous **Paramètres IPMI**, sélectionnez **Activer IPMI sur LAN** et cliquez sur **Appliquer**.
	- d. Mettez à jour les privilèges de canal LAN IPMI, si nécessaire.
	- **REMARQUE :** Ce paramètre détermine les commandes IPMI qui peuvent être exécutées à partir de l'interface IPMI sur LAN. Pour plus d'informations, consultez les spécifications d'IPMI 2.0.

Sous **Paramètres IPMI**, cliquez sur le menu déroulant **Limite du niveau de privilège du canal**, sélectionnez **Administrateur**, **Opérateur** ou **Utilisateur** et cliquez sur **Appliquer**.

e. Définissez la clé de cryptage du canal LAN IPMI, si nécessaire.

**REMARQUE :** L'interface IPMI iDRAC6 prend en charge le protocole RMCP+.

Sous **Paramètres LAN IPMI** dans le champ **Clé de cryptage**, tapez la clé de cryptage et cliquez sur **Appliquer**.

**REMARQUE :** La clé de cryptage doit se composer d'un nombre pair de caractères hexadécimaux d'un maximum de 40 caractères.

- 3. Configurez Communications série IPMI sur le LAN (SOL).
	- a. Dans l'arborescence du **système**, cliquez sur **Accès à distance**.
	- b. Cliquez sur l'onglet **Sécurité réseau**, puis sur **Communications série sur LAN**.
	- c. Sur la page **Communications série sur LAN**, sélectionnez **Activer les communications série sur LAN**.
	- d. Mettez à jour le débit en bauds d'IPMI SOL.

**REMARQUE :** Pour rediriger la console série sur LAN, assurez-vous que le débit en bauds de SOL est identique au débit en bauds de votre système géré.

- e. Cliquez sur le menu déroulant **Débit en bauds**, sélectionnez le débit en bauds approprié et cliquez sur **Appliquer**.
- f. Mettez à jour le privilège requis minimal. Cette propriété définit le privilège utilisateur minimal qui est requis pour utiliser la fonctionnalité **Communications série sur LAN**.

Cliquez sur le menu déroulant **Limite du niveau de privilège du canal**, puis sélectionnez **Utilisateur**, **Opérateur** ou **Administrateur**.

- g. Cliquez sur **Appliquer**.
- 4. Configurez les communications IPMI série.
	- a. Dans l'onglet **Réseau/Sécurité**, cliquez sur **Série**.
	- b. Dans le menu **Série**, remplacez le mode de connexion des communications série IPMI par le paramètre approprié.
		- Sous **Communications série IPMI**, cliquez sur le menu déroulant **Paramètres du mode de connexion** et sélectionnez le mode approprié.
	- c. Configurez le débit en bauds des communications IPMI série.

Cliquez sur le menu déroulant **Débit en bauds**, sélectionnez le débit en bauds approprié et cliquez sur **Appliquer**.

- d. Définissez la **limite du niveau de privilège du canal** et le **contrôle du débit**.
- e. Cliquez sur **Appliquer**.
- f. Assurez-vous que MUX série est correctement défini dans le programme de configuration du BIOS du système géré.
	- o Redémarrez votre système.
	- ¡ Pendant le POST, appuyez sur <F2> pour accéder au programme de configuration du BIOS.
	- ¡ Naviguez vers **Communications série**.
	- ¡ Dans le menu **Connexion série**, assurez-vous que **Connecteur série externe** est défini sur **Périphérique d'accès à distance**.
	- ¡ Enregistrez et quittez le programme de configuration du BIOS.
	- o Redémarrez votre système.

Si les communications série IPMI sont en mode terminal, vous pouvez configurer les paramètres supplémentaires suivants :

- l Contrôle de la suppression
- l Contrôle d'écho
- l Modification de ligne
- l Nouvelles séquences linéaires
- l Saisie de nouvelles séquences linéaires

Pour plus d'informations sur ces propriétés, consultez la spécification d'IPMI 2.0. Pour de plus amples informations sur les commandes en mode terminal,<br>consultez le *Guide d'utilisation des utilitaires du contrôleur de ge* 

# <span id="page-99-0"></span>**Configuration des utilisateurs d'iDRAC6**

Consultez la section « [Ajout et configuration d'utilisateurs iDRAC6](file:///E:/Software/smdrac3/idrac/idrac15Mono/fr/ug/racugc6.htm#wp1181524) » pour obtenir des informations détaillées.

### <span id="page-99-1"></span>**Sécurisation des communications iDRAC6 à l'aide de certificats SSL et numériques**

Cette section fournit des informations sur les fonctionnalités de sécurité des données suivantes intégrées à votre iDRAC :

- l Secure Sockets Layer (SSL)
- l Requête de signature de certificat (RSC)
- l Accès à SSL via l'interface Web
- l Génération d'une RSC
- l Téléversement d'un certificat de serveur
- l Affichage d'un certificat de serveur

### **Secure Sockets Layer (SSL)**

iDRAC6 inclut un serveur Web qui est configuré pour utiliser le protocole de sécurité SSL standard de l'industrie afin de transférer des données cryptées sur un<br>réseau. Basé sur la technologie de cryptage par clé prive la

Un système activé SSL peut effectuer les tâches suivantes :

- l S'authentifier sur un client activé SSL
- l Permettre au client de s'authentifier sur le serveur
- l Permettre aux deux systèmes d'établir une connexion cryptée

Le processus de cryptage fournit un haut niveau de protection de données. iDRAC6 applique la norme de cryptage SSL à 128 bits, la forme la plus sécurisée de cryptage généralement disponible pour les navigateurs Internet en Amérique du Nord.

<span id="page-100-2"></span>Le serveur Web iDRAC6 dispose d'un certificat numérique SSL autosigné Dell (référence serveur) par défaut. Pour garantir un niveau de sécurité élevé sur<br>Internet, remplacez le certificat SSL du serveur Web par un certifica certificat signé, vous pouvez utiliser l'interface Web iDRAC6 pour générer une requête de signature de certificat (RSC) avec les informations de votre société.<br>Vous pouvez ensuite envoyer la RSC générée à une autorité de c

### **Requête de signature de certificat (RSC)**

Une RSC est une requête numérique envoyée à une AC en vue d'obtenir un certificat de serveur sécurisé. Les certificats de serveur sécurisés permettent aux clients du serveur de faire confiance à l'identité du serveur auquel ils se sont connectés et de négocier une session cryptée avec le serveur.

Une autorité de certification est une entité commerciale reconnue dans l'industrie de l'informatique pour ses critères élevés en matière d'analyse et d'identification fiables et d'autres critères de sécurité importants. Thawte et VeriSign sont des exemples d'AC. Une fois que l'AC reçoit une RSC, elle la contrôle<br>et vérifie les informations qu'elle contient. Si le postul identifie de manière exclusive le postulant pour les transactions effectuées sur des réseaux et sur Internet.

Une fois que l'AC approuve la RSC et envoie le certificat, téléversez ce dernier sur le micrologiciel iDRAC6. Les informations de la RSC stockés sur le micrologiciel iDRAC6 doivent correspondre aux informations contenues dans le certificat.

### **Accès à SSL via l'interface Web**

- 1. Cliquez sur **Accès à distance**® **Réseau/Sécurité**.
- 2. Cliquez sur **SSL** pour ouvrir la page **SSL**.

Utilisez la page **SSL** pour effectuer l'une des options suivantes :

- l Générer une requête de signature de certificat (RSC) à envoyer à une AC. Les informations de la RSC sont stockées dans le micrologiciel iDRAC6.
- l Téléverser un certificat de serveur.
- l Afficher un certificat de serveur.
- Le [Tableau 4](#page-100-0)-12 décrit les options de la page **SSL** ci-dessus.

#### <span id="page-100-0"></span>**Tableau 4-12. Options de la page SSL**

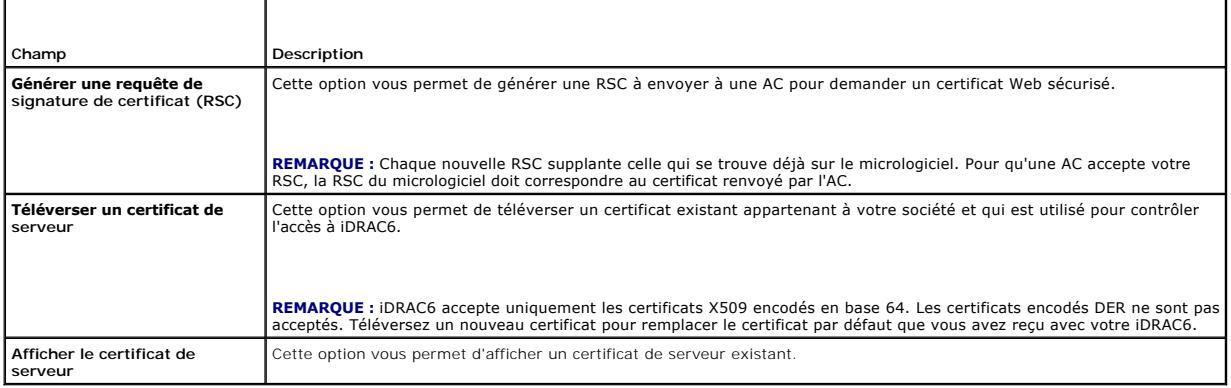

### **Génération d'une requête de signature de certificat**

**REMARQUE :** Chaque nouvelle RSC remplace les données de RSC précédentes stockées sur le micrologiciel. Avant qu'iDRAC ne puisse accepter votre<br>RSC signée, la RSC figurant dans le micrologiciel doit correspondre au certifi

- 1. À la page **SSL**, sélectionnez **Générer une requête de signature de certificat (RSC)**, puis cliquez sur **Suivant**.
- 2. Sur la page **Générer une requête de signature de certificat (RSC)**, saisissez une valeur pour chaque attribut de la RSC. Le <u>[Tableau 4](#page-100-1)-13</u> décrit les<br>attributs de la RSC.
- 3. Cliquez sur **Générer** pour créer la RSC et la télécharger sur votre ordinateur local.
- 4. Cliquez sur le bouton approprié pour continuer. Voir [Tableau 4](#page-101-0)-14.

<span id="page-100-1"></span>**Tableau 4-13. Générer des attributs de requête de signature de certificat (RSC)** 

<span id="page-101-1"></span>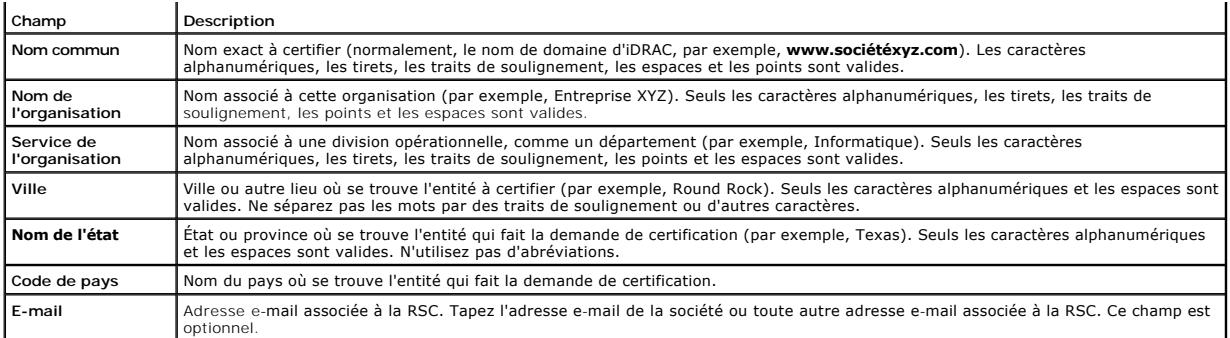

#### <span id="page-101-0"></span>**Tableau 4-14. Boutons de la page Générer une requête de signature de certificat (RSC)**

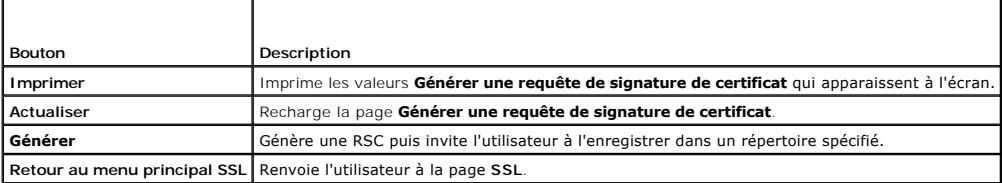

# **Téléversement d'un certificat de serveur**

- 1. À la page **SSL** , sélectionnez **Téléverser un certificat de serveur**, puis cliquez sur **Suivant**.
	- La page **Téléverser un certificat de serveur** s'affiche.
- 2. Dans le champ **Chemin du fichier**, tapez le chemin du certificat dans le champ **Valeur** ou cliquez sur **Parcourir** pour naviguer vers le fichier du certificat.
- **REMARQUE :** La valeur **Chemin du fichier** affiche le chemin de fichier relatif du certificat que vous téléversez. Vous devez saisir le chemin de fichier<br>absolu, qui comprend le chemin et le nom de fichier complets et l'ex
- 3. Cliquez sur **Appliquer**.
- 4. Cliquez sur le bouton approprié de la page pour continuer. Voir [Tableau 4](#page-101-2)-15.

#### <span id="page-101-2"></span>**Tableau 4-15. Boutons de la page Téléversement d'un certificat**

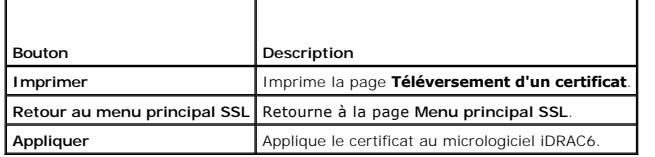

### **Affichage d'un certificat de serveur**

- 1. À la page **SSL**, sélectionnez **Afficher un certificat de serveur**, puis cliquez sur **Suivant**.
	- La page **Afficher un certificat de serveur** affiche le certificat de serveur que vous avez téléversé vers iDRAC.
	- Le [Tableau 4](#page-101-3)-16 décrit les champs et les descriptions associées énumérés dans le tableau **Certificat**.
- 2. Cliquez sur le bouton approprié pour continuer. Voir [Tableau 4](#page-102-1)-17.

### <span id="page-101-3"></span>**Tableau 4-16. Informations relatives au certificat**

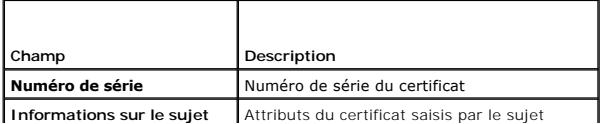

<span id="page-102-2"></span>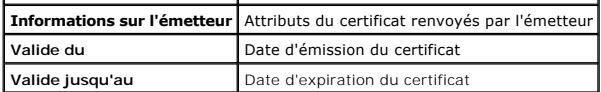

#### <span id="page-102-1"></span>**Tableau 4-17. Boutons de la page Afficher le certificat de serveur**

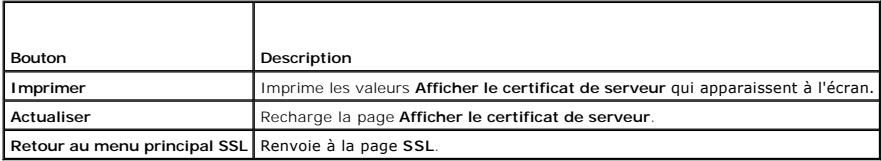

# <span id="page-102-0"></span>**Configuration et gestion d'Active Directory**

La page vous permet de configurer et de gérer les paramètres d'Active Directory.

**REMARQUE :** Vous devez avoir le droit **Configurer iDRAC** afin d'utiliser ou de configurer Active Directory.

**REMARQUE :** Avant de configurer ou d'utiliser la fonctionnalité Active Directory, assurez-vous que votre serveur Active Directory est configuré pour communiquer avec iDRAC6.

**REMARQUE :** Pour de plus amples informations sur la configuration d'Active Directory et la manière de configurer Active Directory avec le schéma étendu<br>ou le schéma standard, consultez « <u>Utilisation du service de réperto</u>

Pour accéder à la page **Configuration et gestion d'Active Directory :**

- 1. Cliquez sur **Accès à distance**® **Réseau/Sécurité**.
- 2. Cliquez sur **Active Directory** pour ouvrir la page **Configuration et gestion d'Active Directory**.

[Tableau 4](#page-102-3)-18 énumère les options de la page **Configuration et gestion d'Active Directory**.

3. Cliquez sur le bouton approprié pour continuer. Voir [Tableau 4](#page-103-2)-19.

### <span id="page-102-3"></span>**Tableau 4-18. Options de la page Configuration et gestion d'Active Directory**

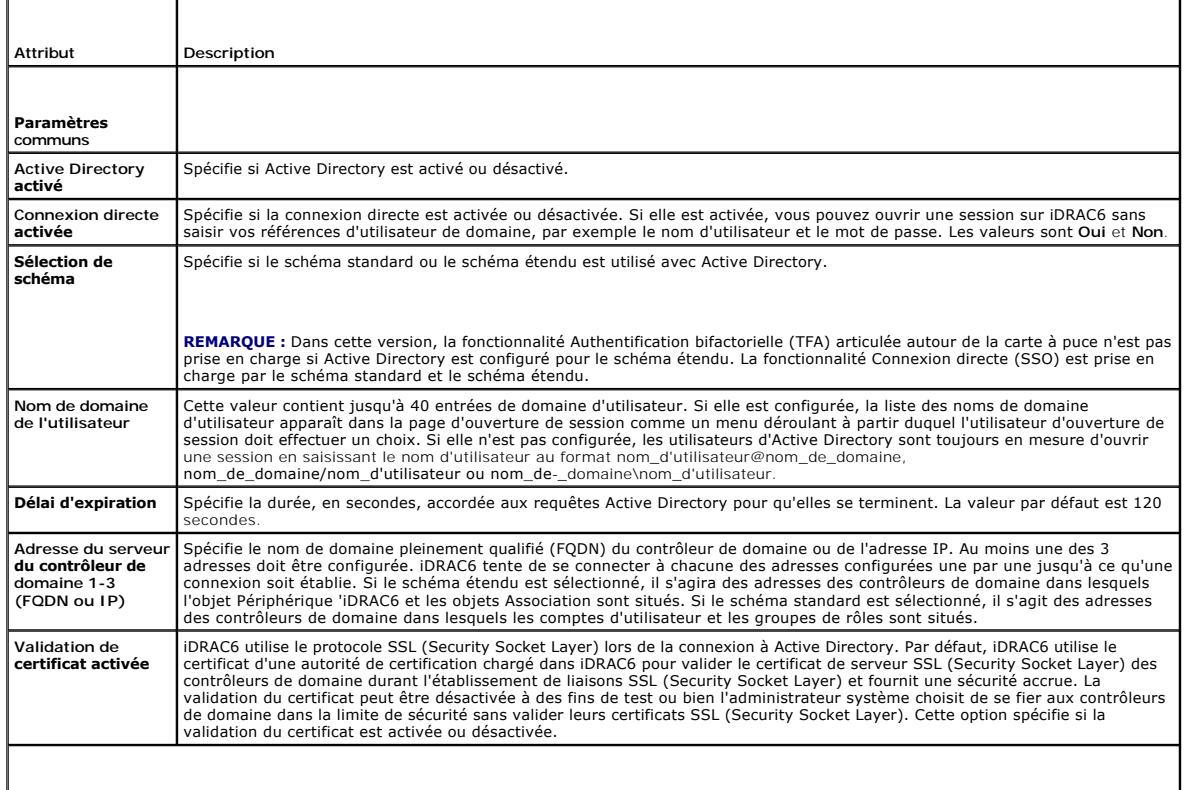

#### <span id="page-103-3"></span>**Certificat d'autorité de certification Active Directory**

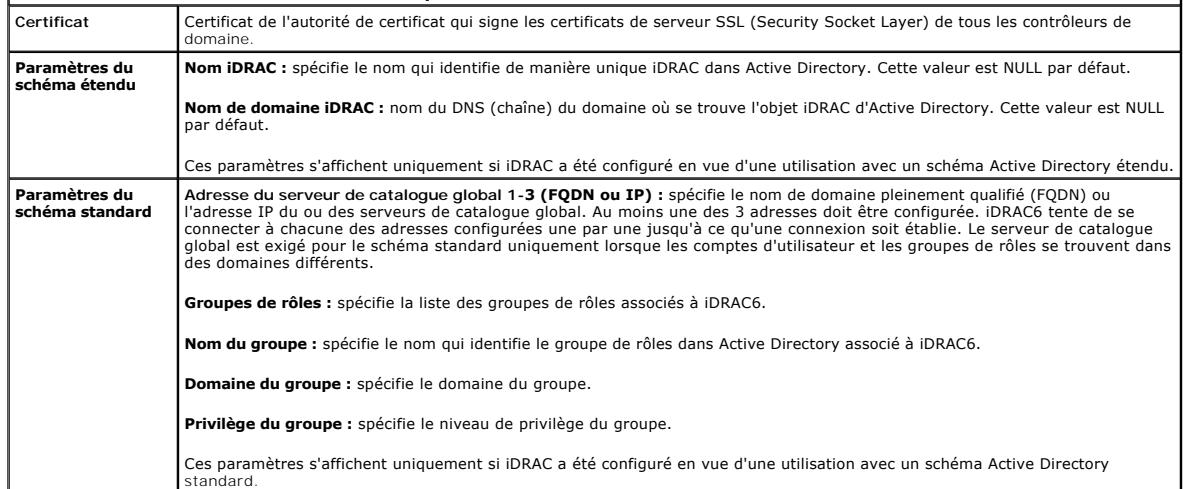

### <span id="page-103-2"></span>**Tableau 4-19. Boutons de la page Configuration et gestion d'Active Directory**

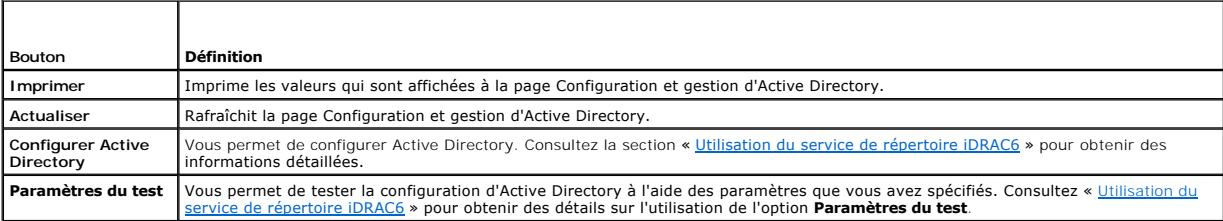

# <span id="page-103-1"></span>**Configuration et gestion de LDAP générique**

iDRAC6 fournit une solution générique visant à prendre en charge l'authentification LDAP (Lightweight Directory Access Protocol). Cette fonctionnalité ne<br>nécessite aucune extension de schéma au sein de vos services de répe

# <span id="page-103-0"></span>**Configuration des services iDRAC6**

**REMARQUE :** Pour modifier ces paramètres, vous devez avoir le droit **Configurer iDRAC**.

- 1. Cliquez sur **Accès à distance**® **Réseau/Sécurité**. Cliquez sur l'onglet **Services** pour afficher la page de configuration **Services**.
- 2. Configurez les services suivants, si nécessaire :
	- 1 Configuration locale : consultez [Tableau 4](#page-103-4)-20
	- 1 Serveur Web : consultez [Tableau 4](#page-104-0)-21 pour les paramètres du serveur Web
	- 1 SSH : consultez [Tableau 4](#page-104-1)-22 pour les paramètres SSH
	- 1 Telnet : consultez [Tableau 4](#page-104-2)-23 pour les paramètres Telnet
	- l RACADM distante : consultez [Tableau 4](#page-104-3)-24 pour les paramètres de la RACADM distante
	- 1 Agent SNMP : consultez [Tableau 4](#page-104-4)-25 pour les paramètres SNMP
	- 1 Agent de récupération de système automatique (ASR) : consultez *[Tableau 4](#page-105-2)-26* pour les paramètres Agent ASR.
- 3. Cliquez sur **Appliquer**.
- 4. Cliquez sur le bouton approprié pour continuer. Voir [Tableau 4](#page-105-3)-27.

#### <span id="page-103-4"></span>**Tableau 4-20. Configuration locale**

<span id="page-104-5"></span>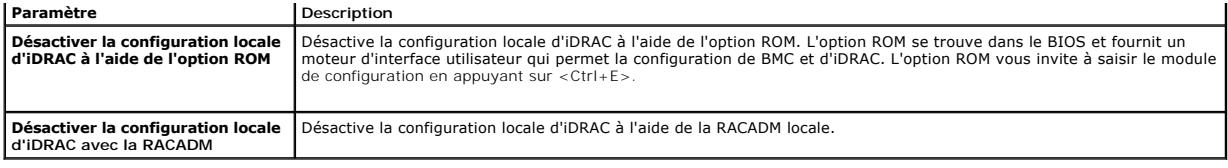

 $\overline{\phantom{0}}$ 

<span id="page-104-0"></span>**Tableau 4-21. Paramètres du serveur Web** 

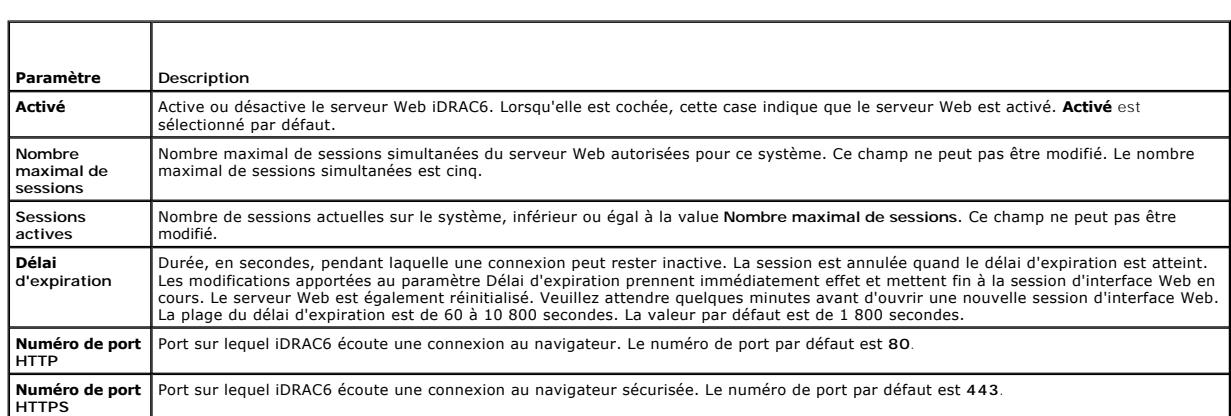

### <span id="page-104-1"></span>**Tableau 4-22. Paramètres SSH**

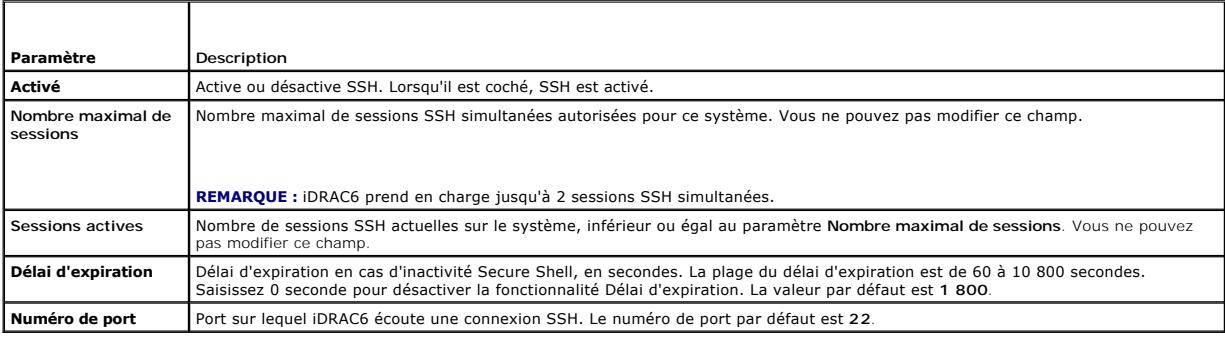

### <span id="page-104-2"></span>**Tableau 4-23. Paramètres Telnet**

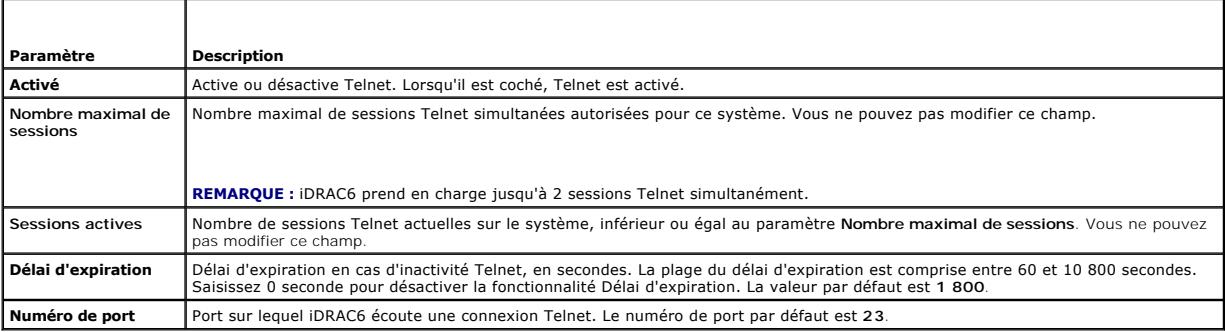

#### <span id="page-104-3"></span>**Tableau 4-24. Paramètres de la RACADM distante**

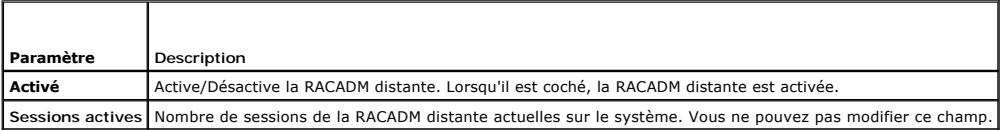

### <span id="page-104-4"></span>**Tableau 4-25. Paramètres SNMP**

I

<span id="page-105-0"></span>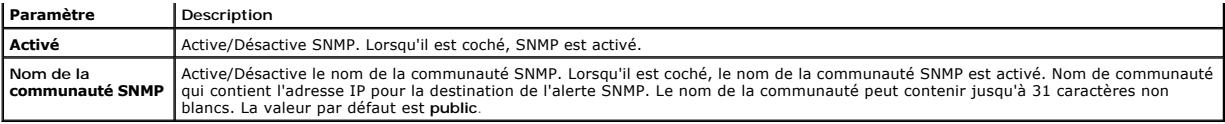

#### <span id="page-105-2"></span>**Tableau 4-26. Paramètre de l'agent de récupération de système automatique**

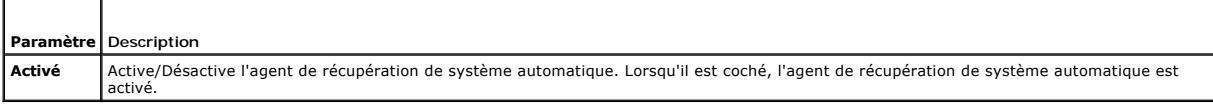

#### <span id="page-105-3"></span>**Tableau 4-27. Boutons de la page Services**

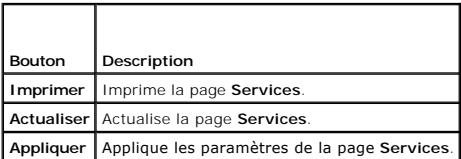

# <span id="page-105-1"></span>**Mise à jour de l'image de récupération des services du micrologiciel iDRAC6/système**

**REMARQUE :** Si le micrologiciel iDRAC6 devient corrompu, ce qui peut être le cas lorsque la progression de la mise à jour du micrologiciel iDRAC6 est<br>interrompue avant qu'elle ne se termine, vous pouvez récupérer iDRAC6 à

- **REMARQUE :** Par défaut, la mise à jour du micrologiciel conserve les paramètres iDRAC6 actuels. Lors du processus de mise à jour, vous avez la<br>possibilité de réinitialiser les paramètres d'usine de la configuration d'iDRA configurer le réseau à l'aide de l'utilitaire de configuration d'iDRAC6.
- 1. Ouvrez l'interface Web iDRAC6 et ouvrez une session sur le système distant.
- 2. Cliquez sur **Accès à distance**, puis cliquez sur l'onglet **Mettre à jour**.
- 3. Sur la page **Téléverser/Restaurer (Étape 1 sur 3)**, cliquez sur **Parcourir** ou tapez le chemin de l'image de micrologiciel téléchargée à l'adresse **support.dell.com** ou l'image de récupération des services du système.

**REMARQUE :** Si vous exécutez Firefox, le curseur de texte n'apparaît pas dans le champ **Image de micrologiciel**.

Par exemple :

C:\Updates\V1.0\<*nom\_de\_l'image*>.

 $\Omega$ 

\\192.168.1.10\Updates\V1.0\<nom\_de\_l'image>

Par défaut, le nom de l'image de micrologiciel est **firmimg.d6**.

4. Cliquez sur **Téléverser**.

Le fichier va se téléverser vers iDRAC6. Ce processus peut prendre plusieurs minutes.

Le message suivant s'affiche jusqu'à la fin du processus :

File upload in progress... (Téléversement du fichier en cours...)

- 5. À la page **Condition (page 2 sur 3)**, vous voyez les résultats de la validation effectuée sur le fichier image que vous avez téléversé.
	- ι Si le fichier image s'est téléversé avec succès et a passé tous les points de vérification, le nom du fichier image s'affiche. Si l'image de micrologiciel a<br>a été téléversée, les versions actuelles et nouvelles du micr

OU

- ⊥ Si l'image ne s'est pas téléversée avec succès ou si elle n'a pas passé les points de vérification, un message d'erreur approprié s'affiche et la<br>mise à jour retourne à la page **Téléverser/Restaurer (Étape 1 sur 3).** Vo pour réinitialiser iDRAC6 sur le mode de fonctionnement normal.
- l Dans le cas d'une image de micrologiciel, la fonction **Conserver la configuration** vous donne la possibilité de conserver ou de supprimer la configuration existante d'iDRAC6. Cette option est sélectionnée par défaut.

<span id="page-106-2"></span>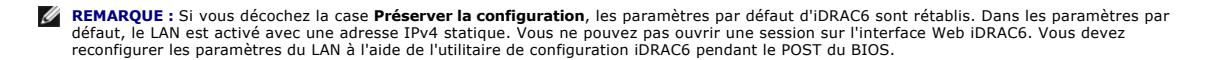

- 7. Cliquez sur **Mettre à jour** pour démarrer le processus de mise à jour.
- 8. La page Mise à jour (Étape 3 sur 3) affiche la condition de la mise à jour. La progression de la mise à jour, indiquée en pourcentage, apparaît dans la colonne **Progression**.

**REMARQUE :** Lorsque vous êtes en mode mise à jour, le processus de mise à jour continue en fond d'écran même si vous naviguez en dehors de cette page.

Si la mise à jour du micrologiciel est terminée, iDRAC6 se réinitialise automatiquement. Vous devez fermer la fenêtre du navigateur ouverte et vous<br>reconnecter à iDRAC6 avec une nouvelle fenêtre de navigateur. Un message d

Si la mise à jour de la récupération des services du système réussit/échoue, un message de condition approprié s'affiche.

#### **Restauration du micrologiciel iDRAC6**

iDRAC6 peut maintenir deux images de micrologiciel simultanées. Vous pouvez décider de démarrer à partir de (restaurer vers) l'image de micrologiciel de votre choix.

1. Ouvrez l'interface Web iDRAC6 et ouvrez une session sur le système distant.

Cliquez sur **Système**® **Accès à distance**, puis sur l'onglet **Mettre à jour**.

2. À la page **Téléverser/Restaurer (Étape 1 sur 3)**, cliquez sur **Restaurer**. La version actuelle et la version restaurée du micrologiciel s'affichent à la page **Condition (Étape 2 sur 3)**.

**Conserver la configuration** vous donne la possibilité de conserver ou de supprimer la configuration iDRAC6 existante. Cette option est sélectionnée par défaut.

**REMARQUE :** Si vous décochez la case **Préserver la configuration**, les paramètres par défaut d'iDRAC6 sont rétablis. Dans les paramètres par défaut, le LAN est activé. Vous ne pouvez pas ouvrir une session sur l'interface Web iDRAC6. Vous devez reconfigurer les paramètres LAN à l'aide<br>de l'utilitaire de configuration iDRAC6 pendant le POST du BIOS ou à l'aide d

3. Cliquez sur **Mettre à jour** pour démarrer le processus de mise à jour du micrologiciel.

À la page **Mise à jour (Étape 3 sur 3)**, vous voyez la condition de l'opération de restauration. La progression, indiquée en pourcentage, apparaît dans la colonne **Progression**.

**REMARQUE :** Lorsque vous êtes en mode mise à jour, le processus de mise à jour continue en fond d'écran même si vous naviguez en dehors de cette page.

Si la mise à jour du micrologiciel est terminée, iDRAC6 se réinitialise automatiquement. Vous devez fermer la fenêtre du navigateur ouverte et vous reconnecter à iDRAC6 avec une nouvelle fenêtre de navigateur. Un message d'erreur approprié s'affiche si une erreur se produit.

# <span id="page-106-0"></span>**Syslog distant**

La fonctionnalité Syslog distant d'iDRAC6 vous permet d'écrire à distance le journal du RAC et le journal des événements système (SEL) sur un serveur syslog<br>externe. Vous pouvez lire tous les journaux de l'ensemble de la b

Le protocole syslog distant ne nécessite aucune authentification de l'utilisateur. Quant aux journaux à saisir dans le serveur syslog distant, assurez-vous de la<br>connectivité réseau entre iDRAC6 et le serveur syslog distan distant sont des paquets UDP (User Datagram Protocol) envoyés au port syslog du serveur syslog distant. En cas de panne réseau, iDRAC6 n'envoie pas le<br>même journal une seconde fois. La journalisation à distance est effectu le journal SEL d'iDRAC6.

Le syslog distant peut être activé via l'interface Web distante :

- 1. Ouvrez une fenêtre d'un navigateur Web pris en charge.
- 2. Ouvrez une session sur l'interface Web iDRAC6.
- 3. Dans l'arborescence du système, sélectionnez **Système**® onglet **Configuration**® **Paramètres du syslog distant**. L'écran **Paramètres du syslog distant** s'affiche.

[Tableau 4](#page-106-1)-28 répertorie les paramètres Syslog distant.

#### <span id="page-106-1"></span>**Tableau 4-28. Paramètres Syslog distant**

**Attribut Description**

<span id="page-107-3"></span>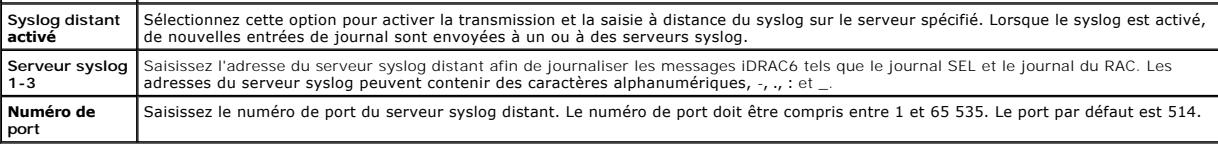

**REMARQUE :** Les niveaux de gravité définis par le protocole syslog distant diffèrent des niveaux de gravité standard du journal des événements<br>système (SEL) IPMI. Toutes les entrées du syslog distant iDRAC6 sont ainsi rap

L'exemple suivant illustre l'utilisation des objets de configuration et de la commande RACADM afin de modifier les paramètres du syslog distant :

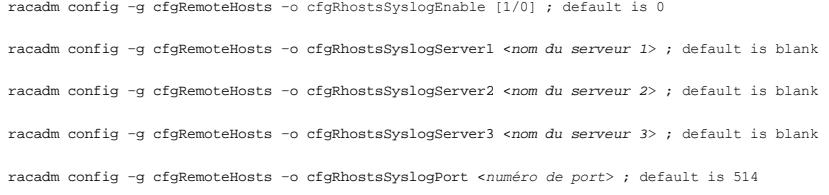

### <span id="page-107-0"></span>**Périphérique de démarrage initial**

Cette fonctionnalité vous permet de sélectionner le périphérique de démarrage initial de votre système et d'activer **Démarrage unique**. Le système démarre à partir du périphérique sélectionné lors des redémarrages suivants et consécutifs, et demeure le périphérique de démarrage initial dans l'ordre de démarrage<br>du BIOS jusqu'à ce qu'il soit remodifié depuis l'IUG iDRAC6 ou dep

Le périphérique de démarrage initial peut être sélectionné via l'interface Web distante :

- 1. Ouvrez une fenêtre d'un navigateur Web pris en charge.
- 2. Ouvrez une session sur l'interface Web iDRAC6.
- 3. Dans l'arborescence du système, sélectionnez Système-> Configuration-> Périphérique de démarrage initial. L'écran Périphérique de démarrage **initial** s'affiche.

[Tableau 4](#page-107-2)-29 répertorie les paramètres **Périphérique de démarrage initial**.

#### <span id="page-107-2"></span>**Tableau 4-29. Périphérique de démarrage initial**

Г

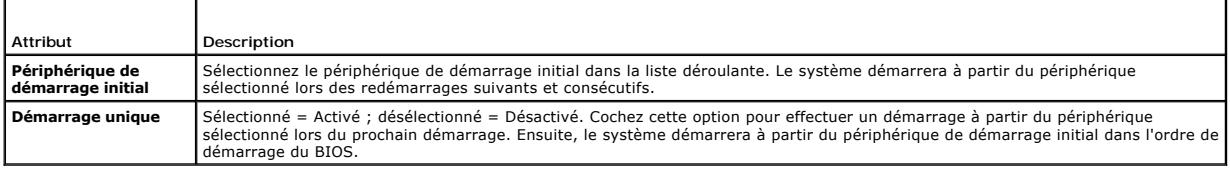

### <span id="page-107-1"></span>**Partage de fichiers à distance**

La fonctionnalité Partage de fichiers distant (RFS) d'iDRAC6 permet de spécifier un fichier image ISO ou IMG situé sur un partage réseau et de le rendre<br>disponible au système d'exploitation du serveur géré en tant que lect fichiers réseau (NFS) ou d'un système de fichiers Internet commun (CIFS).

Le format du chemin de l'image partagé CIFS est le suivant :

//<adresse ip ou nom de domaine>/<cheminversimage>

Le format du chemin de l'image partagé NFS est le suivant :

<adresse ip>:/<cheminversimage>

**REMARQUE :** Si vous utilisez NFS, assurez-vous de préciser le chemin <cheminversimage> exact, y compris l'extension du fichier image car il respecte la casse.

**ZA REMARQUE :** <adresse ip> doit être une adresse IPv4. L'adresse IPv6 n'est actuellement pas prise en charge.

Si un nom d'utilisateur contient un nom de domaine, le nom d'utilisateur doit alors être saisi au format <nom d'utilisateur>@<domaine>. Par exemple,<br>**user1@dell.com** est un nom d'utilisateur valide, à l'inverse de **dell\u** 

Un nom de fichier qui se termine par l'extension IMG est redirigé en tant que disquette virtuelle et un nom de fichier qui se termine par l'extension ISO est redirigé en tant que CD-ROM virtuel. Le partage de fichiers à distance prend uniquement en charge les formats de fichier image .IMG et .ISO.
<span id="page-108-1"></span>La fonctionnalité RFS utilise l'implémentation de média virtuel sous-jacente dans iDRAC6. Vous devez posséder des privilèges Média virtuel pour procéder au<br>montage de RFS. Si un lecteur virtuel est déjà utilisé par le médi fonctionne, le média virtuel dans iDRAC6 doit alors être en mode *Connecter* ou *Connecter automatiquement*.

L'état de la connexion de RFS est disponible dans le journal iDRAC6. Une fois connecté, un lecteur virtuel monté en tant que RFS ne se déconnecte pas, même si vous fermez la session sur iDRAC6. La connexion RFS est fermée si iDRAC6 est réinitialisé ou si la connexion réseau est coupée. Les options de l'interface<br>utilisateur et de la ligne de commande sont également disponible

**REMARQUE :** La fonctionnalité vFlash et RFS iDRAC6 n'ont aucun lien entre elles.

Pour activer le partage de fichiers à distance via l'interface Web iDRAC6, procédez comme suit :

- 1. Ouvrez une fenêtre d'un navigateur Web pris en charge.
- 2. Ouvrez une session sur l'interface Web iDRAC6.
- 3. Sélectionnez **Système**® **onglet Partage de fichiers distant.**

L'écran **Partage de fichiers à distance** apparaît.

[Tableau 4](#page-108-0)-30 répertorie les paramètres du partage de fichiers à distance.

#### <span id="page-108-0"></span>**Tableau 4-30. Paramètres du serveur de fichiers à distance**

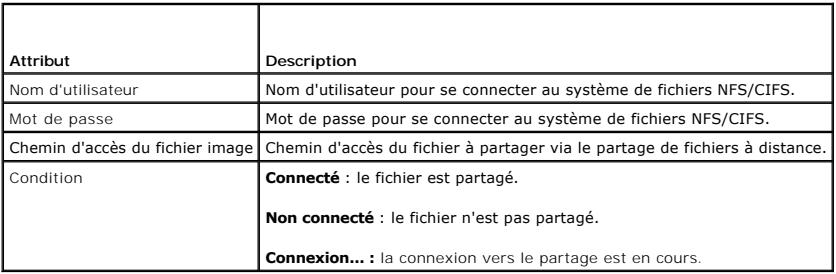

Cliquez sur **Connecter** pour vous connecter à RFS. Une fois la connexion établie avec succès, **Connecter** est désactivé.

**A REMARQUE :** Même si vous avez configuré le partage de fichiers à distance, l'interface utilisateur n'affiche pas cette information pour des raisons de sécurité.

Pour le partage de fichiers distant, la commande RACADM distante est la suivante :

racadm remoteimage.

racadm remoteimage <*options*>

Les options sont les suivantes :

- l –c ; connecter image
- l –d ; déconnecter image
- l –u <nom d'utilisateur> ; nom d'utilisateur permettant d'accéder au partage réseau
- l –p <mot de passe> ; mot de passe permettant d'accéder au partage réseau
- l –l <emplacement\_de\_l'image> ; emplacement de l'image sur le partage réseau ; mettez des guillemets autour de l'emplacement
- l –s ; affiche la condition actuelle

**REMARQUE :** Le nombre maximal de caractères pris en charge pour **Nom d'utilisateur** et **Mot de passe** est 40, et 511 pour **Chemin de fichier image**.<br>Tous les caractères, y compris les caractères alphanumériques et les car

- n ' (apostrophe)
- n " (guillemet anglais)
- n , (virgule)
- n < (inférieur à)
- $n >$  (supérieur à)

# **Module SD interne double**

Le module Dual SD interne (IDSDM) fournit de la redondance sur la carte SD de l'hyperviseur en utilisant une autre carte SD qui crée une image miroir du contenu de la première carte SD. La deuxième carte SD peut être définie sur le module IDSDM tout comme l'autre carte SD en définissant l'option **Redondance** <span id="page-109-1"></span>sur **mode Miroir** sur l'écran **Périphériques intégrés** de la configuration du BIOS système. Pour plus d'informations sur les options du BIOS du module IDSDM,<br>consultez le *Manuel du propriétaire du matériel d*isponible sur

**REMARQUE :** Dans la configuration du BIOS, sur l'écran **Périphériques intégrés**, l'option Port USB interne doit être définie sur **Activé**. Si elle définie sur<br>**Désactivé**, le module IDSDM n'est pas visible au système en t

L'une des deux cartes SD peut être la carte maîtresse. Par exemple, si deux cartes SD sont installées dans le module IDSDM alors que le courant alternatif<br>n'alimente plus le système, la carte SD1 est considérée comme étant écritures du module IDSDM sur le système de fichiers seront transférées sur les deux cartes ; en revanche, les lectures ne seront effectuées qu'à partir de la<br>carte SD1. À tout moment, en cas d'échec ou de retrait de la ca

#### **Tableau 4-31. Condition IDSDM**

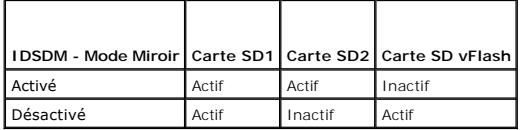

Grâce à iDRAC, vous pouvez afficher la condition, l'intégrité et la disponibilité du module IDSDM.

L'état de la redondance de la carte SD et les événements d'échec sont consignés dans le journal SEL, affichés à l'écran LCD, et des alertes PET sont générées si les alertes sont activées.

# **Affichage de l'état du module Dual SD interne via l'interface utilisateur**

- 1. Connectez-vous à l'interface utilisateur Web iDRAC.
- 2. Cliquez sur **Média flash amovible**. La page **Média vFlash amovible** s'affiche. Cette page affiche les deux sections suivantes :
- ⊥ Module Dual SD interne : s'affiche uniquement si le module IDSDM est en mode redondant. L'**état de la redondance** s'affiche comme Total. Si cette<br>section n'est pas présente, la carte se trouve alors à l'état de mode non suivantes :
	- ¡ **Total** : les cartes SD 1 et 2 fonctionnent correctement.
	- ¡ **Perdu** : l'une des cartes SD, ou les deux, ne fonctionne(nt) pas correctement.
- l **État du module SD interne** : affiche l'état de la carte SD pour les cartes SD1, SD2 et vFlash en incluant les informations suivantes :
	- ¡ Condition :
		- o  $\blacksquare$  Indique que la carte est ok.
		- o **1** Indique que la carte est hors ligne ou protégée contre l'écriture.
		- o **D** Indique qu'une alerte est émise.
	- ¡ Emplacement : emplacement des cartes SD.
	- ¡ Condition En ligne : les cartes SD1, SD2 et vFlash peuvent être dans l'un des états répertoriés à la section [Tableau 4](#page-109-0)-32.

### <span id="page-109-0"></span>**Tableau 4-32. États de la carte SD**

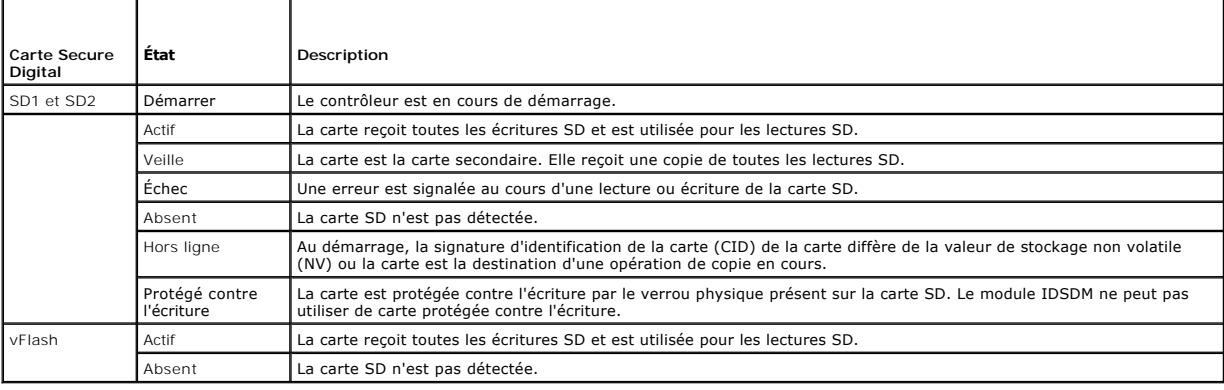

# **Configuration avancée d'iDRAC6**

**Integrated Dell Remote Access Controller 6 (iDRAC6), version 1.5 Guide d'utilisation**

- 
- [Avant de commencer](#page-110-0) <br>● Configuration d'iDRAC6 pour l'affichage de la sortie série à Accès à iDRAC6 via un réseau d'iDRAC6 → Configuration d'iDRAC6 pour l'affichage de la sortie série à Accès à iDRAC6 via un réseau  [Configuration d'iDRAC6 pour l'affichage de la sortie série à](#page-110-1)   [Accès à iDRAC6 via un réseau](#page-121-1) distance sur SSH/Telnet
- 
- 
- Configuration d'iDRAC6 pour la connexion série **Canada de la RACADM** à distance Connexion du câble DB[-9 ou null modem pour la console](#page-117-0) 
	- [Activation et désactivation de la capacité d'accès à distance de](#page-123-0)
- série
- [Configuration du logiciel d'émulation de terminal de la](#page-118-0)  station de gestion<br>
• Configuration des modes série et terminal  [Configuration de plusieurs contrôleurs iDRAC6](#page-125-0)
	- C Ouestions les plus fréquentes concernant la sécurité réseau

Contenant des informations sur la configuration avancée d'iDRAC6, cette section est recommandée aux utilisateurs ayant des connaissances avancées en gestion des systèmes et désirant personnaliser l'environnement d'iDRAC6 en fonction de leurs besoins spécifiques.

la RACADM

### <span id="page-110-0"></span>**Avant de commencer**

[Vous devez avoir terminé l'installation et la configuration de base du matériel et du logiciel de votre iDRAC6. Consultez la section «](file:///E:/Software/smdrac3/idrac/idrac15Mono/fr/ug/racugc3.htm#wp3869) Installation de base d'iDRAC6 » pour plus d'informations.

# <span id="page-110-1"></span>**Configuration d'iDRAC6 pour l'affichage de la sortie série à distance sur SSH/Telnet**

Vous pouvez configurer iDRAC6 pour la console série distante en procédant de la manière suivante :

Configurez d'abord le BIOS pour activer la console série :

- 1. Allumez ou redémarrez votre système.
- 2. Appuyez sur <F2> dès que vous avez vu le message suivant :

<F2> = System Setup (Configuration du système)

- 3. Faites défiler la fenêtre et sélectionnez **Communications série** en appuyant sur <Entrée>.
- 4. Définissez les options de l'écran **Communications série** comme suit :

serial communication....On with serial redirection via com2

**REMARQUE :** Vous pouvez définir les communications série sur **Activé avec la redirection série via com1** tant que le champ Adresse du port série, périphérique série2, est également défini sur com1.

serial port address....Serial device1 = com1, serial device2 = com2

external serial connector....Serial device 1

failsafe baud rate....115 200

remote terminal type....vt100/vt220

redirection after boot....Enabled

Sélectionnez ensuite **Enregistrer les modifications**.

5. Appuyez sur <Échap> pour quitter le programme **Configuration système** et terminer la configuration du programme Configuration système.

## **Configuration des paramètres d'iDRAC6 pour activer SSH/Telnet**

Configurez ensuite les paramètres iDRAC6 pour activer ssh/Telnet via la RACADM ou l'interface Web iDRAC6.

Pour configurer les paramètres iDRAC6 afin d'activer ssh/Telnet avec la RACADM, exécutez les commandes suivantes :

racadm config -g cfgSerial -o cfgSerialTelnetEnable 1

racadm config -g cfgSerial -o cfgSerialSshEnable 1

Vous pouvez également exécuter les commandes RACADM à distance ; consultez « [Utilisation de la RACADM à distance](#page-122-0) ».

Pour configurer les paramètres iDRAC6 afin d'activer ssh/Telnet à l'aide de l'interface Web iDRAC6, procédez comme suit :

- 1. Développez l'arborescence du **système** et cliquez sur **Accès à distance**.
- 2. Cliquez sur l'onglet **Réseau/Sécurité**, puis sur **Services**.
- 3. Sélectionnez **Activé** dans la section **SSH** ou **Telnet**.
- 4. Cliquez sur **Appliquer les modifications**.

Connectez-vous ensuite à iDRAC6 via Telnet ou SSH.

### **Démarrage d'une console texte via Telnet ou SSH**

Lorsque vous avez ouvert une session sur iDRAC6 via le logiciel du terminal de votre station de gestion avec Telnet ou SSH, vous pouvez rediriger la console<br>texte du système géré en utilisant c**onsole com2** qui est une com

Pour vous connecter à la console texte du système géré, ouvrez une invite de commande iDRAC6 (affichée via une session Telnet ou SSH) et tapez :

#### console com2

La commande console -h com2 affiche le contenu du tampon de l'historique série avant qu'une entrée ne soit faite à partir du clavier ou que de nouveaux caractères ne proviennent du port série.

La taille par défaut (et maximale) du tampon de l'historique est 8 192 caractères. Vous pouvez définir ce nombre sur une valeur plus petite avec la commande :

racadm config -g cfgSerial -o cfgSerialHistorySize *<nombre>*

Pour configurer Linux pour la direction de la console pendant le démarrage, consultez « [Configuration de Linux pour la console série pendant le démarrage](#page-113-0) »

# **Utilisation d'une console Telnet**

#### **Exécution de Telnet à l'aide de Windows Windows XP ou Windows 2003**

Si votre station de gestion exécute Windows XP ou Windows 2003, un problème peut surgir au niveau des caractères lors d'une session Telnet iDRAC6. Ce problème peut prendre la forme d'une ouverture de session figée, de la touche Retour ne répondant pas et de l'invite de mot de passe n'apparaissant pas.

Pour résoudre ce problème, téléchargez le correctif 824810 sur le site Web du support de Microsoft à l'adresse support.microsoft.com. Consultez l'article 824810 de la Base de connaissances de Microsoft pour plus d'informations.

### **Exécution de Telnet à l'aide de Windows 2000**

Si votre station de gestion exécute Windows 2000, vous ne pouvez pas accéder à la configuration du BIOS en appuyant sur la touche <F2>. Pour résoudre ce<br>problème, utilisez le client Telnet fourni avec le téléchargement gra **www.microsoft.com/downloads/** et recherchez *Windows Services for UNIX 3.5*.

#### **Activation de Microsoft Telnet pour la console virtuelle Telnet**

**REMARQUE :** Certains clients Telnet fonctionnant sous les systèmes d'exploitation Microsoft risquent de ne pas pouvoir afficher correctement l'écran de<br>configuration du BIOS lorsque la console virtuelle du BIOS est défini **Console virtuelle** ® **Type de terminal distant** ® **ANSI**.

**REMARQUE :** Lorsque vous configurez la fenêtre d'émulation VT100 du client, définissez la fenêtre ou l'application qui affiche la console virtuelle redirigée sur 25 lignes x 80 colonnes pour que le texte s'affiche correctement ; sinon, certains écrans de texte risquent d'être illisibles.

- 1. Activez **Telnet** dans **Services du composant Windows.**
- 2. Connectez-vous à iDRAC6 sur la station de gestion.

Ouvrez une invite de commande, tapez la commande suivante et appuyez sur <Entrée> :

telnet <*adresse IP*>:<*numéro de port*>

où *adresse IP* est l'adresse IP d'iDRAC6 et *numéro de port* est le numéro de port Telnet (si vous utilisez un nouveau port).

<span id="page-112-1"></span>Selon le client Telnet, l'utilisation de la touche <Retour> peut avoir des résultats inattendus. Par exemple, la session peut renvoyer en écho ^h. Toutefois, la<br>plupart des clients Telnet Microsoft et Linux peuvent être co

Pour configurer les clients Microsoft Telnet pour qu'ils utilisent la touche <Retour> :

- 1. Ouvrez une fenêtre d'invite de commande (si nécessaire).
- 2. Si vous n'exécutez pas déjà de session Telnet, tapez :

telnet

Si vous exécutez une session Telnet, appuyez sur <Ctrl><]>.

3. À l'invite, tapez :

set bsasdel

Le message suivant s'affiche :

Backspace will be sent as delete (Retour arrière sera envoyé en tant que supprimer).

Pour configurer une session Linux Telnet pour qu'elle utilise la touche <Retour> :

1. Ouvrez une invite de commande et tapez :

stty erase ^h

2. À l'invite, tapez :

telnet

### **Utilisation de Secure Shell (SSH)**

Il est essentiel que les périphériques de votre système et la gestion des périphériques soient sécurisés. Les périphériques connectés intégrés sont au cur de<br>nombreux processus d'affaires. Si ces périphériques sont comprom pour le logiciel de gestion de périphériques de l'interface de ligne de commande (CLI).

Secure Shell (SSH) est une session de ligne de commande qui inclut les mêmes capacités qu'une session Telnet, mais avec une sécurité accrue. iDRAC6 prend<br>en charge la version 2 de SSH avec authentification par mot de passe iDRAC6.

Vous pouvez utiliser ¤urry ou o<sub>PenSSH</sub> sur la station de gestion pour vous connecter à l'iDRAC6 du système géré. Lorsqu'une erreur se produit pendant la<br>procédure d'ouverture de session, le client secure shell émet un mes

**REMARQUE :** OpenSSH doit être exécuté à partir d'un émulateur de terminal VT100 ou ANSI sous Windows. L'exécution d'OpenSSH à l'invite de commande Windows n'offre pas une fonctionnalité complète (quelques touches ne répondent pas et aucun graphique n'est affiché).

Seules deux sessions SSH simultanées sont prises en charge. Le délai d'expiration de la session est contrôlé par la propriété cfgssnMgtSshIdleTimeout tel que<br>décrit dans le *Guide de référence administrateur iDRAC6* dispon

Pour activer SSH sur iDRAC6, tapez :

racadm config -g cfgSerial -o cfgSerialSshEnable 1

Pour changer le port SSH, tapez :

racadm config -g cfgRacTuning -o cfgRacTuneSshPort *<numéro de port>*

Pour plus d'informations sur les propriétés cfgSerialSshEnable et cfgRacTuneSshPort, consultez le Guide de référence administrateur iDRAC6 disponible sur le site Web du support de Dell à l'adresse **support.dell.com/manuals**.

L'implémentation SSH iDRAC6 prend en charge plusieurs schémas de cryptographie, comme illustré dans [Tableau 5](#page-112-0)-1.

#### <span id="page-112-0"></span>**Tableau 5-1. Schémas de cryptographie**

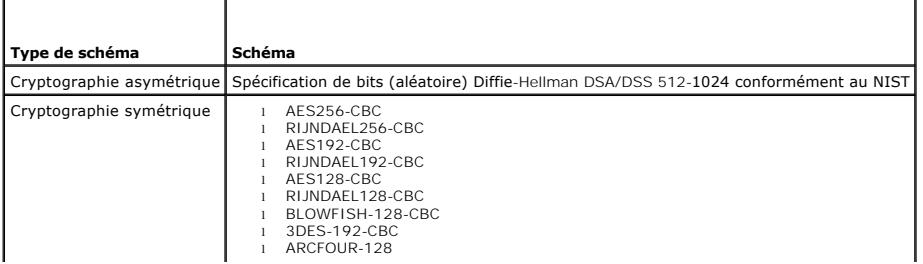

<span id="page-113-1"></span>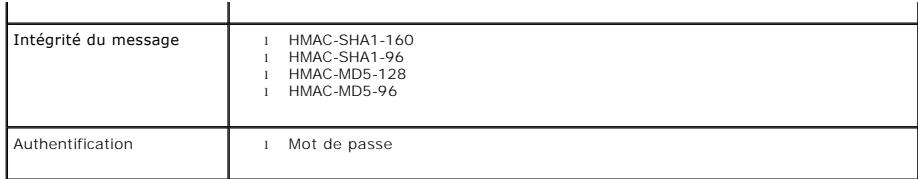

<span id="page-113-0"></span>*C* **REMARQUE :** SSHv1 n'est pas pris en charge.

# **Configuration de Linux pour la console série pendant le démarrage**

Les étapes suivantes sont spécifiques au chargeur GRUB (GRand Unified Bootloader) de Linux. Des modifications similaires devront être apportées si vous utilisez un chargeur de démarrage différent.

**REMARQUE :** Lorsque vous configurez la fenêtre d'émulation VT100 du client, définissez la fenêtre ou l'application qui affiche la console virtuelle<br>redirigée sur 25 lignes x 80 colonnes pour que le texte s'affiche correct

Modifiez le fichier **/etc/grub.conf** de la manière suivante :

1. Localisez les sections Paramètres généraux dans le fichier et ajoutez les deux nouvelles lignes suivantes :

serial --unit=1 --speed=57600 terminal --timeout=10 serial

2. Ajoutez deux options à la ligne du noyau :

kernel............. console=ttyS1,115200n8r console=tty1

3. Si le fichier **/etc/grub.conf** contient une instruction splashimage, transformez-la en commentaire.

[Tableau 5](#page-113-2)-2 fournit un exemple de fichier **/etc/grub.conf** qui illustre les modifications décrites dans cette procédure.

#### <span id="page-113-2"></span>**Tableau 5-2. Exemple de fichier : /etc/grub.conf**

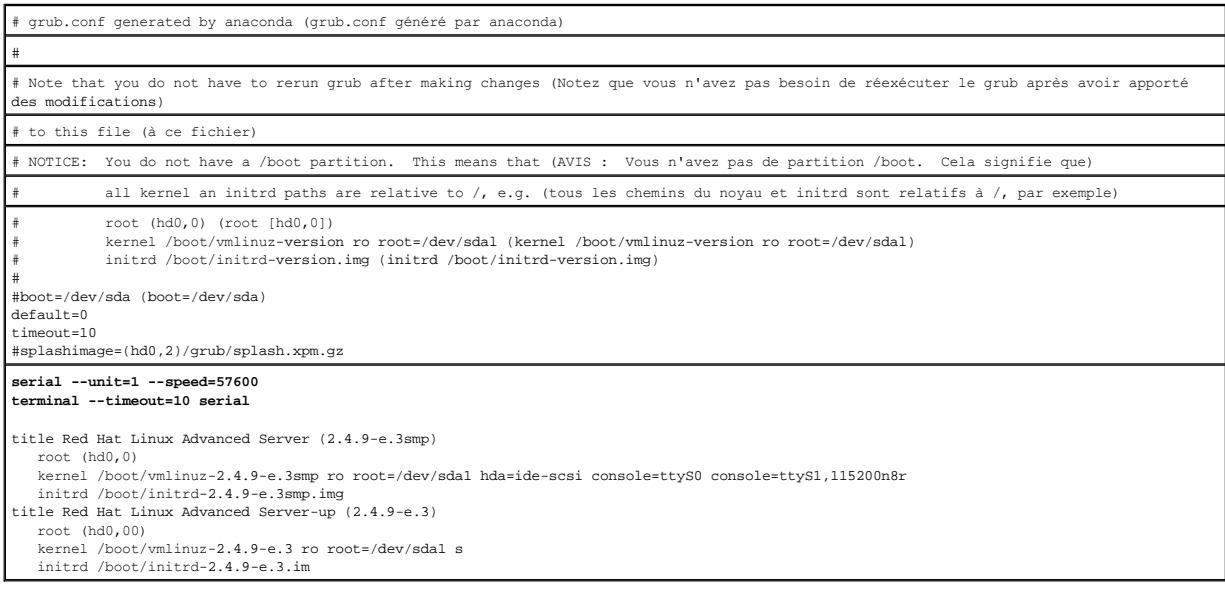

Lorsque vous modifiez le fichier **/etc/grub.conf**, observez les instructions suivantes :

- 1. Désactivez l'interface graphique du GRUB et utilisez l'interface texte ; sinon, l'écran du GRUB ne s'affiche pas sur la console virtuelle du RAC. Pour désactiver l'interface graphique, commentez la ligne commençant par splashimage.
- 2. Pour activer plusieurs options GRUB afin de démarrer les sessions de console virtuelle via la connexion série du RAC, ajoutez la ligne suivante à toutes les options :

console=ttyS1,115200n8r console=tty1

Le [Tableau 5](#page-113-2)-2 illustre l'ajout de console=ttyS1,57600 uniquement à la première option.

# <span id="page-114-2"></span>**Activation de l'ouverture de session sur la console virtuelle après le démarrage**

Modifiez le fichier **/etc/inittab** comme suit :

#

Ajoutez une nouvelle ligne pour configurer agetty sur le port série COM2 :

co:2345:respawn:/sbin/agetty -h -L 57600 ttyS1 ansi

Le [Tableau 5](#page-114-0)-3 illustre un exemple de fichier avec la nouvelle ligne.

### <span id="page-114-0"></span>**Tableau 5-3. Exemple de fichier : /etc/innitab**

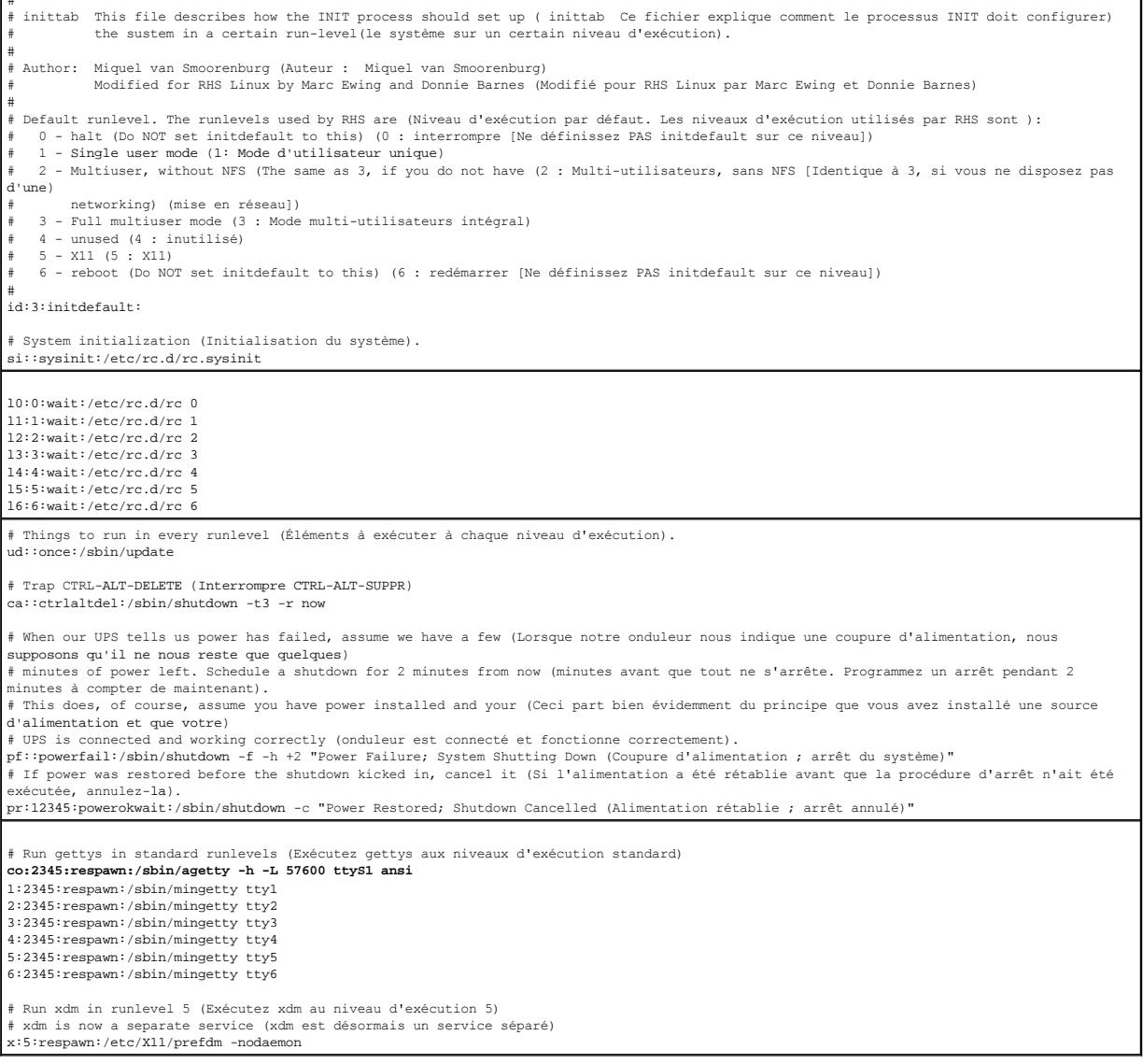

## Modifiez le fichier **/etc/securetty** comme suit :

Ajoutez une nouvelle ligne avec le nom du tty série pour COM2 :

### ttyS1

Le [Tableau 5](#page-114-1)-4 illustre un exemple de fichier avec la nouvelle ligne.

## <span id="page-114-1"></span>**Tableau 5-4. Exemple de fichier : /etc/securetty**

 $\text{vc}/1$ <br> $\text{vc}/2$ 

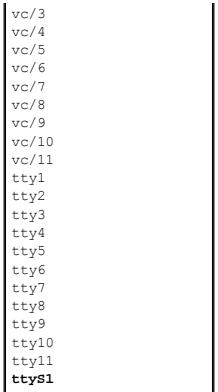

# <span id="page-115-0"></span>**Configuration d'iDRAC6 pour la connexion série**

Vous pouvez utiliser l'une des interfaces suivantes pour vous connecter à iDRAC6 via la connexion série :

- l CLI iDRAC6
- l Connexion directe en mode de base
- l Connexion directe en mode terminal

Pour configurer votre système en vue de l'utilisation de ces interfaces, procédez de la manière suivante :

- 1. Configurez le **BIOS** pour activer la connexion série :
	- a. Allumez ou redémarrez votre système.
	- b. Appuyez sur <F2> dès que vous avez vu le message suivant :
		- <F2> = System Setup (Configuration du système)
	- c. Faites défiler la fenêtre et sélectionnez **Communications série** en appuyant sur <Entrée>.
	- d. Définissez l'écran **Communications série** comme suit :

connecteur série externe....périphérique d'accès à distance

- e. Sélectionnez **Enregistrer les modifications**.
- f. Appuyez sur <Échap> pour quitter le programme **Configuration système** et terminer la configuration du programme Configuration système.
- 2. Connectez votre câble DB-[9 ou Null Modem de la station de gestion au serveur de nud géré. Voir «](#page-117-0) Connexion du câble DB-9 ou null modem pour la console série »
- 3. Assurez-[vous que votre logiciel d'émulation du terminal de gestion est configuré pour la connexion série. Voir «](#page-118-0) Configuration du logiciel d'émulation de terminal de la station de gestion ».
- 4. Configurez les paramètres d'iDRAC6 pour activer les connexions série via la RACADM ou l'interface Web iDRAC6.

Pour configurer les paramètres d'iDRAC6 afin d'activer les connexions séries à l'aide de la RACADM, exécutez la commande suivante :

racadm config -g cfgSerial -o cfgSerialConsoleEnable 1

Pour configurer les paramètres d'iDRAC6 afin d'activer les connexions séries à l'aide de l'interface Web iDRAC6, procédez de la manière suivante :

- 1. Développez l'arborescence du **système** et cliquez sur **Accès à distance**.
- 2. Cliquez sur l'onglet **Réseau/Sécurité**, puis sur **Série**.
- 3. Sélectionnez **Activé** dans la section **Série RAC**.
- 4. Cliquez sur **Appliquer les modifications**.

Lorsque vous êtes connecté en série à l'aide des paramètres précédents, une invite d'ouverture de session s'affiche. Saisissez le nom d'utilisateur et le mot de passe iDRAC6 (les valeurs par défaut sont respectivement root et calvin).

Dans cette interface, vous pouvez exécuter des fonctionnalités telles que la RACADM. Par exemple, pour imprimer le journal des événements système, saisissez la commande RACADM suivante :

racadm getsel

## **Configuration d'iDRAC pour la connexion directe en mode de base et en mode terminal**

À l'aide de la RACADM, exécutez la commande suivante pour désactiver l'interface de ligne de commande d'iDRAC6 :

racadm config -g cfgSerial -o cfgSerialConsoleEnable 0

Exécutez ensuite la commande RACADM suivante pour activer la connexion directe en mode de base :

racadm config -g cfgIpmiSerial -o cfgIpmiSerialConnectionMode 1

Vous pouvez également exécuter la commande RACADM suivante pour activer la connexion directe en mode terminal :

racadm config -g cfgIpmiSerial -o cfgIpmiSerialConnectionMode 0

Vous pouvez effectuer les mêmes actions en utilisant l'interface Web iDRAC6 :

1. Développez l'arborescence du **système** et cliquez sur **Accès à distance**.

- 2. Cliquez sur l'onglet **Réseau/Sécurité**, puis sur **Série**.
- 3. Désélectionnez **Activé** dans la section **Série RAC**.

Pour la connexion directe en mode de base :

Dans la section **Série IPMI**, faites passer le menu déroulant **Paramètres du mode de connexion** à **Connexion directe en mode de base**.

Pour la connexion directe en mode terminal :

Dans la section **Série IPMI**, faites passer le menu déroulant **Paramètres du mode de connexion** à **Connexion directe en mode terminal**.

4. Cliquez sur **Appliquer les modifications**. Pour plus d'informations sur la connexion directe en mode de base et en mode terminal, consultez des modes série et terminal »

La connexion directe en mode de base vous permet d'utiliser des outils tels qu'ipmish directement via la connexion série. Par exemple, pour imprimer le journal<br>des événements système à l'aide d'ipmish via le mode de base I

ipmish -com 1 -baud 57600 -flow cts -u root -p calvin sel get

La connexion directe en mode terminal vous permet d'émettre des commandes ASCII sur iDRAC6. Par exemple, pour activer/désactiver le serveur via la<br>connexion directe en mode terminal :

- 1. Connectez-vous à iDRAC6 via le logiciel d'émulation de terminal.
- 2. Tapez la commande suivante pour ouvrir une session :

[SYS PWD -U root calvin]

Les éléments suivants s'affichent alors :

[SYS]

 $[OK]$ 

3. Tapez la commande suivante pour vous assurer que l'ouverture de session a réussi :

[SYS TMODE]

Les éléments suivants s'affichent alors :

[OK TMODE]

4. Pour désactiver le serveur (le serveur se désactive immédiatement), tapez la commande suivante :

[SYS POWER OFF]

5. Pour activer le serveur (l'activation est immédiate) :

[SYS POWER ON]

# **Commutation entre le mode Communication d'interface série du RAC et Console série**

iDRAC6 prend en charge les séquences de la touche Échap permettant de commuter entre la communication d'interface série du RAC et la console série.

<span id="page-117-1"></span>Pour définir votre système de manière à ce qu'il autorise ce comportement, procédez comme suit :

- 1. Allumez ou redémarrez votre système.
- 2. Appuyez sur <F2> dès que vous avez vu le message suivant :

<F2> = System Setup (Configuration du système)

- 3. Faites défiler la fenêtre et sélectionnez **Communications série** en appuyant sur <Entrée>.
- 4. Définissez l'écran **Communications série** comme suit :

communications série....Activé avec la redirection série via com2

**REMARQUE :** Vous pouvez définir le champ **Communications série** sur **Activé avec la redirection série via com1** si le **périphérique série2** du **champ Adresse du port série** est également défini sur com1.

adresse du port série -- Périphérique série1 = com1, périphérique série2 = com2

connecteur série externe -- Périphérique série 2

débit en bauds de secours....115 200

type de terminal distant....vt100/vt220

redirection après démarrage....Activé

Sélectionnez ensuite **Enregistrer les modifications**.

5. Appuyez sur <Échap> pour quitter le programme **Configuration système** et terminer la configuration du programme Configuration système.

Connectez le câble null modem entre le connecteur série externe du système géré et le port série de la station de gestion.

Utilisez un programme d'émulation de terminal (HyperTerminal ou TeraTerm) sur la station de gestion et, en fonction de l'avancement du processus de<br>démarrage du serveur géré, les écrans du POST ou les écrans du système d'e parité : aucune ; arrêt : 1 bit et contrôle du débit : aucun.

Pour passer au mode Communication d'interface série du RAC lorsque vous vous trouvez en mode Console série, utilisez la séquence de touches suivante :

 $<$ Échap> +  $<$ Maj>  $<$ 9>

La séquence de touches ci-dessus vous dirige vers l'invite « Ouverture de session sur iDRAC » (si le RAC et défini sur le mode « RAC série ») ou le mode «<br>Connexion série » où les commandes de terminal peuvent être émises

Pour passer au mode Console série lorsque vous êtes en mode Communication d'interface série du RAC, utilisez la séquence de touches suivante :

<Échap> + <Maj> <q>

# <span id="page-117-0"></span>**Connexion du câble DB-9 ou null modem pour la console série**

Pour accéder au système géré en utilisant une console texte série, connectez un DB-9 ou null modem au port COM du système géré. Pour que la connexion fonctionne avec le câble null modem, les paramètres de communications série correspondants doivent être définis dans la configuration CMOS. Certains des<br>câbles DB-9 n'ont pas le brochage/les signaux requis pour cette conne dans [Tableau 5](#page-117-2)-5.

**REMARQUE :** Le câble DB-9 peut également être utilisé pour la console virtuelle texte du BIOS.

#### <span id="page-117-2"></span>**Tableau 5-5. Brochage requis pour le câble DB-9 ou null modem**

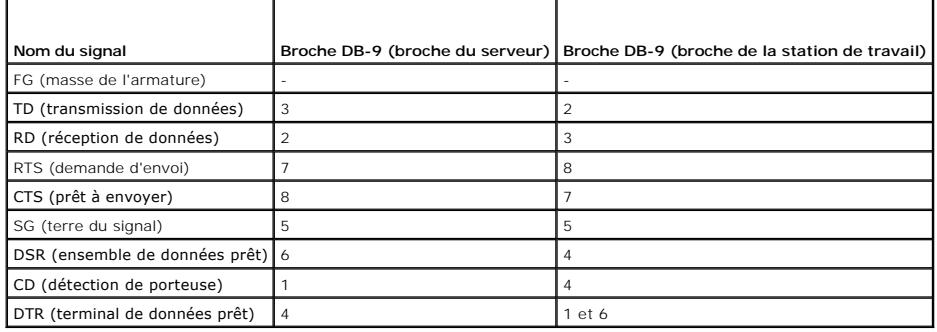

# <span id="page-118-1"></span><span id="page-118-0"></span>**Configuration du logiciel d'émulation de terminal de la station de gestion**

iDRAC6 prend en charge une console texte série ou Telnet d'une station de gestion exécutant l'un des types de logiciel d'émulation de terminal suivants :

- l Linux Minicom dans un Xterm
- l HyperTerminal Private Edition (version 6.3) de Hilgraeve
- l Linux Telnet dans un Xterm
- l Microsoft Telnet

Effectuez les étapes des sous-sections suivantes pour configurer votre type de logiciel de terminal. Si vous utilisez Microsoft Telnet, la configuration n'est pas nécessaire.

# **Configuration de Linux Minicom pour l'émulation de console série**

Minicom est l'utilitaire d'accès au port série pour Linux. Les étapes suivantes s'appliquent pour configurer Minicom version 2.0. Les autres versions de Minicom<br>peuvent être légèrement différentes, mais elles requièrent le

### **Configuration de Minicom version 2.0 pour l'émulation de console série**

**REMARQUE :** Pour que le texte s'affiche correctement, il est recommandé d'utiliser une fenêtre Xterm plutôt que la console par défaut fournie lors de l'installation de Linux pour afficher la console Telnet.

- 1. Pour lancer une nouvelle session Xterm, tapez xterm & à l'invite de commande.
- 2. Dans la fenêtre Xterm, déplacez le curseur de la souris dans le coin inférieur droit de la fenêtre et redimensionnez la fenêtre sur 80 x 25.
- 3. Si vous n'avez pas de fichier de configuration Minicom, passez à l'étape suivante.

Si vous avez un fichier de configuration Minicom, tapez minicom <*nom du fichier de configuration Minicom*> et passez à [étape 17](#page-118-2).

- 4. À l'invite de commande Xterm, tapez minicom -s.
- 5. Sélectionnez **Configuration du port série** et appuyez sur <Entrée>.
- 6. Appuyez sur <a> et sélectionnez le périphérique série approprié (**/dev/ttySo**, par exemple).
- 7. Appuyez sur <e> et définissez l'option **B/s/Par/Bits** sur **57600 8N1**.
- 8. Appuyez sur <f>, définissez **Contrôle du débit matériel** sur **Oui** et définissez **Contrôle du débit logiciel** sur **Non**.
- 9. Pour quitter le menu **Configuration du port série**, appuyez sur <Entrée>.
- 10. Sélectionnez **Modem et numérotation** et appuyez sur <Entrée>.
- 11. Dans le menu **Configuration de la numérotation du modem et des paramètres**, appuyez sur <Retour> pour effacer les paramètres **init**, **reset**, **connect** et **hangup** et les laisser vides.
- 12. Pour enregistrer chaque valeur vide, appuyez sur <Entrée>.
- 13. Lorsque tous les champs indiqués sont effacés, appuyez sur <Entrée> pour quitter le menu **Configuration de la numérotation du modem et des paramètres**.
- 14. Sélectionnez **Enregistrer la configuration sous config\_name** et appuyez sur <Entrée>.
- 15. Sélectionnez **Quitter Minicom** et appuyez sur <Entrée>.
- 16. À l'invite de l'environnement de commande, tapez minicom <*nom du fichier de configuration Minicom*>.
- <span id="page-118-2"></span>17. Pour agrandir la fenêtre de Minicom à 80 x 25, faites glisser le coin de la fenêtre.
- 18. Appuyez sur <Ctrl+a>, <z>, <x> pour quitter Minicom.
- **REMARQUE :** Si vous utilisez Minicom pour la console virtuelle texte série afin de configurer le BIOS du système géré, il est recommandé d'activer la couleur dans Minicom. Pour activer la couleur, tapez la commande suivante : minicom -c on

<span id="page-119-1"></span>Assurez-vous que la fenêtre Minicom affiche une invite de commande. Lorsque l'invite de commande apparaît, votre connexion est réussie et vous pouvez vous connecter à la console du système géré avec la commande série **connect**.

### <span id="page-119-2"></span>**Paramètres de Minicom requis pour l'émulation de console série**

Utilisez [Tableau 5](#page-119-3)-6 pour configurer une version quelconque de Minicom.

#### <span id="page-119-3"></span>**Tableau 5-6. Paramètres de Minicom pour l'émulation de console série**

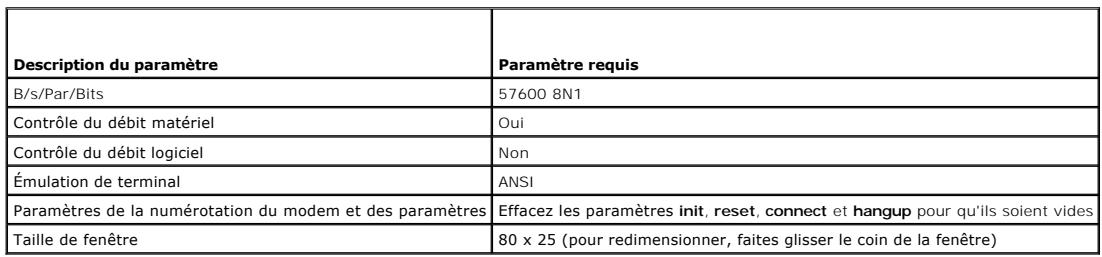

# **Configuration d'HyperTerminal pour la console série**

HyperTerminal est l'utilitaire d'accès au port série de Microsoft Windows. Pour définir correctement la taille de l'écran de votre console virtuelle, utilisez HyperTerminal Private Edition version 6.3 de Hilgraeve.

PRÉCAUTION : Toutes les versions de système d'exploitation Microsoft Windows comprennent le logiciel d'émulation de terminal HyperTerminal<br>de Hilgraeve. Cependant, la version comprise ne fournit pas beaucoup de fonctions r **caractères parasites.**

Pour configurer HyperTerminal pour la console série :

- 1. Lancez le programme HyperTerminal.
- 2. Tapez le nom de la nouvelle connexion et cliquez sur **OK**.
- 3. À côté de **Connecter en utilisant :**, sélectionnez le port COM de la station de gestion (COM2, par exemple) auquel vous avez connecté le câble DB-9 ou null modem et cliquez sur **OK**.
- 4. Configurez les paramètres du port COM comme indiqué dans [Tableau 5](#page-119-4)-7.
- 5. Cliquez sur **OK**.
- 6. Cliquez sur **Fichier**® **Propriétés**, puis sur l'onglet **Paramètres**.
- 7. Définissez la **Référence du terminal Telnet :** sur **ANSI**.
- 8. Cliquez sur **Configuration du terminal** et choisissez **26** pour **Lignes de l'écran**.
- 9. Définissez **Colonnes** sur **80** et cliquez sur **OK**.

<span id="page-119-4"></span>**Tableau 5-7. Paramètres du port COM de la station de gestion** 

| Description du paramètre | Paramètre requis |
|--------------------------|------------------|
| Bits par seconde         | 57 600           |
| Bits de données          | 8                |
| Parité                   | None (Aucune)    |
| Bits d'arrêt             |                  |
| Contrôle du débit        | Matériel         |

# <span id="page-119-0"></span>**Configuration des modes série et terminal**

# <span id="page-120-3"></span>**Configuration du mode série IPMI et iDRAC6**

- 1. Développez l'arborescence du **système** et cliquez sur **Accès à distance**.
- 2. Cliquez sur l'onglet **Réseau/Sécurité**, puis sur **Série**.
- 3. Configurez les paramètres série IPMI.

Consultez [Tableau 5](#page-120-0)-8 pour une description des paramètres série IPMI.

4. Configurez les paramètres série d'iDRAC6.

Consultez [Tableau 5](#page-120-1)-9 pour une description des paramètres série d'iDRAC6.

- 5. Cliquez sur **Appliquer les modifications**.
- 6. Cliquez sur le bouton approprié de la page **Série** pour continuer. Consultez [Tableau 5](#page-120-2)-10 pour obtenir une description des paramètres de la page Configuration série.

## <span id="page-120-0"></span>**Tableau 5-8. Paramètres série IPMI**

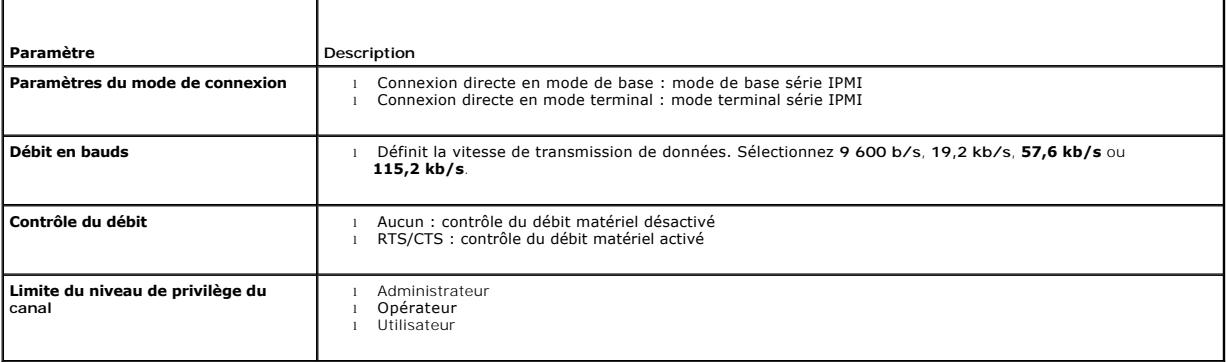

### <span id="page-120-1"></span>**Tableau 5-9. Paramètres série iDRAC6**

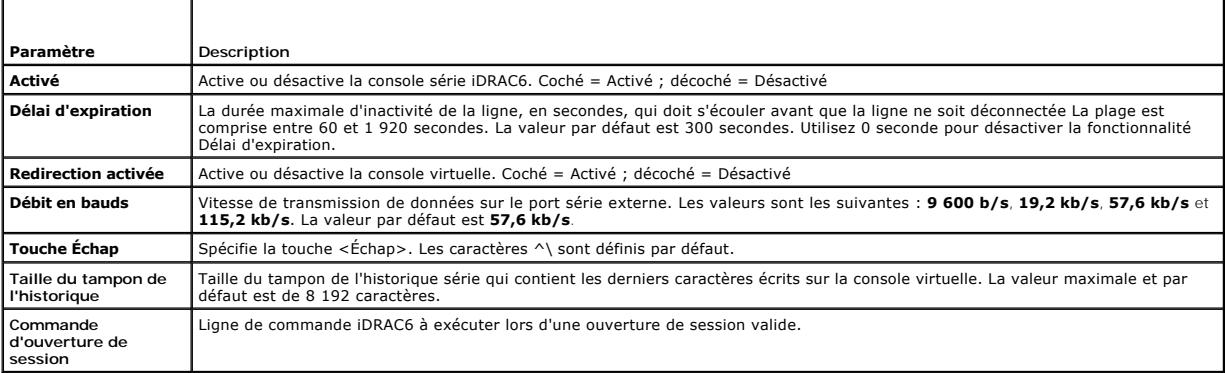

### <span id="page-120-2"></span>**Tableau 5-10. Paramètres de la page Série**

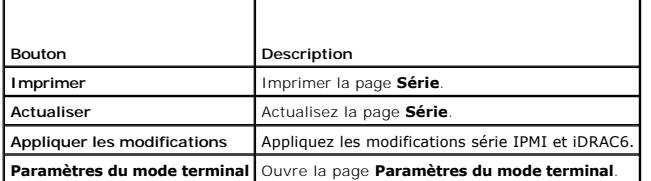

# <span id="page-121-4"></span>**Configuration du mode terminal**

- 1. Développez l'arborescence du **système** et cliquez sur **Accès à distance**.
- 2. Cliquez sur l'onglet **Réseau/Sécurité**, puis sur **Série**.
- 3. Sur la page **Série**, cliquez sur **Paramètres du mode terminal**.
- 4. Configurez les paramètres du mode terminal.

Consultez [Tableau 5](#page-121-2)-11 pour une description des paramètres du mode terminal.

- 5. Cliquez sur **Appliquer les modifications**.
- 6. Cliquez sur le bouton approprié de la page **Paramètres du mode terminal** pour continuer. Consultez <u>[Tableau 5](#page-121-3)-12</u> pour une description des boutons de<br>la page Paramètres du mode terminal.

### <span id="page-121-2"></span>**Tableau 5-11. Paramètres du mode terminal**

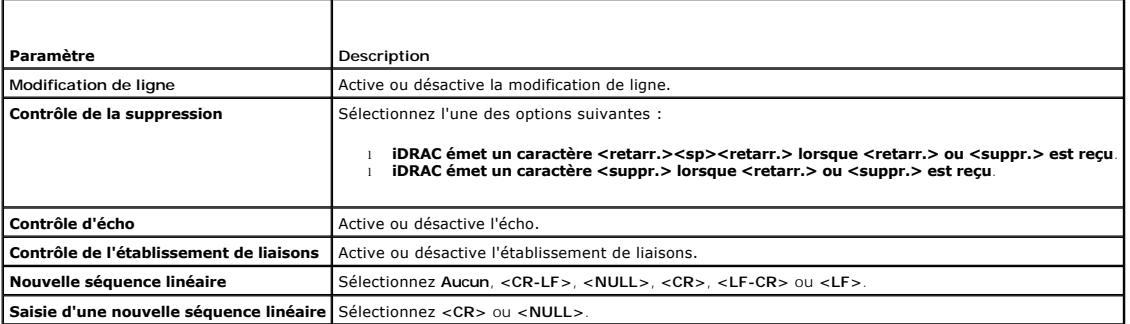

### <span id="page-121-3"></span>**Tableau 5-12. Boutons de la page Paramètres du mode terminal**

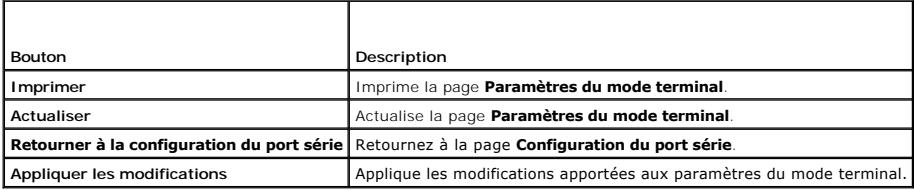

# <span id="page-121-0"></span>**Configuration des paramètres réseau d'iDRAC6**

## **PRÉCAUTION : Si vous modifiez les paramètres réseau de votre iDRAC6, la connexion réseau en cours risque d'être coupée.**

Configurez les paramètres réseau d'iDRAC6 avec l'un des outils suivants :

- 1 Interface Web : consultez « [Configuration de la carte réseau iDRAC6](file:///E:/Software/smdrac3/idrac/idrac15Mono/fr/ug/racugc4.htm#wp102014) »
- l CLI RACADM : consultez la propriété cfgLanNetworking du *Guide de référence administrateur iDRAC6* disponible sur le site Web du support de Dell à l'adresse **support.dell.com/manuals**
- 1 Utilitaire de configuration d'iDRAC6 : consultez « [Configuration de votre système pour utiliser un iDRAC6](file:///E:/Software/smdrac3/idrac/idrac15Mono/fr/ug/racugc3.htm#wp88549) »

**REMARQUE :** Pour déployer iDRAC6 dans un environnement Linux, consultez « [Installation de la RACADM](file:///E:/Software/smdrac3/idrac/idrac15Mono/fr/ug/racugc3.htm#wp48905) ».

# <span id="page-121-1"></span>**Accès à iDRAC6 via un réseau**

Une fois iDRAC6 configuré, vous pouvez accéder à distance au système géré en utilisant l'une des interfaces suivantes :

- l Interface Web
- l RACADM
- l Console Telnet
- l SSH

<span id="page-122-1"></span>l IPMI

### Le Tableau 5[-13](#page-122-2) décrit chaque interface iDRAC6.

#### <span id="page-122-2"></span>**Tableau 5-13. Interfaces iDRAC6**

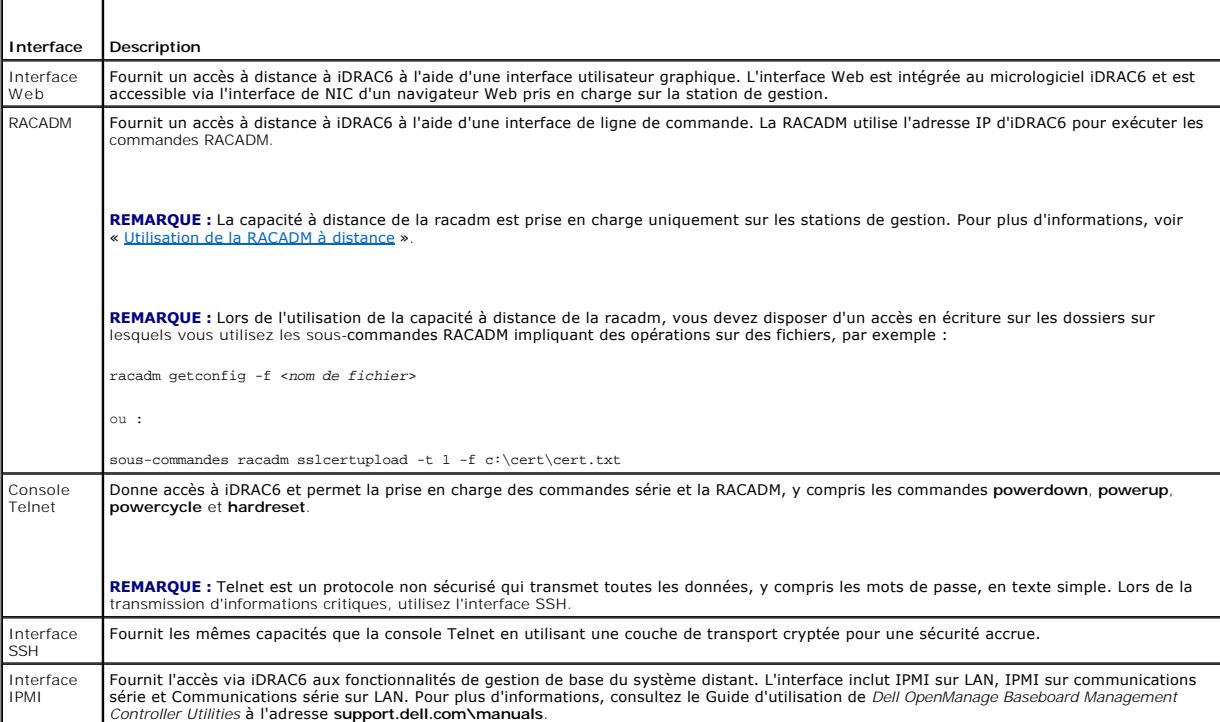

**EXEMARQUE :** Le nom d'utilisateur par défaut d'iDRAC6 est root et le mot de passe par défaut est calvin.

Vous pouvez accéder à l'interface Web d'iDRAC6 via le NIC d'iDRAC6 en utilisant un navigateur Web pris en charge, Server Administrator ou IT Assistant.

Pour accéder à l'interface d'accès à distance d'iDRAC6 avec Server Administrator, procédez comme suit :

- l Lancez Server Administrator.
- l Dans l'arborescence du système située sur le panneau gauche de la page d'accueil de Server Administrator, cliquez sur **Système** ® **Châssis principal du système** ® **Remote Access Controller**.

Pour plus d'informations, consultez le *Guide d'utilisation de Server Administrator*.

# <span id="page-122-0"></span>**Utilisation de la RACADM à distance**

**REMARQUE :** Configurez l'adresse IP sur votre iDRAC6 avant d'utiliser la capacité d'accès à distance de la RACADM. Pour plus d'informations sur la<br>configuration de votre iDRAC6 et une liste des documents connexes, consult

La RACADM fournit une option de capacité d'accès à distance (-r) qui vous permet de vous connecter au système géré et d'exécuter les sous-commandes<br>RACADM à partir d'une console virtuelle ou d'une station destion distante.

**REMARQUE :** Si le système depuis lequel vous accédez au système distant ne comporte pas de certificat iDRAC6 dans sa réserve de certificats par [défaut, un message apparaît lorsque vous tapez une commande RACADM. Pour plus d'informations sur les certificats iDRAC6, consultez «](file:///E:/Software/smdrac3/idrac/idrac15Mono/fr/ug/racugc4.htm#wp112958) <u>Sécurisation</u><br>des communications iDRAC6 à l'aide de certificats SSL et numériques ».

Security Alert: Certificate is invalid - Name on Certificate is invalid or does not match site name (Alerte de sécurité : le certificat est invalide : le nom sur le certificat est invalide ou ne correspond pas au nom du site)

Continuing execution. Use -S option for racadm to stop the execution on certificate-related errors (Continuer l'exécution. Utilisez<br>l'option -S pour que la racadm interrompe l'exécution sur les erreurs liées au certificat)

#### La RACDMA continue d'exécuter la commande. Toutefois, si vous utilisez l'option –S , la RACADM arrête d'exécuter la commande et affiche le message suivant :

Security Alert: Certificate is invalid - Name on Certificate is invalid or does not match site name (Alerte de sécurité : le certificat est invalide : le nom sur le certificat est invalide ou ne correspond pas au nom du site)

<span id="page-123-2"></span>Racadm not continuing execution of the command (racadm interrompt l'exécution de la commande).

ERROR: Unable to connect to iDRAC6 at specified IPaddress (ERREUR : impossible de se connecter à iDRAC6 à l'adresse IP spécifiée)

Sur les systèmes Linux, assurez-vous de suivre les étapes intermédiaires suivantes afin que la validation des certificats réussisse à l'aide de la RACADM distante :

1. Convertissez l'autorité de certification du format DER au format PEM (à l'aide de l'outil openssl cmdline) :

openssl x509 -inform pem -in <yourdownloadedderformatcert.crt> –outform pem -out <outcertfileinpemformat.pem> –text

- 2. Trouvez l'emplacement du groupe de certificats de l'autorité de certification par défaut sur la station de gestion. Par exemple, pour RHEL5 64 bits, il s'agit de /etc/pki/tls/cert.pem.
- 3. Ajoutez le certificat de l'autorité de certification PEM formaté au certificat de l'autorité de certification de la station de gestion.

Par exemple, utilisez la commande cat :

- cat testcacert.pem >> cert.pem

# **Synopsis de la RACADM**

racadm -r *<adresse IP iDRAC6>* -u *<nom d'utilisateur>* -p *<mot de passe> <sous-commande> <options de la sous-commande>*

racadm -i -r *<adresse IP iDRAC6> <sous-commande> <options de la sous-commande>*

#### Par exemple :

racadm -r 192.168.0.120 -u root -p calvin getsysinfo

racadm -i -r 192.168.0.120 getsysinfo

Si le numéro de port HTTPS d'iDRAC6 a été remplacé par un port personnalisé autre que le port par défaut (443), la syntaxe suivante doit être utilisée :

racadm -r *<adresse IP d'iDRAC6>:<port> -u <nom d'utilisateur> -p <mot de passe> <sous-commande> <options de la sous-commande>*

racadm -i -r *<adresse IP d'iDRAC6>:<port> <sous-commande> <options de la sous-commande>*

# **Options de la RACADM**

Le [Tableau 5](#page-123-1)-14 énumère les options de la commande RACADM.

### <span id="page-123-1"></span>**Tableau 5-14. Options de la commande racadm**

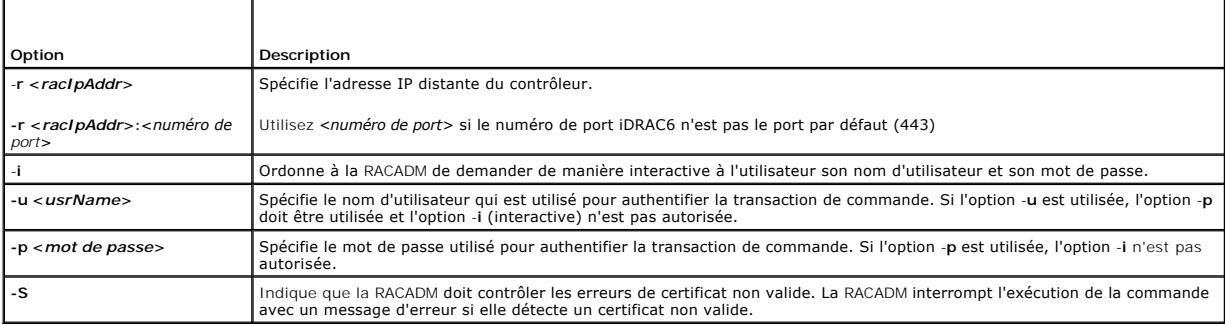

# <span id="page-123-0"></span>**Activation et désactivation de la capacité d'accès à distance de la RACADM**

**REMARQUE :** Il est recommandé d'exécuter ces commandes sur votre système local.

Par défaut, la capacité d'accès à distance de la RACADM est activée. Si elle est désactivée, tapez la commande RACADM suivante pour l'activer :

racadm config -g cfgRacTuning -o cfgRacTuneRemoteRacadmEnable 1

Pour désactiver la capacité d'accès à distance, tapez :

racadm config -g cfgRacTuning -o cfgRacTuneRemoteRacadmEnable 0

# <span id="page-124-1"></span>**Sous-commandes RACADM**

Le <u>[Tableau 5](#page-124-0)-15</u> fournit une description de chaque sous-commande RACADM que vous pouvez exécuter dans la RACADM. Pour accéder à la liste détaillée des<br>sous-commandes RACADM, y compris la syntaxe et les entrées valides, co

Lorsque vous saisissez une sous-commande RACADM, utilisez comme préfixe de commande racadm, par exemple :

racadm help

## <span id="page-124-0"></span>**Tableau 5-15. Sous-commandes RACADM**

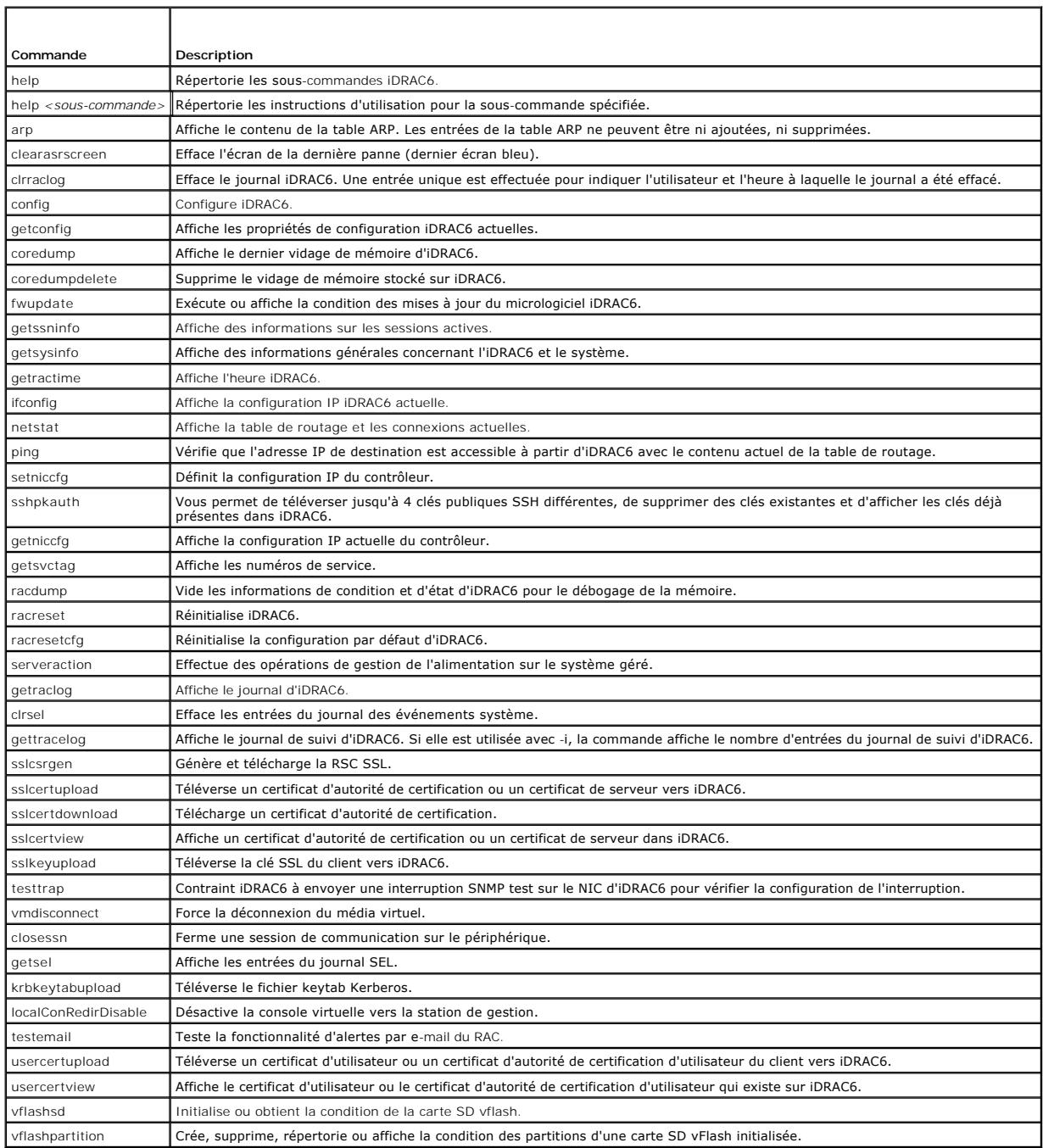

## **Questions les plus fréquentes sur les messages d'erreur de la RACADM**

**Une fois iDRAC6 réinitialisé (avec la commande racadm racreset), j'envoie une commande et le message suivant s'affiche :** 

**ERROR: Unable to connect to RAC at specified IPaddress (ERREUR : impossible de se connecter au RAC à l'adresse IP spécifiée).**

#### **Qu'est-ce que ce message signifie ?**

Vous devez attendre qu'iDRAC6 soit entièrement réinitialisé avant d'émettre une autre commande.

**Lorsque j'utilise les commandes et les sous-commandes racadm, il y a des erreurs que je ne comprends pas.**

Une ou plusieurs des erreurs suivantes peuvent survenir lorsque vous utilisez les commandes et les sous-commandes RACADM :

- l Messages d'erreur de la RACADM locale : problèmes de syntaxe, d'erreurs typographiques et de noms incorrects.
- l Messages d'erreur de la RACADM distante : problèmes d'adresse IP incorrecte, de nom d'utilisateur incorrect ou de mot de passe incorrect.

Lorsque j'utilise ping pour l'adresse IP d'iDRAC6 de mon système, puis commute mon iDRAC6 entre les modes Dédié et Partagé pendant la réponse<br>ping, je ne reçois aucune réponse.

Effacez la table ARP sur votre système.

**La RACADM distante ne parvient pas à se connecter à iDRAC à partir de SUSE Linux Enterprise Server (SLES) 11 SP1**

Vérifiez que vous avez installé les versions openssl et libopenssl officielles. Exécutez la commande suivante pour installer les paquetages RPM :

rpm -ivh --force < nom de fichier >

où <nom de fichier> correspond au fichier du paquetage rpm openssl ou libopenssl.

Par exemple :

rpm -ivh --force openssl-0.9.8h-30.22.21.1.x86\_64.rpm

rpm -ivh --force libopenssl0\_9\_8-0.9.8h-30.22.21.1.x86\_64.rpm

# <span id="page-125-0"></span>**Configuration de plusieurs contrôleurs iDRAC6**

À l'aide de la RACADM, vous pouvez configurer un ou plusieurs contrôleurs iDRAC6 avec des propriétés identiques. Lorsque vous effectuez une requête sur un contrôleur iDRAC6 spécifique à l'aide de sa référence de groupe et d'objet, la RACADM crée le fichier de configuration racadm.cfg à partir des informations<br>récupérées. En exportant le fichier vers un ou plusieurs iDRAC6, v temps.

**REMARQUE :** Certains fichiers de configuration contiennent des informations iDRAC6 uniques (comme l'adresse IP statique) qui doivent être modifiées avant d'exporter le fichier vers d'autres iDRAC6.

Pour configurer plusieurs contrôleurs iDRAC6, procédez de la manière suivante :

1. Utilisez la RACADM pour effectuer une requête sur l'iDRAC6 cible qui contient la configuration appropriée.

**REMARQUE :** Le fichier **.cfg** généré ne contient pas de mots de passe utilisateur.

Ouvrez une invite de commande et tapez :

racadm getconfig -f myfile.cfg

**REMARQUE :** La redirection d'une configuration iDRAC6 vers un fichier à l'aide de **getconfig-f** est seulement prise en charge avec les interfaces de la RACADM locale et distante.

2. Modifiez le fichier de configuration à l'aide d'un simple éditeur de texte (optionnel).

3. Utilisez le nouveau fichier de configuration pour modifier un iDRAC6 cible.

À l'invite de commande, tapez :

racadm config –f myfile.cfg

4. Réinitialisez l'iDRAC6 cible qui a été configuré.

À l'invite de commande, tapez :

racadm racreset

La sous-commande getconfig -f racadm.cfg demande la configuration d'iDRAC6 et génère le fichier **racadm.cfg**. Si nécessaire, vous pouvez configurer le fichier avec un autre nom.

Vous pouvez utiliser la commande **getconfig** pour pouvoir effectuer les actions suivantes :

- l afficher toutes les propriétés de configuration dans un groupe (spécifié par le nom de groupe et l'index),
- l afficher toutes les propriétés de configuration pour un utilisateur par nom d'utilisateur.

La sous-commande **config** charge les informations dans l'autre iDRAC6. Utilisez **config** pour synchroniser la base de données des utilisateurs et des mots de passe avec Server Administrator.

Le nom du fichier de configuration initial, **racadm.cfg**, est défini par l'utilisateur. Dans l'exemple suivant, le fichier de configuration s'appelle **myfile.cfg**. Pour créer ce fichier, tapez la commande suivante à l'invite de commande :

racadm getconfig -f myfile.cfg

PRECAUTION : Il est recommandé de modifier ce fichier avec un simple éditeur de texte. L'utilitaire RACADM utilise un analyseur de texte ASCII.<br>Tout formatage peut troubler l'analyseur et ainsi corrompre la base de données

# **Création d'un fichier de configuration iDRAC6**

Le fichier de configuration iDRAC6, **<***nom de fichier***>.cfg,** est utilisé avec la commande racadm config -f <*nom de fichier*>.cfg. Vous pouvez utiliser le fichier de configuration pour créer un fichier de configuration (similaire à un fichier **.ini**) et configurer iDRAC6 à partir de ce fichier. Vous pouvez utiliser n'importe quel nom de fichier et le fichier ne nécessite pas d'extension **.cfg** (bien qu'il y soit fait référence par ce nom d'extension dans cette sous-section).

Le fichier **.cfg** peut être :

- l créé,
- l obtenu à partir de la commande racadm getconfig -f *<nom de fichier>*.cfg,
- l obtenu à partir de la commande racadm getconfig -f *<nom de fichier>*.cfg, puis modifié.

**REMARQUE :** Pour des informations sur la commande **getconfig**, reportez-vous à la commande getconfig du *Guide de référence administrateur iDRAC6*<br>disponible sur le site Web du support Dell à l'adresse support.dell.com/ma

Le fichier .**cfg e**st d'abord analysé pour vérifier si des noms de groupe et d'objet valides sont présents et si quelques règles de syntaxe simples ont été<br>observées. Les erreurs sont indiquées avec le numéro de ligne dans entier est analysé pour vérifier son exactitude et toutes les erreurs sont affichées. Les commandes d'écriture ne sont pas transmises à l'iDRAC6 si une erreur<br>est trouvée dans le fichier .cfg. L'utilisateur doit corriger commande **config** qui ne vérifie que la syntaxe et n'effectue *pas* d'opération d'écriture sur iDRAC6.

Suivez les instructions ci-dessous lorsque vous créez un fichier **.cfg :**

l Si l'analyseur rencontre un groupe indexé, l'index du groupe fait office d'ancre. Toutes les modifications apportées aux objets au sein du groupe indexé sont également associées à la valeur d'index.

Par exemple :

[cfgUserAdmin]

# cfgUserAdminIndex=11

cfgUserAdminUserName=

# cfgUserAdminPassword=\*\*\*\*\*\*\*\* (Write-Only)

cfgUserAdminEnable=0

cfgUserAdminPrivilege=0x00000000

cfgUserAdminIpmiLanPrivilege=15

cfgUserAdminIpmiSerialPrivilege=15

cfgUserAdminSolEnable=0

- ı ∟es index sont en lecture seule et ne peuvent pas être modifiés. Les objets du groupe indexé sont liés à l'index sous lequel ils sont répertoriés, et coute tonfiguration valide de la valeur de l'objet s'applique uniquem
- ı ∪n jeu d'index prédéfini est disponible pour chaque groupe indexé. Pour plus d'informations, consultez le *Guide de référence administrateur iDRAC6*<br>disponible sur le site Web du support de Dell à l'adresse s**upport del**
- l Utilisez la sous-commande **racresetcfg** pour réinitialiser iDRAC6 sur ses paramètres initiaux par défaut et exécutez ensuite la commande racadm config -f *<nom de fichier>*.cfg. Le fichier **.cfg** doit inclure tous les objets, utilisateurs, index et autres paramètres requis.
- PRECAUTION : Utilisez la sous-commande racresetcfg pour réinitialiser la base de données et les paramètres du NIC d'iDRAC6 sur les<br>paramètres par défaut d'origine et supprimer tous les utilisateurs et les configurations ut

## **Règles d'analyse**

l Toutes les lignes commençant par « # » sont traitées comme des commentaires.

Une ligne de commentaire *doit* commencer dans la première colonne. Un caractère « # » dans une autre colonne est traité comme un caractère « # ».

Certains paramètres de modem peuvent inclure les caractères # dans leur chaîne. Un caractère d'échappement n'est pas exigé. Vous pouvez générer un fichier **.cfg** à partir d'une commande racadm getconfig -f *<nom de fichier>*.cfg, puis exécuter une commande racadm config -f *<nom de fichier>*.cfg sur un autre iDRAC6 sans ajouter de caractères d'échappement.

#### **Exemple** :

#

# This is a comment (Il s'agit d'un commentaire)

#### [cfgUserAdmin]

cfgUserAdminPageModemInitString=<Modem init # not a comment (n'est pas un commentaire)>

l Toutes les entrées de groupe doivent être entourées des caractères « **[ »** et « **] »**.

Le caractère de début « **[ »** indiquant un nom de groupe *doit* commencer dans la première colonne. Ce nom de groupe *doit* être spécifié avant n'importe quel objet dans ce groupe. Les objets auxquels aucun nom de groupe n'est associé génèrent une erreur. Les données de configuration sont organisées<br>en groupes, comme défini dans le *Guide de référence administrateur iDRAC6* **support.dell.com/manuals**.

L'exemple suivant affiche un nom de groupe, un objet et la valeur de propriété de l'objet.

#### **Exemple** :

[cfgLanNetworking] - {*nom de groupe*}

- cfgNicIpAddress=143.154.133.121 {*nom d'objet*}
- l Tous les paramètres sont spécifiés en tant que paires « objet=valeur » sans espace entre l'objet, le signe = et la valeur.

Les espaces blancs qui sont inclus après la valeur sont ignorés. Un espace blanc à l'intérieur d'une chaîne de valeurs n'est pas modifié. Les caractères à<br>droite de « = » sont pris tels quels (par exemple, un second « = »

#### Consultez l'exemple de la puce précédente.

La commande racadm getconfig-f *<nom de fichier>*.cfg place un commentaire devant les objets d'index, ce qui permet à l'utilisateur de voir les commentaires inclus.

Pour voir le contenu d'un groupe indexé, utilisez la commande suivante :

racadm getconfig -g <*nom de groupe*> -i <*index 1-16*>

l Pour les groupes indexés, l'ancre de l'objet *doit* être le premier objet après la paire « [ ] ». Voici des exemples de groupes indexés actuels :

```
[cfgUserAdmin]
```
cfgUserAdminIndex=11

Si vous tapez racadm getconfig -f <monexmple**>**.cfg, la commande construit un fichier .**cfg** pour la configuration iDRAC6 actuelle. Ce fichier de configuration peut être utilisé comme exemple et comme point de départ de votre fichier **.cfg** unique.

## **Modification de l'adresse IP iDRAC6**

Lorsque vous modifiez l'adresse IP iDRAC6 dans le fichier de configuration, supprimez toutes les entrées **<***variable***>**=**valeur** inutiles. Seul le nom du groupe variable réel avec « [ » et « ] » demeure, avec les deux entrées **<***variable***>**= **valeur** correspondant au changement d'adresse IP.

```
Par exemple :
```
#

# Object Group "cfgLanNetworking" (Groupe d'objet « cfgLanNetworking »)

```
#
```
[cfgLanNetworking]

cfgNicIpAddress=10.35.10.110

cfgNicGateway=10.35.10.1

Ce fichier est mis à jour comme suit :

#

# Object Group "cfgLanNetworking" (Groupe d'objet « cfgLanNetworking »)

#

[cfgLanNetworking]

<span id="page-128-1"></span>cfgNicIpAddress=10.35.9.143

# commentaire, le reste de cette ligne est ignoré

cfgNicGateway=10.35.9.1

La commande **racadm config-f myfile.cfg** analyse le fichier et identifie les erreurs par numéro de ligne. Un fichier correct met à jour les entrées appropriées. En outre, vous pouvez utiliser la même commande **getconfig** utilisée dans l'exemple précédent pour confirmer la mise à jour.

Utilisez ce fichier pour télécharger des modifications à l'échelle de la société ou pour configurer de nouveaux systèmes sur le réseau.

*C* **REMARQUE :** « Ancre » est un terme interne et ne doit pas être utilisé dans le fichier.

# **Configuration des propriétés réseau iDRAC6**

Pour générer une liste des propriétés réseau disponibles, tapez la commande suivante :

racadm getconfig -g cfgLanNetworking

Pour utiliser DHCP pour obtenir une adresse IP, utilisez la commande suivante pour écrire l'objet **cfgNicUseDhcp** et activer cette fonctionnalité :

racadm config -g cfgLanNetworking -o cfgNicUseDHCP 1

Les commandes fournissent la même fonctionnalité de configuration que l'utilitaire de configuration d'iDRAC6 au démarrage lorsque vous êtes invité à taper [<Ctrl><E>. Pour plus d'informations sur la configuration des propriétés du réseau à l'aide de l'utilitaire de configuration d'iDRAC6, consultez «](file:///E:/Software/smdrac3/idrac/idrac15Mono/fr/ug/racugc3.htm#wp88549) Configura votre système pour utiliser un iDRAC6 ».

L'exemple suivant montre comment la commande peut être utilisée pour configurer les propriétés réseau du LAN souhaitées.

racadm config -g cfgLanNetworking -o cfgNicEnable 1 racadm config -g cfgLanNetworking -o cfgNicIpAddress 192.168.0.120 racadm config -g cfgLanNetworking -o cfgNicNetmask 255.255.255.0 racadm config -g cfgLanNetworking -o cfgNicGateway 192.168.0.120 racadm config -g cfgLanNetworking -o cfgNicUseDhcp 0 racadm config -g cfgLanNetworking -o cfgDNSServersFromDHCP 0 racadm config -g cfgLanNetworking -o cfgDNSServer1 192.168.0.5 racadm config -g cfgLanNetworking -o cfgDNSServer2 192.168.0.6 racadm config -g cfgLanNetworking -o cfgDNSRegisterRac 1 racadm config -g cfgLanNetworking -o cfgDNSRacName RAC-EK00002 racadm config -g cfgLanNetworking -o cfgDNSDomainNameFromDHCP 0 racadm config -g cfgLanNetworking -o cfgDNSDomainName MYDOMAIN

**REMARQUE :** Si la commande **cfgNicEnable** est définie sur **0**, le LAN iDRAC6 est désactivé, même si DHCP est activé.

### **Modes iDRAC6**

iDRAC6 peut être configuré dans l'un des quatre modes :

- l Dédié
- l Partagé
- l Partagé avec basculement LOM2
- l Partagé avec basculement tous les LOM

Le [Tableau 5](#page-128-0)-16 fournit une description de chaque mode.

### <span id="page-128-0"></span>**Tableau 5-16. Configurations du NIC d'iDRAC6**

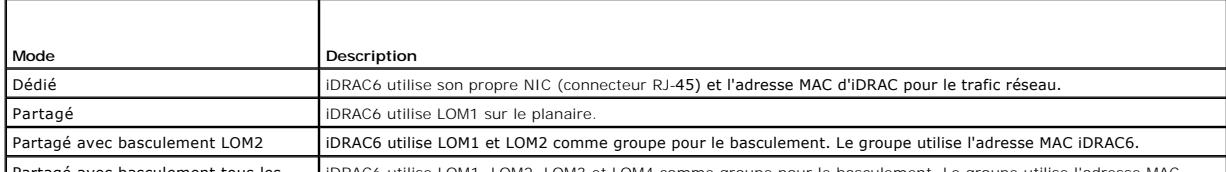

Partagé avec basculement tous les iDRAC6 utilise LOM1, LOM2, LOM3 et LOM4 comme groupe pour le basculement. Le groupe utilise l'adresse MAC

# <span id="page-129-0"></span>**Questions les plus fréquentes concernant la sécurité réseau**

**Lorsque j'accède à l'interface Web iDRAC6, un avertissement de sécurité s'affiche et indique que le nom d'hôte du certificat SSL ne correspond pas au nom d'hôte d'iDRAC6**.

iDRAC6 est doté d'un certificat de serveur iDRAC6 par défaut qui assure la sécurité du réseau pour l'interface Web et les fonctionnalités de la RACADM distante. Lorsque ce certificat est utilisé, le navigateur Web affiche un avertissement de sécurité, car le certificat par défaut est émis sur le ce**rtificat par**<br>**défaut iDRAC6**, lequel ne correspond pas au nom d'hôte d'i

Pour résoudre ce problème de sécurité, téléversez un certificat de serveur iDRAC6 émis sur l'adresse IP ou le nom iDRAC d'iDRAC6. Lors de la génération d'une requête de signature de certificat (RSC) utilisée pour émettre le certificat, assurez-vous que le nom de domaine (CN) de la RSC correspond à l'adresse IP (**si le**<br>**certificat est émis sur IP**) d'iDRAC6 (par exemple, 192.16

Afin de vous assurer que la RSC corresponde bien au nom iDRAC6 DNS enregistré :

- 1. Dans l'arborescence du **système**, cliquez sur **Accès à distance**.
- 2. Cliquez sur l'onglet **Réseau/Sécurité**, puis sur **Réseau**.
- 3. Dans le tableau **Paramètres communs :** 
	- a. Sélectionnez la case à cocher **Enregistrer iDRAC sur DNS**.
	- b. Dans le champ **Nom IDRAC DNS**, saisissez le nom d'iDRAC6.
- 4. Cliquez sur **Appliquer les modifications**.

Consultez « [Sécurisation des communications iDRAC6 à l'aide de certificats SSL et numériques](file:///E:/Software/smdrac3/idrac/idrac15Mono/fr/ug/racugc2f.htm#wp1181531) » pour plus d'informations sur la génération de RSC et l'émission de certificats.

#### **RACADM distante et les services Web ne sont plus disponibles lorsque les propriétés sont modifiées. Pourquoi ?**

Lorsque vous réinitialisez le serveur Web iDRAC6, il peut s'écouler un certain temps avant que les services de la RACADM distante et l'interface Web ne redeviennent disponibles.

Le serveur Web iDRAC6 est réinitialisé dans les cas suivants :

- l les propriétés de configuration réseau ou de sécurité réseau sont modifiées à l'aide de l'interface utilisateur Web d'iDRAC6,
- l la propriété **cfgRacTuneHttpsPort** est modifiée (y compris lorsqu'une commande config -f <*fichier config*> la modifie),
- l on utilise **racresetcfg,**
- l iDRAC6 est réinitialisé,
- l un nouveau certificat de serveur SSL est téléversé.

#### **Mon serveur DNS n'enregistre pas mon iDRAC6. Pourquoi ?**

Certains serveurs DNS ne peuvent enregistrer que des noms de 31 caractères maximum.

#### **Lorsque j'accède à l'interface Web iDRAC6, un avertissement de sécurité s'affiche ; il m'informe que le certificat SSL a été émis par une autorité de certification (AC) qui n'est pas fiable.**

iDRAC6 est doté d'un certificat de serveur iDRAC6 par défaut qui assure la sécurité du réseau pour l'interface Web et les fonctionnalités de la RACADM<br>distante. Ce certificat n'a pas été émis par une AC de confiance. Pour

[Retour à la page du sommaire](file:///E:/Software/smdrac3/idrac/idrac15Mono/fr/ug/index.htm)

#### <span id="page-130-2"></span>[Retour à la page du sommaire](file:///E:/Software/smdrac3/idrac/idrac15Mono/fr/ug/index.htm)

# **Ajout et configuration d'utilisateurs iDRAC6**

**Integrated Dell Remote Access Controller 6 (iDRAC6), version 1.5 Guide d'utilisation**

- [Utilisation de l'interface Web pour configurer des utilisateurs iDRAC6](#page-130-0)
- [Utilisation de l'utilitaire de la RACADM pour configurer les utilisateurs iDRAC6](#page-135-0)

Pour gérer votre système avec iDRAC6 et maintenir la sécurité du système, créez des utilisateurs uniques avec des droits d'administrateur spécifiques (ou<br>*autorité basée sur les rôles*). Pour une sécurité supplémentaire, v spécifiques quand un événement système spécifique se produit.

# <span id="page-130-0"></span>**Utilisation de l'interface Web pour configurer des utilisateurs iDRAC6**

### <span id="page-130-3"></span>**Ajout et configuration d'utilisateurs iDRAC6**

Pour gérer votre système avec iDRAC6 et maintenir la sécurité du système, créez des utilisateurs uniques avec des droits d'administrateur spécifiques (ou<br>*autorité basée sur les rôles*).

Pour ajouter et configurer des utilisateurs iDRAC6, effectuez les étapes suivantes :

**REMARQUE :** Vous devez disposer du droit **Configurer des utilisateurs** pour configurer un utilisateur iDRAC.

1. Cliquez sur **Accès à distance**® **Réseau/Sécurité**® **Utilisateurs**.

La page Utilisateurs (consultez <u>[Tableau 6](#page-130-1)-1</u>) affiche les informations suivantes pour les utilisateurs d'iDRAC6 : **Réf. utilisateur, Etat**<br>**(Activé/Désactivé)**, Nom d'utilisateur, iDRAC, LAN, **Port série** et **Communicatio** 

**Z REMARQUE :** Utilisateur 1 est réservé pour l'utilisateur anonyme IPMI et n'est pas configurable.

2. Dans la colonne **Réf. utilisateur**, cliquez sur un numéro de référence utilisateur.

Sur la page **Menu principal utilisateur** (consultez <u>[Tableau 6](#page-134-0)-2</u> et <u>Tableau 6-8</u>), vous pouvez configurer un utilisateur, afficher ou téléverser un certificat<br>d'utilisateur, téléverser un certificat d'une autorité de cer

Si vous sélectionnez **Configurer l'utilisateur** et cliquez sur **Suivant**, la page **Configuration de l'utilisateur** apparaît.

- 3. Dans la page **Configuration de l'utilisateur**, configurez les éléments suivants :
	- 1 Nom d'utilisateur, mot de passe et droits d'accès pour un nouvel utilisateur iDRAC ou un utilisateur iDRAC existant. Le [Tableau 6](#page-131-1)-3 décrit les **Paramètres généraux de l'utilisateur**.
	- l Les privilèges IPMI de l'utilisateur. Le [Tableau 6](#page-131-2)-4 décrit les **Privilèges d'utilisateur IPMI** pour la configuration des privilèges LAN de l'utilisateur.
	- l Les privilèges d'utilisateur iDRAC. Le [Tableau 6](#page-131-3)-5 décrit les **Privilèges d'utilisateur iDRAC**.
	- l Les droits d'accès du groupe iDRAC. Le [Tableau 6](#page-132-0)-6 décrit les **Droits d'accès du groupe iDRAC**.
- 4. Lorsque vous avez terminé, cliquez sur **Appliquer les modifications**.
- 5. Cliquez sur le bouton approprié pour continuer. Voir [Tableau 6](#page-132-1)-7.

#### <span id="page-130-1"></span>**Tableau 6-1. États et droits d'utilisateur**

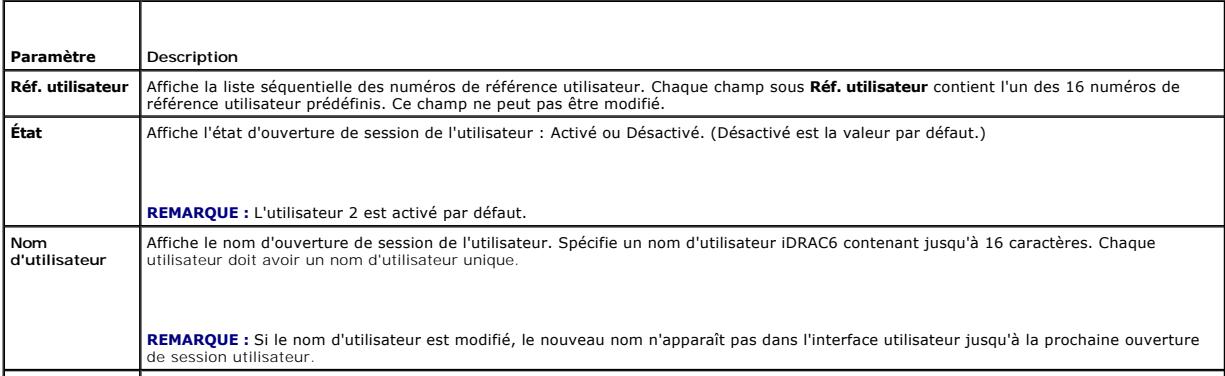

<span id="page-131-4"></span>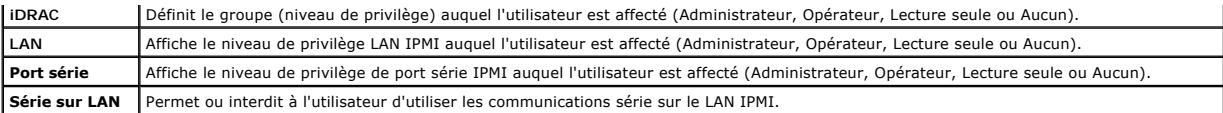

# <span id="page-131-0"></span>**Tableau 6-2. Options de configuration de la carte à puce**

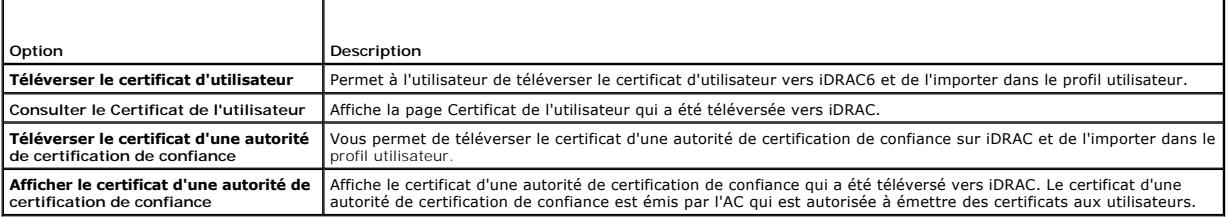

## <span id="page-131-1"></span>**Tableau 6-3. Paramètres généraux de l'utilisateur**

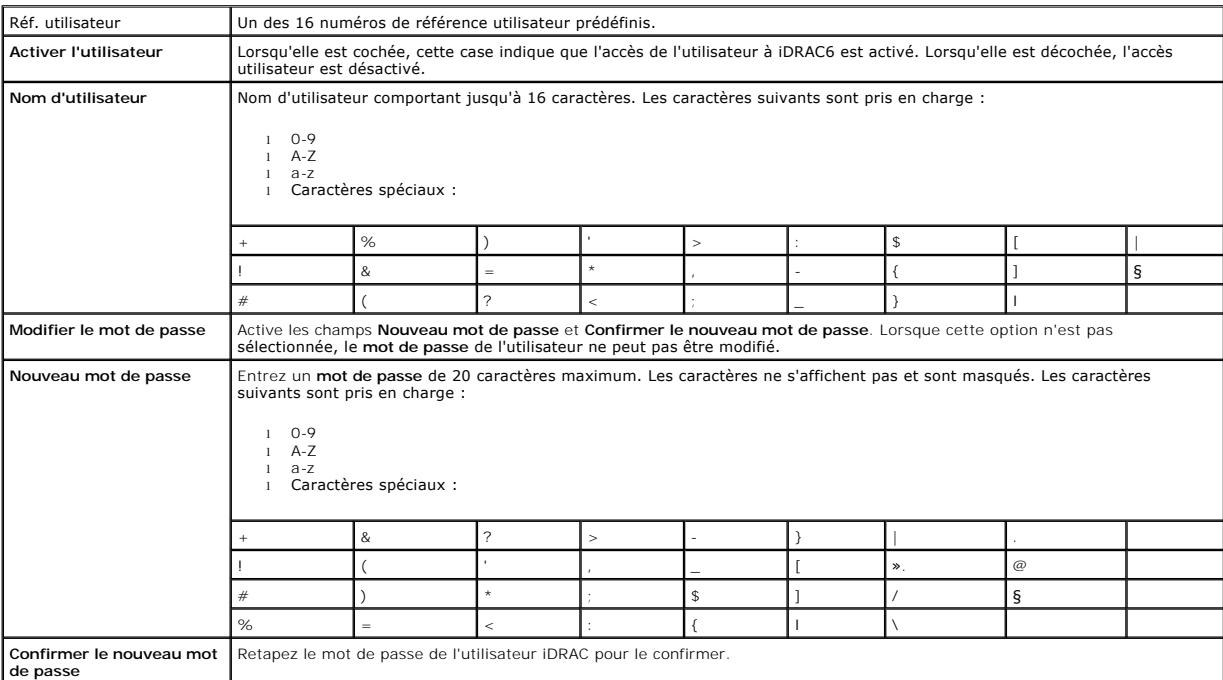

## <span id="page-131-2"></span>**Table 6-4. Privilèges d'utilisateur IPMI**

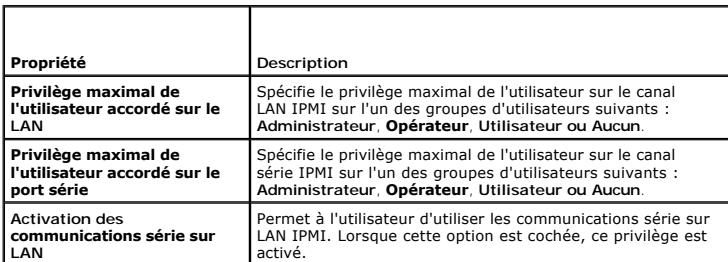

# <span id="page-131-3"></span>**Tableau 6-5. Privilèges utilisateur iDRAC**

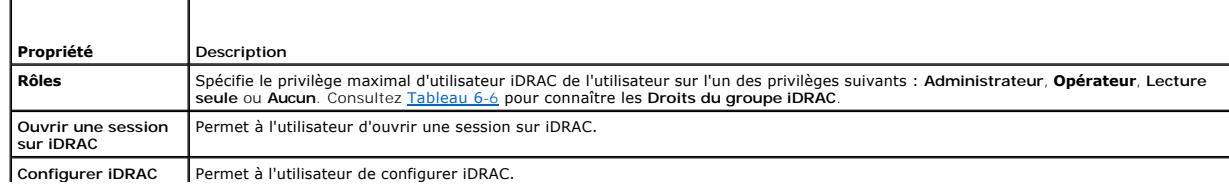

<span id="page-132-2"></span>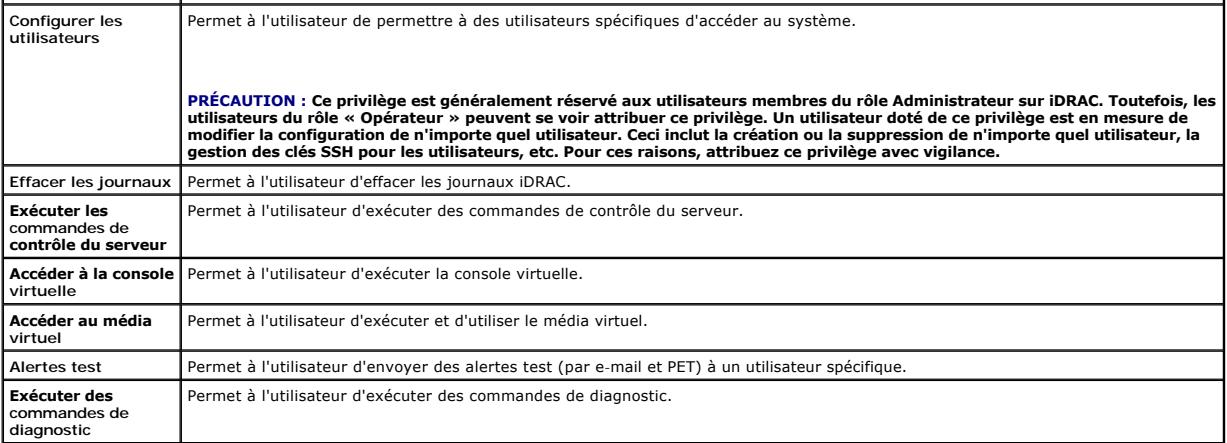

#### <span id="page-132-0"></span>**Tableau 6-6. Droits du groupe iDRAC**

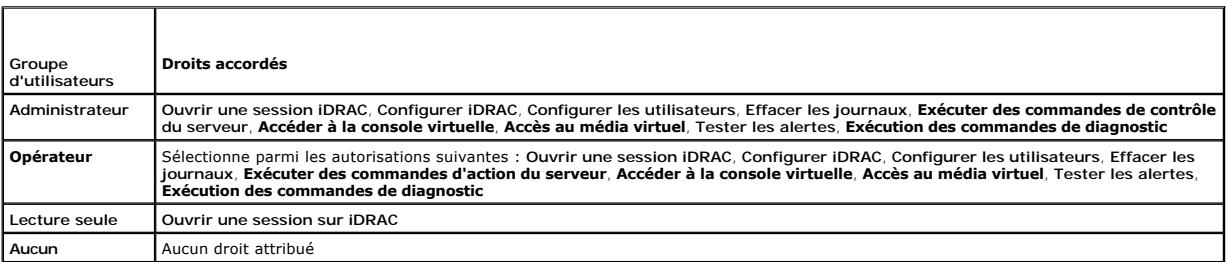

### <span id="page-132-1"></span>**Tableau 6-7. Boutons de la page Configuration de l'utilisateur**

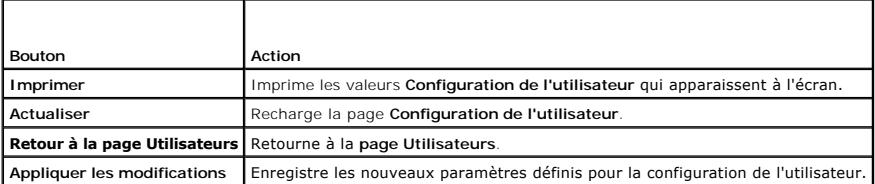

## **Authentification par clé publique sur SSH**

iDRAC6 prend en charge l'authentification par clé publique (PKA) sur SSH. Cette méthode d'authentification améliore l'automatisation avec script SSH en éliminant la nécessité d'intégrer ou de demander la réf. utilisateur/le mot de passe.

#### **Avant de commencer**

Vous pouvez configurer jusqu'à 4 clés publiques *par utilisateur* qui peuvent être utilisées sur une interface SSH. Avant d'ajouter ou de supprimer des clés<br>publiques, veillez à utiliser la commande view pour voir les clés

Lorsque vous êtes prêt à configurer cette fonctionnalité, tenez compte des points suivants :

- l Vous pouvez gérer cette fonctionnalité à l'aide de la RACADM et également depuis l'IUG.
- ı Lorsque vous ajoutez des clés publiques, vérifiez que les clés existantes ne figurent pas déjà dans l'index dans lequel la nouvelle clé est ajoutée.<br>iDRAC6 n'effectue aucun contrôle pour vérifier que les clés précédentes est ajoutée, elle est automatiquement effective tant que l'interface SSH est activée.

### **Génération de clés publiques pour Windows**

Avant d'ajouter un compte, le système qui accèdera à iDRAC6 sur SSH nécessite une clé publique. Deux méthodes sont possibles pour générer la paire de clés<br>publique/privée : utiliser l'application *PuTTY Key Generator* pour

Cette section donne des instructions simples pour générer une paire de clés publique/privée pour les deux applications. Pour une utilisation supplémentaire ou avancée de ces outils, consultez l'Aide de l'application.

Pour utiliser *PuTTY Key Generator* pour les clients Windows afin de créer la clé de base :

- 1. Démarrez l'application et sélectionnez SSH-2 RSA ou SSH-2 DSA comme type de clé à générer. (SSH-1 n'est pas pris en charge.)
- 2. RSA et DSA sont les seuls algorithmes de génération de clé pris en charge. Saisissez le nombre de bits de la clé. Ce nombre doit être compris entre 768 et 4 096 bits pour RSA et 1 024 bits pour DSA.
- 3. Cliquez sur **Générer** et déplacez la souris dans la fenêtre en suivant les instructions. Une fois la clé créée, vous pouvez modifier le champ Commentaire<br>de la clé. Vous pouvez également saisir une phrase de passe pour
- 4. Vous pouvez enregistrer la clé publique dans un fichier à l'aide de l'option « Enregistrer la clé publique » en vue de son téléversement ultérieur. Toutes<br>Ies clés téléversées doivent être au format RFC 4716 ou openssh

#### **Génération de clés publiques pour Linux**

L'application *ssh-keygen* pour les clients Linux est un outil de ligne de commande sans interface utilisateur graphique.

Ouvrez une fenêtre de terminal et à l'invite shell, entrez :

ssh-keygen –t rsa –b 1024 –C testing

*C* **REMARQUE :** Les options sont sensibles à la casse.

où

```
l'option -t peut être dsa ou rsa.
```
l'option **-b** spécifie la taille du cryptage binaire entre 768 et 4 096.

l'option **-C** permet de modifier le commentaire de la clé publique et est facultative.

Suivez les instructions. Une fois la commande exécutée, téléversez le fichier public.

PRECAUTION : Les clés générées à partir de Linux Management Station avec ssh-keygen ne sont pas au format 4716. Convertissez les clés au<br>format 4716 via ssh-keygen -e -f /root/.ssh/id\_rsa.pub > std\_rsa.pub. Ne modifiez pas **doit être effectuée à l'aide des droits par défaut.**

**REMARQUE :** iDRAC6 ne prend pas en charge le transfert des clés via ssh-agent.

## **Ouverture de session avec l'authentification par clé publique**

Une fois les clés publiques téléversées, vous pouvez ouvrir une session sur iDRAC6 sur SSH sans saisir de mot de passe. Vous avez également la possibilité d'envoyer une commande RACADM unique en tant qu'argument de ligne de commande à l'application SSH. Les options de ligne de commande se comportent<br>comme la RACADM distante, car la session se termine une fois la commande exé

Par exemple :

**Ouverture de session :**

ssh username@<domaine>

ou ssh username@<adresse\_IP> où adresse\_IP correspond à l'adresse IP d'iDRAC6. **Envoi de commandes racadm :** ssh username@<domaine> racadm getversion

ssh username@<domaine> racadm getsel

# **Téléversement, affichage et suppression de clés SSH avec l'interface Web iDRAC6**

- 1. Cliquez sur **Accès à distance**® **Réseau/Sécurité**® **Utilisateurs**. La page **Utilisateurs** s'affiche.
- 2. Dans la colonne **Réf. utilisateur**, cliquez sur un numéro de référence utilisateur. La page **Menu principal utilisateur** s'affiche.
- 3. Utilisez les options **Configurations de clé SSH** pour téléverser, afficher ou supprimer une ou des clés SSH.

<span id="page-134-1"></span>PRECAUTION : La capacité à téléverser, à afficher et/ou à supprimer les clés SSH repose sur le privilège utilisateur « Configurer les<br>utilisateurs ». Ce privilège permet aux utilisateurs de configurer la clé SSH de n'impor

#### <span id="page-134-0"></span>**Tableau 6-8. Configurations de clé SSH**

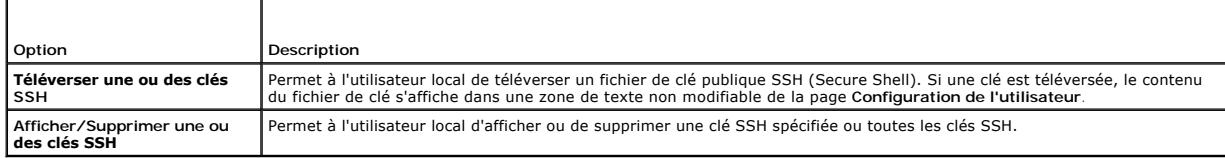

La page **Téléverser une ou des clés SSH** vous permet de téléverser un fichier de clé publique SSH (Secure Shell). Si une clé est téléversée, le contenu du<br>fichier de clé s'affiche dans une zone de texte non modifiable sur

#### **Tableau 6-9. Téléverser une ou des clés SSH**

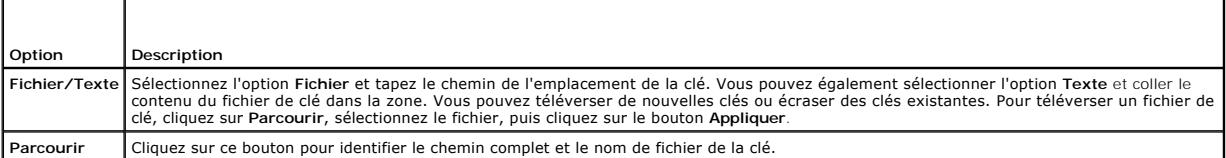

La page **Afficher/Supprimer une ou des clés SSH** vous permet d'afficher ou de supprimer les clés publiques SSH de l'utilisateur.

#### **Tableau 6-10. Afficher/Supprimer une ou des clés SSH**

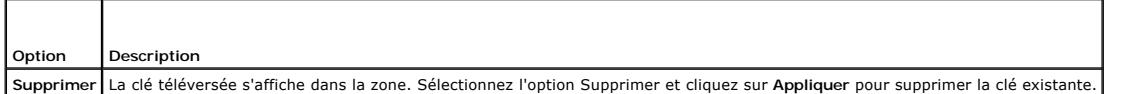

# **Téléversement, affichage et suppression de clés SSH avec la RACADM**

#### **Téléverser**

Le mode Téléversement vous permet de téléverser un fichier de clé ou de copier le texte de clé sur la ligne de commande. Vous ne pouvez pas téléverser et copier une clé simultanément.

#### *RACADM locale et RACADM distante :*

racadm sshpkauth -i <2 à 16> -k <1 à 4> -f <nom de fichier>

racadm sshpkauth -i <2 à 16> -k <1 à 4> -t

<texte de clé>

#### *RACADM Telnet/SSH/série :*

racadm sshpkauth -i <2 à 16> -k <1 à 4> -t

# <texte de clé>

*Exemple :*

Téléversez une clé valide sur l'utilisateur 2 d'iDRAC6 dans l'espace de la première clé à l'aide d'un fichier :

\$ racadm sshpkauth -i 2 -k 1 -f pkkey.key

Le fichier de clé d'authentification SSH PK est téléversé avec succès vers le RAC.

PRECAUTION : L'option « texte de clé » n'est pas prise en charge sur la RACADM locale et distante. L'option « fichier » n'est pas prise en charge<br>sur la RACADM Telnet/ssh/série.

#### **Affichage**

Le mode Affichage permet à l'utilisateur d'afficher une clé spécifiée par l'utilisateur ou toutes les clés.

racadm sshpkauth -i <2 à 16> -v -k <1 à 4>

racadm sshpkauth -i <2 à 16> -v -k all

**Suppression**

<span id="page-135-2"></span>Le mode Suppression permet à l'utilisateur de supprimer une clé spécifiée par l'utilisateur ou toutes les clés.

racadm sshpkauth -i <2 à 16> -d -k <1 à 4>

racadm sshpkauth -i <2 à 16> -d -k all

Pour des informations sur les options de sous-commande, reportez-vous à la sous-commande sshpkauth du *Guide de référence administrateur iDRAC6* disponible sur le site Web du support de Dell à l'adresse **support.dell.com/manuals**.

# <span id="page-135-0"></span>**Utilisation de l'utilitaire de la RACADM pour configurer les utilisateurs iDRAC6**

**REMARQUE :** Vous devez avoir ouvert une session en tant qu'utilisateur **root** pour exécuter les commandes RACADM sur un système Linux distant.

Un ou plusieurs utilisateurs iDRAC6 peuvent être configurés avec la ligne de commande RACADM installée avec les agents iDRAC6 sur le système géré.

Pour configurer plusieurs iDRAC6 avec des paramètres de configuration identiques, effectuez l'une des procédures suivantes :

- 1 Utilisez les exemples de RACADM indiqués dans cette section comme guide pour créer un fichier séquentiel de commandes RACADM, puis exécutez le fichier séquentiel sur chaque système géré.
- l Créez le fichier de configuration iDRAC6 tel que décrit dans le *Guide de référence administrateur iDRAC6* disponible sur le site Web du support de Dell à l'adresse **support.dell.com/manuals** et exécutez la sous-commande **racadm config** sur chaque système géré par le biais du même fichier de configuration.

# <span id="page-135-1"></span>**Avant de commencer**

Vous pouvez configurer jusqu'à 16 utilisateurs dans la base de données de propriétés iDRAC6. Avant d'activer manuellement un utilisateur iDRAC6, vérifiez s'il<br>existe des utilisateurs actuels. Si vous configurez un nouvel i root avec le mot de passe calvin. La sous-commande **racresetcfg** réinitialise les valeurs par défaut d'origine d'iDRAC6.

PRECAUTION : Soyez prudent lorsque vous utilisez la commande racresetcfg, **car les valeurs par défaut de** *tous* l**es paramètres de configuration**<br>sont réinitialisées. Toute modification précédente est perdue.

**REMARQUE :** Les utilisateurs peuvent être activés et désactivés à tout moment. Par conséquent, un utilisateur peut avoir un numéro d'index différent sur chaque iDRAC6.

Pour déterminer si un utilisateur existe, tapez la commande suivante à l'invite de commande :

racadm getconfig -u <*nom d'utilisateur*>

 $\Omega$ 

tapez la commande suivante une fois pour chaque index de 1 à 16 :

racadm getconfig -g cfgUserAdmin -i <*index*>

**REMARQUE :** Vous pouvez également taper racadm getconfig -f <monfichier.cfg> et afficher ou modifier le fichier **monfichier.cfg** qui contient tous les paramètres de configuration d'iDRAC6.

Plusieurs paramètres et références d'objet sont affichés avec leurs valeurs actuelles. Les deux objets d'intérêt sont :

# cfgUserAdminIndex=XX

cfgUserAdminUserName=

Si l'objet **cfgUserAdminUserName** n'a pas de valeur, ce numéro d'index, indiqué par l'objet **cfgUserAdminIndex**, peut être utilisé. Si un nom suit le signe et index est pris par ce nom d'utilisateur.

**REMARQUE :** Lorsque vous activez ou désactivez manuellement un utilisateur avec la sous-commande **racadm config**, vous *devez* spécifier l'index avec l'option -i. L'objet **cfgUserAdminIndex** affiché dans l'exemple précédent contient un caractère « # ». De même, si vous utilisez la commande **racadm**<br>c**onfig-f racadm.cfg** pour spécifier un nombre quelconque de groupes/d'o au premier index disponible. Ce comportement permet une plus grande flexibilité pour configurer plusieurs iDRAC6 avec les mêmes paramètres .

# **Ajout d'un utilisateur iDRAC6**

Pour ajouter un nouvel utilisateur à la configuration du RAC, quelques commandes de base peuvent être utilisées. En général, effectuez les procédures suivantes :

- 1. Définissez le nom d'utilisateur.
- 2. Définissez le mot de passe.
- 3. Spécifiez les privilèges d'utilisateur suivants :
- l iDRAC
- $l$  LAN
- l Port série
- l Série sur LAN
- 4. Activez l'utilisateur.

### **Exemple**

L'exemple suivant décrit comment ajouter un nouvel utilisateur appelé « John » avec un mot de passe « 123456 » et des privilèges d'ouverture de session au RAC. racadm config -g cfgUserAdmin -o cfgUserAdminUserName -i 2 john racadm config -g cfgUserAdmin -o cfgUserAdminPassword -i 2 123456 racadm config -g cfgUserAdmin -i 2 -o cfgUserAdminPrivilege 0x00000001 racadm config -g cfgUserAdmin -i 2 -o cfgUserAdminIpmiLanPrivilege 4 racadm config -g cfgUserAdmin -i 2 -o cfgUserAdminIpmiSerialPrivilege 4 racadm config -g cfgUserAdmin -i 2 -o cfgUserAdminSolEnable 1 racadm config -g cfgUserAdmin -i 2 -o cfgUserAdminEnable 1 Pour vérifier, utilisez l'une des commandes suivantes : racadm getconfig -u john racadm getconfig -g cfgUserAdmin -i 2

### **Suppression d'un utilisateur iDRAC6**

Lorsque vous utilisez la RACADM, les utilisateurs doivent être désactivés manuellement et individuellement. Les utilisateurs ne peuvent pas être supprimés à<br>l'aide d'un fichier de configuration.

L'exemple suivant illustre la syntaxe de commande qui peut être utilisée pour supprimer un utilisateur iDRAC6 :

racadm config -g cfgUserAdmin -o cfgUserAdminUserName -i <index> ""

Une chaîne de guillemets nulle ("") donne l'ordre à iDRAC6 de supprimer la configuration de l'utilisateur à l'index indiqué et de réinitialiser les valeurs d'usine<br>d'origine de la configuration de l'utilisateur.

# **Activation d'un utilisateur iDRAC6 avec des droits**

Pour accorder des droits d'administration spécifiques (autorisation basée sur le rôle) à un utilisateur, commencez par rechercher un index utilisateur disponible en suivant les étapes indiquées dans « [Avant de commencer](#page-135-1) ». Ensuite, tapez les lignes de commande suivantes avec le nouveau nom d'utilisateur et le nouveau mot de passe.

**REMARQUE :** Pour accéder à la liste des valeurs de masque binaire valides pour des privilèges utilisateur spécifiques, consultez le *Guide de référence administrateur iDRAC6* disponible sur le site Web du support de Dell à l'adresse s**upport.dell.com/manuals.** La valeur de privilège par défaut est 0, ce<br>qui indique que l'utilisateur n'a aucun privilège activé.

racadm config -g cfgUserAdmin -o cfgUserAdminPrivilege -i *<index> <valeur de masque binaire du privilège d'utilisateur>*

[Retour à la page du sommaire](file:///E:/Software/smdrac3/idrac/idrac15Mono/fr/ug/index.htm)

<span id="page-137-2"></span>[Retour à la page du sommaire](file:///E:/Software/smdrac3/idrac/idrac15Mono/fr/ug/index.htm)

# **Utilisation du service de répertoire iDRAC6**

**Integrated Dell Remote Access Controller 6 (iDRAC6), version 1.5 Guide d'utilisation**

- [Utilisation d'iDRAC6 avec Microsoft Active Directory](#page-137-0) <br>● Conditions requises pour l'activation de l'authentification Microsoft Configuration du schéma standard de Microsoft Active Di [Conditions requises pour l'activation de l'authentification Microsoft](#page-138-0)
- Active Directory pour iDRAC6
- ● [Mécanismes d'authentification Active Directory pris en charge](#page-139-0) [Test de vos configurations](#page-153-0)<br>● Présentation d'Active Directory avec le schéma étendu Service de répertoire LDAP générique
- Présentation d'Active Directory avec le schéma étendu
- [Configuration du schéma étendu d'Active Directory pour accéder à](#page-141-0)
- votre iDRAC6
- 
- Configuration du schéma standard de Microsoft Active Dire accéder à iDRAC6
	-
- 
- [Questions les plus fréquentes concernant Active Directory](#page-155-0)

Un service de répertoire permet de maintenir une base de données commune afin d'y stocker des informations concernant les utilisateurs, les ordinateurs, les<br>imprimantes, etc. d'un réseau. Si votre société utilise le logici d'annuaire.

## <span id="page-137-0"></span>**Utilisation d'iDRAC6 avec Microsoft Active Directory**

**REMARQUE :** L'utilisation d'Active Directory pour la reconnaissance des utilisateurs iDRAC6 est prise en charge sur les systèmes d'exploitation Microsoft Windows 2000, Windows Server 2003 et Windows Server 2008.

Vous pouvez configurer l'authentification utilisateur via Microsoft Active Directory afin d'ouvrir une session iDRAC6. Vous pouvez également octroyer l'autorité selon les rôles, ce qui permet à un administrateur de configurer des privilèges spécifiques pour chaque utilisateur. Pour plus d'informations, consultez les sections suivantes.

[Tableau 7](#page-137-1)-1 affiche les privilèges utilisateur Active Directory iDRAC6.

#### <span id="page-137-1"></span>**Tableau 7-1. Privilèges utilisateur DRAC 6**

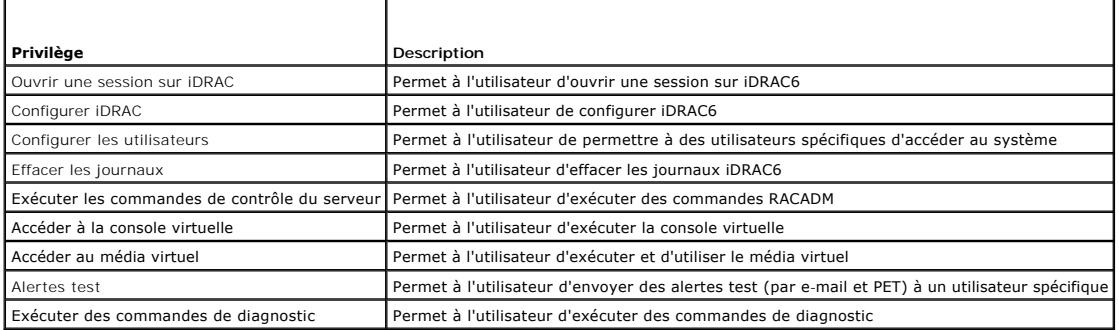

Vous pouvez utiliser Active Directory pour ouvrir une session sur iDRAC6 via une des méthodes suivantes :

- l Interface Web
- l RACADM distante
- l Console série ou Telnet

La syntaxe d'ouverture de session est la même pour les trois méthodes :

<*nom d'utilisateur@domaine*>

#### ou

<*domaine>\<nom d'utilisateur*> ou <*domaine>/<nom d'utilisateur*>

où *nom d'utilisateur* est une chaîne ASCII de 1 à 256 octets.

Les espaces blancs et les caractères spéciaux (comme \, / ou @) ne peuvent pas être utilisés pour le nom d'utilisateur ou le nom de domaine.

**REMARQUE :** Vous ne pouvez pas spécifier de noms de domaine NetBIOS, tels que Amériques, car ces noms ne peuvent pas être résolus.

Si vous ouvrez une session depuis l'interface Web et que vous avez configuré des domaines utilisateur, la page d'ouverture de session de l'interface Web<br>indique tous les domaines utilisateur parmi lesquels vous pouvez choi

[Vous pouvez également ouvrir une session iDRAC6 par carte à puce ou connexion directe. Pour plus d'informations, voir «](file:///E:/Software/smdrac3/idrac/idrac15Mono/fr/ug/racug7a.htm#wp1109848) Configuration d'iDRAC6 en vue de l'ouverture de session par connexion directe ou carte à puce ».

<span id="page-138-2"></span>**REMARQUE :** Le serveur Windows 2008 Active Directory prend uniquement en charge la chaîne <nom\_d'utilisateur@<nom\_de\_domaine> avec 256 caractères maximum.

# <span id="page-138-0"></span>**Conditions requises pour l'activation de l'authentification Microsoft Active Directory pour iDRAC6**

Pour utiliser la fonctionnalité Authentification Active Directory d'iDRAC6, vous devez déjà avoir déployé une infrastructure Active Directory. Consultez le site<br>Web de Microsoft pour des informations sur la configuration d

iDRAC6 utilise le mécanisme d'infrastructure à clé publique (PKI) standard pour s'authentifier en toute sécurité sur Active Directory ; vous aurez donc<br>également besoin d'une PKI intégrée dans l'infrastructure Active Direc

Pour vous authentifier correctement sur tous les contrôleurs de domaine, vous devez également activer Secure Socket Layer (SSL) sur tous les contrôleurs de domaine auxquels se connecte iDRAC6. Pour des informations plus spécifiques, consultez « [Activation de SSL sur un contrôleur de domaine](#page-138-1) »

# <span id="page-138-1"></span>**Activation de SSL sur un contrôleur de domaine**

Lorsque iDRAC authentifie les utilisateurs par rapport à un contrôleur de domaine d'Active Directory, il démarre une session SSL avec le contrôleur de domaine.<br>À ce stade, le contrôleur de domaine doit publier un certifica

Si vous utilisez l'AC racine d'entreprise Microsoft pour attribuer *automatiquement* un **certificat SSL à tous vos contrôleurs de domaine, effectuez les étapes**<br>suivantes pour activer SSL sur chaque contrôleur de domaine :

- 1. Activez SSL sur chacun de vos contrôleurs de domaine en installant le certificat SSL pour chaque contrôleur.
	- a. Cliquez sur **Démarrer**→ Outils d'administration→ Règle de sécurité du domaine
	- b. Développez le dossier **Règles de clé publique**, cliquez avec le bouton droit de la souris sur **Paramètres de requête automatique de certificat** et cliquez sur **Requête automatique de certificat**.
	- c. Dans l'**Assistant Configuration de requêtes automatiques de certificats**, cliquez sur **Suivant** et sélectionnez **Contrôleur de domaine**.
	- d. Cliquez sur **Suivant**, puis sur **Terminer**.

# **Exportation du certificat d'autorité de certification racine du contrôleur de domaine sur iDRAC6**

**REMARQUE :** Si votre système fonctionne sous Windows 2000 ou si vous utilisez une autorité de certification autonome, les étapes suivantes peuvent varier.

- 1. Localisez le contrôleur de domaine qui exécute le service AC d'entreprise Microsoft.
- 2. Cliquez sur **Démarrer > Exécuter**
- 3. Dans le champ **Exécuter**, tapez mmc et cliquez sur **OK**.
- 4. Dans la fenêtre **Console 1** (MMC), cliquez sur **Fichier (**ou **Console** pour les systèmes Windows 2000**)** et sélectionnez **Ajouter/Supprimer un snap- in**.
- 5. Dans la fenêtre **Ajouter/Supprimer un snap-in**, cliquez sur **Ajouter**.
- 6. Dans la fenêtre **Snap-in autonome**, sélectionnez **Certificats** et cliquez sur **Ajouter**.
- 7. Sélectionnez le **compte Ordinateur** et cliquez sur **Suivant**.
- 8. Sélectionnez **Ordinateur local** et cliquez sur **Terminer**.
- 9. Cliquez sur **OK**.
- 10. Dans la fenêtre **Console 1**, développez le dossier **Certificats**, puis le dossier **Personnel** et cliquez sur le dossier **Certificats**.
- 11. Repérez et cliquez avec le bouton droit de la souris sur le certificat d'autorité de certification racine, sélectionnez **Toutes les tâches** et cliquez sur **Exporter..**.
- 12. Dans l'**Assistant Exportation de certificat**, cliquez sur **Suivant** et sélectionnez **Ne pas exporter la clé privée**.
- <span id="page-138-3"></span>13. Cliquez sur **Suivant** et sélectionnez **Codé en base 64 X.509 (.cer)** comme format.
- 14. Cliquez sur **Suivant** et enregistrez le certificat dans un répertoire de votre système.
- 15. Téléversez le certificat que vous avez enregistré dans [étape 14](#page-138-3) vers iDRAC.

Pour téléverser le certificat à l'aide de la RACADM, consultez « <u>Configuration de Microsoft Active Directory avec le schéma étendu avec l'interface Web</u><br>IDRAC6 » ou « <u>Configuration de Microsoft Active Directory avec le s</u>

Pour téléverser le certificat à l'aide de l'interface Web, consultez « <u>Configuration de Microsoft Active Directory avec le schéma étendu avec l'interface Web</u><br>IDRAC6 » ou « <u>Configuration de Microsoft Active Directory ave</u>

## **Importation du certificat SSL du micrologiciel iDRAC6**

**REMARQUE :** Si le serveur Active Directory est défini pour authentifier le client lors de la phase d'initialisation d'une session SSL, vous devez également<br>téléverser le certificat du serveur iDRAC6 vers le contrôleur de

Utilisez la procédure suivante pour importer le certificat SSL du micrologiciel iDRAC6 dans toutes les listes de certificats de confiance de contrôleur de domaine.

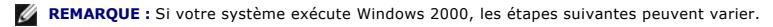

**REMARQUE :** Si le certificat SSL du micrologiciel iDRAC6 est signé par une AC connue et si le certificat de cette AC est déjà dans la liste des autorités de<br>certification racines de confiance du contrôleur de domaine, vou

Le certificat SSL iDRAC6 est le même que celui utilisé pour le serveur Web iDRAC6. Tous les contrôleurs iDRAC sont livrés avec un certificat auto-signé par défaut.

Pour télécharger le certificat SSL iDRAC6, exécutez la commande RACADM suivante :

racadm sslcertdownload -t 0x1 -f <certificat SSL du RAC>

- 1. Sur le contrôleur de domaine, ouvrez une fenêtre **Console MMC** et sélectionnez **Certificats**® **Autorités de certification racines de confiance**.
- 2. Cliquez avec le bouton droit de la souris sur **Certificats**, sélectionnez **Toutes les tâches** et cliquez sur **Importer**.
- 3. Cliquez sur **Suivant** et naviguez vers le fichier de certificat SSL.
- 4. Installez le certificat SSL iDRAC6 dans l'**Autorité de certification racine de confiance** de chaque contrôleur de domaine.

Si vous avez installé votre propre certificat, assurez-vous que l'AC qui signe votre certificat est dans la liste des **autorités de certification racines de confiance**. Si elle ne l'est pas, vous devez l'installer sur tous vos contrôleurs de domaine.

- 5. Cliquez sur **Suivant** et choisissez si vous voulez que Windows sélectionne automatiquement le magasin de certificats en fonction du type de certificat ou naviguez vers un magasin de votre choix.
- 6. Cliquez sur **Terminer,** puis sur **OK**.

# <span id="page-139-0"></span>**Mécanismes d'authentification Active Directory pris en charge**

Vous pouvez utiliser Active Directory pour définir l'accès utilisateur sur iDRAC6 au moyen de deux méthodes : vous pouvez utiliser la solution de *schéma étendu* que Dell a personnalisée pour y ajouter des objets Active Directory définis par Dell. Ou vous pouvez utiliser la solution de *schéma standard* qui utilise<br>uniquement les objets du groupe Active Directory. Consultez les sec

Lorsque vous utilisez Active Directory pour configurer l'accès à iDRAC6, vous devez choisir la solution de schéma étendu ou schéma standard.

La solution de schéma étendu présente les avantages suivants :

- l Tous les objets de contrôle d'accès sont maintenus dans Active Directory.
- l La configuration de l'accès utilisateur sur différents iDRAC6 dont les niveaux de privilèges diffèrent est assurée.

La solution de schéma standard comporte l'avantage suivant : aucune extension de schéma n'est requise, car toutes les classes d'objets nécessaires sont<br>fournies par la configuration par défaut de Microsoft du schéma Active

# <span id="page-139-1"></span>**Présentation d'Active Directory avec le schéma étendu**

L'utilisation de la solution de schéma étendu nécessite l'extension de schéma Active Directory, comme indiqué dans la section suivante.

### **Extensions de schéma Active Directory**

Les données d'Active Directory constituent une base de données distribuée d'attributs et de classes. Le schéma Active Directory inclut les règles qui

<span id="page-140-1"></span>déterminent le type de données pouvant être ajoutées ou incluses dans la base de données. La classe d'utilisateur est un exemple de classe qui est stockée dans la base de données. Quelques exemples d'attributs de la classe utilisateur peuvent être le prénom de l'utilisateur, son nom de famille, son numéro de<br>téléphone, etc. Les sociétés peuvent étendre la base de données d'A aux besoins spécifiques à leur environnement. Dell a étendu ce schéma pour inclure les modifications nécessaires à la prise en charge de l'authentification et de l'autorisation de la gestion à distance.

Chaque attribut ou classe ajouté à un schéma Active Directory existant peut être défini par une référence unique. Pour que les références soient uniques dans<br>toute l'industrie, Microsoft maintient une base de données d'ide ajoutés au service d'annuaire.

Extension de Dell : dell

OID de base de Dell : 1.2.840.113556.1.8000.1280

Plage des ID de liens du RAC : 12070 to 12079

# **Présentation des extensions de schéma d'iDRAC**

Pour offrir la plus grande flexibilité face à la multitude des environnements clients, Dell fournit un groupe de propriétés qui peut être configuré par l'utilisateur en fonction des résultats souhaités. Dell a étendu le schéma pour inclure les propriétés Association, Périphérique et Privilège. La propriété Association est<br>utilisée pour associer les utilisateurs ou les groupes à un ense l'administrateur un maximum de flexibilité sur les différentes combinaisons d'utilisateurs, de privilèges iDRAC et de périphériques iDRAC sur le réseau, sans ajouter trop de complexité.

# **Présentation des objets Active Directory**

Pour chacun des iDRAC physiques présents sur le réseau que vous voulez intégrer à Active Directory en vue de l'authentification et de l'autorisation, créez au moins un objet Association et un objet Périphérique iDRAC. Vous pouvez créer plusieurs objets Association péro M<br>d'utilisateurs, de groupes d'utilisateurs ou d'objets Périphérique iDRAC que nécessaire. Les utilisateurs a p membres de n'importe quel domaine dans l'entreprise.

Cependant, chaque objet Association ne peut être lié (ou ne peut lier les utilisateurs, les groupes d'utilisateurs ou les objets Périphérique iDRAC) qu'à un seul<br>objet Privilège. Cet exemple permet à un administrateur de c

L'objet Périphérique iDRAC est le lien vers le micrologiciel iDRAC pour demander à Active Directory d'effectuer une authentification et une autorisation.<br>Lorsqu'un iDRAC est ajouté au réseau, l'administrateur doit configur puissent établir l'authentification et l'autorisation avec Active Directory. En outre, l'administrateur doit ajouter l'iDRAC à au moins un objet Association pour que<br>les utilisateurs puissent s'authentifier.

[Figure 7](#page-140-0)-1 illustre le fait que l'objet Association fournit la connexion nécessaire pour toute authentification et autorisation.

#### <span id="page-140-0"></span>**Figure 7-1. Configuration type pour les objets Active Directory**

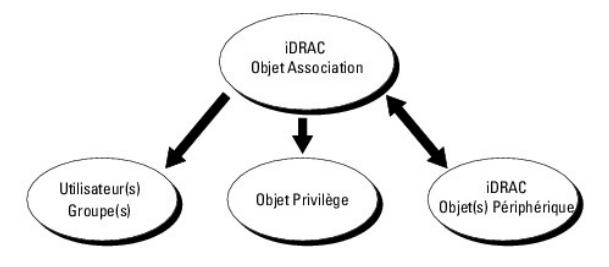

Vous pouvez créer autant d'objets Association que vous le souhaitez. Cependant, vous devez créer au moins un objet Association et vous devez avoir un objet Périphérique iDRAC pour chaque iDRAC du réseau que vous voulez intégrer à Active Directory pour effectuer l'authentification et l'autorisation avec l'iDRAC.

L'objet Association inclut autant d'utilisateurs et/ou de groupes que d'objets Périphérique iDRAC. Toutefois, l'objet Association ne peut inclure qu'un seul objet<br>Privilège par objet Association. L'objet Association connec

L'extension Dell sur le snap-in Utilisateurs et ordinateurs Active Directory de la MMC permet seulement l'association de l'objet Privilège et des objets iDRAC du même domaine avec l'objet Association. L'extension Dell ne permet pas l'ajout d'un groupe ou d'un objet iDRAC d'autres domaines en tant que membre<br>produit de l'objet Association.

Les utilisateurs, groupes d'utilisateurs ou groupes d'utilisateurs imbriqués depuis tout domaine peuvent être ajoutés dans l'objet Association. Les solutions de schéma étendu prennent en charge tout type de groupe d'utilisateurs et toute imbrication de groupes d'utilisateurs à travers plusieurs domaines autorisés par Microsoft Active Directory.

## **Accumulation de privilèges à l'aide du schéma étendu**

Le mécanisme d'authentification du schéma étendu prend en charge l'accumulation de privilèges depuis différents objets Privilège associés au même<br>utilisateur via différents objets Association. En d'autres termes, l'authent super ensemble de tous les privilèges attribués correspondant aux différents objets Privilège associés au même utilisateur.

La [Figure 7](#page-141-1)-2 fournit un exemple d'accumulation de privilèges à l'aide du schéma étendu.

#### <span id="page-141-2"></span><span id="page-141-1"></span>**Figure 7-2. Accumulation de privilèges pour un utilisateur**

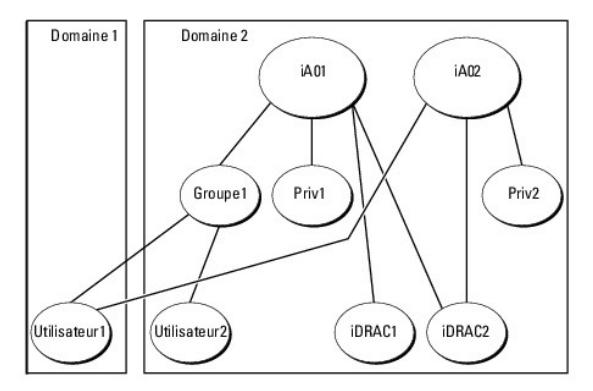

La figure montre deux objets Association : iA01 et iA02. Utilisateur1 est associé à iDRAC2 via les deux objets Association. Par conséquent, Utilisateur1 a<br>accumulé des privilèges résultant de l'association de l'ensemble de

Par exemple, Priv1 possède les privilèges Ouvrir une session, Média virtuel et Effacer les journaux, et Privr2 a les privilèges Ouvrir une session sur iDRAC,<br>Configurer iDRAC et Alertes test. Par conséquent, Utilisateur1 a journaux, Configurer iDRAC et Alertes test) qui correspond à l'ensemble de privilèges associé de Priv1 et Priv2.

L'authentification du schéma étendu accumule les privilèges pour accorder à l'utilisateur l'ensemble maximal de privilèges possibles, en tenant compte des<br>privilèges attribués des différents objets Privilège associés au mê

Dans cette configuration, Utilisateur1 possède les privilèges Priv1 et Priv2 sur iDRAC2. Utilisateur1 possède seulement les privilèges Priv1 sur iDRAC1. Utilisateur2 possède les privilèges Priv1 sur iDRAC1 et iDRAC2. En outre, cette figure illustre que Utilisateur1 peut être dans un domaine différent et être associé par un groupe imbriqué.

# <span id="page-141-0"></span>**Configuration du schéma étendu d'Active Directory pour accéder à votre iDRAC6**

Pour pouvoir utiliser Active Directory pour accéder à votre iDRAC6, configurez le logiciel Active Directory et iDRAC6 en effectuant les étapes suivantes :

- 1. Développez le schéma Active Directory (consultez « [Extension du schéma Active Directory](#page-141-3) »).
- 2. Développez le snap-in Utilisateurs et ordinateurs Active Directory (consultez « Installation de l'extension Dell sur le snap-in Utilisateurs et ordinateurs rectory »)
- 3. [Ajoutez des utilisateurs iDRAC6 et leurs privilèges à Active Directory \(consultez «](#page-145-0) Ajout d'utilisateurs iDRAC et de leurs privilèges à Microsoft Active Directory »).
- 4. [Configurez les propriétés Active Directory d'iDRAC6 via l'interface Web iDRAC6 ou la RACADM \(consultez «](#page-146-0) Configuration de Microsoft Active Directory avec le schéma étendu avec la RACADM »). le schéma étendu avec l'interface Web iDRAC6 » ou « Configuration de Microsoft

### <span id="page-141-3"></span>**Extension du schéma Active Directory**

**Important :** l'extension de schéma de ce produit diffère de celle des générations précédentes des produits de gestion à distance de Dell. Vous devez étendre<br>le nouveau schéma et installer le nouveau snap-in Utilisateurs e répertoire. L'ancien schéma n'est pas compatible avec ce produit.

**REMARQUE :** L'extension du nouveau schéma ou l'installation de la nouvelle extension sur le snap-in Utilisateurs et ordinateurs Active Directory n'a aucun impact sur les produits précédents.

L'extension de schéma et l'extension snap-in MMC Utilisateurs et ordinateurs Active Directory sont disponibles sur le DVD *Dell Systems Management Tools and Documentation*. Pour plus d'informations sur l'installation de ces dernières, consultez « <u>Installation de l'extension Dell sur le snap-in Utilisateurs et ordinateurs</u><br><u>Microsoft Active Directory</u> ». Pour plus de détails

**REMARQUE :** Lorsque vous créez des objets Association iDRAC ou des objets Périphérique iDRAC, assurez-vous de sélectionner **Objet avancé Gestion à distance Dell**.

En étendant votre schéma Active Directory, vous ajoutez une division opérationnelle Dell, des classes et des attributs de schéma, et des exemples d'objets<br>Privilège et Association au schéma Active Directory. Pour étendre l rôle FSMO (Flexible Single Master Operation) de maître de schéma de la forêt de domaine.

Vous pouvez étendre votre schéma en utilisant une des méthodes suivantes :

- l l'utilitaire Dell Schema Extender
- l le fichier script LDIF

Si vous utilisez le fichier script LDIF, la division opérationnelle Dell n'est pas ajoutée au schéma.

<span id="page-142-2"></span>Les fichiers LDIF et Dell Schema Extender se trouvent sur votre DVD *Dell Systems Management Tools and Documentation* dans les répertoires respectifs suivants :

l *Lecteur de DVD :***\SYSMGMT\ManagementStation\support\OMActiveDirectory\_Tools\Remote\_Management\_Advanced\LDIF\_Files**

l <Lecteur de *DVD***> :\SYSMGMT\ManagementStation\support\OMActiveDirectory\_Tools\Remote\_Management\_Advanced\Schema\_Extender**

**REMARQUE :** Le dossier **Remote\_Management es**t dédié à l'extension du schéma sur les produits d'accès à distance antérieurs tels que DRAC 4 et<br>DRAC 5, tandis que le dossier **Remote\_Management\_Advanced es**t dédié à l'exten

Pour utiliser les fichiers LDIF, consultez les instructions du fichier « Lisez-moi » qui se trouve dans le répertoire LDIF\_Files. Pour utiliser l'utilitaire Dell Schema Extender pour étendre le schéma Active Directory, voir « Util

Vous pouvez copier et exécuter Schema Extender ou les fichiers LDIF depuis n'importe quel emplacement.

## <span id="page-142-0"></span>**Utilisation de Dell Schema Extender**

**REMARQUE :** L'utilitaire Dell Schema Extender utilise le fichier **SchemaExtenderOem.ini**. Pour que l'utilitaire Dell Schema Extender fonctionne correctement, ne modifiez pas le nom de ce fichier.

- 1. Dans l'écran **Bienvenue**, cliquez sur **Suivant**.
- 2. Lisez et comprenez l'avertissement, puis cliquez sur **Suivant**.
- 3. Sélectionnez **Utiliser les références d'ouverture de session actuelles** ou saisissez un nom d'utilisateur et un mot de passe ayant des droits d'administrateur de schéma.
- 4. Cliquez sur **Suivant** pour exécuter Dell Schema Extender.
- 5. Cliquez sur **Terminer**.

Le schéma est étendu. Pour vérifier l'extension de schéma, utilisez la MMC et le snap-in du schéma Active Directory pour vérifier ce qui suit :

- 1 Classes (consultez [Tableau 7](#page-142-1)-2 à [Tableau 7](#page-143-0)-7)
- l Attributs ([Tableau 7](#page-143-1)-8)

Consultez votre documentation Microsoft pour des détails sur l'utilisation de la MMC et du snap-in du schéma Active Directory.

### <span id="page-142-1"></span>**Tableau 7-2. Définitions de classe pour les classes ajoutées au schéma Active Directory**

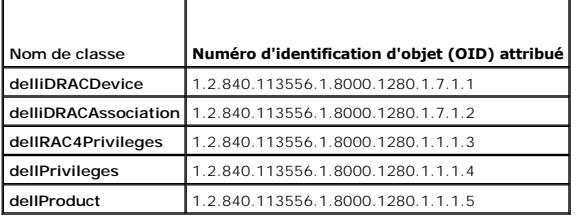

### **Tableau 7-3. Classe dellRacDevice**

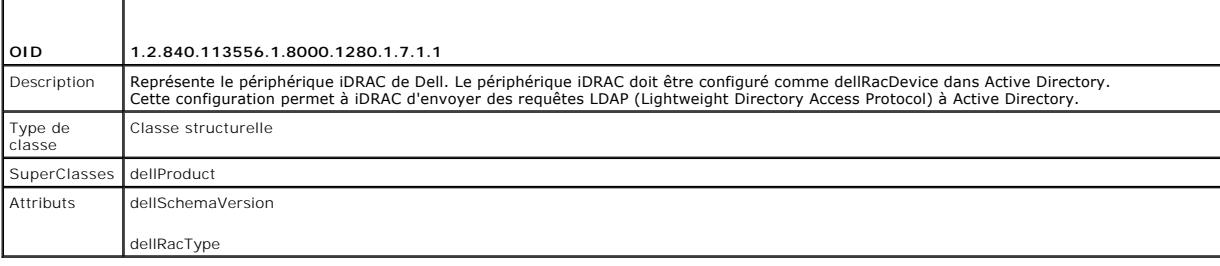

### **Tableau 7-4. Classe delliDRACAssociationObject**

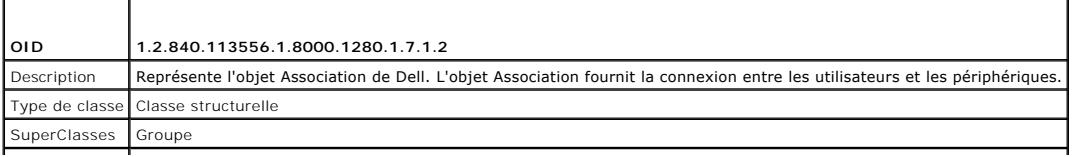

<span id="page-143-2"></span>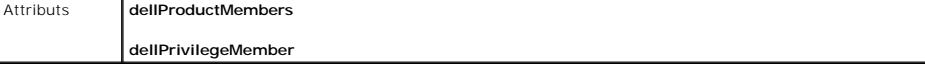

### **Tableau 7-5. Classe dellRAC4Privileges**

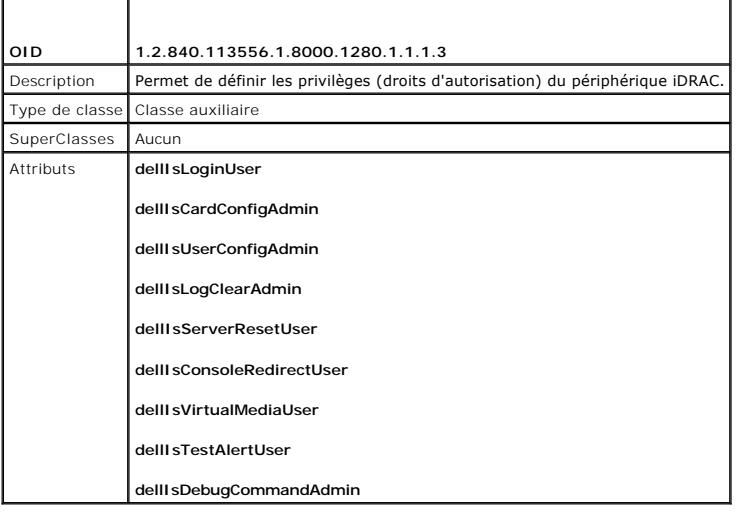

**Tableau 7-6. Classe dellPrivileges**

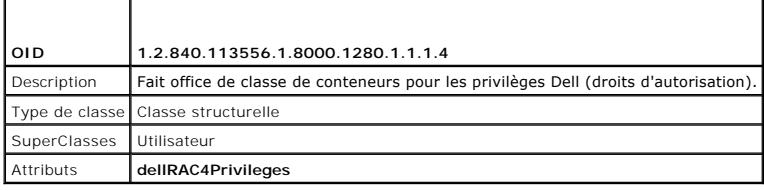

## <span id="page-143-0"></span>**Tableau 7-7. Classe dellProduct**

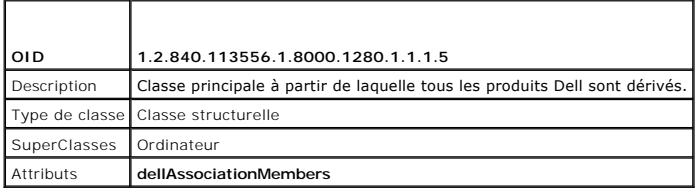

# <span id="page-143-1"></span>**Tableau 7-8. Liste des attributs ajoutés au schéma Active Directory**

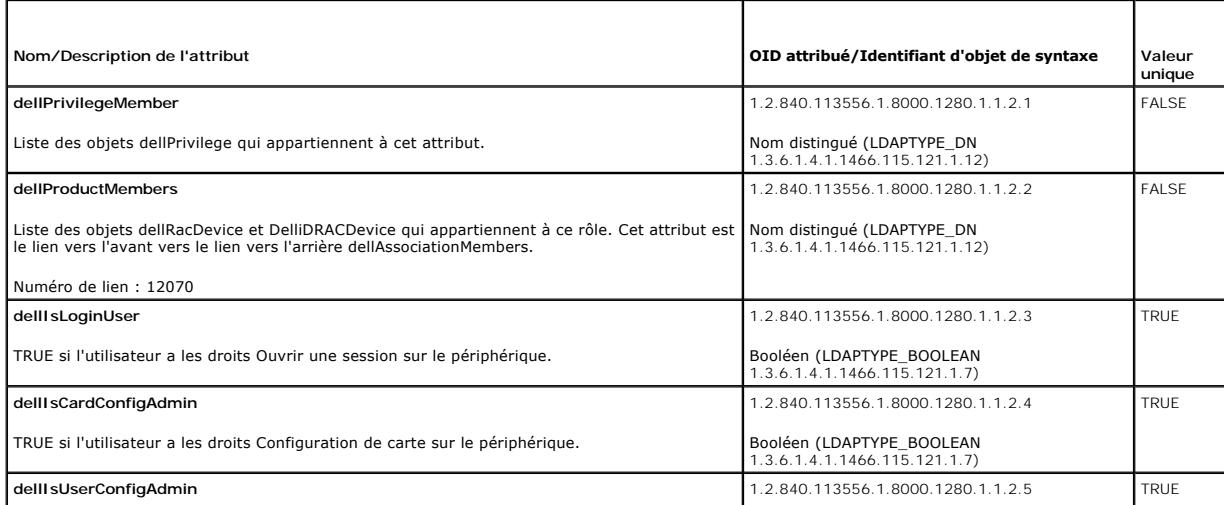
<span id="page-144-1"></span>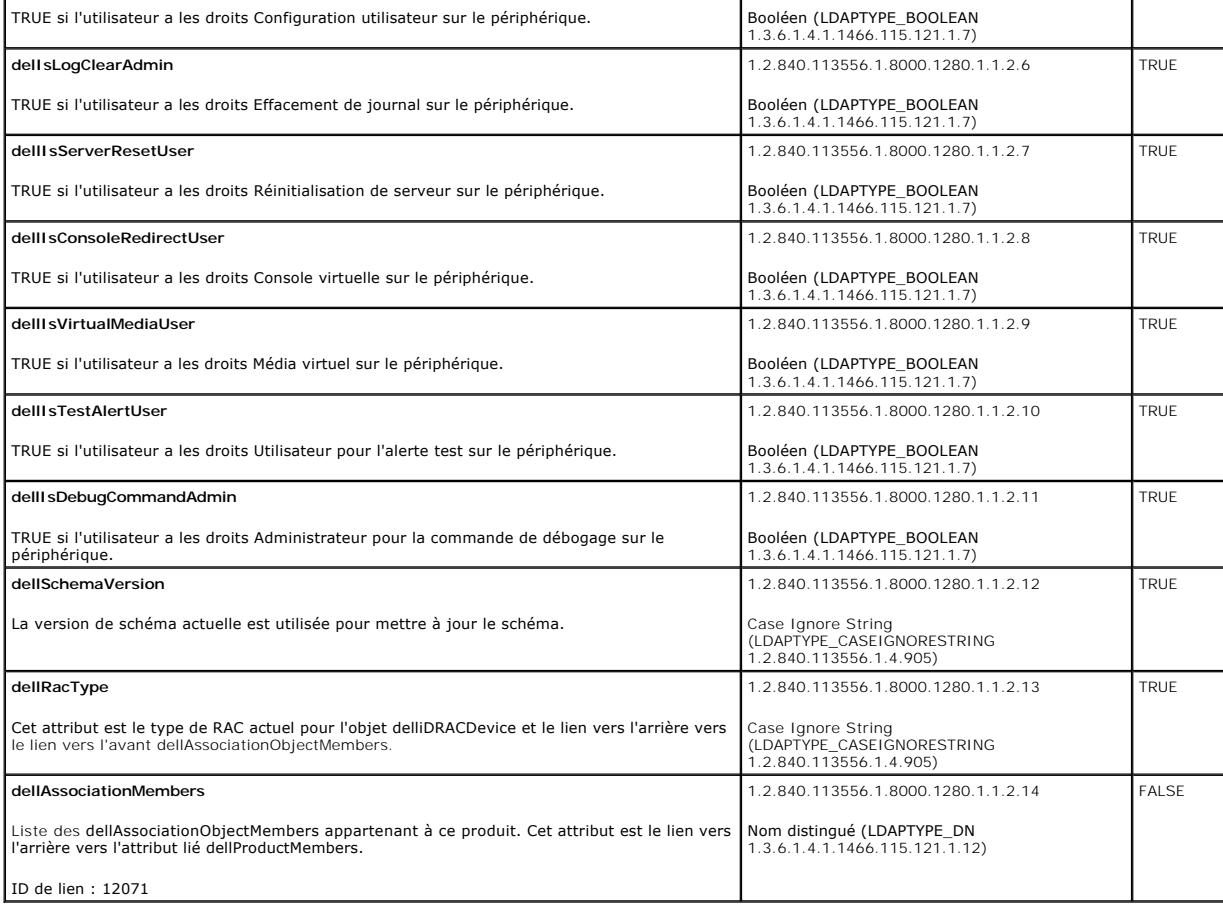

# **Installation de l'extension Dell sur le snap-in Utilisateurs et ordinateurs Microsoft Active Directory**

Lorsque vous étendez le schéma dans Active Directory, vous devez également étendre le snap-in Utilisateurs et ordinateurs Active Directory pour que l'administrateur puisse gérer les périphériques iDRAC, les utilisateurs et les groupes d'utilisateurs, les associations iDRAC et les privilèges iDRAC.

Lorsque vous installez votre logiciel Systems Management Software à l'aide du DVD *Dell Systems Management Tools and Documentation,* vous pouvez installer<br>le snap-in en sélectionnant l'option **Snap-in Utilisateurs et ordin** 

Pour des informations supplémentaires sur le snap-in Utilisateurs et ordinateurs Active Directory, consultez votre documentation Microsoft.

## **Installation du pack administrateur**

Vous devez installer le pack administrateur sur tous les systèmes qui gèrent les objets iDRAC d'Active Directory. Si vous n'installez pas le pack administrateur, vous ne pouvez pas afficher l'objet iDRAC Dell dans le conteneur.

<span id="page-144-0"></span>Voir la section « [Ouverture du snap-in Utilisateurs et ordinateurs Microsoft Active Directory](#page-144-0) » pour plus d'informations.

## **Ouverture du snap-in Utilisateurs et ordinateurs Microsoft Active Directory**

Pour ouvrir le snap-in Utilisateurs et ordinateurs Active Directory :

1. Si vous avez ouvert une session sur le contrôleur de domaine, cliquez sur Démarrer Outils d'administration→ Utilisateurs et ordinateurs Active **Directory**.

Si vous n'avez pas ouvert une session sur le contrôleur de domaine, le pack administrateur Microsoft approprié doit être installé sur votre système local.<br>Pour installer ce pack administrateur, cliquez sur **Démarrer→ Exéc** 

La MMC s'affiche.

- 2. Dans la fenêtre **Console 1**, cliquez sur **Fichier** (ou sur **Console** sur les systèmes exécutant Windows 2000).
- 3. Cliquez sur **Ajouter/Supprimer un snap-in**.
- 4. Sélectionnez le **Snap-in Utilisateurs et ordinateurs Active Directory** et cliquez sur **Ajouter**.
- 5. Cliquez sur **Fermer**, puis sur **OK**.

# **Ajout d'utilisateurs iDRAC et de leurs privilèges à Microsoft Active Directory**

Le snap-in Utilisateurs et ordinateurs Active Directory étendu par Dell permet d'ajouter des utilisateurs iDRAC et des privilèges en créant des objets iDRAC,<br>Association et Privilège. Pour ajouter chaque type d'objet, effe

- l Créer un objet Périphérique iDRAC
- l Créer un objet Privilège
- l Créer un objet Association
- l Configuration d'un objet Association

## **Création d'un objet Périphérique iDRAC**

- 1. Dans la fenêtre **Racine de la console** MMC, cliquez avec le bouton droit de la souris sur un conteneur.
- 2. Sélectionnez **Nouveau**® **Objet avancé Gestion à distance Dell**.
	- La fenêtre **Nouvel objet** s'affiche.
- 3. [Tapez un nom pour le nouvel objet. Ce nom doit être identique au nom iDRAC que vous taperez à l'étape A de «](#page-146-0) Configuration de Microsoft Active rface Web iDRAC6
- 4. Sélectionnez **Objet Périphérique iDRAC**.
- 5. Cliquez sur **OK**.

## **Création d'un objet Privilège**

**AREMARQUE :** Un objet Privilège doit être créé dans le même domaine que l'objet Association associé.

- 1. Dans la fenêtre **Racine de la console** (MMC), cliquez avec le bouton droit de la souris sur un conteneur.
- 2. Sélectionnez **Nouveau**® **Objet avancé Gestion à distance Dell**.

La fenêtre **Nouvel objet** s'affiche.

- 3. Tapez un nom pour le nouvel objet.
- 4. Sélectionnez **Objet Privilège**.
- 5. Cliquez sur **OK**.
- 6. Cliquez avec le bouton droit de la souris sur l'objet Privilège que vous avez créé et sélectionnez **Propriétés**.
- 7. Cliquez sur l'onglet **Privilèges de gestion à distance** et sélectionnez les privilèges que vous souhaitez donner à l'utilisateur.

## **Création d'un objet Association**

**REMARQUE :** L'objet Association iDRAC provient d'un groupe et sa portée est définie sur Domaine local.

- 1. Dans la fenêtre **Racine de la console** (MMC), cliquez avec le bouton droit de la souris sur un conteneur.
- 2. Sélectionnez **Nouveau**® **Objet avancé Gestion à distance Dell**.

<span id="page-146-1"></span>Cette action ouvre la fenêtre **Nouvel objet**.

- 3. Tapez un nom pour le nouvel objet.
- 4. Sélectionnez **Objet Association**.
- 5. Cliquez sur **OK**.

## **Configuration d'un objet Association**

En utilisant la fenêtre **Propriétés de l'objet Association**, vous pouvez associer des utilisateurs, des groupes d'utilisateurs, des objets Privilège et des périphériques iDRAC.

Vous pouvez ajouter des groupes d'utilisateurs. La procédure de création de groupes associés à Dell et de groupes non associés à Dell est identique.

## **Ajout d'utilisateurs ou de groupes d'utilisateurs**

- 1. Cliquez avec le bouton droit de la souris sur **l'objet Association** et sélectionnez **Propriétés**.
- 2. Sélectionnez l'onglet **Utilisateurs** et cliquez sur **Ajouter**.
- 3. Tapez le nom de l'utilisateur ou du groupe d'utilisateurs et cliquez sur **OK**.

Cliquez sur l'onglet **Objet Privilège** pour ajouter l'objet Privilège à l'association qui définit les privilèges de l'utilisateur ou du groupe d'utilisateurs durant l'authentification auprès d'un périphérique iDRAC. Vous ne pouvez ajouter qu'un seul objet Privilège à un objet Association.

## **Ajout de privilèges**

- 1. Sélectionnez l'onglet **Objet Privilège** et cliquez sur **Ajouter**.
- 2. Tapez le nom de l'objet Privilège et cliquez sur **OK**.

Cliquez sur l'onglet **Produits** pour ajouter un périphérique iDRAC connecté au réseau qui est disponible pour les utilisateurs ou groupes d'utilisateurs définis.<br>Vous pouvez ajouter plusieurs périphériques iDRAC à un objet

## **Ajout de périphériques iDRAC**

Pour ajouter des périphériques iDRAC :

- 1. Sélectionnez l'onglet **Produits** et cliquez sur **Ajouter**.
- 2. Tapez le nom du périphérique iDRAC et cliquez sur **OK**.
- 3. Dans la fenêtre **Propriétés**, cliquez sur **Appliquer**, puis sur **OK**.

## <span id="page-146-0"></span>**Configuration de Microsoft Active Directory avec le schéma étendu avec l'interface Web iDRAC6.**

- 1. Ouvrez une fenêtre d'un navigateur Web pris en charge.
- 2. Ouvrez une session sur l'interface Web iDRAC6.
- 3. Accédez à Accès à distance→ onglet Réseau/Sécurité→ onglet Service d'annuaire→ Microsoft Active Directory.
- 4. Allez à la fin de la page **Configuration et gestion d'Active Directory** et cliquez sur **Configurer Active Directory**.

La page **Configuration et gestion d'Active Directory Étape 1/4** s'affiche.

- 5. Sous **Paramètres du certificat**, cochez **Activer la validation de certificats** si vous voulez valider le certificat SSL de vos serveurs Active Directory ; sinon, passez à l'étape 9.
- 6. Sous **Téléverser le certificat d'autorité de certification d'Active Directory**, tapez le chemin de fichier du certificat ou naviguez pour trouver le fichier du

certificat.

**REMARQUE :** Vous devez taper le chemin de fichier absolu, y compris le chemin et le nom de fichier complets et l'extension du fichier.

7. Cliquez sur **Téléverser**.

Les informations concernant le certificat d'autorité de certification d'Active Directory que vous avez téléversé apparaissent.

- 8. Sous **Téléverser le fichier keytab Kerberos**, tapez le chemin du fichier keytab ou naviguez pour accéder au fichier. Cliquez sur **Téléverser**. Le fichier keytab Kerberos est téléversé vers iDRAC6.
- 9. Cliquez sur **Suivant**. La page **Configuration et gestion d'Active Directory Étape 2/4** s'affiche.
- 10. Sélectionnez **Activer Active Directory**.

 $\triangle$  PRÉCAUTION : Dans cette version, la fonctionnalité Authentification bifactorielle (TFA) articulée autour de la carte à puce n'est pas prise en **charge si Active Directory est configuré pour le schéma étendu. La fonctionnalité Connexion directe (SSO) est prise en charge par le schéma standard et le schéma étendu.**

- 11. Cliquez sur **Ajouter** pour saisir le nom de domaine utilisateur.
- 12. Tapez le nom de domaine utilisateur dans l'invite, puis cliquez sur **OK**.

**REMARQUE :** Cette étape est facultative. Si vous configurez une liste de domaines utilisateur, la liste sera disponible dans l'écran d'ouverture de session de l'interface Web. Vous pouvez choisir dans la liste, puis vous devez seulement taper le nom d'utilisateur.

- 13. Dans le champ **Délai d'attente,** tapez la durée (en secondes) qui doit s'écouler avant qu'iDRAC puisse recevoir les réponses émanant d'Active Directory.<br>La valeur par défaut est 120 secondes.
- 14. Sélectionnez l'une des options suivantes :
	- a. Sélectionnez l'option **Rechercher les contrôleurs de domaine avec DNS** pour obtenir les contrôleurs de domaine Active Directory émanant d'une recherche DNS. Les adresses 1 à 3 du serveur de contrôleur de domaine sont ignorées. Sélectionnez **Domaine utilisateur de l'ouverture de**<br>se**ssion pour effectuer la recherche DNS avec le nom de domaine de l'utilisateur d'o** adresses (les 4 premières adresses renvoyées par la recherche DNS) l'une après l'autre jusqu'à ce qu'une connexion soit établie. Si **Schéma**<br>**étendu** est sélectionné, les contrôleurs de domaine sont ceux où se trouvent l'o
	- b. Sélectionnez l'option **Spécifier les adresses du contrôleur de domaine** pour permettre à iDRAC6 d'utiliser les adresses du serveur de contrôleur de domaine Active Directory spécifiées. La recherche DNS n'est pas effectuée. Spécifiez l'adresse IP ou le nom de domaine pleinement qualifié<br>(FQDN) des contrôleurs de domaine. Lorsque l'option **Spécifier les adresses du c** adresses doit être configurée. iDRAC6 tente de se connecter à chacune des adresses configurées une par une jusqu'à ce qu'une connexion soit<br>établie. Si **Schéma étendu** est sélectionné, il s'agit des adresses des contrôleur objets Association.
	- **REMARQUE :** Le FQDN ou l'adresse IP que vous spécifiez dans le champ **Adresse du serveur de contrôleur de domaine** doit correspondre au<br>champ Objet ou Autre nom de l'objet de votre certificat de contrôleur de domaine si l
- 15. Cliquez sur **Suivant**. La page **Configuration et gestion d'Active Directory Étape 3/4** s'affiche.
- 16. Sous **Sélection du schéma**, sélectionnez **Schéma étendu**.
- 17. Cliquez sur **Suivant**. La page **Configuration et gestion d'Active Directory Étape 4/4** s'affiche**.**
- 18. Sous **Paramètres du schéma étendu**, tapez le **nom iDRAC** et le **nom de domaine iDRAC** pour configurer l'objet Périphérique iDRAC. Le nom de domaine d'iDRAC est le domaine dans lequel l'objet iDRAC est créé.
- 19. Cliquez sur **Terminer** pour enregistrer les paramètres du schéma étendu d'Active Directory.
	- Le serveur Web iDRAC6 vous renvoie automatiquement à la page **Configuration et gestion d'Active Directory**.
- 20. Cliquez sur **Paramètres de test** pour vérifier les paramètres du schéma étendu d'Active Directory.
- 21. Tapez votre nom d'utilisateur et votre mot de passe Active Directory.

Les résultats du test et le journal du test sont affichés. Pour des informations supplémentaires, consultez la section « [Test de vos configurations](#page-153-0) ».

**REMARQUE :** Vous devez posséder un serveur DNS correctement configuré sur iDRAC pour prendre en charge l'ouverture de session Active<br>Directory. Cliquez sur **Accès à distance→ Réseau/Sécurité→** page **Réseau** pour configur pour obtenir le(s) serveur(s) DNS.

Vous avez terminé la configuration d'Active Directory avec le schéma étendu.

## **Configuration de Microsoft Active Directory avec le schéma étendu avec la RACADM**

Utilisez les commandes suivantes pour configurer la fonctionnalité Microsoft Active Directory iDRAC6 avec le schéma étendu à l'aide de l'outil CLI RACADM plutôt que l'interface Web.

### 1. Ouvrez une invite de commande et tapez les commandes RACADM suivantes :

racadm config -g cfgActiveDirectory -o cfgADEnable 1

racadm config -g cfgActiveDirectory -o cfgADType 1

racadm config -g cfgActiveDirectory -o cfgADRacName *<nom de domaine du RAC>*

racadm config -g cfgActiveDirectory -o cfgADRacDomain <*nom de domaine rac pleinement qualifié*>

racadm config -g cfgActiveDirectory -o cfgADDomainController1 <*nom de domaine pleinement qualifié ou adresse IP du contrôleur de domaine*>

racadm config -g cfgActiveDirectory -o cfgADDomainController2 <*nom de domaine pleinement qualifié ou adresse IP du contrôleur de domaine*>

racadm config -g cfgActiveDirectory -o cfgADDomainController3 <*nom de domaine pleinement qualifié ou adresse IP du contrôleur de domaine*>

**REMARQUE :** Au moins l'une des 3 adresses doit être configurée. iDRAC tente de se connecter à chacune des adresses configurées une par une<br>jusqu'à ce qu'une connexion soit établie. Lorsque l'option Schéma étendu est sélec contrôleurs de domaine où se trouve ce périphérique iDRAC. En mode schéma étendu, les serveurs de catalogue global ne sont pas du tout utilisés.

**REMARQUE :** Le FQDN ou l'adresse IP que vous spécifiez dans ce champ doit correspondre au champ Objet ou Autre nom de l'objet de votre certificat du contrôleur de domaine si la validation de certificat est activée.

PRECAUTION : Dans cette version, la fonctionnalité Authentification bifactorielle (TFA) articulée autour de la carte à puce n'est pas prise en<br>charge si Active Directory est configuré pour le schéma étendu. La fonctionnali **schéma standard et le schéma étendu.**

Si vous souhaitez utiliser la recherche DNS pour obtenir l'adresse du serveur de contrôleur de domaine Active Directory, tapez la commande suivante :

racadm config -g cfgActiveDirectory -o cfgADDcSRVLookupEnable=1

l Pour effectuer la recherche DNS avec le nom de domaine de l'utilisateur d'ouverture de session :

racadm config -g cfgActiveDirectory -o cfgADDcSRVLookupbyUserdomain=1

l Pour spécifier le nom de domaine à utiliser dans le cadre de la recherche DNS :

racadm config -g cfgActiveDirectory -o cfgADDcSRVLookupDomainName <nom de domaine à utiliser dans le cadre de la recherche DNS>

Pour désactiver la validation de certificat durant l'établissement de liaisons SSL, tapez la commande RACADM suivante :

racadm config -g cfgActiveDirectory -o cfgADCertValidationEnable 0

#### Dans ce cas, il n'est pas nécessaire de téléverser un certificat d'autorité de certification.

Pour faire appliquer la validation de certificat durant l'établissement de liaisons SSL, tapez la commande RACADM suivante :

racadm config -g cfgActiveDirectory -o cfgADCertValidationEnable 1

Dans ce cas, vous devez téléverser un certificat d'autorité de certification en utilisant la commande RACADM suivante :

racadm config -g cfgActiveDirectory -o cfgADCertValidationEnable 1

racadm sslcertupload -t 0x2 -f <*certificat d'autorité de certification racine ADS*>

[L'utilisation de la commande RACADM suivante peut être facultative. Pour des informations supplémentaires, consultez «](#page-139-0) Importation du c micrologiciel iDRAC6 ».

racadm sslcertdownload -t 0x1 -f <*certificat SSL du RAC*>

2. Si vous souhaitez spécifier la durée, en secondes, devant s'écouler pour permettre aux requêtes Active Directory (AD) de se terminer avant l'expiration du délai, tapez la commande suivante :

racadm config -g cfgActiveDirectory -o cfgADAuthTimeout <durée en secondes>

3. Si DHCP est activé sur iDRAC et que vous voulez utiliser le DNS fourni par le serveur DHCP, tapez la commande RACADM suivante :

racadm config -g cfgLanNetworking -o cfgDNSServersFromDHCP 1

4. Si DHCP est désactivé sur iDRAC ou si vous voulez entrer manuellement votre adresse IP DNS, tapez les commandes RACADM suivantes :

racadm config -g cfgLanNetworking -o cfgDNSServersFromDHCP 0

racadm config -g cfgLanNetworking -o cfgDNSServer1 *<adresse IP de DNS principale>*

<span id="page-149-2"></span>racadm config -g cfgLanNetworking -o cfgDNSServer2 *<adresse IP de DNS secondaire>*

5. Si vous voulez configurer une liste de domaines utilisateur afin que vous ayez seulement besoin de saisir le nom d'utilisateur durant l'ouverture de session sur l'interface Web iDRAC6, tapez la commande suivante :

racadm config -g cfgUserDomain -o cfgUserDomainName -i *<index>*

Vous pouvez configurer jusqu'à 40 domaines utilisateur avec des numéros d'index compris entre 1 et 40.

Consultez la section « [Service de répertoire LDAP générique](#page-153-2) » pour obtenir des détails sur les domaines utilisateur.

6. Appuyez sur **Entrée** pour terminer la configuration d'Active Directory avec le schéma étendu.

# **Présentation d'Active Directory avec le schéma standard**

Comme illustré dans [Figure 7](#page-149-0)-3, l'utilisation du schéma standard pour l'intégration d'Active Directory nécessite une configuration sur Active Directory et sur l'iDRAC6.

### <span id="page-149-0"></span>**Figure 7-3. Configuration d'iDRAC avec Microsoft Active Directory et le schéma standard**

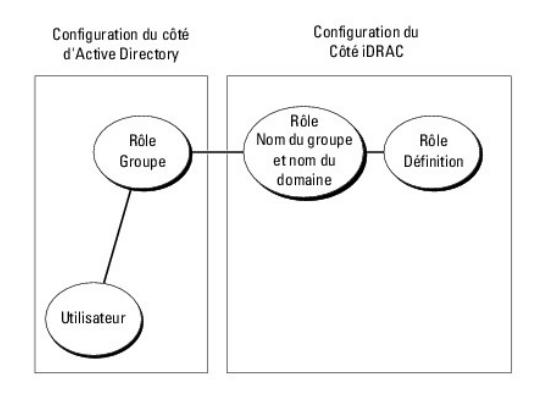

Du côté d'Active Directory, un objet Groupe standard est utilisé comme groupe de rôles. Un utilisateur ayant accès à iDRAC6 sera membre du groupe de rôles.<br>Pour octroyer à cet utilisateur l'accès à un iDRAC6 spécifique, le

### <span id="page-149-1"></span>**Tableau 7-9. Privilèges par défaut des groupes de rôles**

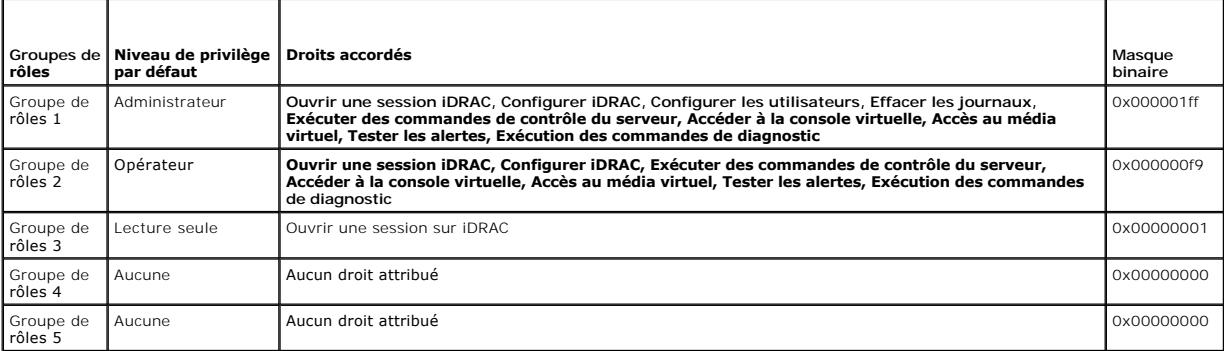

**REMARQUE :** Les valeurs Masque binaire sont utilisées uniquement lors de la définition du schéma standard avec la RACADM.

## **Scénario à domaine unique et scénario à plusieurs domaines**

Si tous les utilisateurs d'ouverture de session et groupes de rôles ainsi que les groupes imbriqués se trouvent dans le même domaine, seules les adresses<br>des contrôleurs de domaine doivent être configurées sur iDRAC6. Dans

Si tous les utilisateurs d'ouverture de session et groupes de rôles, ou l'un des groupes imbriqués, proviennent de domaines multiples, les adresses du serveur<br>de catalogue global doivent être configurées sur iDRAC6. Dans c

# <span id="page-150-1"></span>**Configuration du schéma standard de Microsoft Active Directory pour accéder à iDRAC6**

Vous devez effectuer les étapes suivantes pour configurer Active Directory pour qu'un utilisateur Active Directory puisse accéder à iDRAC6 :

- 1. Sur un serveur Active Directory (contrôleur de domaine), ouvrez le **snap- in Utilisateurs et ordinateurs Active Directory**.
- 2. Créez un groupe ou sélectionnez un groupe existant. Ajoutez l'utilisateur Active Directory comme membre du groupe Active Directory pour avoir accès à iDRAC6.
- 3. [Configurez le nom du groupe et le nom de domaine sur iDRAC6 via l'interface Web ou la RACADM. Pour plus d'informations, voir](#page-150-0) « Configuration de [Microsoft Active Directory avec le schéma standard avec l'interface Web iDRAC6](#page-151-0) » ou « <u>Configuration de Microsoft Active Directory avec le schéma</u><br>standard à l'aide de la RACADM ».

# <span id="page-150-0"></span>**Configuration de Microsoft Active Directory avec le schéma standard avec l'interface Web iDRAC6**

- 1. Ouvrez une fenêtre d'un navigateur Web pris en charge.
- 2. Ouvrez une session sur l'interface Web iDRAC6.
- 3. Accédez à **Accès à distance**® onglet **Réseau/Sécurité**® **onglet Service d'annuaire**® **Microsoft Active Directory**.
- 4. Allez à la fin de la page **Configuration et gestion d'Active Directory** et cliquez sur **Configurer Active Directory**.

La page **Configuration et gestion d'Active Directory Étape 1/4** s'affiche.

- 5. Sous **Paramètres du certificat**, cochez la case **Activer la validation de certificats** si vous voulez valider le certificat SSL de vos serveurs Active Directory ; sinon, passez à l'étape 9**.**
- 6. Sous **Téléverser le certificat d'autorité de certification d'Active Directory**, tapez le chemin de fichier du certificat ou naviguez pour trouver le fichier du certificat.

**AREMARQUE :** Vous devez taper le chemin de fichier absolu, y compris le chemin et le nom de fichier complets et l'extension du fichier.

7. Cliquez sur **Téléverser**.

Les informations concernant le certificat d'autorité de certification d'Active Directory valide s'affichent.

- 8. Sous **Téléverser le fichier eytab Kerberos**, tapez le chemin du fichier keytab ou naviguez pour accéder au fichier. Cliquez sur **Téléverser**. Le fichier sous Televerser le nemer eyeas nerberos,<br>keytab Kerberos est téléversé vers iDRAC6.
- 9. Cliquez sur **Suivant**. La page **Configuration et gestion d'Active Directory Étape 2/4** s'affiche.
- 10. Sélectionnez **Activer Active Directory**.
- 11. Sélectionnez **Activer la connexion directe** si vous souhaitez ouvrir une session sur iDRAC6 sans saisir vos références d'authentification utilisateur de domaine, par exemple le nom d'utilisateur et le mot de passe.
- 12. Cliquez sur **Ajouter** pour saisir le nom de domaine utilisateur.
- 13. Tapez le nom de domaine utilisateur dans l'invite, puis cliquez sur **OK**.
- 14. Dans les champs **Délai d'attente,** tapez la durée (en secondes) qui doit s'écouler avant qu'iDRAC puisse recevoir les réponses émanant d'Active<br>Directory. La valeur par défaut est 120 secondes.
- 15. Sélectionnez l'une des options suivantes :
	- a. Sélectionnez l'option **Rechercher les contrôleurs de domaine avec DNS** pour obtenir les contrôleurs de domaine Active Directory émanant d'une<br>recherche DNS. Les adresses 1 à 3 du serveur de contrôleur de domaine sont ig **session** pour effectuer la recherche DNS avec le nom de domaine de l'utilisateur d'ouverture de session. Vous pouvez également sélectionner **Spécifier un domaine** et saisir le nom de domaine à utiliser dans le cadre de la recherche DNS. iDRAC6 tente de se connecter à chacune des<br>adresses (les 4 premières adresses renvoyées par la recherche DNS) l'une après l'a **standard** est sélectionné, les contrôleurs de domaine sont ceux où se trouvent les comptes d'utilisateurs et les groupes de rôles.
	- b. Sélectionnez l'option **Spécifier les adresses du contrôleur de domaine** pour permettre à iDRAC6 d'utiliser les adresses du serveur de contrôleur<br>de domaine Active Directory spécifiées. La recherche DNS n'est pas effectu (FQDN) des contrôleurs de domaine. Lorsque l'option **Spécifier les adresses du contrôleur de domaine** est sélectionnée, au moins l'une des trois<br>adresses doit être configurée. iDRAC6 tente de se connecter à chacune des adr groupes de rôles.

<span id="page-151-1"></span>**REMARQUE :** Le FQDN ou l'adresse IP que vous spécifiez dans ce champ doit correspondre au champ Objet ou Autre nom de l'objet de votre certificat du contrôleur de domaine si la validation de certificat est activée.

- 16. Cliquez sur **Suivant**. La page **Configuration et gestion d'Active Directory Étape 3/4** s'affiche.
- 17. Sous **Sélection du schéma**, sélectionnez **Schéma standard.**
- 18. Cliquez sur **Suivant.** La page **Configuration et gestion d'Active Directory Étape 4a/4 s'affiche**.
- 19. Sélectionnez l'une des options suivantes :
	- ⊥ Sélectionnez l'option Rechercher les serveurs de catalogue global avec DNS et saisissez le nom de domaine racine à utiliser dans le cadre<br>d'une recherche DNS pour obtenir les serveurs de catalogue global Active Director jusqu'à ce qu'une connexion soit établie. Un serveur de catalogue global est exigé pour le schéma standard uniquement lorsque les comptes<br>d'utilisateur et les groupes de rôles se trouvent dans des domaines différents.
	- i Sélectionnez l'option **Spécifier les adresses du serveur de catalogue global** et saisissez l'adresse IP ou le nom de domaine pleinement qualifié<br>(FQDN) du ou des serveur(s) de catalogue global. La recherche DNS n'est pas

**REMARQUE :** Le FQDN ou l'adresse IP que vous spécifiez dans le champ **Adresse du serveur de catalogue global** doit correspondre au champ Objet ou Autre nom de l'objet de votre certificat de contrôleur de domaine si la validation de certificat est activée.

**REMARQUE :** Le serveur de catalogue global n'est requis que pour le schéma standard pour le cas où les comptes d'utilisateur et les groupes de rôles seraient dans des domaines différents. De plus, dans ce scénario à plusieurs domaines, seul le groupe universel peut être utilisé.

20. Sous **Groupes de rôles**, cliquez sur un **Groupe de rôles**.

La page **Configuration et gestion d'Active Directory Étape 4b/4 s'**affiche.

21. Spécifiez le **Nom du groupe de rôles**.

Le **Nom du groupe de rôles** identifie le groupe des rôles d'Active Directory avec lequel l'iDRAC est associé.

- 22. Spécifiez **le Domaine du groupe de rôles**, qui est le domaine du groupe de rôles.
- 23. Spécifiez les **Privilèges du groupe de rôles** en sélectionnant le **Niveau de privilège du groupe de rôles.** Par exemple, si vous sélectionnez<br>Administrateur, tous les privilèges sont sélectionnés pour ce niveau de droi
- 24. Cliquez sur **Appliquer** pour enregistrer les paramètres du groupe de rôles.

Le serveur Web iDRAC6 vous renvoie automatiquement à la page **Étape 4a sur 4 Configuration et gestion d'Active Directory où vos paramètres sont affichés.**

- 25. Configurez des groupes de rôles supplémentaires, le cas échéant.
- 26. Cliquez sur **Terminer** pour revenir à la page **Configuration et gestion d'Active Directory**.
- 27. Cliquez sur **Paramètres de test** pour vérifier les paramètres du schéma standard d'Active Directory.
- 28. Tapez votre nom d'utilisateur et votre mot de passe iDRAC6.

Les résultats du test et le journal du test sont affichés. Pour des informations supplémentaires, consultez la section « [Test de vos configurations](#page-153-0) ».

**REMARQUE :** Vous devez posséder un serveur DNS correctement configuré sur iDRAC pour prendre en charge l'ouverture de session Active Directory. Cliquez sur **Accès à distance**® **Réseau/Sécurité**® page **Réseau** pour configurer manuellement le(s) serveur(s) DNS ou utiliser DHCP pour obtenir le(s) serveur(s) DNS.

<span id="page-151-0"></span>Vous avez terminé la configuration d'Active Directory avec le schéma standard.

## **Configuration de Microsoft Active Directory avec le schéma standard à l'aide de la RACADM**

Utilisez les commandes suivantes pour configurer la fonctionnalité Active Directory iDRAC avec le schéma standard à l'aide de la CLI RACADM plutôt que l'interface Web.

1. Ouvrez une invite de commande et tapez les commandes RACADM suivantes :

racadm config -g cfgActiveDirectory -o cfgADEnable 1

```
racadm config -g cfgActiveDirectory -o cfgADType 2
```
racadm config -g cfgStandardSchema -i <index> -o cfgSSADRoleGroupName *<nom de domaine du groupe de rôles>*

racadm config -g cfgStandardSchema -i <index> -o cfgSSADRoleGroupDomain *<nom de domaine pleinement qualifié>*

racadm config -g cfgStandardSchema -i <index> -o cfgSSADRoleGroupPrivilege <*Numéro de masque binaire pour les droits utilisateur spécifiques>*

**REMARQUE :** Pour connaître les valeurs de numéro de masque binaire, consultez le *Guide de référence administrateur iDRAC6* disponible sur le site Web du support de Dell à l'adresse **support.dell.com/manuals**.

racadm config -g cfgActiveDirectory -o cfgADDomainController1 <nom de domaine pleinement qualifié ou adresse IP du contrôleur de domaine>

racadm config -g cfgActiveDirectory -o cfgADDomainController2 <nom de domaine pleinement qualifié ou adresse IP du contrôleur de domaine>

racadm config -g cfgActiveDirectory -o cfgADDomainController3 *<nom de domaine pleinement qualifié ou adresse IP du contrôleur de domaine>*

**REMARQUE :** Le FQDN ou l'adresse IP que vous spécifiez dans ce champ doit correspondre au champ Objet ou Autre nom de l'objet de votre certificat du contrôleur de domaine si la validation de certificat est activée.

**REMARQUE :** Saisissez le FQDN du contrôleur de domaine, *et non* le FQDN du domaine uniquement. Par exemple, saisissez servername.dell.com au lieu de dell.com.

**REMARQUE :** Au moins une des 3 adresses doit être configurée. iDRAC6 tente de se connecter à chacune des adresses configurées une par une jusqu'à ce qu'une connexion soit établie. Avec le schéma standard, il s'agit des adresses des contrôleurs de domaine où les comptes d'utilisateur et les groupes de rôles sont situés.

Si vous souhaitez utiliser la recherche DNS pour obtenir l'adresse du serveur de contrôleur de domaine Active Directory, tapez la commande suivante :

racadm config -g cfgActiveDirectory -o cfgADDcSRVLookupEnable=1

l Pour effectuer la recherche DNS avec le nom de domaine de l'utilisateur d'ouverture de session :

racadm config -g cfgActiveDirectory -o cfgADDcSRVLookupbyUserdomain=1

l Pour spécifier le nom de domaine à utiliser dans le cadre de la recherche DNS :

racadm config -g cfgActiveDirectory -o cfgADDcSRVLookupDomainName <nom de domaine à utiliser dans le cadre de la recherche DNS>

Pour spécifier l'adresse du serveur de catalogue global, tapez la commande suivante :

racadm config -g cfgActiveDirectory -o cfgADGlobal Catalog1 *<nom de domaine pleinement qualifié ou adresse IP du contrôleur de domaine>*

racadm config -g cfgActiveDirectory -o cfgADGlobal Catalog2 *<nom de domaine pleinement qualifié ou adresse IP du contrôleur de domaine>*

racadm config -g cfgActiveDirectory -o cfgADGlobal Catalog3 *<nom de domaine pleinement qualifié ou adresse IP du contrôleur de domaine>*

**REMARQUE :** Le serveur de catalogue global n'est requis que pour le schéma standard pour le cas où les comptes d'utilisateur et les groupes de rôles seraient dans des domaines différents. De plus, dans ce scénario à plusieurs domaines, seul le groupe universel peut être utilisé.

**REMARQUE :** Le FQDN ou l'adresse IP que vous spécifiez dans ce champ doit correspondre au champ Objet ou Autre nom de l'objet de votre certificat du contrôleur de domaine si la validation de certificat est activée.

Si vous souhaitez utiliser la recherche DNS pour obtenir l'adresse du serveur de catalogue global Active Directory, tapez la commande suivante :

racadm config -g cfgActiveDirectory -o cfgADGcSRVLookupEnable=1

racadm config -g cfgActiveDirectory -o cfgADGcRootDomain

Pour désactiver la validation de certificat durant l'établissement de liaisons SSL, tapez la commande RACADM suivante :

racadm config -g cfgActiveDirectory -o cfgADCertValidationEnable 0

Dans ce cas, aucun certificat d'autorité de certification (AC) ne doit être téléversé.

Pour faire appliquer la validation de certificat durant l'établissement de liaisons SSL, tapez la commande RACADM suivante :

racadm config -g cfgActiveDirectory -o cfgADCertValidationEnable 1

Dans ce cas, vous devez également téléverser le certificat d'autorité de certification en utilisant la commande RACADM suivante :

racadm sslcertupload -t 0x2 -f <*certificat d'autorité de certification racine ADS*>

[L'utilisation de la commande RACADM suivante peut être facultative. Pour des informations supplémentaires, consultez «](#page-139-0) Importation du certificat SSL du micrologiciel iDRAC6 ».

racadm sslcertdownload -t 0x1 -f <*certificat SSL du RAC*>

2. Si vous souhaitez spécifier la durée, en secondes, devant s'écouler pour permettre aux requêtes Active Directory (AD) de se terminer avant l'expiration du délai, tapez la commande suivante :

racadm config -g cfgActiveDirectory -o cfgADAuthTimeout *<durée en secondes>*

<span id="page-153-1"></span>3. Si DHCP est activé sur iDRAC6 et que vous voulez utiliser le DNS fourni par le serveur DHCP, tapez les commandes RACADM suivantes :

racadm config -g cfgLanNetworking -o cfgDNSServersFromDHCP 1

4. Si DHCP est désactivé sur iDRAC6 ou que vous voulez entrer manuellement votre adresse IP DNS, tapez les commandes RACADM suivantes :

racadm config -g cfgLanNetworking -o cfgDNSServersFromDHCP 0

racadm config -g cfgLanNetworking -o cfgDNSServer1 <*adresse IP de DNS principale*>

racadm config -g cfgLanNetworking -o cfgDNSServer2 <*adresse IP de DNS secondaire>*

5. Si vous voulez configurer une liste de domaines utilisateur afin de n'avoir à entrer que le nom d'utilisateur durant l'ouverture de session sur l'interface Web, tapez la commande suivante :

racadm config -g cfgUserDomain -o cfgUserDomainName -i *<index>*

Jusqu'à 40 domaines utilisateur peuvent être configurés avec des numéros d'index compris entre 1 et 40.

Consultez la section « [Service de répertoire LDAP générique](#page-153-2) » pour obtenir des détails sur les domaines utilisateur.

## <span id="page-153-0"></span>**Test de vos configurations**

Pour vérifier si votre configuration fonctionne ou pour établir un diagnostic de l'échec de votre ouverture de session Active Directory, vous pouvez tester vos paramètres depuis l'interface Web iDRAC6.

Une fois la configuration des paramètres terminée dans l'interface Web iDRAC6, cliquez sur **Paramètres de test** au bas de la page. Il vous est demandé de<br>saisir un nom d'utilisateur de test (par exemple, nom d'utilisateur@ bas de la page de résultats.

En cas d'échec d'une étape, examinez les détails dans le journal de test pour identifier le problème et une éventuelle solution. Pour les erreurs les plus courantes, consultez « Oi

Si vous devez apporter des modifications à vos paramètres, cliquez sur l'onglet **Active Directory**, puis modifiez la configuration pas à pas.

# <span id="page-153-2"></span>**Service de répertoire LDAP générique**

iDRAC6 fournit une solution générique visant à prendre en charge l'authentification LDAP (Lightweight Directory Access Protocol). Cette fonctionnalité ne<br>nécessite aucune extension de schéma au sein de vos services de répe

Pour rendre l'implémentation LDAP iDRAC6 générique, les points communs entre les différents services de répertoire sont utilisés pour regrouper les utilisateurs, puis mapper la relation utilisateur-groupe. Le schéma constitue l'action spécifique au service de répertoire. Par exemple, ils peuvent avoir<br>différents noms d'attribut pour le groupe, l'utilisateur et le lien

# **Syntaxe d'ouverture de session (utilisateur de répertoire et utilisateur local)**

Contrairement à Active Directory, les caractères spéciaux (« @ », « \ » et « / ») ne sont pas utilisés pour différencier un utilisateur LDAP d'un utilisateur local. L'utilisateur d'ouverture de session doit uniquement saisir le nom d'utilisateur, à l'exclusion du nom de domaine. iDRAC6 adopte le nom d'utilisateur tel quel et<br>ne le scinde pas en nom d'utilisateur et nom de domaine. Lor

**REMARQUE :** Aucun changement de comportement n'a lieu au niveau de la syntaxe d'ouverture de session Active Directory. Lorsque LDAP générique est<br>activé, la page d'ouverture de session d'IUG affiche uniquement « Cet iDRAC

**REMARQUE :** Les caractères « < » et « > » ne sont pas autorisés dans le nom d'utilisateur pour les services de répertoire openLDAP et OpenDS.

# **Configuration du service de répertoire LDAP générique avec l'interface Web iDRAC6**

- 1. Ouvrez une fenêtre d'un navigateur Web pris en charge.
- 2. Ouvrez une session sur l'interface Web iDRAC6.
- 3. Accédez à Accès à distance→ onglet Réseau/Sécurité→ onglet Service d'annuaire→ Service d'annuaire LDAP générique.

La page **Configuration et gestion de LDAP générique** affiche les paramètres LDAP générique iDRAC6 actuels. Faites défiler vers le bas de la page **Configuration et gestion de LDAP générique** et cliquez sur **Configurer LDAP générique**.

La page **Configuration et gestion LDAP génériques Étape 1/3** s'affiche. Utilisez cette page pour configurer le certificat numérique utilisé lors de l'établissement des connexions SSL au cours de la communication avec un serveur LDAP générique. Ces communications utilisent LDAP sur SSL (LDAPS).<br>Si vous activez la validation de certificat, téléversez le certificat de l' l'établissement des connexions SSL. Le certificat de l'AC est utilisé pour valider l'authenticité du certificat fourni par le serveur LDAP lors de

l'établissement des connexions SSL.

**REMARQUE :** Dans cette version, toute liaison LDAP basée sur un port autre que le port SSL n'est pas prise en charge. Seul LDAP sur SSL est pris en charge.

- 4. Sous Paramètres du certificat, cochez Activer la validation de certificats pour activer la validation de certificat. En cas d'activation, iDRAC6 utilise le<br>Certificat d'une autorité de certification pour valider le cert désactivation, iDRAC6 ignore l'étape de validation de certificat de l'établissement de liaisons SSL. Vous pouvez désactiver la validation de certificat au<br>cours du test ou si votre administrateur système choisit de faire c certificats SSL.
	- PRECAUTION : Veillez à ce que CN = FQDN LDAP ouvert soit défini (par exemple, CN= openIdap.lab) dans le champ Objet du certificat de<br>serveur LDAP lors de la génération du certificat. Le champ Adresse du serveur LDAP d'iDRA
- 5. Sous **Téléverser le certificat d'autorité de certification du service de répertoire**, tapez le chemin de fichier du certificat ou naviguez pour trouver le fichier du certificat.

**REMARQUE :** Vous devez taper le chemin de fichier absolu, y compris le chemin et le nom de fichier complets et l'extension du fichier.

#### 6. Cliquez sur **Téléverser**.

Le certificat de l'AC racine qui signe tous les certificats de serveur SSL (Security Socket Layer) des contrôleurs de domaine est téléversé.

7. Cliquez sur **Suivant**. La page **Configuration et gestion LDAP génériques Etape 2/3** s'affiche. Utilisez cette page pour configurer les informations<br>d'emplacement concernant les serveurs LDAP générique et les comptes d'u

**REMARQUE :** Dans cette version, les fonctionnalités Authentification bifactorielle (TFA) articulée autour de la carte à puce et Connexion directe<br>(SSO) ne sont pas prises en charge dans le service d'annuaire LDAP génériqu

- 8. Entrez les informations suivantes :
	- l Sélectionnez **Activer LDAP générique**.

**REMARQUE :** Dans cette version, le groupe imbriqué n'est pas pris en charge. Le micrologiciel recherche le membre direct du groupe pour le faire<br>correspondre au nom unique d'utilisateur. En outre, seul le domaine unique e

- Sélectionnez l'option Utiliser le nom unique pour rechercher l'appartenance au groupe afin d'utiliser le nom unique comme membres du groupe. iDRAC6 compare le nom unique d'utilisateur récupéré dans le répertoire aux membres du groupe. Si cette option est décochée, le nom d'utilisateur<br>fourni par l'utilisateur d'ouverture de session est utilisé afin de le compar
- l Dans le champ **Adresse du serveur LDAP**, saisissez le nom de domaine pleinement qualifié (FQDN) ou l'adresse IP du serveur LDAP. Pour spécifier plusieurs serveurs LDAP redondants qui desservent le même domaine, fournissez la liste de tous les serveurs séparés par des virgules.<br>iDRAC6 tente de se connecter à chaque serveur l'un après l'autre jusqu'à ce qu
- l Saisissez le port utilisé pour LDAP sur SSL dans le champ **Port du serveur LDAP**. Le port par défaut est 636.
- l Dans le champ **Nom unique de liaison**, saisissez le nom unique d'un utilisateur utilisé afin d'établir la liaison au serveur lors de la recherche du nom unique de l'utilisateur d'ouverture de session. S'il n'est pas spécifié, une liaison anonyme est utilisée.
- l Saisissez le **mot de passe de liaison** à utiliser en conjonction avec le **nom unique de liaison**. Ceci est obligatoire si la liaison anonyme n'est pas autorisée.
- l Dans le champ **Nom unique de base à rechercher**, saisissez le nom unique de la branche du répertoire à partir duquel toutes les recherches doivent débuter.
- l Dans le champ **Attribut de l'ouverture de session utilisateur**, saisissez l'attribut d'utilisateur à rechercher. L'attribut par défaut est UID. Il est recommandé de s'assurer de son unicité au sein du nom unique de base choisi, sinon un filtre de recherche doit être configuré afin de garantir<br>l'unicité de l'utilisateur d'ouverture de session. Si le nom unique d'utilisate recherche de l'attribut et du filtre de recherche, l'ouverture de session échoue.
- Dans le champ **Attribut d'appartenance au groupe**, spécifiez quel attribut LDAP doit être utilisé pour rechercher l'appartenance au groupe. Il doit<br>S'agir d'un attribut de la classe de groupe. S'il n'est pas spécifié, iDRA
- l Dans le champ **Filtre de recherche**, saisissez un filtre de recherche LDAP valide. Utilisez le filtre si l'attribut d'utilisateur ne parvient pas à identifier de manière unique l'utilisateur d'ouverture de session dans le nom unique de base choisi. S'il n'est pas spécifié, la valeur est définie par défaut sur *objectClass=\**, ce qui recherche tous les objets de l'arborescence. Ce filtre de recherche supplémentaire configuré par l'utilisateur<br>s'applique uniquement à la recherche du nom unique d'utilisateur, et non à l
- r Cliquez sur **Suivant**. La page **Configuration et gestion LDAP génériques Etape 3a/3** s'affiche. Utilisez cette page pour configurer les groupes de<br>privilèges utilisés pour autoriser les utilisateurs. Lorsque LDAP génériq d'autorisation applicable aux utilisateurs iDRAC6.

**REMARQUE :** Dans cette version, contrairement à AD, il n'est pas nécessaire d'avoir recours aux caractères spéciaux (« @ », « \ » et « / ») pour<br>différencier un utilisateur LDAP d'un utilisateur local. Vous devez uniqueme devez pas inclure le nom de domaine.

10. Sous **Groupes de rôles**, cliquez sur un **Groupe de rôles**.

La page **Configuration et gestion LDAP génériques Etape 3b/3** s'affiche. Utilisez cette page pour configurer chaque groupe de rôles utilisé pour<br>contrôler la règle d'autorisation applicable aux utilisateurs.

- <span id="page-155-1"></span>11. Dans le champ **Nom unique du groupe**, entrez le nom unique du groupe qui identifie le groupe de rôles dans le service d'annuaire LDAP générique associé à iDRAC6.
- 12. Dans la section **Privilèges du groupe de rôles**, spécifiez les privilèges associés au groupe en sélectionnant le **niveau de privilège du groupe de rôles**. Par exemple, si vous sélectionnez **Administrateur**, tous les privilèges sont sélectionnés pour ce niveau de droit.
- 13. Cliquez sur **Appliquer** pour enregistrer les paramètres du groupe de rôles.

Le serveur Web iDRAC6 vous renvoie automatiquement à la page **Configuration et gestion LDAP génériques Étape 3a/3 où vos paramètres Groupe de rôles sont affichés.**

- 14. Configurez des groupes de rôles supplémentaires, le cas échéant.
- 15. Cliquez sur **Terminer** pour revenir à la page récapitulative **Configuration et gestion de LDAP générique.**
- 16. Cliquez sur **Paramètres de test** pour vérifier les paramètres LDAP générique.
- 17. Saisissez le nom d'utilisateur et le mot de passe d'un utilisateur de répertoire choisi pour tester les paramètres LDAP. Le format dépend de l'*attribut d'ouverture de session utilisateur* utilisé et le nom d'utilisateur saisi doit correspondre à la valeur de l'attribut choisi.

Les résultats du test et le journal du test sont affichés. Vous avez terminé la configuration du service de répertoire LDAP générique.

# **Configuration du service de répertoire LDAP générique avec la RACADM**

racadm config -g cfgldap -o cfgLdapEnable 1 racadm config -g cfgldap -o cfgLdapServer <FQDN ou adresse IP> racadm config -g cfgldap -o cfgLdapPort <Numéro de port> racadm config -g cfgldap -o cfgLdapBaseDN dc=common,dc=com racadm config -g cfgldap -o cfgLdapCertValidationenable 0 racadm config -g cfgldaprolegroup -i 1 -o cfgLdapRoleGroupDN 'cn=everyone,ou=groups,dc=common,dc=com' racadm config -g cfgldaprolegroup -i 1 -o cfgLdapRoleGroupPrivilege 0x0001 **Affichez les paramètres à l'aide des commandes ci-dessous** racadm getconfig -g cfgldap racadm getconfig -g cfgldaprolegroup -i 1 **Utilisez la RACADM pour confirmer si l'ouverture de session est possible** racadm -r <iDRAC6–IP> -u user.1 -p password getractime **Paramètres supplémentaires pour tester l'option Nom unique de liaison**

racadm config -g cfgldap -o cfgLdapBindDN "cn=idrac\_admin,ou=iDRAC\_admins,ou=People,dc=common,dc=com"

racadm config -g cfgldap -o cfgLdapBindPassword password

**REMARQUE :** Configurez iDRAC6 pour qu'il utilise un serveur de nom de domaine qui permettra de résoudre le nom d'hôte du serveur LDAP utilisé par<br>iDRAC6 dans l'adresse de serveur LDAP. Le nom d'hôte doit correspondre au «

# <span id="page-155-0"></span>**Questions les plus fréquentes concernant Active Directory**

### **Mon ouverture de session Active Directory a échoué. Comment puis-je résoudre le problème ?**

L'iDRAC6 offre un outil de diagnostic dans l'interface Web. Ouvrez une session en tant qu'utilisateur local avec des droits Administrateur depuis l'interface<br>Web. Cliquez sur **Accès à distance→** onglet **Réseau/Sécurité→ S gestion d'Active Directory** et cliquez sur **Paramètres de tes**t. Saisissez un nom d'utilisateur et un mot de passe de test, puis cliquez sur **Démarrer le test**.<br>iDRAC6 lance les tests étape par étape et affiche les résult résoudre tout problème. Retournez à la page C**onfiguration et gestion d'Active Directory**. Allez à la fin de la page et cliquez sur C**onfigurer Active Directory**<br>pour modifier votre configuration et exécuter de nouveau le

#### **J'ai activé la validation de certificat, mais mon ouverture de session Active Directory a échoué. J'ai exécuté les diagnostics depuis l'IUG et les résultats du test affichent le message d'erreur suivant :**

ERROR: Can't contact LDAP server, error:14090086:SSL routines:SSL3\_GET\_SERVER\_CERTIFICATE:certificate verify failed: Please check the correct<br>Certificate Authority (CA) certificate has been uploaded to iDRAC. Please also c serveur LDAP, erreur : 14090086:routines SSL :SSL3\_GET\_SERVER\_CERTIFICATE : échec de la vérification du certificat : veuillez vérifier que le<br>certificat de l'AC correct a été téléversé vers iDRAC. Veuillez également vérifi **certificats et que l'adresse du contrôleur de domaine configurée dans iDRAC correspond à l'objet du certificat de serveur de répertoire).** 

### **Quel peut être le problème et comment le résoudre ?**

Si la validation de certificat est activée, iDRAC6 utilise le certificat d'autorité de certification téléversé pour vérifier le certificat du serveur de répertoire<br>lorsqu'iDRAC6 établit la connexion SSL avec le serveur de

- 1. La date d'iDRAC6 n'est pas comprise dans la période de validité du certificat de serveur ou du certificat d'autorité de certification. Vérifiez l'heure d'iDRAC6 et la période de validité de votre certificat.
- 2. Les adresses du contrôleur de domaine configurées dans iDRAC6 ne correspondent pas à l'objet ou à l'autre nom de l'objet du certificat de serveur de répertoire. Si vous utilisez une adresse IP, veuillez lire la question et la réponse suivantes. Si vous utilisez un FQDN, veuillez vous assurer que vous<br>utilisez le FQDN du contrôleur de domaine, et non le domaine, par exe

#### **J'utilise une adresse IP comme adresse de contrôleur de domaine et je ne suis pas parvenu à valider le certificat. Quel est le problème ?**

Cochez le champ Objet ou Autre nom de l'objet du certificat de votre contrôleur de domaine. Active Directory utilise généralement le nom d'hôte, et non l'adresse IP, du contrôleur de domaine dans le champ Objet ou Autre nom de l'objet du certificat du contrôleur de domaine. Vous pouvez résoudre le problème de plusieurs façons :

- 1. Configurer le nom d'hôte (FQDN) du contrôleur de domaine en tant qu'*adresse(s) du contrôleur de domaine* sur iDRAC6 afin de correspondre à l'objet ou à l'autre nom de l'objet du certificat de serveur.
- 2. Émettre à nouveau le certificat de serveur pour utiliser une adresse IP dans le champ Objet ou Autre nom de l'objet afin que celui-ci corresponde à l'adresse IP configurée dans iDRAC6.
- 3. Désactiver la validation de certificats si vous choisissez de faire confiance à ce contrôleur de domaine sans validation de certificat durant l'établissement de liaisons SSL.

### **J'utilise un schéma étendu dans un environnement à domaines multiples. Comment dois-je configurer les adresses du contrôleur de domaine ?**

Utilisez le nom d'hôte (FQDN) ou l'adresse IP du ou des contrôleurs de domaine desservant le domaine dans lequel l'objet iDRAC6 réside.

### **Dois-je configurer la ou les adresses du catalogue global ?**

Si vous utilisez un schéma étendu, l'adresse du catalogue global n'est pas utilisée.

Si vous utilisez le schéma standard et que les utilisateurs et les groupes de rôles proviennent de domaines différents, une ou des adresses du catalogue<br>global sont requises. Dans ce cas, seul le groupe universel peut être

Si vous utilisez le schéma standard et que tous les utilisateurs et groupes de rôles proviennent du même domaine, une ou des adresses du catalogue global ne sont pas requises.

#### **Comment fonctionne la requête de schéma standard ?**

iDRAC6 se connecte tout d'abord à ou aux adresses du contrôleur de domaine configurées et si l'utilisateur et les groupes de rôles sont dans ce domaine, les<br>privilèges seront enregistrés.

Si une ou des adresses de contrôleur global sont configurées, iDRAC6 continue d'interroger le catalogue global. Si des privilèges supplémentaires sont<br>récupérés du catalogue global, ces privilèges sont accumulés.

### **iDRAC6 utilise-t-il toujours LDAP sur SSL ?**

Oui. Tous les transports se font via le port sécurisé 636 et/ou 3269.

Durant la *définition du test*, iDRAC6 effectue une connexion LDAP CONNECT uniquement pour aider à isoler le problème, mais il n'effectue pas de liaison LDAP BIND sur une connexion non sécurisée.

#### **Pourquoi iDRAC6 active-t-il la validation de certificat par défaut ?**

iDRAC6 renforce la sécurité afin d'assurer l'identité du contrôleur de domaine auquel iDRAC6 se connecte. À défaut de la validation de certificat, un pirate pourrait usurper un contrôleur de domaine et détourner la connexion SSL. Si vous choisissez de faire confiance à tous les contrôleurs de domaine de votre<br>étendue de sécurité sans validation de certificat, vous pouvez la dé

#### **iDRAC6 prend-il en charge le nom NetBIOS ?**

Pas dans cette version.

#### **Que dois-je vérifier si je ne parviens pas à ouvrir une session sur iDRAC6 avec Active Directory ?**

Vous pouvez diagnostiquer le problème en cliquant sur **Paramètres de test** au bas de la page **Configuration et gestion d'Active Directory** dans l'interface<br>Web iDRAC6. Corrigez ensuite le problème spécifique indiqué par le vos configurations ».

#### **La plupart des problèmes courants sont expliqués dans cette section ; toutefois, en général, vous devez vérifier les points suivants :**

- 1. Assurez-vous que vous utilisez le nom de domaine utilisateur correct pendant l'ouverture de session, et non le nom NetBIOS.
- 2. Si vous avez un compte utilisateur iDRAC6 local, ouvrez une session sur iDRAC6 à l'aide de vos références locales.

Lorsque vous avez ouvert une session :

- a. Vérifiez que vous avez coché l'option **Activer Active Directory** dans la page **Configuration et gestion d'Active Directory** iDRAC6.
- b. Vérifiez que le paramètre DNS est correct sur la page Configuration de la mise en réseau iDRAC6.
- c. Assurez-vous que vous avez téléversé le bon certificat d'autorité de certification racine d'Active Directory vers iDRAC6 si vous avez activé la<br>validation de certificat. Assurez-vous que l'heure d'iDRAC6 est comprise da
- d. Si vous utilisez le schéma étendu, assurez-vous que le **nom d'i**DRAC6 et le **nom de domaine i**DRAC6 correspondent à la configuration de votre environnement Active Directory.

Si vous utilisez le schéma standard, assurez-vous que le **Nom du groupe** et le **Nom de domaine du groupe** correspondent à votre configuration Active Directory.

3. Vérifiez les certificats SSL du contrôleur de domaine pour vous assurer que l'heure iDRAC6 est comprise dans la période de validité du certificat.

[Retour à la page du sommaire](file:///E:/Software/smdrac3/idrac/idrac15Mono/fr/ug/index.htm)

## **Utilisation de la console virtuelle de l'interface utilisateur Integrated Dell Remote Access Controller 6 (iDRAC6), version 1.5 Guide d'utilisation**

- **Présentation**
- [Utilisation de la console virtuelle](#page-158-1)
- [Utilisation de la console virtuelle iDRAC6 \(Video Viewer\)](#page-163-0)
- [Lancement de la console virtuelle et du média virtuel à distance](#page-165-0)
- [Questions les plus fréquentes concernant la console virtuelle](#page-165-1)

Cette section fournit des informations sur l'utilisation de la fonctionnalité Console virtuelle iDRAC6.

# <span id="page-158-0"></span>**Présentation**

La fonctionnalité Console virtuelle iDRAC6 vous permet d'accéder à la console locale à distance en mode graphique ou texte. A l'aide de la console virtuelle,<br>vous pouvez contrôler un ou plusieurs systèmes compatibles iDRAC

Vous n'avez pas besoin de vous installer devant chaque serveur pour effectuer l'ensemble des opérations de maintenance de routine. En effet, vous pouvez<br>gérer les serveurs depuis n'importe quel endroit, à partir de votre b d'autres, à distance et instantanément.

# <span id="page-158-1"></span>**Utilisation de la console virtuelle**

**REMARQUE :** Lorsque vous ouvrez une session Console virtuelle, le serveur géré n'indique pas que la console a été redirigée.

- **REMARQUE :** Si une session Console virtuelle est déjà ouverte depuis la station de gestion vers iDRAC6, une tentative d'ouverture d'une nouvelle session à partir de cette station de gestion vers cet iDRAC6 entraîne l'activation de la session existante. Une nouvelle session n'est pas générée.
- **REMARQUE :** Il est possible d'ouvrir simultanément des sessions Console virtuelle multiples à partir d'une station de gestion unique vers plusieurs contrôleurs iDRAC6.

La page Console virtuelle vous permet de gérer le système distant en utilisant le clavier, la vidéo et la souris de votre station de gestion locale pour contrôler les périphériques correspondants sur un serveur géré distant. Cette fonctionnalité peut être utilisée conjointement avec la fonctionnalité Média virtuel pour effectuer des installations de logiciels à distance.

Les règles suivantes s'appliquent à une session Console virtuelle :

- l Quatre sessions Console virtuelle simultanées sont prises en charge au maximum. Toutes les sessions affichent la même console de serveur géré simultanément.
- ⊥ A partir de la version 1.5, il est possible d'exécuter des sessions multiples vers plusieurs serveurs distants à partir du même client, en fonction de leur<br>ordre d'ouverture. Si une session Console virtuelle utilisant l Toutefois, si une session Console virtuelle de type ActiveX est ouverte, vous n'avez alors pas la possibilité d'ouvrir une autre session Console virtuelle<br>utilisant le plug-in Java. Vous devez fermer la première session Co
- l Une session Console virtuelle ne doit pas être lancée à partir d'un navigateur Web sur le système géré.
- l Une bande passante réseau disponible minimale de 1 Mo/s est exigée
- La première session Console virtuelle vers iDRAC6 est une session à accès complet. Si un deuxième utilisateur sollicite une session Console virtuelle, le<br>premier utilisateur est averti et l'option lui est offerte (approuve utilisateur. Le deuxième utilisateur est averti qu'un autre utilisateur contrôle la session. Lorsque le premier utilisateur n'a pas répondu à chaque requête<br>de partage ultérieure de l'utilisateur dans un délai de 30 second cfgracTuneVirtualConsoleAuthorizeMultipleSessions. Cet objet ne tient pas compte du type de plug-in (ActiveX ou Java) défini pour être utilisé dans la<br>deuxième/troisième/quatrième session. Pour plus d'informations sur cet

**REMARQUE :** Ceci s'applique uniquement à la RACADM distante ou micrologicielle (SSH ou Telnet), et non à la RACADM locale.

# **Configuration de votre station de gestion**

Pour utiliser la console virtuelle sur votre station de gestion, procédez comme suit :

- 1. Installez et configurez un navigateur Web pris en charge. Consultez les sections suivantes pour plus d'informations :
	- l [Navigateurs Web pris en charge](file:///E:/Software/smdrac3/idrac/idrac15Mono/fr/ug/racugc1.htm#wp52835)
	- l « [Configuration d'un navigateur Web pris en charge »](file:///E:/Software/smdrac3/idrac/idrac15Mono/fr/ug/racugc3.htm#wp86367)
- 2. Si vous utilisez Firefox ou souhaitez utiliser le visualiseur Java avec Internet Explorer, installez un environnement d'exécution Java (JRE). Si vous utilisez<br>Ie navigateur Internet Explorer, un contrôle ActiveX est f Java avec Firefox si vous installez un JRE et configurez le visualiseur de console dans l'interface Web iDRAC6 avant de lancer le visualiseur.
- 3. Si vous utilisez Internet Explorer (IE), vérifiez que le navigateur est activé pour télécharger le contenu crypté comme suit :
- <span id="page-159-2"></span>l Accédez à Options ou Paramètres d'Internet Explorer et sélectionnez **Outils**® **Options Internet** ® **Avancé**.
- l Faites défiler jusqu'à **Sécurité** et décochez l'option suivante :
	- Do not save encrypted pages to disk
- 4. Si vous utilisez Internet Explorer pour lancer une session Console virtuelle à l'aide du plug-in Active-X, assurez-vous d'avoir ajouté l'IP ou le nom d'hôte<br>iDRAC6 à la liste Sites de confiance. Vous devez également réi

**REMARQUE :** Le plug-in ActiveX 64 bits n'est pas pris en charge pour lancer une session Console virtuelle via Internet Explorer.

5. Il est recommandé de configurer la résolution d'affichage de votre moniteur sur au moins 1 280 x 1 024 pixels.

**REMARQUE :** Si votre serveur exécute un système d'exploitation Linux, une console X11 peut ne pas être affichable sur le moniteur local. Appuyez sur <Ctrl><Alt><F1> sur Console virtuelle iDRAC6 pour commuter Linux vers une console de texte.

**REMARQUE :** Vous pouvez occasionnellement rencontrer l'erreur de compilation de script Java suivante : "Expected: ;" (« Attendu : ; »). Pour résoudre<br>ce problème, définissez les paramètres réseau sur Connexion directe da sélectionnez **Connexion directe** au lieu de **Utiliser les paramètres du navigateur**.

## <span id="page-159-1"></span>**Effacer la mémoire cache de votre navigateur**

Si vous rencontrez des problèmes lors de l'utilisation de la console virtuelle (erreurs hors plage, problèmes de synchronisation, etc.), effacez la mémoire cache<br>du navigateur pour supprimer les anciennes versions du visua

**AREMARQUE :** Vous devez disposer du privilège Administrateur pour pouvoir effacer la mémoire cache du navigateur.

Pour supprimer les anciennes versions du visualiseur Active-X pour IE7, procédez comme suit :

- 1. Fermez Video Viewer et le navigateur Internet Explorer.
- 2. Ouvrez à nouveau le navigateur Internet Explorer et accédez à Internet Explorer→ Outils**→ Gérer les modules complémentaires** et cliquez sur<br>A**ctiver ou désactiver les modules complémentaires**. La fenêtre Gérer les modu
- 3. Sélectionnez **Modules complémentaires qui ont été utilisés par Internet Explorer** dans le menu déroulant **Afficher**.
- 4. Supprimez le module complémentaire *Video Viewer*.

Pour supprimer les anciennes versions du visualiseur Active-X pour IE8, procédez comme suit :

- 1. Fermez Video Viewer et le navigateur Internet Explorer.
- 2. Ouvrez à nouveau le navigateur Internet Explorer et accédez à Internet Explorer→ Outils**→ Gérer les modules complémentaires** et cliquez sur<br>**Activer ou désactiver les modules complémentaires**. La fenêtre **Gérer les m**
- 3. Sélectionnez **Tous les modules complémentaires** dans le menu déroulant **Afficher**.
- 4. Sélectionnez le module complémentaire *Video Viewer* et cliquez sur le lien **Plus d'informations**.
- 5. Sélectionnez **Supprimer** dans la fenêtre **Plus d'informations**.
- 6. Fermez les fenêtres **Plus d'informations** et **Gérer les modules complémentaires**.

Pour supprimer les anciennes versions du visualiseur Java sous Windows ou Linux, procédez comme suit :

- 1. À l'invite de commande, exécutez javaws-viewer ou javaws- uninstall
- 2. Le **visualiseur Java Cache** s'affiche.
- 3. Supprimez les éléments intitulés *Client de console virtuelle iDRAC6.*

# <span id="page-159-0"></span>**Configurations du navigateur Internet Explorer pour les applications Console virtuelle et Média virtuel de type ActiveX**

Cette section fournit des informations sur les paramètres du navigateur Internet Explorer requis pour lancer et exécuter les applications Console virtuelle et Média virtuel de type ActiveX.

**REMARQUE :** Effacez la mémoire cache du navigateur, puis implémentez les paramètres de configuration du navigateur. Pour plus d'informations, voir [Effacer la mémoire cache de votre navigateur](#page-159-1).

## <span id="page-160-1"></span>**Paramètres communs aux systèmes d'exploitation Microsoft Windows**

- 1. Dans Internet Explorer, accédez à Outils→ Options Internet→ onglet **Sécurité**.
- 2. Sélectionnez la zone que vous voulez utiliser pour exécuter l'application.
- 3. Cliquez sur **Personnaliser**. Si vous utilisez Internet Explorer 8, cliquez sur **Personnaliser le niveau**. La fenêtre **Paramètres de sécurité** s'affiche.
- 4. Sous **Contrôles ActiveX et plug-ins** :
- l Sélectionnez l'option **Demander** pour **Télécharger les contrôles ActiveX signés**
- l Sélectionnez l'option **Activé** ou **Demander** pour **Exécuter les contrôles ActiveX et les plug-ins**
- l Sélectionnez l'option **Activé** ou **Demander** pour **Contrôles ActiveX reconnus sûrs pour l'écriture de scripts**
- l Cliquez sur **OK** une première fois, puis une seconde fois.

### **Paramètres supplémentaires pour les systèmes d'exploitation Windows Vista ou Microsoft les plus récents**

Les navigateurs Internet Explorer intégrés à Windows Vista ou aux systèmes d'exploitation les plus récents sont dotés d'une fonctionnalité de sécurité supplémentaire intitulée « Mode protégé ».

Vous pouvez lancer et exécuter des applications ActiveX dans les navigateurs Internet Explorer dotés de la fonctionnalité « Mode protégé » en procédant de l'une des manières suivantes :

- l Allez dans **Program Files**® **Internet Explorer**. Effectuez un clic droit sur **iexplore.exe** et cliquez sur **Exécuter en tant qu'administrateur**.
- l Ajoutez l'adresse IP d'iDRAC à la zone Sites de confiance. Pour ce faire :
- 1. Dans Internet Explorer, accédez à **Outils**® **Options Internet**® **Sécurité**® **Sites de confiance**.
- 2. Assurez-vous que l'option **Activer le mode protégé** n'est pas sélectionnée pour la zone Sites de confiance. Vous avez également la possibilité d'ajouter<br>l'adresse iDRAC aux sites de la zone Intranet. Par défaut, le mode
- 3. Cliquez sur **Sites**.
- 4. Dans le champ **Ajouter ce site Web à la zone**, ajoutez les adresses de votre iDRAC et cliquez sur **Ajouter**.
- 5. Cliquez sur **Fermer**, puis sur **OK**.
- 6. Fermez et redémarrez le navigateur pour que les paramètres soient pris en compte.

## **Résolutions d'écran prises en charge et taux de rafraîchissement**

<u>[Tableau 9](#page-160-0)-1</u> énumère les résolutions d'écran prises en charge et les taux de rafraîchissement correspondants pour une session Console virtuelle qui s'exécute<br>sur le serveur géré.

<span id="page-160-0"></span>**Tableau 9-1. Résolutions d'écran prises en charge et taux de rafraîchissement** 

|           | Résolution d'écran   Taux de rafraîchissement (Hz) |
|-----------|----------------------------------------------------|
| 720x400   | 70                                                 |
| 640×480   | 60, 72, 75, 85                                     |
| 800x600   | 60, 70, 72, 75, 85                                 |
| 1024x768  | 60, 70, 72, 75, 85                                 |
| 1280x1024 | 60                                                 |

## <span id="page-160-2"></span>**Configuration de la console virtuelle dans l'interface Web iDRAC6**

Pour configurer la console virtuelle dans l'interface Web iDRAC6, effectuez les étapes suivantes :

- 1. Cliquez sur **Système**® **Console/Média**® **Configuration** pour configurer les paramètres de la console virtuelle iDRAC6.
- 2. Configurez les propriétés de la console virtuelle. [Tableau 9](#page-161-0)-2 décrit les paramètres de la console virtuelle.
- <span id="page-161-1"></span>3. Lorsque vous avez terminé, cliquez sur **Appliquer**.
- 4. Cliquez sur le bouton approprié pour continuer. Voir [Tableau 9](#page-161-2)-3.

### <span id="page-161-0"></span>**Tableau 9-2. Propriétés de configuration de la console virtuelle**

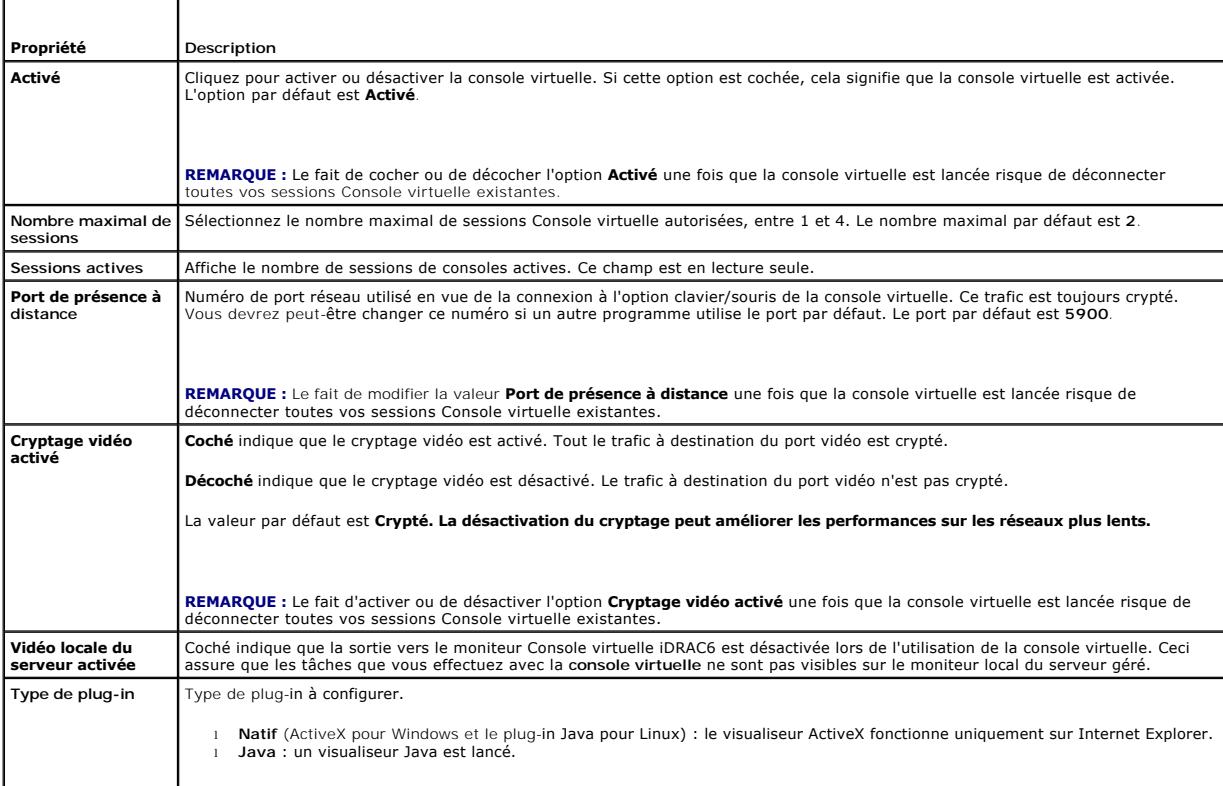

**REMARQUE :** [Pour obtenir des informations sur l'utilisation du média virtuel avec la console virtuelle, consultez](file:///E:/Software/smdrac3/idrac/idrac15Mono/fr/ug/racugc1i.htm#wp1059190) Configuration et utilisation du média virtuel.

Les boutons répertoriés dans [Tableau 9](#page-161-2)-3 sont disponibles sur la page **Configuration**.

<span id="page-161-2"></span>**Tableau 9-3. Boutons de la page Configuration** 

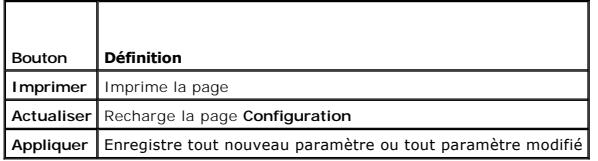

# **Ouverture d'une session Console virtuelle**

Lorsque vous ouvrez une session Console virtuelle, l'application du visualiseur de la console virtuelle de Dell démarre et le bureau du système distant apparaît<br>dans le visualiseur. Grâce à l'application du visualiseur de

**REMARQUE :** Le lancement de la console virtuelle à partir d'une station de gestion Windows Vista peut générer des messages de redémarrage de la console virtuelle. Pour éviter ce problème, définissez les valeurs du délai d'expiration appropriées aux emplacements suivants : Panneau de<br>configuration→Options d'alimentation→**Economiseur d'énergie→Paramètres avancés→** <délai\_d'expiration> et dans le Panneau de configuration→ Options d'alimentation→ Haute performance→ Paramètres avancés→ Disque dur→<br>Eteindre le disque dur après <délai\_d'expiration>

Pour ouvrir une session Console virtuelle dans l'interface Web, effectuez les étapes suivantes :

1. Cliquez sur **Système**® **Console/Média**® **Console virtuelle et média virtuel**.

<span id="page-162-3"></span>2. Servez-vous des informations de [Tableau 9](#page-162-0)-4 pour vérifier qu'une session Console virtuelle est disponible.

Pour reconfigurer les valeurs des propriétés affichées, consultez [Configuration de la console virtuelle dans l'interface Web iDRAC6](#page-160-2).

## <span id="page-162-0"></span>**Tableau 9-4. Console virtuelle**

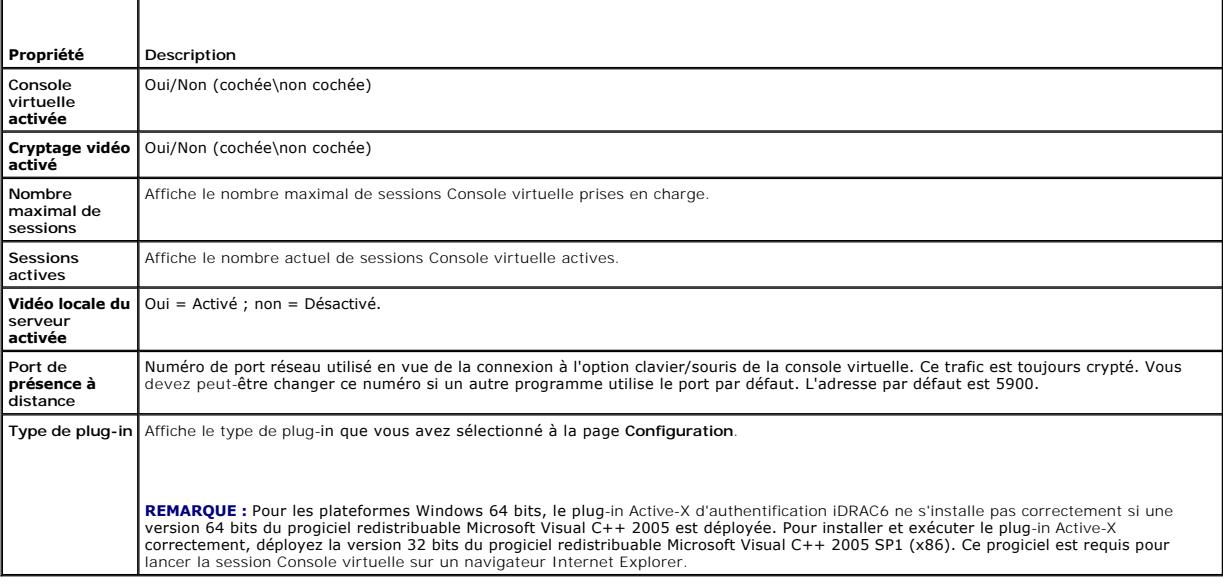

**REMARQUE :** [Pour obtenir des informations sur l'utilisation du média virtuel avec la console virtuelle, consultez](file:///E:/Software/smdrac3/idrac/idrac15Mono/fr/ug/racugc1i.htm#wp1059190) Configuration et utilisation du média virtuel.

Les boutons répertoriés dans [Tableau 9](#page-162-1)-5 sont disponibles sur la page **Console virtuelle et média virtuel**.

### <span id="page-162-1"></span>**Tableau 9-5. Boutons de la page Console virtuelle et média virtuel**

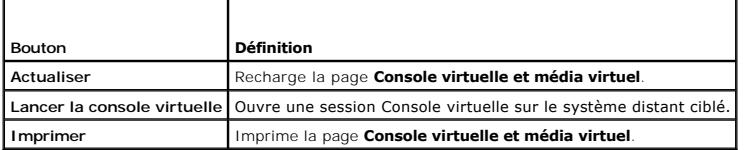

3. Si la session Console virtuelle est disponible, cliquez sur **Lancer la console virtuelle**.

**REMARQUE :** Plusieurs boîtes de message peuvent apparaître après le lancement de l'application. Afin d'empêcher l'accès non autorisé à<br>l'application, naviguez au sein de ces boîtes de message dans les trois minutes. Sinon

**REMARQUE :** Si une ou plusieurs fenêtres **Alerte de sécurité** apparaissent au cours des étapes suivantes, lisez les informations qu'elles contiennent et cliquez sur **Oui** pour continuer.

La station de gestion se connecte à iDRAC6 et le bureau du système distant apparaît dans l'application du visualiseur de la console virtuelle iDRAC6.

4. Deux pointeurs de souris apparaissent dans la fenêtre du visualiseur : un pour le système distant et l'autre pour votre système local. Vous pouvez les remplacer par un curseur unique en sélectionnant l'option **Curseur unique** sous **Outils** dans le menu Console virtuelle iDRAC6.

# **Aperçu de la console virtuelle**

Avant de lancer la console virtuelle, vous pouvez afficher un aperçu de l'état de celle-ci sur la page **Système→ Propriétés→ Résumé du système**. La section<br>**Aperçu de la console virtuelle** affiche une image montrant l'éta

**REMARQUE :** L'image Console virtuelle est disponible uniquement si vous avez activé la console virtuelle et si la carte iDRAC6 Enterprise est présente.

[Tableau 9](#page-162-2)-6 fournit des informations sur les options disponibles.

### <span id="page-162-2"></span>**Tableau 9-6. Options de l'aperçu de la console virtuelle**

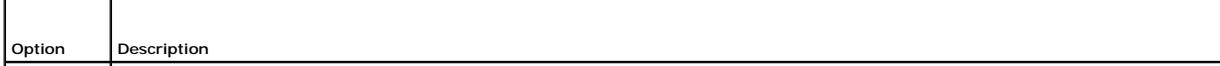

<span id="page-163-2"></span>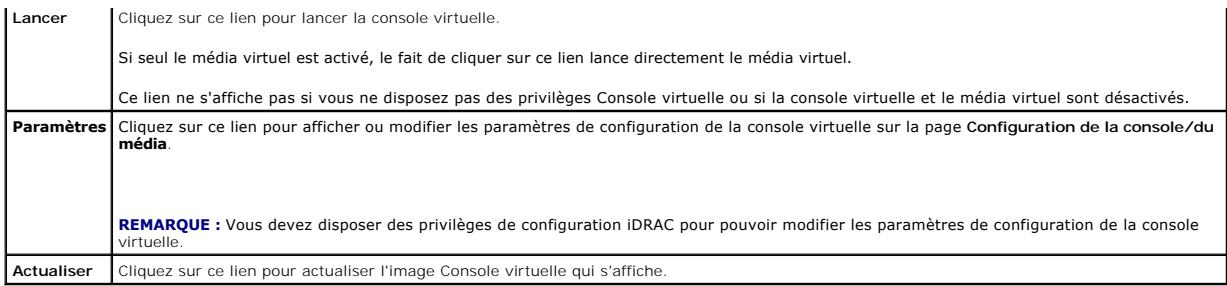

# <span id="page-163-0"></span>**Utilisation de la console virtuelle iDRAC6 (Video Viewer)**

La console virtuelle iDRAC6 (Video Viewer) fournit une interface utilisateur entre la station de gestion et le serveur géré, vous permettant ainsi de visualiser le bureau du serveur géré et de contrôler ses fonctions clavier et souris à partir de votre station de gestion. Lorsque vous vous connectez au système distant, la console virtuelle iDRAC6 démarre dans une fenêtre séparée.

**REMARQUE :** Vous devez disposez des droits d'administrateur pour pouvoir lancer une console virtuelle iDRAC6 (Video Viewer).

**REMARQUE :** Si le serveur distant est éteint, le message **Aucun signal** s'affiche.

**REMARQUE :** La barre de titre Console virtuelle affiche le nom DNS ou l'adresse IP de l'iDRAC auquel vous êtes connecté à partir de la station de<br>gestion. Si l'iDRAC ne possède pas de nom DNS, l'adresse IP s'affiche alors

La console virtuelle iDRAC6 fournit divers réglages de commandes tels que la synchronisation de la souris, les instantanés, les macros de clavier et l'accès au<br>média virtuel. Pour plus d'informations sur ces fonctions, cl **virtuel**.

Lorsque vous démarrez une session Console virtuelle et que la console virtuelle iDRAC6 apparaît, il est possible que vous ayez à synchroniser les pointeurs de souris.

[Tableau 9](#page-163-1)-7 décrit les options de menu disponibles dans le visualiseur.

### <span id="page-163-1"></span>**Tableau 9-7. Sélections sur la barre de menus du visualiseur**

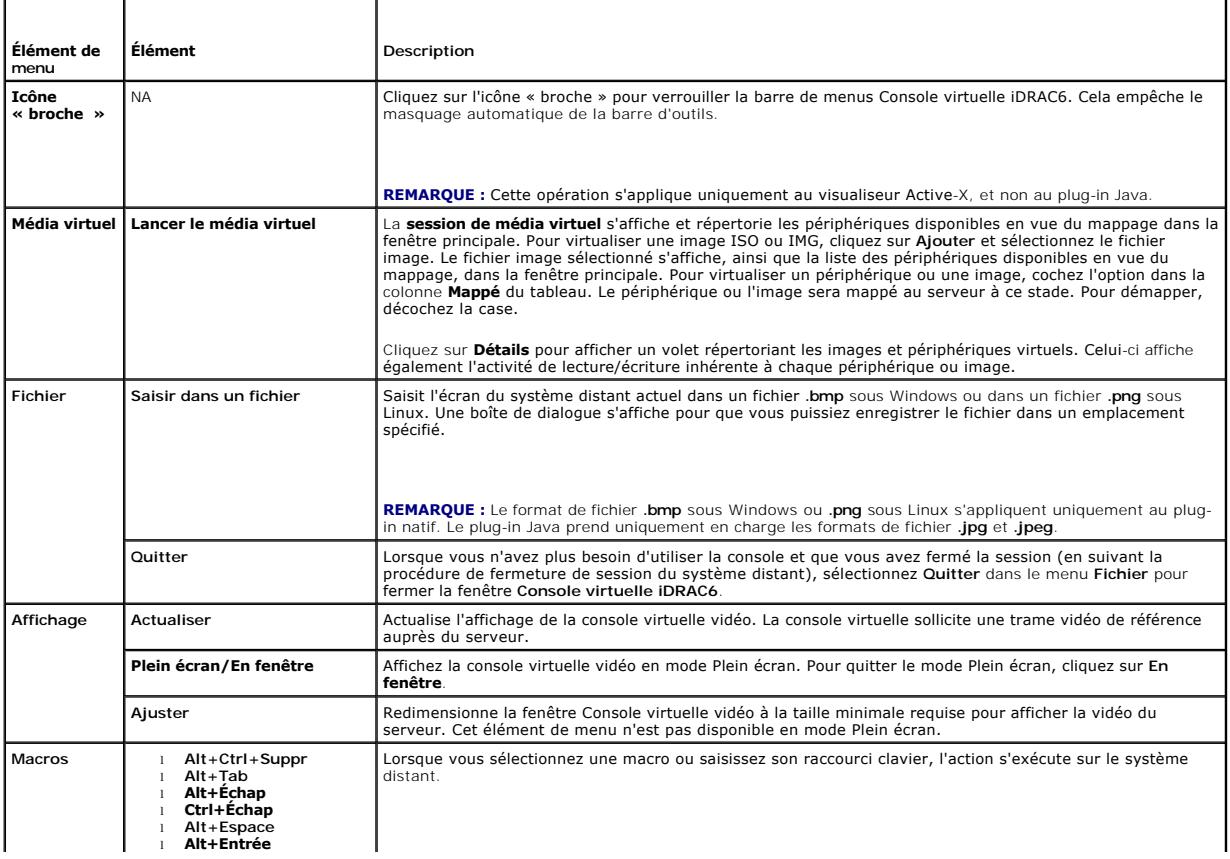

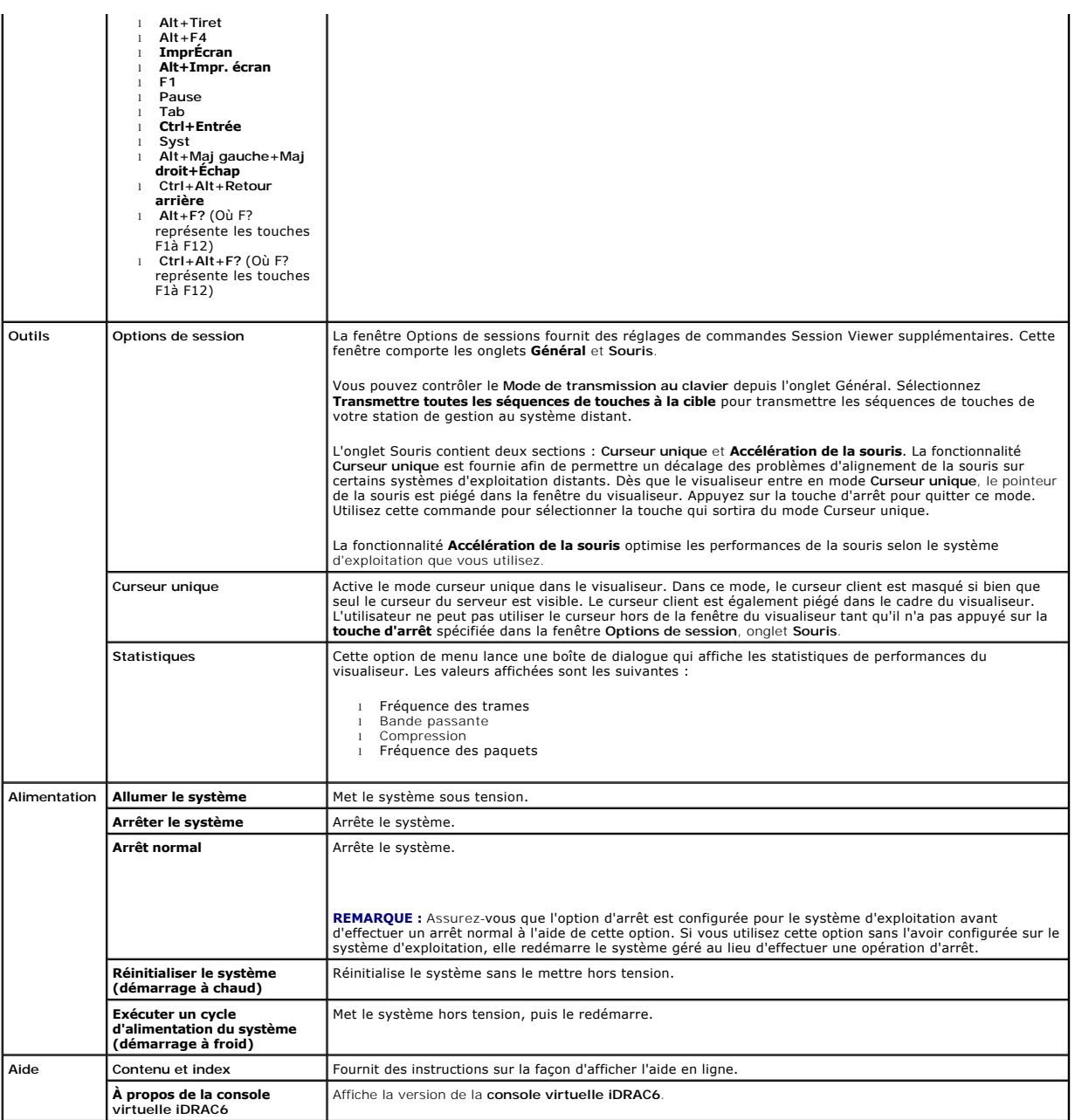

# **Désactivation ou activation de la vidéo locale du serveur**

Vous pouvez configurer iDRAC6 pour interdire les connexions Console virtuelle iDRAC6 via l'interface Web iDRAC6.

Si vous souhaitez vous assurer que vous disposez d'un accès exclusif à la console de serveur géré, vous devez désactiver la console locale *et reconfigurer le*<br>**nombre maximal de sessions** sur 1 sur la **page Configuration** 

**REMARQUE :** Si vous désactivez (éteignez) la vidéo locale sur le serveur, le moniteur, le clavier et la souris connectés à la console virtuelle iDRAC6 sont<br>toujours activés.

Pour désactiver ou activer la console locale, procédez comme suit :

1. Sur votre station de gestion, ouvrez un navigateur Web pris en charge et ouvrez une session sur iDRAC6.

2. Cliquez sur **Système**® **Console/Média**® **Configuration**.

<span id="page-165-4"></span>3. Pour désactiver (éteindre) la vidéo locale sur le serveur, décochez la case **Vidéo locale du serveur activée** de la page **Configuration,** puis cliquez sur **Appliquer**. La valeur par défaut est Désactivé.

**A REMARQUE :** Si la vidéo locale du serveur est activée, comptez 15 secondes pour qu'il se désactive.

4. Pour activer (allumer) la vidéo locale sur le serveur, cochez la case **Vidéo locale du serveur activée** de la page **Configuration,** puis cliquez sur **Applique**r.

# <span id="page-165-0"></span>**Lancement de la console virtuelle et du média virtuel à distance**

Vous pouvez lancer la console virtuelle/le média virtuel en saisissant une URL unique dans un navigateur pris en charge au lieu de le/la lancer depuis l'IUG<br>Web iDRAC6. Selon la configuration de votre système, vous passere

**REMARQUE :** Internet Explorer prend en charge les ouvertures de session locales, Active Directory (AD), par carte à puce (SC) et par connexion directe<br>(SSO). Firefox prend uniquement en charge les ouvertures de session lo

## **Format d'URL**

Si vous saisissez le 1ink<1P>/conso1e dans le navigateur, il vous sera peut-être demandé d'effectuer la procédure d'ouverture de session manuelle normale,<br>selon la configuration d'ouverture de session. Si SSO n'est pas act

# **Scénarios d'erreurs généraux**

[Tableau 9](#page-165-2)-8 répertorie les scénarios d'erreurs généraux, les raisons de ces erreurs et le comportement d'iDRAC6.

<span id="page-165-2"></span>**Tableau 9-8. Scénarios d'erreurs** 

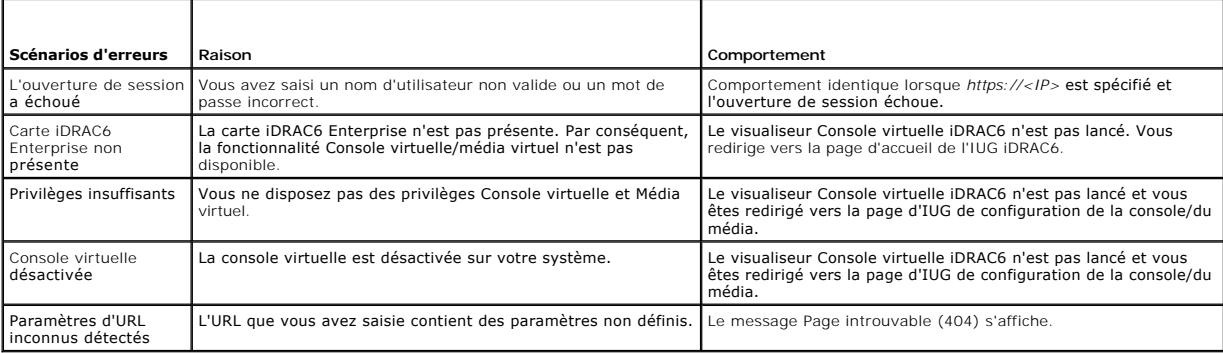

# <span id="page-165-1"></span>**Questions les plus fréquentes concernant la console virtuelle**

[Tableau 9](#page-165-3)-9 répertorie les questions les plus fréquentes et les réponses correspondantes.

<span id="page-165-3"></span>**Tableau 9-9.** Utilisation de la console virtuelle : Questions les plus fréquentes

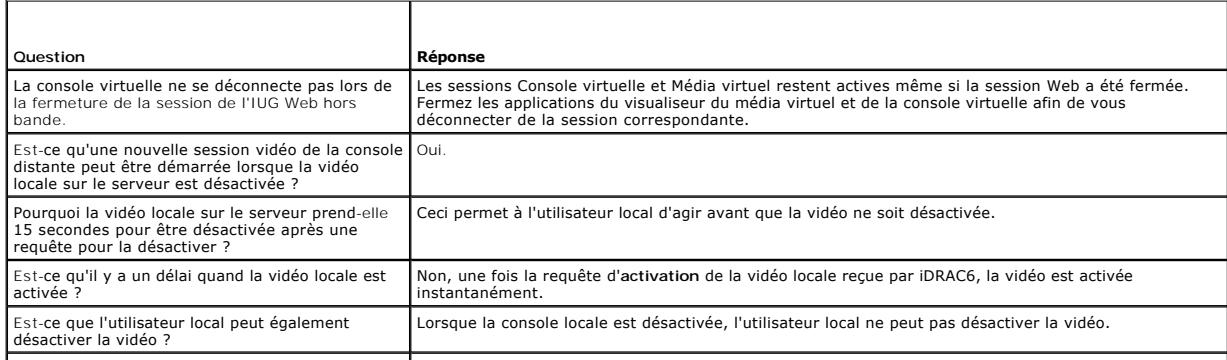

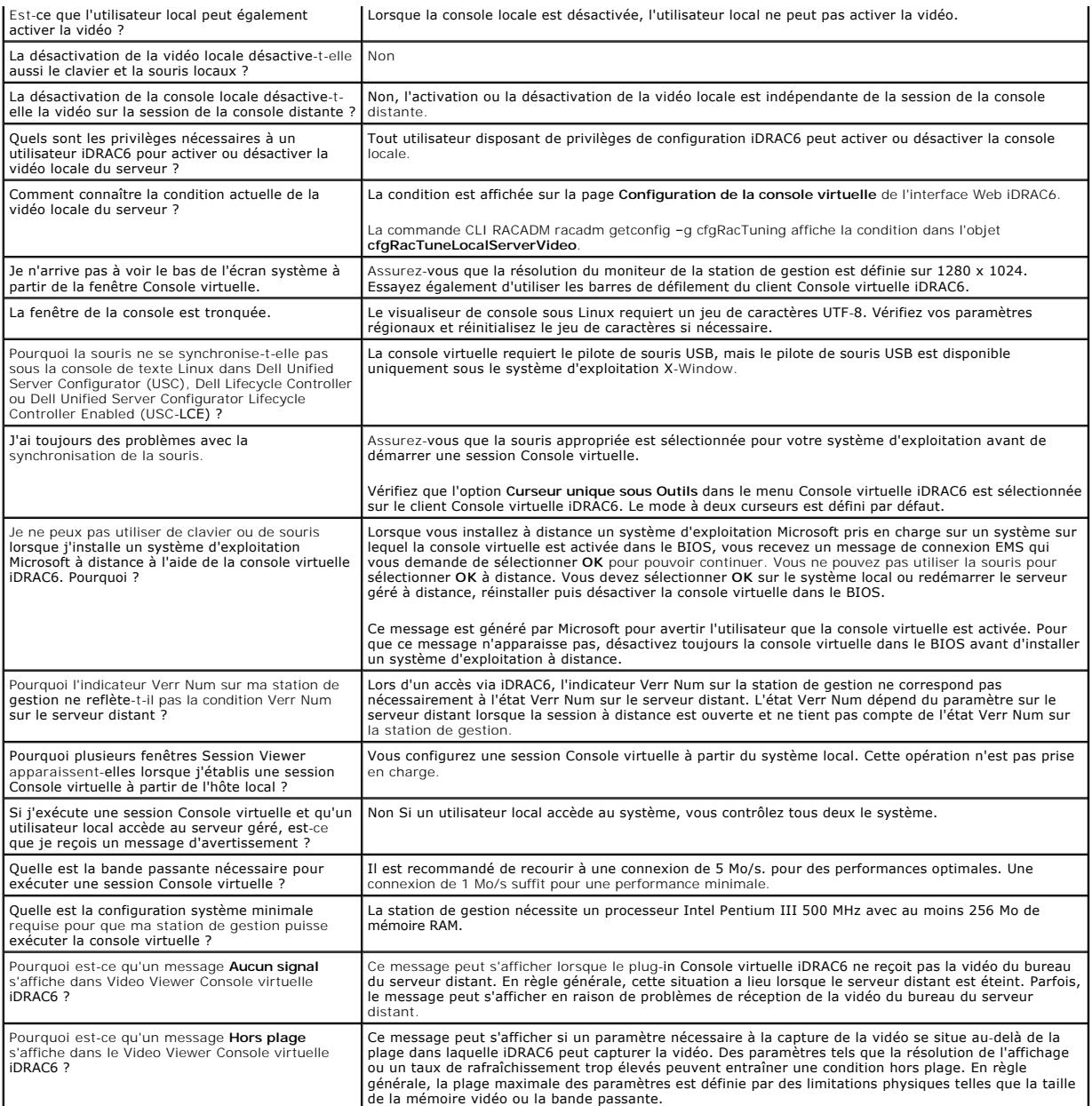

[Retour à la page du sommaire](file:///E:/Software/smdrac3/idrac/idrac15Mono/fr/ug/index.htm)